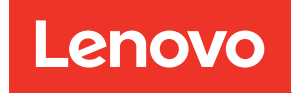

# คู�มือการติดตั้ง ThinkSystem SR850

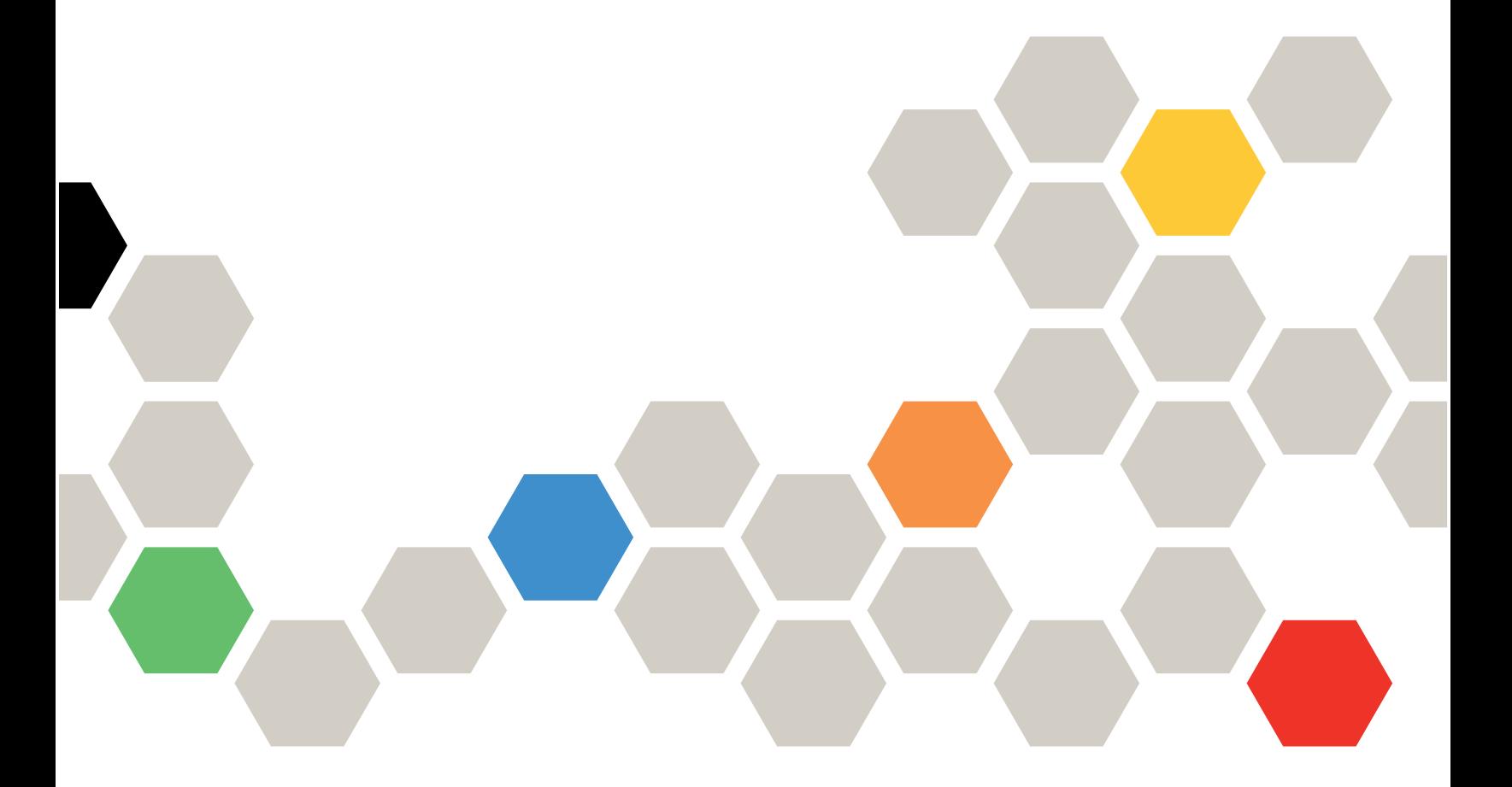

**ประเภทเครื่อง:** 7X18 และ 7X19

#### หมายเหตุ

ก่อนการใช้ข้อมูลนี้และผลิตภัณฑ์ที่สนับสนุน โปรดอ่านและทำความเข้าใจข้อมูลและคำแนะนำด้านความปลอดภัยที่มีอยู่ ที่:https://pubs.lenovo.com/safety\_documentation/

นอกจากนั้น ควรตรวจสอบให้แน่ใจว่าคุณรับทราบข้อกำหนดและเงื่อนไขการรับประกันของ Lenovo สำหรับเซิร์ฟเวอร์ ของคุณ ซึ่งสามารถดูรายละเอียดได้ที่:http://datacentersupport.lenovo.com/warrantylookup

ฉบับที่ยี่สิบแปด (พฤศจิกายน 2023)

© Copyright Lenovo 2017, 2023.

ประกาศเกี่ยวกับสิทธิ์แบบจำกัดและได้รับการกำหนด: หากมีการนำเสนอข้อมูลหรือซอฟต์แวร์ตามสัญญา General Services Administration (GSA) การใช้ การผลิตซ้ำ หรือการเปิดเผยจะเป็นไปตามข้อจำกัดที่กำหนดไว้ในสัญญา หมายเลข GS-35F-05925

# <span id="page-2-0"></span>**สารบัญ**

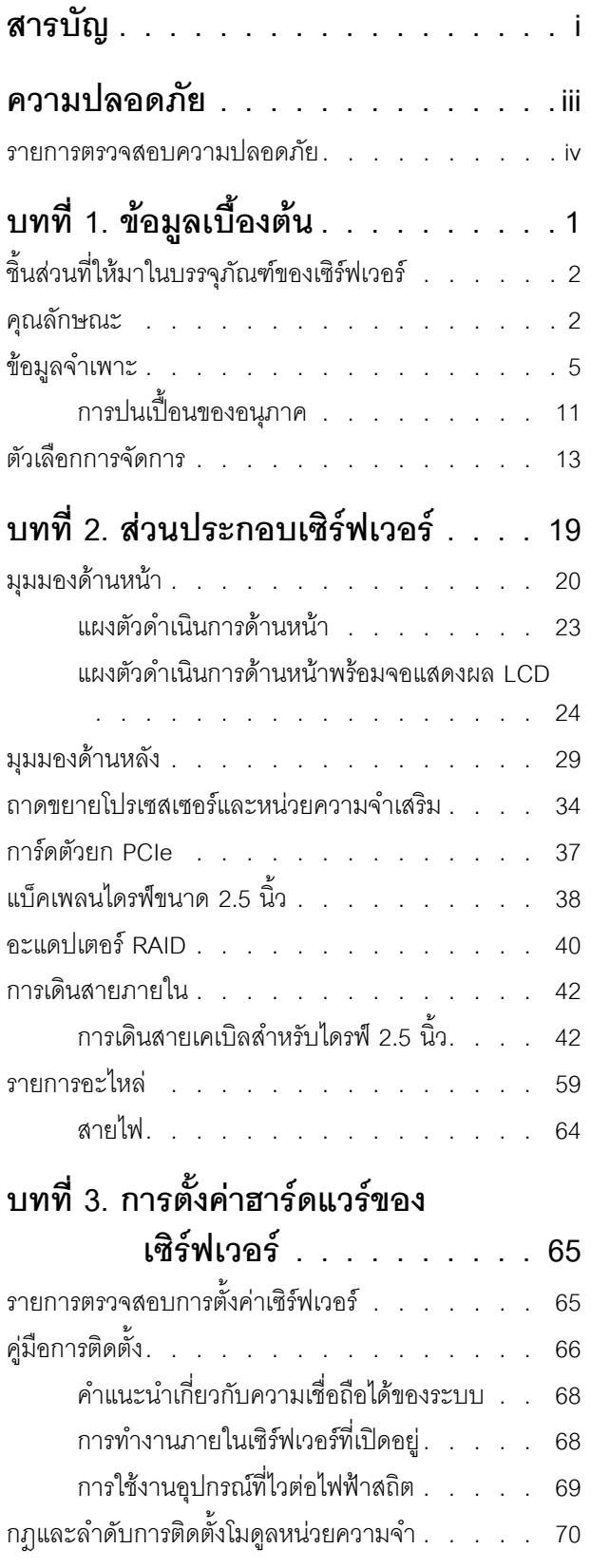

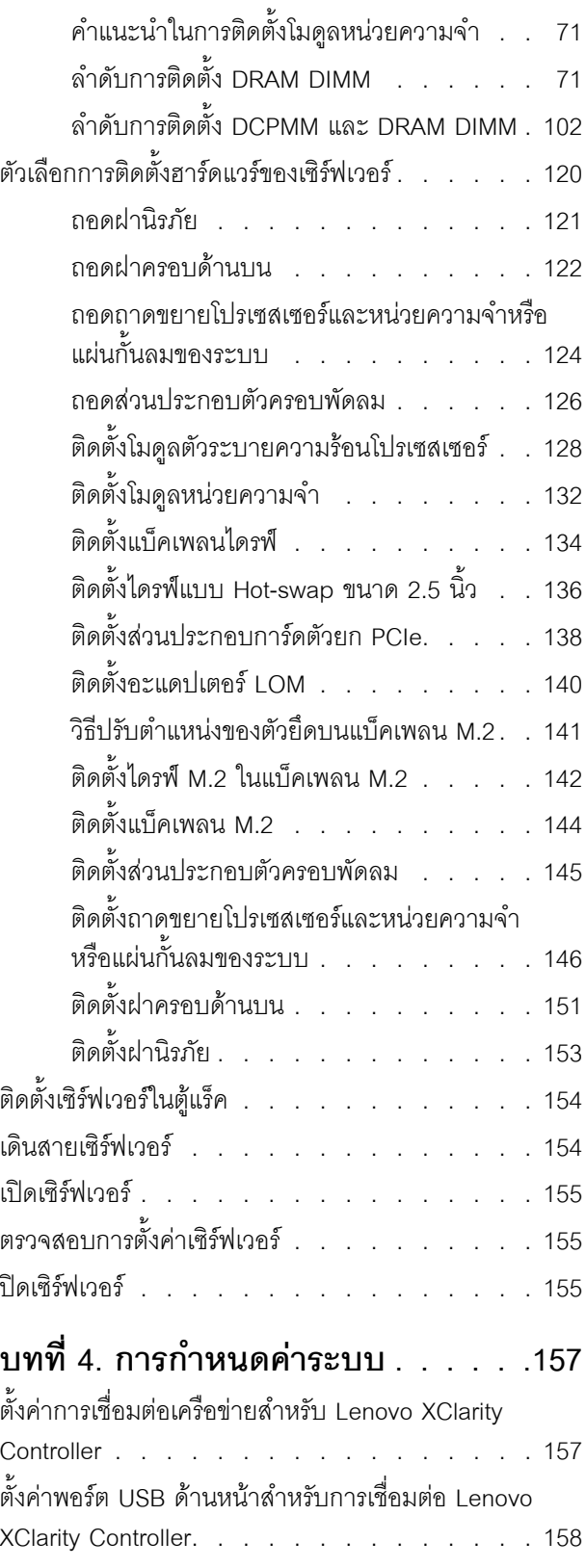

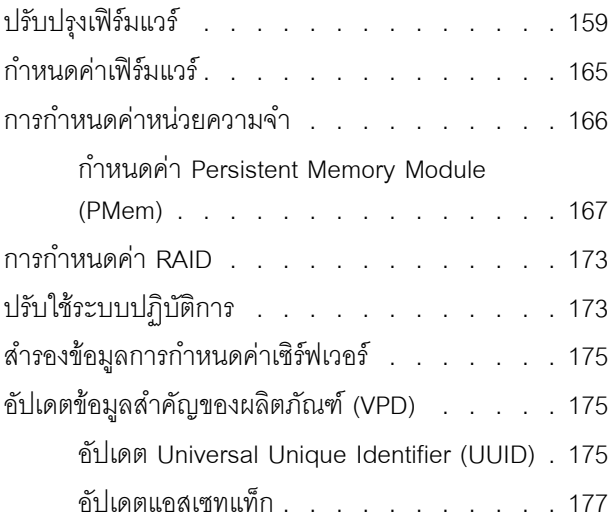

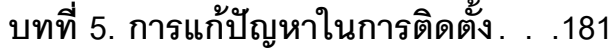

### ภาคผนวก A. การขอความช่วยเหลือและ ความช่วยเหลือด้านเทคนิค .187 ก่อนโทรศัพท์ติดต่อ . . . . . . . . . . . . . . 187 การรวบรวมข้อมูลการซ่อมบำรุง . . . . . . . . . 189

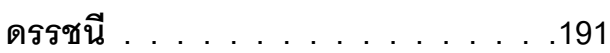

การติดต่อฝ่ายสนับสนุน . . . . . . . . . . . . 190

### <span id="page-4-0"></span>**ความปลอดภัย**

Before installing this product, read the Safety Information.

قبل تركيب هذا المنتج، يجب قراءة الملاحظات الآمنية

Antes de instalar este produto, leia as Informações de Segurança.

在安装本产品之前, 请仔细阅读 Safety Information (安全信息)。

安裝本產品之前,請先閱讀「安全資訊」。

Prije instalacije ovog produkta obavezno pročitajte Sigurnosne Upute.

Před instalací tohoto produktu si přečtěte příručku bezpečnostních instrukcí.

Læs sikkerhedsforskrifterne, før du installerer dette produkt.

Lees voordat u dit product installeert eerst de veiligheidsvoorschriften.

Ennen kuin asennat tämän tuotteen, lue turvaohjeet kohdasta Safety Information.

Avant d'installer ce produit, lisez les consignes de sécurité.

Vor der Installation dieses Produkts die Sicherheitshinweise lesen.

Πριν εγκαταστήσετε το προϊόν αυτό, διαβάστε τις πληροφορίες ασφάλειας (safety information).

לפני שתתקינו מוצר זה, קראו את הוראות הבטיחות.

A termék telepítése előtt olvassa el a Biztonsági előírásokat!

Prima di installare questo prodotto, leggere le Informazioni sulla Sicurezza.

#### 製品の設置の前に、安全情報をお読みください。

본 제품을 설치하기 전에 안전 정보를 읽으십시오.

Пред да се инсталира овој продукт, прочитајте информацијата за безбедност.

Les sikkerhetsinformasjonen (Safety Information) før du installerer dette produktet.

Przed zainstalowaniem tego produktu, należy zapoznać się z książką "Informacje dotyczące bezpieczeństwa" (Safety Information).

Antes de instalar este produto, leia as Informações sobre Segurança.

Перед установкой продукта прочтите инструкции по технике безопасности.

Pred inštaláciou tohto zariadenia si pečítaje Bezpečnostné predpisy.

Pred namestitvijo tega proizvoda preberite Varnostne informacije.

Antes de instalar este producto, lea la información de seguridad.

Läs säkerhetsinformationen innan du installerar den här produkten.

*ইৰ্বেংৰ্ম বেই বেই ষ্ট্ৰব্*ৰে প্ৰৰাজ্যৰ দ্ৰী স্ক্ৰীয়ে বেৰিবা <u>ฐ</u> สรุ สิส พีร ผลิ สีรุ มีรายมาร์ มีจา

Bu ürünü kurmadan önce güvenlik bilgilerini okuyun.

مەزكۇر مەھسۇلاتنى ئورنىتىشتىن بۇرۇن بىخەتەرلىك ئۇچۇرلىرىنى ئوقۇپ چىقىڭ.

<span id="page-5-0"></span>Youq mwngz yungh canjbinj neix gaxgonq, itdingh aeu doeg aen canjbinj soengq cungj vahgangj ancien siusik.

### รายการตรวจสอบความปลอดภัย

โปรดใช้ข้อมูลนี้เพื่อช่วยในการระบุสภาพความไม่ปลอดภัยในเซิร์ฟเวอร์ของคุณ เครื่องแต่ละรุ่นได้รับการออกแบบและ ้ผลิตโดยติดตั้งอปกรณ์ด้านความปลอดภัยตามข้อกำหนด เพื่อป้องกันไม่ให้ผู้ใช้และช่างเทคนิคบริการได้รับบาดเจ็บ

#### หมายเหตุ:

- 1. ผลิตภัณฑ์นี้ไม่เหมาะสำหรับใช้งานในสถานที่ทำงานที่ใช้จอแสดงผล ตามมาตราที่ 2 ของข้อบังคับเรื่องสถานที่ ทำงาน
- 2. การตั้งค่าเซิร์ฟเวอร์จะทำในห้องเซิร์ฟเวอร์เท่านั้น

#### ข้อควรระวัง∙

้อุปกรณ์นี้ต้องติดตั้งหรือซ่อมบำรุงโดยพนักงานผู้ผ่านการฝึกอบรม ตามที่กำหนดโดย NEC, IEC 62368-1 และ IEC 60950-1 ตามมาตรฐานความปลอดภัยของอุปกรณ์อิเล็กทรอนิกส์ด้านเสียง/วิดีโอ เทคโนโลยีสารสนเทศ ี และเทคโนโลยีการสื่อสาร Lenovo จะถือว่าคุณมีคุณสมบัติเหมาะสมในการการซ่อมบำรุงอุปกรณ์ และได้รับ ึการฝึกอบรมในการจำแนกระดับพลังงานที่เป็นอันตรายในผลิตภัณฑ์ การเข้าถึงอุปกรณ์ดำเนินการโดยใช้

#### เครื่องมือ ล็อคและกุญแจ หรือระบบนิรภัยอื่นๆ และควบคุมโดยหน่วยงานกำกับดูแลที่มีหน้าที่รับผิดชอบใน พื้นที่นั้น ๆ

**ข้อสำคัญ**: ต้องมีการเดินสายดินระบบไฟฟ้าของเซิร์ฟเวอร์เพื่อความปลอดภัยของผู้ปฏิบัติงาน และทำให้ระบบทำงาน เป็นปกติ ช่างไฟที่ได้รับการรับรองสามารถยืนยันการเดินสายดินที่ถูกต้องของเต้ารับไฟฟ้าได้

เพื่อรับรองว่าไม่มีสภาพที่ไม่ปลอดภัย ให้ตรวจสอบตามหัวข้อต่อไปนี้:

- 1. ตรวจดูให้แน่ใจว่าปิดการใช้งานอุปกรณ์และถอดสายไฟออกแล้ว
- 2. ตรวจสอบสายไฟ
	- ้ตรวจดูให้แน่ใจว่าตัวเชื่อมต่อสายดินอยู่ในสภาพดี ใช้อุปกรณ์เพื่อวัดความต่อเนื่องของกระแสไฟฟ้าของ ี่ สายดิน โดยระหว่างหมุดสายดินภายนอกและสายดินที่เฟรม ต้องมีความต่อเนื่องของกระแสไฟฟ้าที่ 0.1 โอห์มหรือน้อยกว่า
	- ตรวจดูให้แน่ใจว่าชนิดของสายไฟถูกต้อง หากต้องการดูสายไฟที่ใช้ได้สำหรับเซิร์ฟเวอร์:
		- a. ไปที่<sup>.</sup>

http://dcsc.lenovo.com/#/

- b. คลิก Preconfigured Model (รุ่นที่ได้รับการกำหนดค่ามาล่วงหน้า) หรือ Configure to order (การ กำหนดค่าตามลำดับ)
- c. ป้อนประเภทเครื่องและรุ่นเซิร์ฟเวอร์ของคุณเพื่อแสดงหน้าการกำหนดค่า
- คลิก Power (พลังงาน) → Power Cables (สายไฟ) เพื่อดูสายไฟทั้งหมด d.
- ตรวจสอบให้แน่ใจว่าฉนวนป้องกันไม่ขาดหลุดลุ่ยหรือเสื่อมสภาพ
- 3. ตรวจหาการดัดแปลงที่ไม่ใช่ของ Lenovo ใช้วิจารณญาณสำหรับความปลอดภัยในการดัดแปลงที่ไม่ใช่ของ Lenovo คะไางรคบคคบ
- 4. ตรวจสอบภายในเซิร์ฟเวอร์เพื่อค้นหาสภาพความไม่ปลอดภัยที่ชัดเจน เช่น ขี้ตะไบเหล็ก การปนเปื้อน น้ำหรือของ เหลวอื่นๆ หรือสัญญาณของเพลิงไหม้หรือความเสียหายจากควัน
- 5. ตรวจสอบว่าสายไฟมีการเสื่อมสภาพ ขาดหลุดลุ่ย หรือถูกบีบแน่นหรือไม่
- ่ 6. ตรวจสอบให้แน่ใจว่าตัวยึดฝาครอบแหล่งจ่ายไฟ (สกรูหรือหมุดย้ำ) ไม่ถูกถอดออกหรือเปลี่ยน

# <span id="page-8-0"></span>บทที่ 1. ข้อมูลเบื้องต้น

เซิร์ฟเวอร์ ThinkSystem SR850 เป็นเซิร์ฟเวอร์ในตู้แร็คขนาด 2U ที่ออกแบบมาสำหรับการประมวลผลการดำเนินการ ของเครือข่ายที่มีปริมาณสูง เซิร์ฟเวอร์แบบ multi-core ประสิทธิภาพสูงนี้ เหมาะลำหรับการใช้งานในสภาพแวดล้อมแบบ เครือข่ายที่ต้องการประสิทธิภาพโปรเซสเซอร์, อินพุต/เอาต์พุต (I/O), ความยืดหยุ่น และประสิทธิภาพการจัดการในระดับ สูง

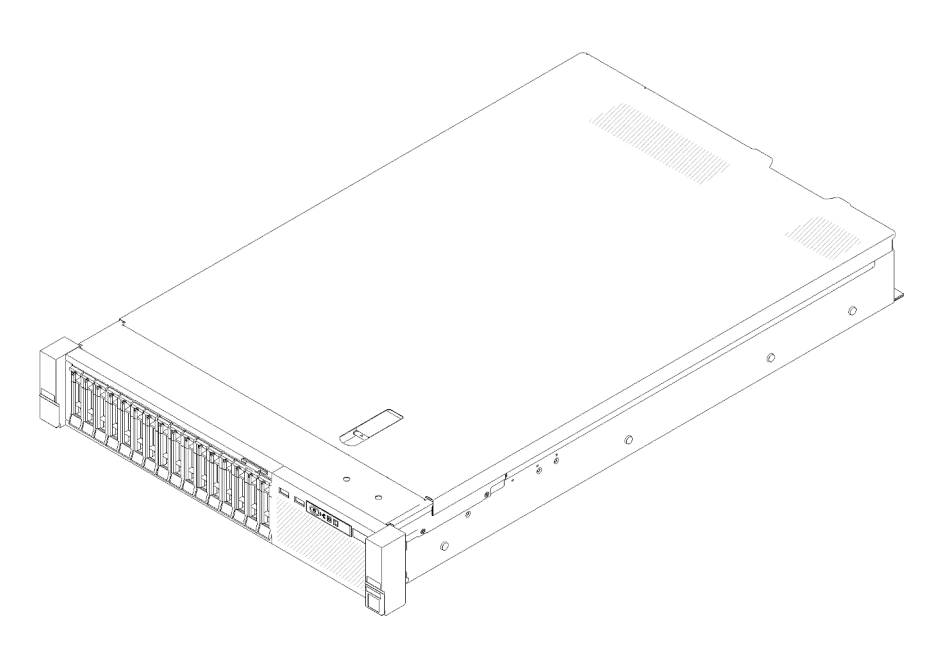

รูปภาพ 1. ThinkSystem SR850

เซิร์ฟเวอร์มาพร้อมกับการรับประกันแบบจำกัด สำหรับรายละเอียดเกี่ยวกับการรับประกัน โปรดดู: https:// support.lenovo.com/us/en/solutions/ht503310

สำหรับรายละเอียดเกี่ยวกับการรับประกันที่เฉพาะเจาะจงของคุณ โปรดดู: http://datacentersupport.lenovo.com/ warrantylookup

นอกจากนี้ ป้ายบริการระบบซึ่งอยู่บนฝาปิดเซิร์ฟเวอร์จะมีรหัส QR เพื่อใช้เข้าดูข้อมูลการบริการผ่านอุปกรณ์มือถือ คุณ สามารถสแกนรหัส QR โดยใช้อุปกรณ์มือถือ เพื่อดูข้อมูลเพิ่มเติมต่างๆ ได้อย่างรวดเร็ว รวมถึงการติดตั้งส่วนประกอบ การเปลี่ยนชื้นส่วน และรหัสข้อผิดพลาด

ภาพประกอบต่อไปนี้แสดงรหัส QR: https://support.lenovo.com/p/servers/sr850

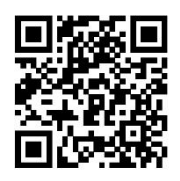

<span id="page-9-0"></span>รูปภาพ 2. รหัส QR

## ชิ้นส่วนที่ให้มาในบรรจุภัณฑ์ของเซิร์ฟเวอร์

เมื่อคุณได้รับเซิร์ฟเวอร์ของคุณ ให้ตรวจสอบว่าผลิตภัณฑ์ที่จัดส่งมาพร้อมกับชิ้นส่วนทุกชิ้นที่ควรได้รับ

บรรจุภัณฑ์ของเซิร์ฟเวอร์ประกอบด้วยรายการดังต่อไปนี้:

**หมายเหต**ุ: ชิ้นส่วนบางชิ้นภายในรายการนี้อาจมีใช้งานเฉพาะในบางรุ่นเท่านั้น

- เซิร์ฟเวคร์
- ิชุดการติดตั้งราง (คุปกรณ์เสริม) คำแนะนำโดยละเอียดสำหรับติดตั้งชุดการติดตั้งราง จะมาพร้อมกับบรรจุภัณฑ์ของ ชดการติดตั้งราง
- ้อุปกรณ์จัดเก็บสายเคเบิล หรือแถบจัดการสายเคเบิล
- <span id="page-9-1"></span>ึกล่องใส่อุปกรณ์เสริม ประกอบด้วยอุปกรณ์ เช่น คู่มือการติดตั้งแร็คและชุดอุปกรณ์เสริม

### คุณลักษณะ

้ ประสิทธิภาพ ความเรียบง่ายในการใช้งาน ความน่าเชื่อถือ และคุณสมบัติในการเพิ่มขยาย คือแนวคิดหลักที่คำนึงเมื่อ ้ออกแบบเซิร์ฟเวอร์ของคุณ คุณลักษณะด้านการออกแบบเหล่านี้ช่วยให้คุณสามารถกำหนดฮาร์ดแวร์ระบบได้ด้วยตนเอง เพื่อให้ตรงกับความต้องการใช้งานในปัจจุบันและมีความยืดหยุ่นเพื่อรองรับการขยายการใช้งานในอนาคต

<u>เซิร์ฟเวอร์ของคุณใช้งานคุณลักษณะและเทคโนโลยีต่อไปนี้</u>

Features on Demand

หากในเซิร์ฟเวอร์หรืออุปกรณ์เสริมที่ติดตั้งในเซิร์ฟเวอร์มีคุณลักษณะ Features on Demand คุณสามารถซื้อคีย์เปิด การทำงานเพื่อใช้งานคุณลักษณะได้ สำหรับข้อมูลเพิ่มเติมเกี่ยวกับ Features on Demand โปรดดูที่:

https://fod.lenovo.com/lkms

Lenovo XClarity Controller (XCC)

Lenovo XClarity Controller คือตัวควบคุมการจัดการทั่วไปสำหรับฮาร์ดแวร์เซิร์ฟเวอร์ Lenovo ThinkSystem Lenovo XClarity Controller รวมฟังก์ชันการจัดการต่างๆ ไว้ในชิปตัวเดียวบนแผงระบบของเซิร์ฟเวอร์

คุณลักษณะบางประการที่เป็นคุณลักษณะเฉพาะของ Lenovo XClarity Controller ได้แก่ ประสิทธิภาพที่เพิ่มมาก ์ขึ้น การแสดงวิดีโอระยะไกลความละเอียดสูง และตัวเลือกการรักษาความปลอดภัยที่มากขึ้น สำหรับข้อมูลเพิ่มเติม เกี่ยวกับ Lenovo XClarity Controller โปรดดูเอกสาร XCC ที่ใช้ได้กับเซิร์ฟเวอร์ของคุณที่:

#### https://pubs.lenovo.com/lxcc-overview/

**ข้อสำคัญ**: Lenovo XClarity Controller (XCC) เวอร์ชันที่รองรับแตกต่างกันไปตามผลิตภัณฑ์ ทุกเวอร์ชันของ Lenovo XClarity Controller ถูกเรียกว่า Lenovo XClarity Controller และ XCC ในเอกสารนี้ เว้นแต่จะระบุเป็น อย่างอื่น หากต้องการดู XCC เวอร์ชันที่เซิร์ฟเวอร์ของคุณรองรับ ให้ไปที่ https://pubs.lenovo.com/Ixcc-overview/

#### เฟิร์มแวร์ของเซิร์ฟเวอร์ที่สอดคล้องตาม UEFI

เฟิร์มแวร์ Lenovo ThinkSystem สอดคล้องกับ Unified Extensible Firmware Interface (UEFI) UEFI จะทดแทน BIOS และกำหนดอินเทอร์เฟสมาตรฐานระหว่างระบบปฏิบัติการ, เฟิร์มแวร์ของแพลตฟอร์ม และอุปกรณ์ภายนอก เซิร์ฟเวอร์ Lenovo ThinkSystem สามารถบูตระบบปฏิบัติการที่สอดคล้องตาม UEFI, ระบบปฏิบัติการที่ใช้ BIOS และอะแดปเตอร์ที่ใช้ BIOS รวมถึงอะแดปเตอร์ที่สอดคล้องตาม UEFI

#### หมายเหตุ: เซิร์ฟเวอร์นี้ไม่รองรับ Disk Operating System (DOS)

**Active Memory** 

ิ คณลักษณะ Active Memory ช่วยเพิ่มระดับความน่าเชื่อถือของหน่วยความจำผ่านการมิเรอร์หน่วยความจำ โหมด การมิเรอร์หน่วยความจำ จะทำซ้ำและเก็บข้อมูลใน DIMM สองคู่ภายในช่องสองช่องพร้อมๆ กัน หากเกิดความล้ม เหลว ตัวควบคุมหน่วยความจำจะสลับจากคู่ของหน่วยความจำ DIMM บนช่องหลักมาเป็นคู่หน่วยความจำ DIMM บนท่องสำรอง

#### ความจุของหน่วยความจำระบบที่มีขนาดใหญ่

้เซิร์ฟเวอร์รองรับโมดูลหน่วยความจำชนิด Dual-inline (DIMM) เข้าถึงโดยการสุ่มซิงโครนัสไดนามิก (SDRAM) ที่ลง ทะเบียน ที่มีรหัสแก้ไขข้อผิดพลาด (ECC) สำหรับข้อมูลเพิ่มเติมเกี่ยวกับประเภทเฉพาะเจาะจงและจำนวนหน่วย ้ความจำสูงสุด โปรดดู "ข้อมูลจำเพาะ" บนหน้าที่ 5

Integrated Trusted Platform Module (TPM)

ชิปรักษาความปลอดภัยแบบรวมนี้ใช้งานฟังก์ชันการเข้ารหัสลับและทำการจัดเก็บคีย์รักษาความปลอดภัยส่วนตัว และสาธารณะ ซึ่งให้การสนับสนุนด้านฮาร์ดแวร์สำหรับข้อกำหนดของ Trusted Computing Group (TCG) คุณ สามารถดาวน์โหลดซอฟต์แวร์เพื่อสนับสนุนข้อกำหนดของ TCG ได้เมื่อซอฟต์แวร์พร้อมใช้งาน

**หมายเหตุ**: ไม่รองรับ TPM ในตัว สำหรับลูกค้าในจีนแผ่นดินใหญ่ อย่างไรก็ตาม ลูกค้าที่อยู่ในจีนแผ่นดินใหญ่ สามารถติดตั้งอะแดปเตอร์ Trusted Cryptographic Module (TCM) หรืออะแดปเตอร์ TPM ที่ได้รับการรับรองจาก Lenovo ได้ (บางครั้งเรียกว่าการ์ดลูก)

ิ ความจุของแหล่งความจุข้อมูลขนาดใหญ่และความสามารถ Hot-swap

รุ่นเซิร์ฟเวอร์แบบ Hot-swap รองรับไดรฟ์ฮาร์ดดิสก์ Serial Attached SCSI (SAS) หรือไดรฟ์ฮาร์ดดิสก์ Serial ATA (SATA) แบบ Hot-swap ขนาด 3.5 นิ้วจำนวนสิบสี่ตัว เซิร์ฟเวอร์รุ่นที่มีระบบ Simple-swap รองรับไดรฟ์ ฮาร์ดดิสก์ SATA แบบ Simple-swap ขนาด 3.5 นิ้วแปดชุด

้ด้วยคุณสมบัติ Hot-swap คุณสามารถเพิ่ม ถอด หรือเปลี่ยนไดรฟ์ฮาร์ดดิสก์ได้โดยไม่ต้องปิดเซิร์ฟเวอร์

#### การวินิจฉัย Lightpath

ี การวินิจฉัย Lightpath จะแสดงไฟ LED เพื่อช่วยคุณวินิจฉัยข้อผิดพลาดของระบบได้รวดเร็ว สำหรับข้อมูลเพิ่มเติม เกี่ยวกับการวินิจฉัย Lightpath โปรดดูที่ แผงการวินิจฉัย Lightpath และ ไฟ LED การวินิจฉัย Lightpath

#### การเข้าถึงเว็บไซต์ข้อมูลบริการ Lenovo ผ่านอุปกรณ์มือถือ  $\bullet$

เซิร์ฟเวอร์มีรหัส QR ติดอยู่ที่ป้ายบริการระบบซึ่งอยู่บนฝาปิดเซิร์ฟเวอร์ ซึ่งคุณสามารถสแกนโดยใช้ตัวอ่านรหัส QR และสแกนเนอร์จากอุปกรณ์มือถือเพื่อเข้าใช้งานเว็บไซต์ข้อมูลบริการ Lenovo ได้อย่างรวดเร็ว เว็บไซต์ Lenovo Service Information ระบุข้อมูลเพิ่มเติมเกี่ยวกับวิดีโอสาธิตการติดตั้งและการเปลี่ยนอะไหล่ และรหัสข้อผิดพลาด ้ต่างๆ เพื่อการสนับสนุนเซิร์ฟเวอร์

ปลั๊กอิน Active Energy Manager

Lenovo XClarity Energy Manager คือโซลูชันการจัดการพลังงานและอุณหภูมิสำหรับศูนย์ข้อมูล คุณสามารถ ติดตามและจัดการการใช้พลังงานและอุณหภูมิของเซิร์ฟเวอร์ Converged, NeXtScale, System x และ ThinkServer และปรับปรุงประสิทธิภาพพลังงานโดยใช้ Lenovo XClarity Energy Manager

การเชื่อมต่อเครือข่ายสำรอง

Lenovo XClarity Controller มอบคุณสมบัติป้องกันการทำงานล้มเหลว โดยส่งต่อไปยังการเชื่อมต่ออีเทอร์เน็ตที่มี แอปพลิเคชันที่เหมาะสมติดตั้ง หากเกิดปัญหาขึ้นภายในการเชื่อมต่ออีเทอร์เน็ตหลัก การรับส่งข้อมูลอีเทอร์เน็ต ้ทั้งหมดที่เกี่ยวข้องกับการเชื่อมต่อหลักจะถูกสับเปลี่ยนไปยังการเชื่อมต่ออีเทอร์เน็ตสำรองโดยอัตโนมัติ หากมีการติด ตั้งไดรเวอร์อุปกรณ์ไว้อย่างเหมาะสม การสับเปลี่ยนนี้จะเกิดขึ้นโดยไม่ส่งผลให้มีการสูญเสียข้อมูลและไม่รบกวนการ ใช้งานผู้ใช้

#### ้ความสามารถในการระบายความร้อนและพลังงานเสริม

เซิร์ฟเวอร์รองรับแหล่งจ่ายไฟแบบ Hot-swap ขนาด 550 วัตต์ หรือ 750 วัตต์สูงสุดสองชุด และพัดลมมอเตอร์คู่ แบบติดตั้งไว้แล้วสามชุด ซึ่งช่วยมอบการทำงานสำรองสำหรับการกำหนดค่าระบบทั่วไป ระบบระบายความร้อน ้สำรองจากพัดลมภายในเซิร์ฟเวอร์ ช่วยให้เซิร์ฟเวอร์ทำงานต่อไปได้หากพัดลมตัวใดตัวหนึ่งบกพร่อง เซิร์ฟเวอร์มา พร้อมกับแหล่งจ่ายไฟแบบ Hot-swap ขนาด 550 หรือ 750 วัตต์หนึ่งตัว และพัดลมแบบติดตั้งไว้แล้วสามชุด

หมายเหตุ: คุณไม่สามารถใช้แหล่งจ่ายไฟ 550 และ 750 วัตต์ในเซิร์ฟเวอร์เดียวกันได้

#### การสนับสนุน ThinkSystem RAID

อะแดปเตอร์ RAID ของ ThinkSystem ให้การสนับสนุน Redundant Array of Independent Disks (RAID) แบบ ี ฮาร์ดแวร์เพื่อสร้างการกำหนดค่า อะแดปเตอร์ RAID มาตรฐานมี RAID ที่ระดับ 0 และ 1 อะแดปเตอร์ RAID และ ้มีคะแดปเตคร์ RAID เสริมเพิ่มเติมให้เลือกซื้อ

# <span id="page-12-0"></span>ข้อมูลจำเพาะ

ข้อมูลต่อไปนี้เป็นข้อมูลสรุปคุณลักษณะและข้อมูลจำเพาะของเซิร์ฟเวอร์ คุณลักษณะบางอย่างอาจไม่มีให้ใช้งานหรือ<br>ข้อมูลจำเพาะบางอย่างอาจใช้ไม่ได้กับระบบของคุณ ทั้งนี้ขึ้นอยู่กับรุ่น

| ข้อมูลจำเพาะ                         | รายละเอียด                                                                                                    |
|--------------------------------------|----------------------------------------------------------------------------------------------------|
| ขนาด                                 | เซิร์ฟเวอร์ 2U<br>ี สูง: 86.5 มม. (3.4 นิ้ว)<br>ึกว้าง:<br>– รวมมือจับแร็ค: 482 มม. (19.0 นิ้ว)<br>- ไม่รวมมือจับแร็ค: 444.6 มม. (17.5 นิ้ว)<br>ี ลึก: 763.7 มม. (30.1 นิว)<br>หมายเหตุ: ความลึกวัดหลังจากติดตั้งมือจับแร็คแล้ว แต่ยังไม่ได้ติดตั้งฝานิรภัย                                                                                                    |
| น้ำหนัก (ขึ้นอยู่กับการ<br>กำหนดค่า) | สูงสุด 27.0 กก. (59.6 ปอนด์)                                                                                                    |
| โปรเซสเซอร์ (ขึ้นอยู่กับรุ่น)        | รองรับโปรเซสเซอร์แบบ Multi-core Intel Xeon พร้อมสถาปัตยกรรมของ Integrated<br>Memory Controller และ Intel Ultra Path Interconnect (UPI)<br>ช่องเสียบโปรเซสเซอร์สองช่อง (ขยายได้มากสุดสี่ช่อง) โดยต้องติดตั้งสองช่องเป็นอย่าง<br>น้อยบนแผงระบบ<br>ออกแบบสำหรับช่อง LGA 3647<br>ปรับขนาดได้ถึง 28 แกน<br>รองรับ Intel Extended Memory 32/64 Technology (EM32/64T) |

ตาราง 1. ข้อมูลจำเพาะ, Type 7X18 and 7X19

ตาราง 1. ข้อมูลจำเพาะ, Type 7X18 and 7X19 (มีต่อ)

| หน่วยความจำ  | ดู "กฎและลำดับการติดตั้งโมดูลหน่วยความจำ" บนหน้าที่ 70 สำหรับข้อมูลโดย                                                                                                    |  |
|--------------|----------------------------------------------------------------------------------------------------|--|
|              | ละเอียดเกี่ยวกับการกำหนดค่าและการตั้งค่าหน่วยความจำ                                                                                                    |  |
|              | ต่ำสุด: 16 GB                                                                                                    |  |
|              | สูงสุด:                                                                                                    |  |
|              | RDIMM: 1.5 TB                                                                                                    |  |
|              | LRDIMM: 3 TB                                                                                                    |  |
|              | 3DS-RDIMM: 6 TB                                                                                                    |  |
|              | DC Persistent Memory (DCPMM): 12 TB ในโหมดหน่วยความจำ                                                                                                    |  |
|              | ประเภทของโมดูลหน่วยความจำ:                                                                                                    |  |
|              | Double-data-rate 4 (TruDDR4) รหัสแก้ไขข้อผิดพลาด(ECC) 2,666/2,933 MT/s                                                                                                    |  |
|              | DIMM ที่ลงทะเบียน (RDIMM) หรือ DIMM ที่ลดโหลด (LRDIMM)                                                                                                    |  |
|              | DC Persistent Memory (DCPMM)                                                                                                    |  |
|              | ความจุ (ขึ้นอยู่กับรุ่น):                                                                                                    |  |
|              | RDIMM ขนาด 8 GB, 16 GB, 32 GB และ 64 GB                                                                                                    |  |
|              | LRDIMM ขนาด 64 GB                                                                                                    |  |
|              | 64 GB และ 128 GB 3DS-RDIMM                                                                                                    |  |
|              | DCPMM ขนาด 128 GB, 256 GB และ 512 GB                                                                                                    |  |
|              | หมายเหตุ: รวม DCPMM เข้ากับ DRAM DIMM ที่มีความจุมากกว่า 16 GB ได้ ดู<br>"การติดตั้ง DC Persistent Memory Module (DCPMM)" บนหน้าที่ 103<br>ลำหรับข้อมูลเพิ่มเติม                                                 |  |
|              | ช่องเสียบ: ช่องเสียบแบบ 24 สลับสองทิศทาง (ขยายได้ถึง 48)                                                                                                    |  |
|              | หมายเหตุ: รายการของโมดูลหน่วยความจำที่รองรับจะแตกต่างกันระหว่างโปรเซสเซอร์                                                                                                    |  |
|              | Intel Xeon รุ่นที่ 1 (Skylake) และรุ่นที่ 2 (Cascade Lake) ตรวจสอบให้แน่ใจว่าได้                                                                                                    |  |
|              | ติดตั้งโมดูลหน่วยความจำที่เข้ากันได้เพื่อหลีกเลี่ยงข้อผิดพลาดของระบบ สำหรับ                                                                                                    |  |
|              | รายการ DIMM ที่รองรับ โปรดดู: https://serverproven.lenovo.com/                                                                                                    |  |
| การขยายไดรฟ์ | ช่องใส่ไดรฟ์ขนาด 2.5 นิ้ว สิบหกช่อง:<br>ช่องใส่ไดรฟ์ SATA/SAS แบบ Hot-swap ขนาด 2.5 นิ้ว แปดตัว (ช่องใส่ 0-3, 8-11)<br>ี ช่องใส่ไดรฟ์ SATA/SAS/NVMe แบบ Hot-swap ขนาด 2.5 นิ้ว แปดตัว (ช่องใส่ 4-7,<br>$12 - 15$ |  |
|              |                                                                                                    |  |

ตาราง 1. ข้อมูลจำเพาะ, Type 7X18 and 7X19 (มีต่อ)

| ช่องเสียบขยาย | ช่องเสียบขยายสิบเอ็ดช่อง:                                                               |  |
|---------------|-----------------------------------------------------------------------------------------|--|
|               | ช่อง 1: PCI Express 3.0 x16 (รองรับ การ์ด PCIe Switch)                                  |  |
|               | ช่อง 2: PCI Express 3.0 x8 (รองรับอะแดปเตอร์ RAID สำหรับไดรฟ์ SATA/SAS)<br>$\bullet$    |  |
|               | ช่อง 3 - 5: PCI Express 3.0 สำหรับ การ์ดตัวยก PCIe พร้อมช่องต่อไปนี้ ซึ่งมีให้ใช้       |  |
|               | งานได้ตามการ์ดตัวยกที่ติดตั้ง:                                                          |  |
|               | ส่วนประกอบ x8/x8/x8 PCIe Riser แบบสูงเต็มที่ มี:                                        |  |
|               | - ช่องเสียบ 3: PCI Express 3.0 x8                                                       |  |
|               | - ช่องเสียบ 4: PCI Express 3.0 x8                                                       |  |
|               | ช่องเสียบ 5: PCI Express 3.0 x8                                                         |  |
|               | ส่วนประกอบ x8/x8/x8ML2 PCIe Riser แบบสูงเต็มที่ มี:                                     |  |
|               | - ช่องเสียบ 3: PCI Express 3.0 x8                                                       |  |
|               | - ช่องเสียบ 4: PCI Express 3.0 x8                                                       |  |
|               | ช่องเสียบ 5: ช่องเสียบแบบกำหนดเองสำหรับอะแดปเตอร์ ML2 x8                                |  |
|               | ส่วนประกอบตัวยก PCIe x8/x16ML2 แบบสูงเต็มที่ มี:                                        |  |
|               | ช่องเสียบ 3: PCI Express 3.0 x8                                                         |  |
|               | ช่องเสียบ 4: ไม่พร้อมใช้งาน                                                             |  |
|               | ช่องเสียบ 5: ช่องเสียบแบบกำหนดเองสำหรับอะแดปเตอร์ ML2 x16                               |  |
|               | ี ช่องเสียบ 6: ช่องเสียบแบบกำหนดเองสำหรับแบ็คเพลน M.2 คู่ที่รองรับไดรฟ์ M.2 ใน          |  |
|               | ขนาดจริงสามขนาด:                                                                        |  |
|               | 42 มม. (2242)                                                                           |  |
|               | 60 มม. (2260)                                                                           |  |
|               | 80 มม. (2280)                                                                           |  |
|               | ช่องเสียบ 7: ช่องที่ปรับแต่งสำหรับ อะแดปเตอร์ LOM                                       |  |
|               | ช่อง 8: PCI Express 3.0 x8                                                              |  |
|               | ช่อง 9: PCI Express 3.0 x8                                                              |  |
|               | ี ช่องเสียบ 10: PCI Express 3.0 x8 (รองรับอะแดปเตอร์ RAID สำหรับไดรฟ์                   |  |
|               | SATA/SAS)                                                                               |  |
|               | ช่องเสียบ 11: PCI Express 3.0 x16 (รองรับ การ์ด PCIe Switch)                            |  |
| ฟังก์ชันในตัว | Lenovo XClarity Controller (XCC) ซึ่งช่วยให้สามารถควบคุมโปรเซสเซอร์บริการ,<br>$\bullet$ |  |
|               | ฟังก์ชันการตรวจสอบ, ตัวควบคุมวิดีโอ, และคีย์บอร์ด, วิดีโอ, เมาส์ระยะไกล และ             |  |
|               | ประสิทธิภาพของฮาร์ดดิสก์ไดรฟ์ระยะไกล                                                    |  |
|               | ขั้วต่อการจัดการระบบ RJ-45 หนึ่งตัวที่ด้านหลังสำหรับเชื่อมต่อกับเครือข่ายการจัดการ      |  |
|               | ระบบ ขั้วต่อนี้ใช้งานกับฟังก์ชัน Lenovo XClarity Controller โดยเฉพาะและทำงานด้วย        |  |
|               | ความเร็ว 1 Gb                                                                           |  |
|               | การวินิจฉัย Lightpath                                                                   |  |
|               | พอร์ต Universal Serial Bus (USB) สีตัว:                                                 |  |

ตาราง 1. ข้อมูลจำเพาะ, Type 7X18 and 7X19 (มีต่อ)

|                                      | สองพอร์ตที่ด้านหน้าของเซิร์ฟเวอร์<br>การจัดการ USB 2.0 ด้วย Lenovo XClarity Controller หนึ่งพอร์ต<br>-     USB 2.0 หรือ 3.0 หนึ่งชุด (ขึ้นอยู่กับรุ่น)<br>USB 3.0 สองชุดบริเวณด้านหลังของเซิร์ฟเวอร์<br>พอร์ตอนุกรมหนึ่งพอร์ต                                                                                                    |
|--------------------------------------|----------------------------------------------------------------------------------------------------|
| เครือข่าย                            | เซิร์ฟเวอร์นี้รองรับอะแดปเตอร์ LOM ขนาด 1GbE และ 10 GbE ที่มีข้อกำหนดดังต่อไปนี้:<br>อะแดปเตอร์ LOM 1GbE: มีแบนด์วิดท์ของสภาพแวดล้อมแบบเครือข่ายขั้นสูง 1GB<br>อะแดปเตอร์ LOM 10GbE: มีแบนด์วิดท์ของสภาพแวดล้อมแบบเครือข่ายขั้นสูง 1GB                                                                                                    |
| อะแดปเตอร์ RAID(ขึ้นอยู่กับ<br>รุ่น) | ตัวเลือกต่อไปนี้รองรับ RAID ระดับ 0, 1, และ 10 สำหรับเซิร์ฟเวอร์นี้:<br>อะแดปเตอร์ ThinkSystem RAID 530-8i PCIe 12 GB<br>อะแดปเตอร์ ThinkSystem RAID 730-8i แคช 1 GB PCIe 12 GB<br>อะแดปเตอร์ ThinkSystem RAID 730-8i แคช 2 GB PCIe 12 GB<br>อะแดปเตอร์ ThinkSystem RAID 930-8i แฟลช 2 GB PCIe 12 GB<br>อะแดปเตอร์ ThinkSystem RAID 930-16i แฟลช 4 GB PCIe 12 GB<br>อะแดปเตอร์ ThinkSystem RAID 930-8e แฟลช 4 GB PCIe 12 GB                           |
| พัดลม                                | พัดลม (60 มม. x 38 มม.) ระบบภายในหกตัว (N+1 สำรอง)                                                                                                    |
| กำลังไฟฟ้า                           | เซิร์ฟเวอร์นี้มาพร้อมกับชุดแหล่งพลังงานสามประเภท:<br>แหล่งจ่ายไฟแบบ platinum 750 วัตต์<br>กำลังไฟฟ้าขาเข้า 115V หรือ 220V ac<br>แหล่งจ่ายไฟแบบ platinum 1,100 วัตต์<br>กำลังไฟฟ้าขาเข้า 115V หรือ 220V ac<br>แหล่งจ่ายไฟแบบ platinum 1,600 วัตต์<br>กำลังไฟฟ้าขาเข้า 220V ac<br>แหล่งพลังงานสองชุดรองรับส่วนซ้ำซ้อน N+1<br>ข้อควรระวัง:<br>1. แรงดันไฟฟ้าขาเข้า 240 V DC (ช่วงแรงดันไฟฟ้าขาเข้า: 180-300 V DC)<br>รองรับเฉพาะในจีนแผ่นดินใหญ่เท่านั้น |
|                                      | 2.   แหล่งจ่ายไฟ 240 V DC ไม่ใช่อุปกรณ์ที่สามารถเปลี่ยนเครื่องโดยไม่ต้องปิด<br>้เครื่องได้ หากต้องการถอดสายไฟ ตรวจสอบให้แน่ใจว่าคุณปิดเซิร์ฟเวอร์หรือ<br>ถอดแหล่งพลังงาน DC ที่แผงเบรกเกอร์ออกแล้ว                                                                                                    |
|                                      | 3. เพื่อให้ผลิตภัณฑ์ ThinkSystem ทำงานได้อย่างไร้ข้อผิดพลาดทั้งในสภาพ<br>แวดล้อมที่ใช้ไฟฟ้า DC หรือ AC ต้องมีหรือติดตั้งระบบกราวด์ TN-S ซึ่ง<br>ี สอดคล้องตามมาตรฐาน 60364-1 IEC 2005                                                                                                    |

ตาราง 1. ข้อมูลจำเพาะ, Type 7X18 and 7X19 (มีต่อ)

| การกำหนดค่าขั้นต่ำสำหรับ<br>การแก้ไขข้อบกพร่อง | โปรเซสเซอร์สองตัว ในช่องเสียบโปรเซสเซอร์ 1 และ 2<br>DIMM สองตัว ในช่องเสียบ 8 และ 20<br>แหล่งจ่ายไฟ หนึ่งชุด<br>ี ไดรฟ์หนึ่งตัว พร้อมอะแดปเตอร์ RAID และแบ็คเพลน (หากต้องใช้ระบบปฏิบัติการ<br>ลำหรับการแก้ไขข้อบกพร่อง)<br>พัดลมระบบหกตัว (พัดลม 1 ถึงพัดลม 6) |
|------------------------------------------------|----------------------------------------------------------------------------------------------------|
| การปล่อยเสียงรบกวน                             | พลังเสียง, ไม่มีการใช้งาน<br>5.2 เบล, ต่ำสุด<br>5.8 เบล, ปกติ<br>6.4 เบล, สูงสุด<br>พลังเสียง, การทำงาน<br>5.8 เบล, ต่ำสุด<br>6.8 เบล, ปกติ<br>7.0 เบล, สูงสุด                                                                                                 |
| การจ่ายความร้อน                                | การจ่ายความร้อนโดยประมาณ:<br>การกำหนดค่าต่ำสุด: 447 BTU, 131 วัตต์ (หน่วยเป็น BTU ต่อชั่วโมงและวัตต์)<br>การกำหนดค่าสูงสุด: 5,265 BTU, 1543 วัตต์ (หน่วยเป็น BTU ต่อชั่วโมงและวัตต์)                                                                           |

#### *ตาราง 1. ข้อมูลจำเพาะ, Type 7X18 and 7X19 (มีต่อ)*

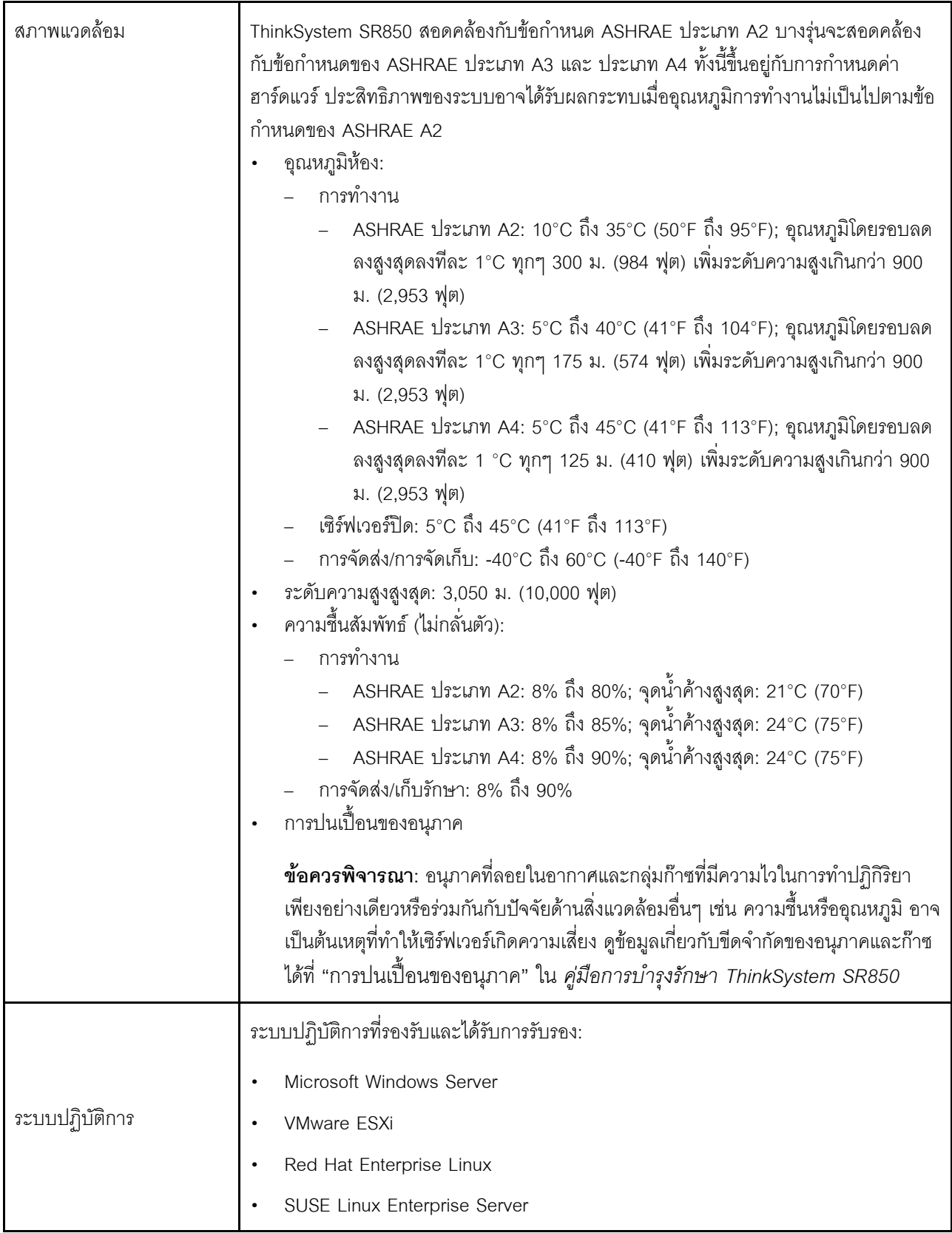

ตาราง 1. ข้อมูลจำเพาะ, Type 7X18 and 7X19 (มีต่อ)

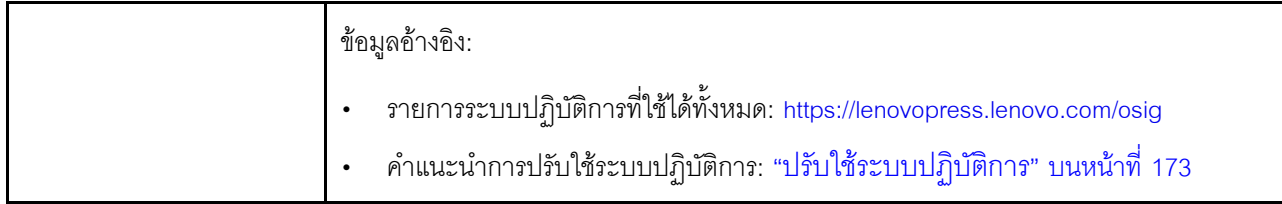

**หมายเหตุ**: ในการรักษาความน่าเชื่อถือของส่วนประกอบ ประสิทธิภาพการทำงานของระบบอาจแตกต่างกันที่อุณหภูมิ แวดล้อมที่สูงเกิน 35°C ขณะที่พัดลมทุกตัวทำงานอยู่ เมื่อมีความบกพร่องกับพัดลมตัวหนึ่ง ประสิทธิภาพการทำงานของ ระบบอาจแตกต่างกันที่อุณหภูมิแวดล้อมที่สูงเกิน 27°C

# <span id="page-18-0"></span>การปนเปื้อนของอนุภาค

**ข้อคำนึง**: อนุภาคที่ลอยในอากาศ (รวมถึงเกล็ดหรืออนุภาคโลหะ) และกลุ่มก๊าซที่มีความไวในการทำปฏิกิริยาเพียงอย่าง เดียวหรือร่วมกันกับปัจจัยด้านสิ่งแวดล้อมอื่นๆ เช่น ความชื้นหรืออุณหภูมิ อาจเป็นต้นเหตุที่ทำให้อุปกรณ์เกิดความเสี่ยง ดังที่อธิบายไว้ในเอกสารฉบับนี้

้ความเสี่ยงที่เกิดจากการมีระดับอนุภาคสูงจนเกินไปหรือมีปริมาณความเข้มข้นของก๊าซที่เป็นอันตราย สร้างความเสียหาย ที่อาจทำให้อุปกรณ์ทำงานผิดปกติหรือหยุดทำงาน ข้อกำหนดนี้จึงระบุถึงข้อจำกัดสำหรับอนุภาคและก๊าซ ซึ่งมีไว้เพื่อหลีก เลี่ยงจากความเสียหายดังกล่าว อย่างไรก็ดี ข้อจำกัดนี้จะต้องไม่นำไปพิจารณาหรือใช้เป็นข้อกำหนดขั้นสุดท้าย เนื่องจาก ยังมีปัจจัยอื่นๆ มากมาย เช่น อุณหภูมิหรือปริมาณความขึ้นของอากาศ ที่อาจส่งผลกระทบต่อการแพร่ของอนุภาคหรือ สารกัดกร่อนทางสิ่งแวดล้อมและสิ่งปนเปื้อนที่เป็นก๊าซ หากข้อกำหนดที่เฉพาะเจาะจงนี้ไม่มีระบุไว้ในเอกสารฉบับนี้ คุณ จำเป็นต้องนำแนวปฏิบัติมาใช้เพื่อรักษาระดับอนุภาคและก๊าซให้สอดคล้องกับข้อกำหนดในการป้องกันสุขภาพและความ ปลอดภัยของมนุษย์ หาก Lenovo พิจารณาว่าระดับของอนุภาคหรือก๊าซในสภาพแวดล้อมระบบของคุณทำให้อุปกรณ์ เกิดความเสียหาย Lenovo อาจกำหนดเงื่อนไขการซ่อมแซมหรือเปลี่ยนอุปกรณ์หรือชิ้นส่วนเพื่อดำเนินมาตรการแก้ไขที่ ้เหมาะสมในการบรรเทาการปนเปื้อนทางสิ่งแวดล้อมดังกล่าว โดยการดำเนินมาตรการแก้ไขที่เหมาะสมดังกล่าวนั้นเป็น ความรับผิดชอบของลูกค้า

#### ตาราง 2. ข้อกำหนดสำหรับอนุภาคและก๊าซ

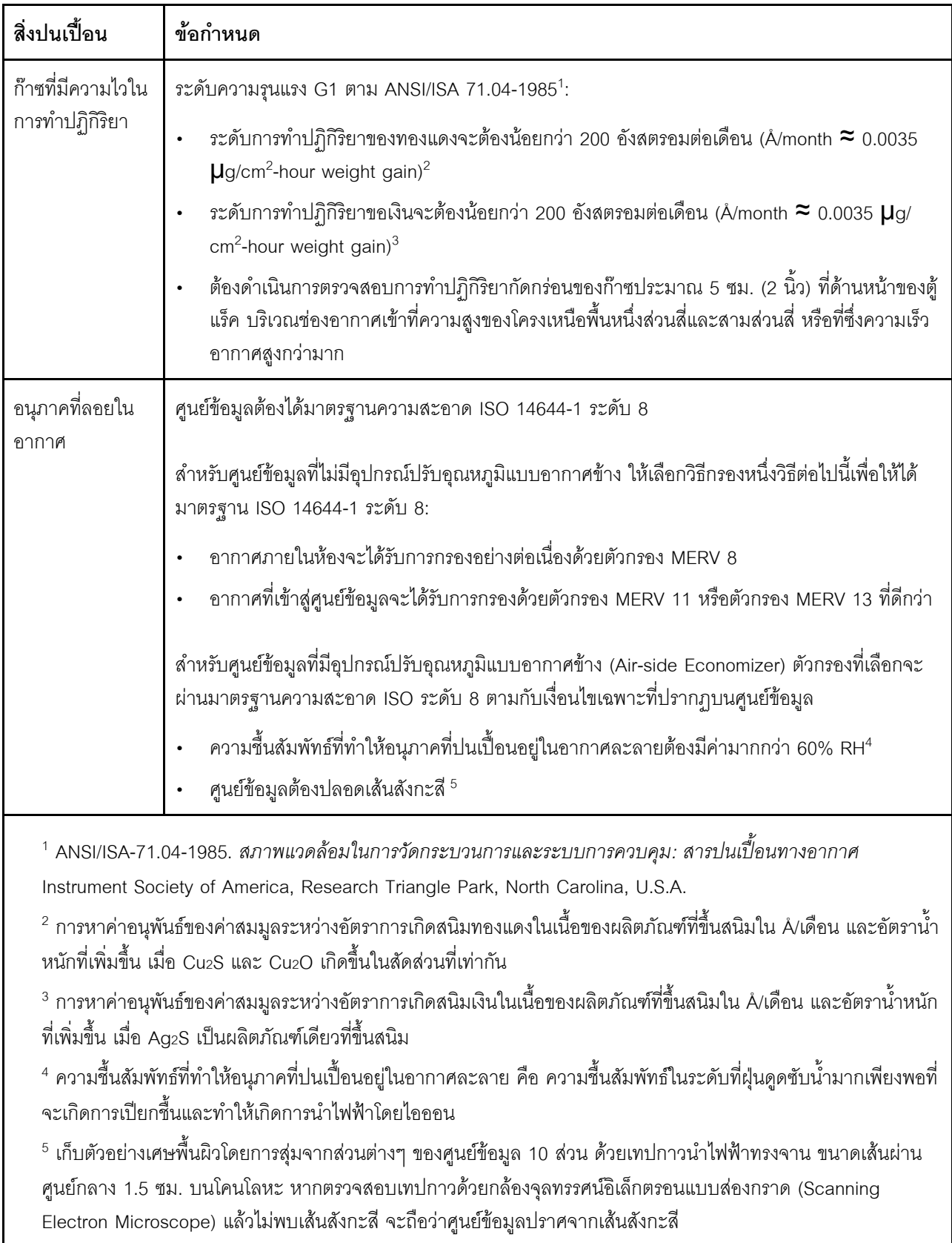

# <span id="page-20-0"></span>ตัวเลือกการจัดการ

กลุ่มผลิตภัณฑ์ XClarity และตัวเลือกการจัดการระบบอื่นๆ ที่อธิบายไว้ในส่วนนี้มีไว้เพื่อช่วยให้คุณจัดการเซิร์ฟเวอร์ได้<br>สะดวกและมีประสิทธิภาพมากขึ้น

#### ภาพรวม

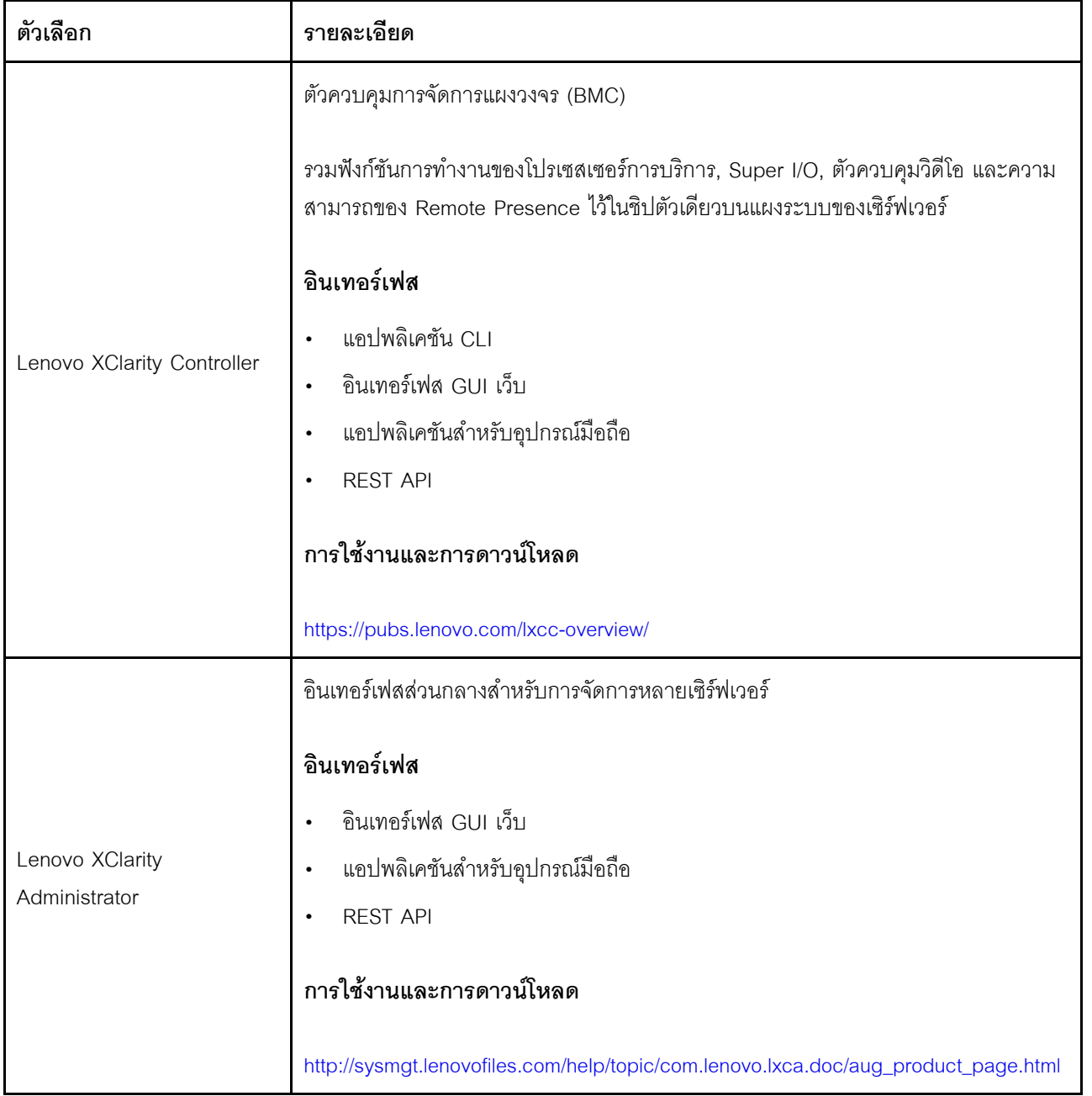

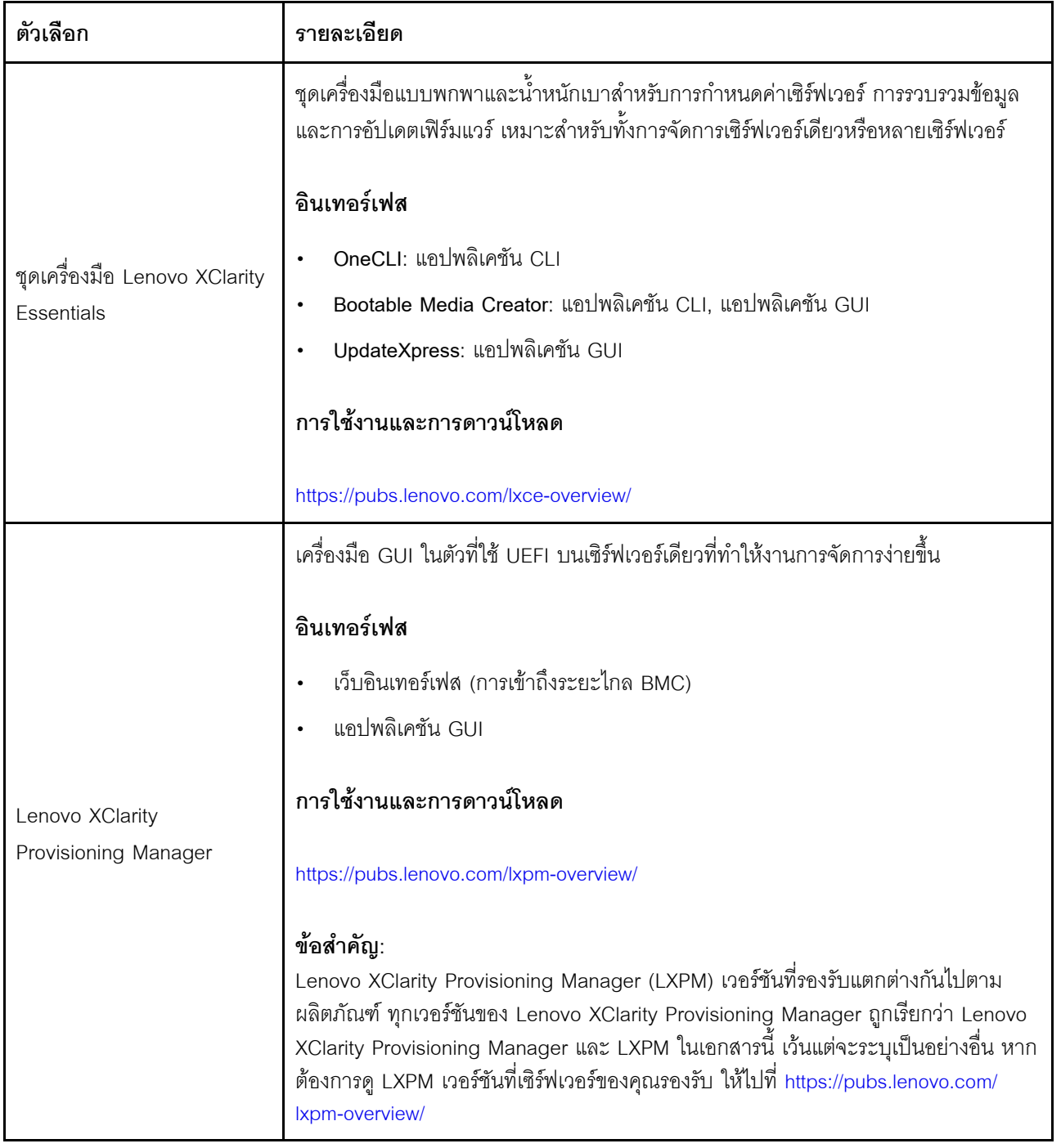

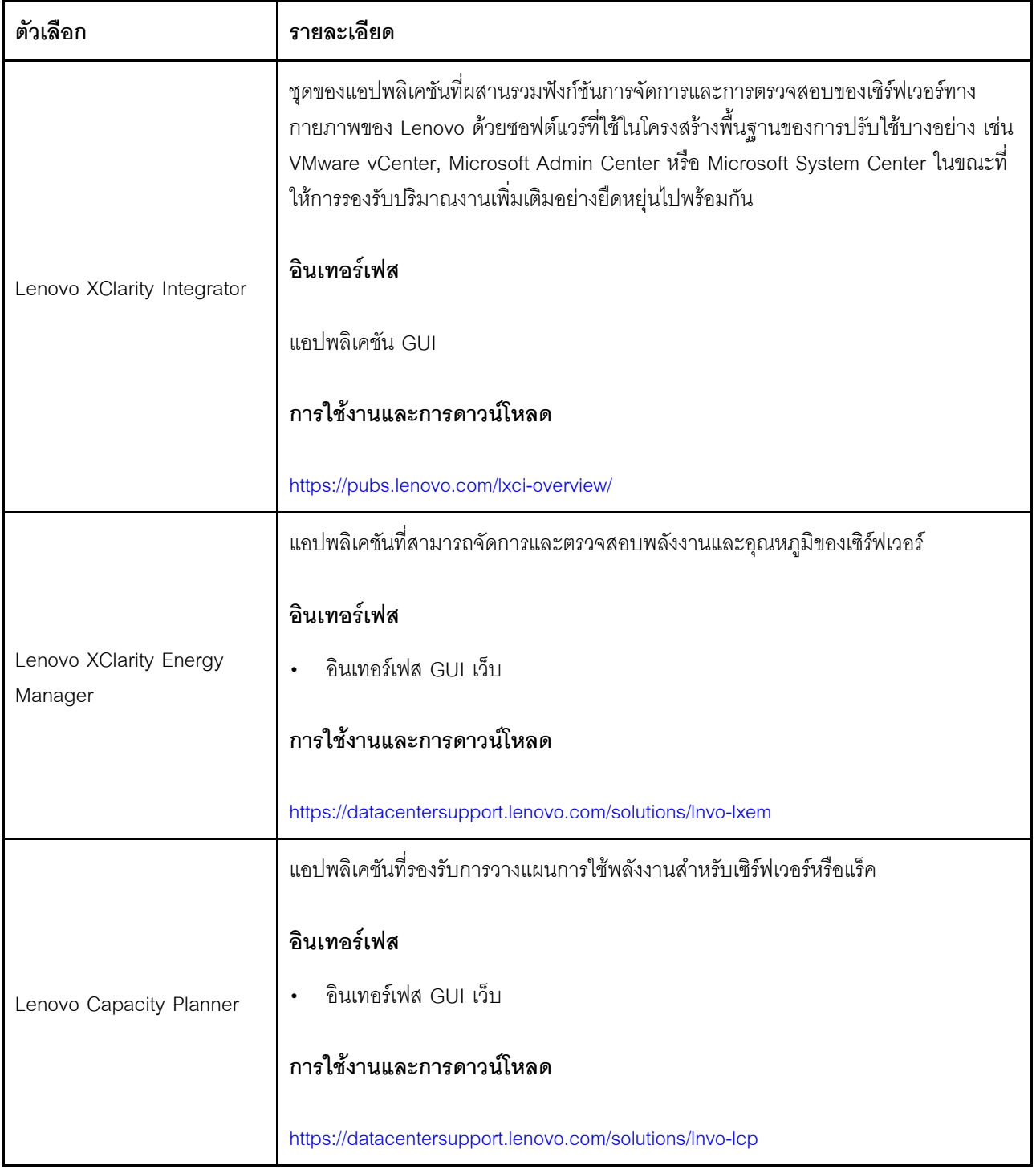

#### ฟังก์ชัน

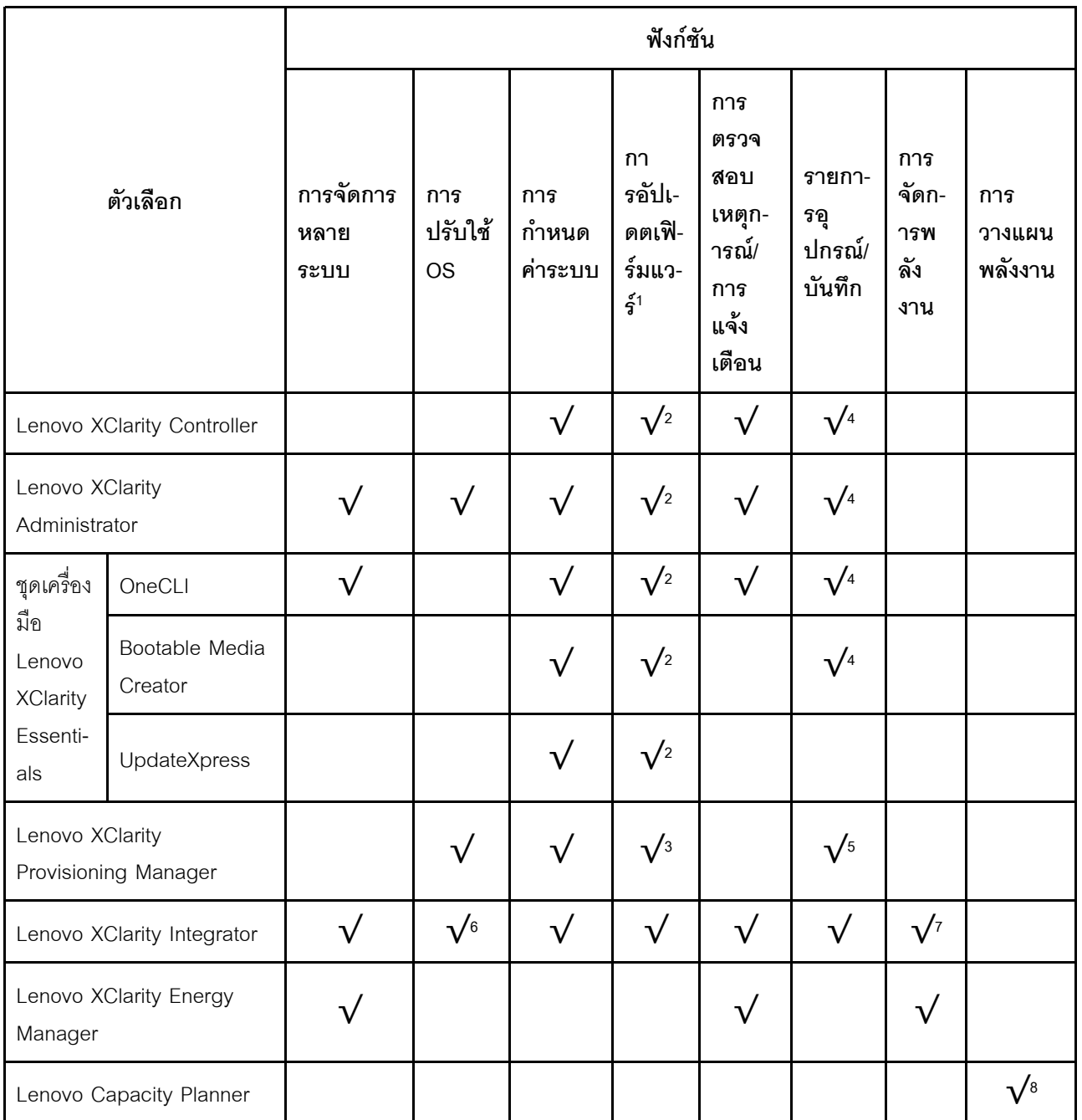

#### หมายเหตุ:

- 1. อุปกรณ์เสริมส่วนใหญ่สามารถอัปเดตผ่าน Lenovo tools อุปกรณ์เสริมบางอย่าง เช่น เฟิร์มแวร์ GPU หรือ เฟิร์มแวร์ Omni-Path จำเป็นต้องใช้เครื่องมือของผู้จัดจำหน่าย
- 2. การตั้งค่าเซิร์ฟเวอร์ UEFI สำหรับ ROM เสริมต้องตั้งค่าเป็น Auto หรือ UEFI เพื่ออัปเดตเฟิร์มแวร์โดยใช้ Lenovo XClarity Administrator, Lenovo XClarity Essentials หรือ Lenovo XClarity Controller
- 3. การอัปเดตเฟิร์มแวร์ถูกจำกัดไว้ที่ Lenovo XClarity Provisioning Manager, Lenovo XClarity Controller และ การอัปเดต UEFI เท่านั้น การอัปเดตเฟิร์มแวร์สำหรับอุปกรณ์เสริม เช่น อะแดปเตอร์ ไม่ได้รับการรองรับ
- 4. เซิร์ฟเวอร์ตั้งค่า UEFI สำหรับ ROM ที่เสริมที่จะตั้งค่าเป็น <mark>Auto</mark> หรือ **UEFI** สำหรับข้อมูลการ์ดอะแดปเตอร์โดย ิ ละเอียด เช่น ชื่อรุ่นและระดับของเฟิร์มแวร์ที่จะแสดงใน Lenovo XClarity Administrator,Lenovo XClarity Controllerหรือ Lenovo XClarity Essentials
- 5. รายการอุปกรณ์จำกัด
- 6. การตรวจสอบการปรับใช้ Lenovo XClarity Integrator สำหรับ System Center Configuration Manager (SCCM) รองรับการปรับใช้ระบบปฏิบัติการ Microsoft Windows:
- 7. Lenovo XClarity Integrator รองรับฟังก์ชันการจัดการพลังงานสำหรับ VMware vCenter เท่านั้น
- 8. ขอแนะนำให้ตรวจสอบข้อมูลสรุปพลังงานสำหรับเซิร์ฟเวอร์ของคุณโดยใช้ Lenovo Capacity Planner ก่อนที่จะ สื้อชิ้นส่วนใหม่

# <span id="page-26-0"></span>บทที่ 2. ส่วนประกอบเซิร์ฟเวอร์

์โปรดใช้ข้อมูลในส่วนนี้เพื่อทำความเข้าใจเกี่ยวกับส่วนประกอบต่างๆ ที่เกี่ยวข้องกับเซิร์ฟเวอร์ของคุณ

#### การระบุเซิร์ฟเวอร์ของคุณ

้เมื่อคุณติดต่อ Lenovo เพื่อขอความช่วยเหลือ ข้อมูลประเภท รุ่น และหมายเลขประจำเครื่องจะช่วยสนับสนุนช่างเทคนิค ในการระบุเซิร์ฟเวอร์และให้บริการที่รวดเร็วขึ้นได้

รูปภาพ3 "ตำแหน่งของประเภทเครื่อง รุ่น และหมายเลขประจำเครื่องเซิร์ฟเวอร์" บนหน้าที่ 19 แสดงตำแหน่งของป้ายที่ มีประเภท รุ่นและหมายเลขประจำเครื่องของเครื่อง

<span id="page-26-1"></span>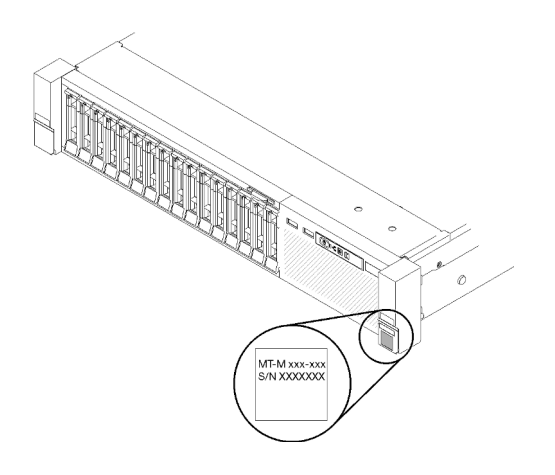

รูปภาพ 3. ตำแหน่งของประเภทเครื่อง รุ่น และหมายเลขประจำเครื่องเซิร์ฟเวอร์

หมายเลขรุ่นและหมายเลขประจำเครื่องสามารถดูได้จากบนป้าย ID บนด้านหน้าของเซิร์ฟเวอร์ ตามที่แสดงในภาพ ี ประกอบ นอกจากนี้ คุณยังสามารถเพิ่มป้ายระบุข้อมูลเกี่ยวกับระบบอื่นๆ ที่ด้านหน้าได้ในส่วนพื้นที่ป้ายระบุสำหรับ ลูกค้า

#### แผ่นป้ายการเข้าถึงเครือข่าย XClarity Controller

นอกจากนี้ เครือข่าย XClarity Controller ยังเข้าถึงป้ายที่เกี่ยวข้องกับแถบข้อมูลแบบดึงออก ซึ่งอยู่ใกล้กับด้านบนสุด ส่วนกลางของมุมมองด้านหน้า และมีรหัสที่อยู่ MAC ซึ่งเข้าถึงได้โดยการดึง

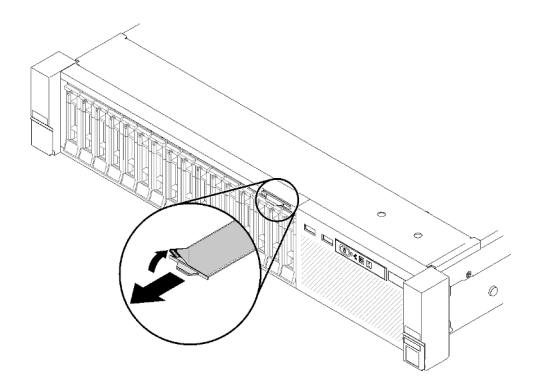

<span id="page-27-0"></span>รูปภาพ 4. แผ่นป้ายการเข้าถึงเครือข่าย XClarity Controller บนแถบข้อมูลแบบดึงออก

# มุมมองด้านหน้า

ส่วนนี้ประกอบด้วยข้อมูลเกี่ยวกับตัวควบคุม, ไฟ LED และขั้วต่อที่ด้านหน้าของเซิร์ฟเวอร์

ภาพประกอบต่อไปนี้จะแสดงตัวควบคุม, ไฟ LED และขั้วต่อ ที่ด้านหน้าของเซิร์ฟเวอร์

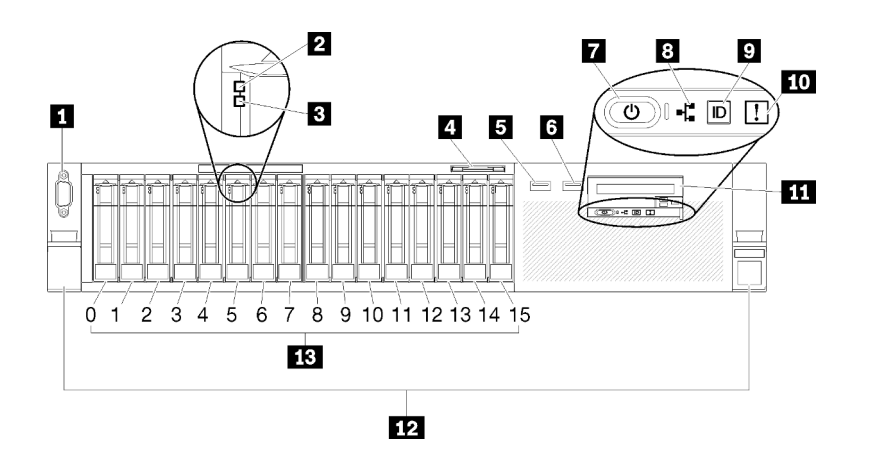

รูปภาพ 5. มุมมองด้านหน้า

ตาราง 3. ส่วนประกอบบนมุมมองด้านหน้าของเซิร์ฟเวอร์

| ■ ขัวต่อ VGA (อุปกรณ์เสริม)           | ย ไฟ LED แสดงกิจกรรมของเครือข่าย (สีเขียว)                  |
|---------------------------------------|-------------------------------------------------------------|
| a ไฟ LED แสดงกิจกรรมไดรฟ์ (สีเขียว)   | ◘ ปุ่ม/ไฟ LED ระบุสถานะ (สีฟ้า)                             |
| ย ไฟ LED แสดงสถานะของไดรฟ์ (สีเหลือง) | m ไฟ LED แสดงข้อผิดพลาดของระบบ (สีเหลือง)                   |
| ี แถบข้อมูลแบบดึงออก                  | m แผงตัวดำเนินการด้านหน้า พร้อมกับจอแสดงผล LCD<br>แบบดึงออก |

#### ตาราง 3. ส่วนประกอบบนมุมมองด้านหน้าของเซิร์ฟเวอร์ (มีต่อ)

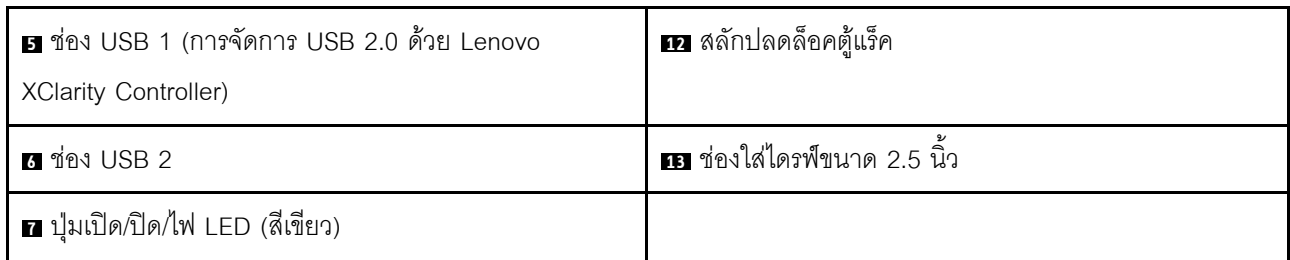

### ย ขั้วต่อ VGA (อุปกรณ์เสริม):

### ์<br>เชื่อบต่อจอกาพเข้ากับข้าต่อบี้

#### หมายเหตุ:

- หากขั้วต่อ VGA เสริมด้านหน้ามีการใช้งาน ขั้วต่อด้านหลังจะปิดใช้งาน
- ความละเอียดวิดีโอสูงสุดเท่ากับ 1920 x 1200 ที่ 60 Hz

#### **อ** ไฟ LED แสดงกิจกรรมไดรฟ์ (สีเขียว):

ไดรแบบ Hot-swap แต่ละชุดมีไฟ LED แสดงกิจกรรม ซึ่งไฟ LED นี้จะกะพริบเมื่อไดรฟ์มีการใช้งาน

#### ย ไฟ LED แสดงสถานะไดรฟ์ (สีเหลือง):

้ไฟ LED เหล่านี้จะอยู่บนไดรฟ์ฮาร์ดดิสก์ SAS หรือ SATA และไดรฟ์โซลิดสเทต หากไฟ LED ดวงใดหนึ่งดวงติดสว่าง แสดงว่าไดรฟ์ทำงานล้มเหลว หากไฟ LED นี้กะพริบช้า (หนึ่งครั้งต่อวินาที) แสดงว่าไดรฟ์กำลังถูกสร้างใหม่ หากไฟ LED นี้กะพริบเร็ว (สามครั้งต่อวินาที) จะเป็นการระบุว่าตัวควบคุมกำลังระบุไดรฟ์

#### ี แถบข้อมูลแบบดึงออก:

แท็กนี้แสดงข้อมูลเครือข่าย อาทิ ที่อยู่ MAC ซึ่งสามารถใช้งานได้โดยการดึงแถบ

#### $\mathbf{H}$  m ขั้วต่อ USB:

เชื่อมต่ออุปกรณ์ USB เช่น เมาส์, แป้นพิมพ์ หรืออุปกรณ์ USB อื่นๆ เข้ากับขั้วต่อเหล่านี้ ด้านล่างคือคำอธิบายโดย ละเอียดของขั้วต่อแต่ละชุด:

■ ช่อง USB 1: การจัดการ USB 2.0 ด้วย Lenovo XClarity Controller

การเชื่อมต่อกับ XClarity Controller มีไว้สำหรับผู้ใช้ที่มีอุปกรณ์มือถือที่ใช้แอปพลิเคชันสำหรับอุปกรณ์มือถือ XClarity Controller เป็นหลัก เมื่ออุปกรณ์มือถือเชื่อมต่อกับพอร์ต USB นี้ การเชื่อมต่อ Ethernet over USB จะถูก สร้างขึ้นระหว่างแอปพลิเคชันสำหรับอุปกรณ์มือถือที่รันบนอุปกรณ์และ XClarity Controller

### เลือก **เครือข่าย** ใน **การกำหนดค่า BMC** เพื่อดูหรือแก้ไขการตั้งค่า USB 2.0 ด้วยการจัดการ Lenovo XClarity Controller

สามารถใช้การตั้งค่าได้สี่ประเภท

โหมดโฮสต์เท่านั้น

ในโหมดนี้ USB จะเชื่อมต่อกับเซิร์ฟเวอร์เท่านั้นเสมอ

- โหมด BMC เท่านั้น

ในโหมดนี้ USB จะเชื่อมต่อกับ XClarity Controller เท่านั้นเสมอ

### โหมดแบบใช้งานร่วมกัน: BMC เป็นเจ้าของ

ในโหมดนี้ การเชื่อมต่อกับพอร์ต USB จะใช้ร่วมกันโดยเซิร์ฟเวอร์และ XClarity Controller ขณะที่พอร์ตจะถูก สลับไปยัง XClarity Controller

#### - โหมดแบบใช้งานร่วมกัน: โฮสต์เป็นเจ้าของ

ในโหมดนี้ การเชื่อมต่อกับพอร์ต USB จะใช้ร่วมกันโดยเซิร์ฟเวอร์และ XClarity Controller ขณะที่พอร์ตจะถูก สลับไปยังเซิร์ฟเวคร์

◘ USB 2: USB 2.0 หรือ 3.0 (ขึ้นอยู่กับรุ่น)

### n ปุ่มเปิด/ปิด/ไฟ LED (สีเขียว):

ึกดปุ่มเปิด/ปิดเครื่อง เพื่อเปิดหรือปิดเซิร์ฟเวอร์ด้วยตนเอง LED นี้ระบุถึงสถานะด้านพลังงานของเซิร์ฟเวอร์ โปรดดูข้อมูล เพิ่มเติมที่ "แผงตัวดำเนินการด้านหน้า" บนหน้าที่ 23

### ย ไฟ LED แสดงกิจกรรมของเครือข่าย (สีเขียว):

เมื่อไฟ LED นี้ติดสว่าง แสดงว่าเซิร์ฟเวอร์กำลังส่งผ่านหรือรับสัญญาณจาก LAN แบบอีเทอร์เน็ต

### ย ปุ่ม/ไฟ LED ระบุสถานะ (สีฟ้า):

ึกดปุ่มนี้ เพื่อแสดงให้เห็นตำแหน่งของเซิร์ฟเวอร์ตัวนี้ท่ามกลางเซิร์ฟเวอร์ตัวอื่นๆ ใช้ไฟ LED นี้ เพื่อค้นหาตำแหน่งของ เซิร์ฟเวอร์นี้จากเซิร์ฟเวอร์อื่นๆ ด้วยสายตา XCC สามารถใช้เปิดและปิดไฟ LED นี้ได้อีกด้วย

#### m ไฟ LED แสดงข้อผิดพลาดของระบบ (สีเหลือง):

หากไฟ LED สีเหลืองนี้ติดสว่าง แสดงว่าเกิดข้อผิดพลาดขึ้นกับระบบ ไฟ LED นี้ควบคุมโดย XCC ข้อมูลที่แสดงบน จอแสดงผลแบบ LCD ของ แผงตัวดำเนินการด้านหน้า สามารถช่วยเหลือคุณเพื่อแยกแยะข้อผิดพลาดได้

#### m แผงตัวดำเนินการด้านหน้า พร้อมกับจอแสดงผล LCD แบบดึงออก (อุปกรณ์เสริม):

แผงข้อมูลนี้ประกอบด้วยตัวควบคุมและไฟ LED ที่แสดงข้อมูลเกี่ยวกับสถานะของเซิร์ฟเวอร์ สำหรับข้อมูลเกี่ยวกับส่วน ้ ควบคุมและไฟ LED บน แผงตัวดำเนินการด้านหน้า โปรดดู "แผงตัวดำเนินการด้านหน้า" บนหน้าที่ 23

#### m สลักปลดล็อคตู้แร็ค:

กดที่ทั้งสองด้านของสลักบริเวณด้านหน้าของเซิร์ฟเวอร์เพื่อเลื่อนเซิร์ฟเวอร์ออกจากแร็ค

#### ra ช่องใส่ไดรฟ์ขนาด 2.5 นิ้ว:

์ติดตั้งไดรฟ์ขนาด 2.5 นิ้วลงในช่องใส่นี้ โปรดดูข้อมูลเพิ่มเติมที่ "ติดตั้งไดรฟ์แบบ Hot-swap ขนาด 2.5 นิ้ว" บนหน้าที่ 136

### <span id="page-30-0"></span>แผงตัวดำเนินการด้านหน้า

ภาพประกอบต่อไปนี้แสดงตัวควบคุม และไฟ LED บน แผงตัวดำเนินการด้านหน้า

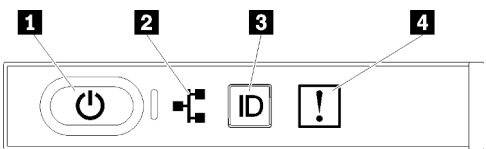

รูปภาพ 6. แผงตัวดำเนินการด้านหน้า

ตาราง 4. ปุ่มและ LED บน แผงตัวดำเนินการด้านหน้า

| ◘ ปุ่มเปิด/ปิด/ไฟ LED (สีเขียว)            | ■ ปุ่ม/ไฟ LED ระบุสถานะ (สีฟ้า)           |
|--------------------------------------------|-------------------------------------------|
| ย ไฟ LED แสดงกิจกรรมของเครือข่าย (สีเขียว) | • ไฟ LED แสดงข้อผิดพลาดของระบบ (สีเหลือง) |

#### ย ปุ่มเปิด/ปิด/ไฟ LED (สีเขียว)

กดปุ่มนี้เพื่อเปิดหรือปิดเซิร์ฟเวอร์ด้วยตนเอง สถานะของไฟ LED แสดงสถานะเปิดเครื่อง มีดังนี้:

ู้ **ปิด**: ไม่พบการติดตั้งแหล่งจ่ายไฟกย่างเหมาะสม หรือไฟ I FD ล้มเหลว

**กะพริบถี่ (4 ครั้งในหนึ่งวินาที)**: เซิร์ฟเวอร์ถูกปิด และยังไม่พร้อมที่จะเปิด ปุ่มควบคุมการเปิด/ปิด ถูกปิดใช้งาน สถานะดังกล่าวอาจคงอยู่ 5 ถึง 10 วินาที **กะพริบช้า (วินาทีละครั้ง**): เซิร์ฟเวอร์ถูกปิด และพร้อมที่จะเปิด คุณสามารถกดปุ่มควบคุมการเปิด/ปิด เพื่อเปิดใช้ งานเซิร์ฟเวคร์

ติดสว่าง: เซิร์ฟเวอร์เปิดอยู่

#### n ไฟ LED แสดงกิจกรรมของเครือข่าย (สีเขียว)

เมื่อไฟ LED นี้ติดสว่าง แสดงว่าเซิร์ฟเวอร์กำลังส่งผ่านหรือรับสัญญาณจาก LAN แบบอีเทอร์เน็ต

### ย ปุ่ม/ไฟ LED ระบุสถานะ (สีฟ้า)

ใช้ไฟ LED สีฟ้านี้เพื่อระบุตำแหน่งเซิร์ฟเวอร์ออกจากเซิร์ฟเวอร์อื่นๆ ด้วยการมอง ไฟ LED นี้ยังทำหน้าที่เป็นปุ่ม Presence Detection ด้วย คุณสามารถใช้ Lenovo XClarity Administrator เพื่อสั่งเปิดไฟ LED นี้ได้จากระยะไกล

#### **rı** ไฟ LED แสดงข้อผิดพลาดของระบบ (สีเหลือง)

หากไฟ LED สีเหลืองนี้ติดสว่าง แสดงว่าเกิดข้อผิดพลาดขึ้นกับระบบ ไฟ LED นี้ควบคุมโดย XCC ข้อมูลที่แสดงบน จอแสดงผลแบบ LCD ของ แผงตัวดำเนินการด้านหน้า สามารถช่วยเหลือคุณเพื่อแยกแยะข้อผิดพลาดได้

### <span id="page-31-0"></span>แผงตัวดำเนินการด้านหน้าพร้อมจอแสดงผล LCD

้ส่วนต่อไปนี้มีภาพรวมของแผงจอแสดงผลข้อมูลระบบ LCD ของแผงตัวดำเนินการด้านหน้าซึ่งแสดงข้อมูลประเภทต่างๆ เกี่ยวกับเซิร์ฟเวคร์

แผงตัวดำเนินการด้านหน้า ของคณอาจมาพร้อมจอแสดงผลแบบ LCD ซึ่งสามารถเข้าถึงได้โดยดึงที่สลักด้านขวาของ แผงตัวดำเนินการด้านหน้า

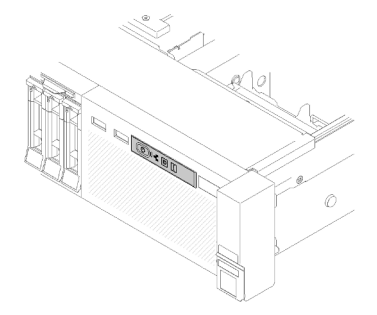

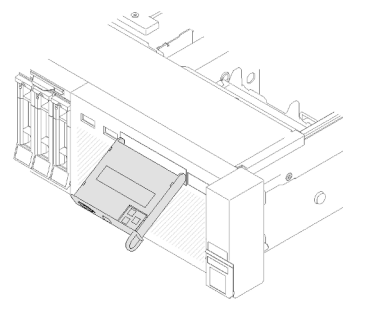

รูปภาพ 7. แผงตัวดำเนินการด้านหน้าและจอแสดงผล LCD

พาแนลจอแสดงผลข้อมูลระบบ LCD เชื่อมต่อกับด้านหน้าของเซิร์ฟเวอร์เพื่อให้เข้าถึงข้อมูลสถานะระบบ เฟิร์มแวร์ เครือ ข่าย และสถานภาพได้อย่างรวดเร็ว

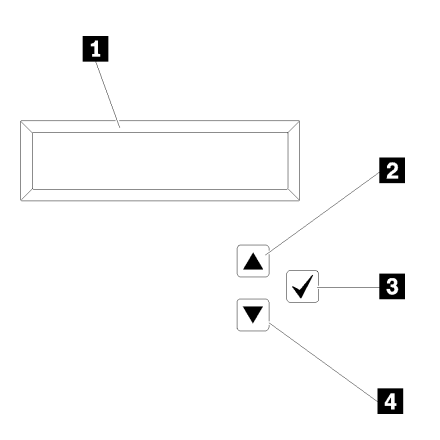

รูปภาพ 8. ข้อมูลของระบบและการควบคุมของ แผงตัวดำเนินการด้านหน้า

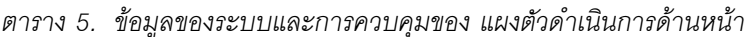

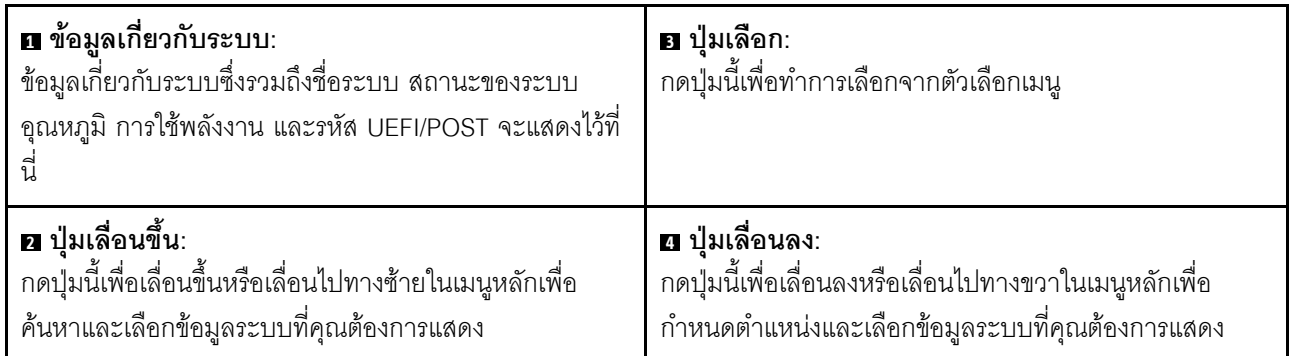

ต่อไปนี้คือตัวอย่างของข้อมูลบนพาแนลจอแสดงผล

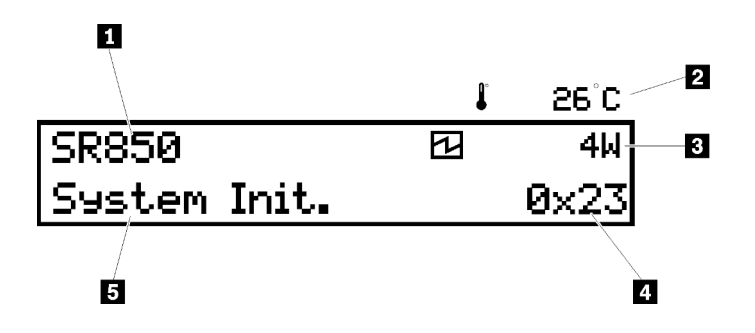

รูปภาพ 9. ข้อมูลระบบบนแผงจอแสดงผลแบบ LCD

*ตาราง 6. แผงจอแสดงผลข้อมูลระบบของ แผงตัวดำเนินการด้านหน้า*

| ∎ ชื่อระบบ (SR850)                               | ย รหัสตรวจสอบ      |
|--------------------------------------------------|--------------------|
| <b>य</b> คุณหภูมิ (กระพริบพร้อมกันกับ <b>ฮ</b> ) | <b>ธ</b> สถานะระบบ |
| ■ การใช้พลังงาน (กระพริบพร้อมกันกับ ■)           |                    |

ลำดับ UI ของเมนูตัวเลือกบนจอแสดงผล LCD แสดงเป�นภาพดังต�อไปนี้

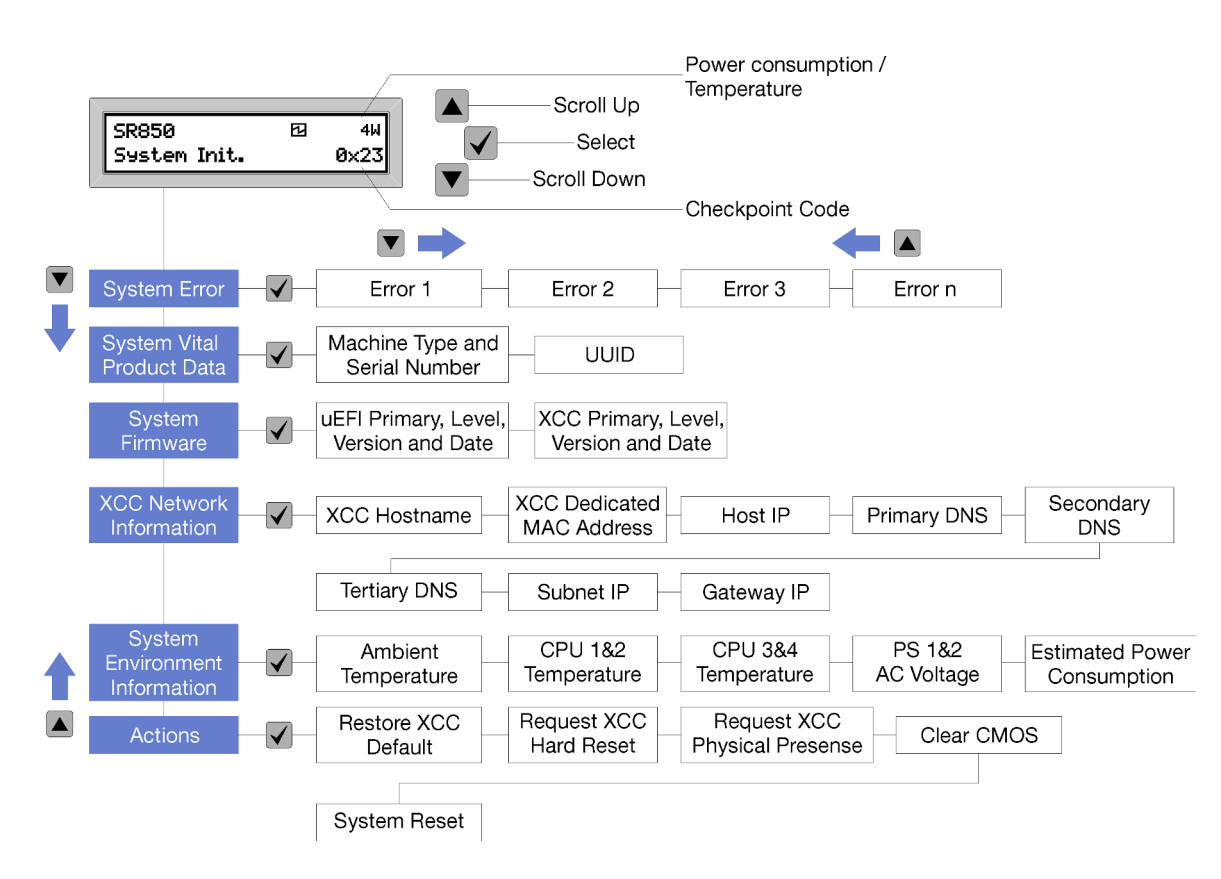

*รูปภาพ 10. ลำดับ UI ของเมนูตัวเลือกบนแผงตัวดำเนินการด้านหน้า*

ต่อไปนี้คือรายการตัวเลือกที่มีอยู่ในแผงตัวดำเนินการด้านหน้า สลับระหว่างตัวเลือกและรายการข้อมูลรองด้วยปุ่ม **เลือก** (√) และสลับระหว�างตัวเลือกหรือรายการข�อมูลต�างๆ ด�วยปุ�ม **เลื่อนขึ้น** (▼) และ **เลื่อนลง** (▲)

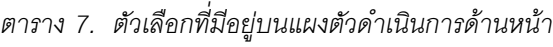

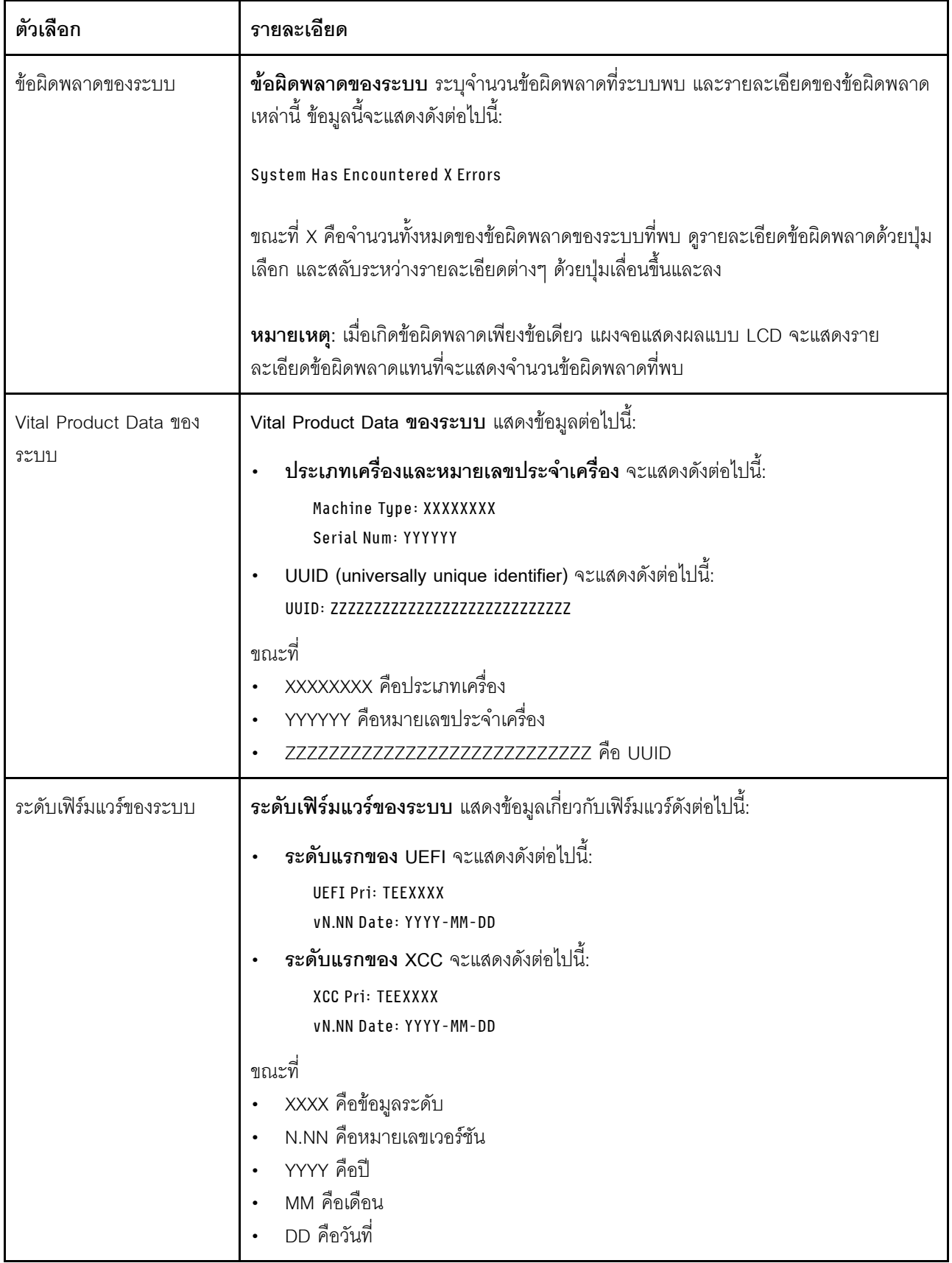

*ตาราง 7. ตัวเลือกที ่มีอยู่บนแผงตัวดำเนินการด้านหน้า (มีต่อ)*

| ข้อมูลเครือข่าย XCC      | ข้อมูลเครือข่าย XCC แสดงอธิบายข้อมูลเครือข่ายที่เกี่ยวข้องกับ XCC ดังต่อไปนี้:                             |
|--------------------------|----------------------------------------------------------------------------------------------------|
|                          | ชื่อโฮสต์ XCC จะแสดงดังต่อไปนี้:<br>XCC Hostname: XCC-NNNN                                                 |
|                          | ที่อยู่ MAC แบบใช้งานร่วมกันหรือแบบขยายของ LXCC จะแสดงดังต่อไปนี้:<br>XCC Dedicated MAC: XX:XX:XX:XX:XX:XX |
|                          | ที่อยู่ IP จะแสดงดังต่อไปนี้:                                                                              |
|                          | IP Host IP: Y.Y.Y.Y                                                                                        |
|                          | DNS หลัก จะแสดงดังต่อไปนี้:                                                                                |
|                          | IP Primary DNS: Y.Y.Y.Y                                                                                    |
|                          | DNS รอง จะแสดงดังต่อไปนี้:                                                                                 |
|                          | IP Secondary DNS: Y.Y.Y.Y<br>DNS ล <b>ำดับสาม</b> จะแสดงดังต่อไปนี้:                                       |
|                          | IP Tertiary DNS: Y.Y.Y.Y                                                                                   |
|                          | - IP ซับเน็ต จะแสดงดังต่อไปนี้:                                                                            |
|                          | IP Subnet IP: Y.Y.Y.Y                                                                                      |
|                          | - IP <b>เกตเวย์</b> จะแสดงดังต่อไปนี้:                                                                     |
|                          | IP Gateway IP: Y.Y.Y.Y                                                                                     |
|                          | ขณะที่                                                                                                    |
|                          | NNNN คือประเภทเครื่อง                                                                                      |
|                          | XX.XX:XX:XX:XX:XX คือที่อยู่ MAC                                                                           |
|                          | Y.Y.Y.Y คือที่อยู่ IPv4 หรือ IPv6                                                                          |
| ข้อมูลด้านสิ่งแวดล้อมของ | ข้อมูลด้านสิ่งแวดล้อมของระบบ แสดงข้อมูลต่อไปนี้:                                                           |
| ระบบ                     | อุณหภูมิโดยรอบ จะแสดงดังต่อไปนี้:                                                                          |
|                          | Ambient Temperature: XX C                                                                                  |
|                          | ้ <b>อุณหภูมิโปรเซสเซอร์</b> จะแสดงดังต่อไปนี้:                                                            |
|                          | CPU1 Temperature: XX C                                                                                     |
|                          | CPU2 Temperature: XX C<br>CPU3 Temperature: XX C                                                           |
|                          | CPU4 Temperature: XX C                                                                                     |
|                          | สลับระหว่าง CPU1/2 และ CPU3/4 ด้วยปุ่มเลื่อนขึ้นและลง                                                      |
|                          | แรงดันไฟฟ้า AC ขาเข้า จะแสดงดังต่อไปนี้:                                                                   |
|                          | PS1 AC Voltage: YYY V                                                                                      |
|                          | PS2 AC Voltage: YYY V                                                                                      |
ตาราง 7. ตัวเลือกที่มีอยู่บนแผงตัวดำเนินการด้านหน้า (มีต่อ)

|              | ี กา <b>รใช้พลังงานโดยประมาณ</b> จะแสดงดังต่อไปนี้:<br>Sytem Power: ZZW<br>ขณะที่<br>XX คืออุณหภูมิ<br>YYY คือแรงดันไฟฟ้า AC                                                                                                    |
|--------------|----------------------------------------------------------------------------------------------------|
| การดำเนินการ | ZZ คือกำลังไฟฟ้า<br><b>การดำเนินการ</b> แสดงการดำเนินการที่ใช้ได้ต่อไปนี้ ซึ่งพร้อมใช้งานด้วยการกดค้างไว้บนปุ่ม<br>เลือกสามวินาที:                                                                                                    |
|              | คืนค่าการตั้งค่าเริ่มต้นของ XCC จะแสดงดังต่อไปนี้:<br><b>RESTORE XCC DEFAULTS?</b><br>HOLD v FOR 3s<br>รีสตาร์ท XCC จะแสดงดังต่อไปนี้:<br>REQUEST XCC HARD RESET?<br>HOLD v FOR 3s<br>ขอสถานะตามจริงของ XCC จะแสดงดังต่อไปนี้:<br>REQUEST XCC PHY. PRES.?<br>HOLD v FOR 3s<br>ล้าง CMOS จะแสดงดังต่อไปนี้:<br>CLEAR CMOS?<br>HOLD v FOR 3s |
|              | <b>หมายเหต</b> ุ: การดำเนินการนี้จะใช้งานได้เมื่อพลังงานของระบบปิดอยู่เท่านั้น<br>การบูทระบบใหม่ จะแสดงดังต่อไปนี้:<br><b>SYSTEM RESET BUTTOM?</b><br>HOLD v FOR 3s                                                                                                    |

# มุมมองด้านหลัง

ส่วนนี้ประกอบด้วยข้อมูลเกี่ยวกับไฟ LED และขั้วต่อที่ด้านหลังของเซิร์ฟเวอร์

ภาพประกอบต่อไปนี้แสดงขั้วต่อและไฟ LED ที่ด้านหลังของเซิร์ฟเวอร์

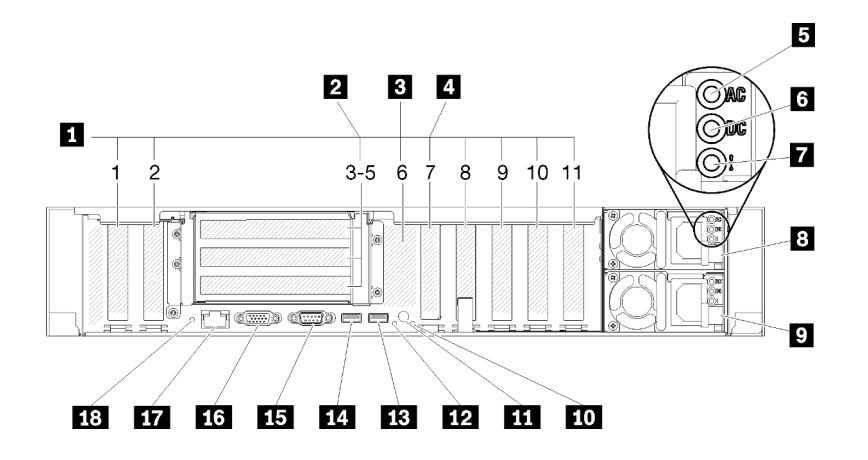

รูปภาพ 11. มุมมองด้านหลัง

ตาราง 8. ส่วนประกอบบนมุมมองด้านหลังของเซิร์ฟเวอร์

| ■ ช่องเสียบ PCIe (ช่องเสียบ 1-2, 8-11)  | m ไฟ LED แสดงข้อผิดพลาดของระบบ (สีเหลือง) |
|-----------------------------------------|-------------------------------------------|
| 2 การ์ดตัวยก PCIe (ช่องเสียบ 3-5)       | <b>m</b> ปุ่มแสดงหมายเลข                  |
| ย แบ็คเพลน M.2 (ช่องเสียบ 6, ภายใน)     | <b>m</b> ไฟ LED ระบุสถานะ (สีน้ำเงิน)     |
| น อะแดปเตอร์ LOM (ช่องเสียบ 7)          | <b>13</b> ช่อง USB 4 (USB 3.0)            |
| <b>E</b> ไฟ LED พลังงาน AC (เขียว)      | <b>10</b> ช่อง USB 3 (USB 3.0)            |
| a ไฟ LED พลังงาน DC (เขียว)             | <b>นร</b> ขั้วต่ออนุกรม                   |
| ■ ไฟ LED ข้อผิดพลาดแหล่งจ่ายไฟ (เหลือง) | <b>น</b> ขั้วต่อ VGA                      |
| <mark>อ แหล่งจ่ายไฟ 2</mark>            | m ขั้วต่อเครือข่าย XClarity Controller    |
| ่อ แหล่งจ่ายไฟ 1                        | $\mathbf{R}$ ย ปุ่ม NMI                   |

#### ■ ช่อง PCle (ช่อง 1-2, 8-11):

์ติดตั้งอะแดปเตอร์ PCIe ลงในช่องเสียบนี้ ด้านล่างคือคำอธิบายโดยละเอียดของช่องเสียบแต่ละชุด:

- ช่อง 1: PCI Express 3.0 x16 (รองรับ การ์ด PCIe Switch)  $\bullet$
- ช่อง 2: PCI Express 3.0 x8 (รองรับอะแดปเตอร์ RAID สำหรับไดรฟ์ SATA/SAS)  $\bullet$
- ช่อง 8: PCI Express 3.0 x8  $\bullet$
- ช่อง 9: PCI Express 3.0 x8  $\ddot{\phantom{0}}$
- ช่องเสียบ 10: PCI Express 3.0 x8 (รองรับอะแดปเตอร์ RAID ลำหรับไดรฟ์ SATA/SAS)  $\bullet$

ช่องเสียบ 11: PCI Express 3.0 x16 (รองรับ การ์ด PCIe Switch)

้สำหรับข้อมูลเพิ่มเติม โปรดดู "ขั้วต่อของแผงระบบ" ใน *คู่มือการบำรุงรักษา ThinkSystem SR850* เพื่อดูตำแหน่งช่อง เสียบ และ "การ์ดตัวยก PCIe และการเปลี่ยนอะแดปเตอร์" ใน *คู่มือการบำรุงรักษา ThinkSystem SR850* เพื่อดูข้อมูล เกี่ยวกับการติดตั้งและถอดชื้นส่วน

### g การ์ดตัวยก PCIe (ช่องเสียบ 3-5):

ติดตั้ง การ์ดตัวยก PCIe แบบสูงเต็มที่ ในช่องเสียบนี้ การ์ด PCIe Riser รองรับไดรฟ์ประเภทต่างๆ ดังต่อไปนี้

- ส่วนประกอบ x8/x8/x8 PCIe Riser แบบสูงเต็มที่ มี:
	- ท่องเสียบ 3: PCI Express 3.0 x8
	- ช่องเสียบ 4: PCI Express 3.0 x8
	- ช่องเสียบ 5: PCI Express 3.0 x8
- ี ส่วนประกอบ x8/x8/x8ML2 PCIe Riser แบบสูงเต็มที่ มี:
	- ช่องเสียบ 3: PCI Express 3.0 x8
	- ช่องเสียบ 4: PCI Express 3.0 x8
	- ช่องเสียบ 5: ช่องเสียบแบบกำหนดเองสำหรับอะแดปเตอร์ ML2 x8
- ส่วนประกอบตัวยก PCIe x8/x16ML2 แบบสูงเต็มที่ มี:
	- ช่องเสียบ 3: PCI Express 3.0 x8
	- ช่องเสียบ 4: ไม่พร้อมใช้งาน
	- ี่ ช่องเสียบ 5: ช่องเสียบแบบกำหนดเองสำหรับอะแดปเตอร์ ML2 x16

### ย แบ็คเพลน M.2 (ช่องเสียบ 6):

์ติดตั้งแบ็คเพลน M.2 ในช่องนี้ สำหรับข้อมูลเพิ่มเติม โปรดดู "ติดตั้งแบ็คเพลน M.2" บนหน้าที่ 144 และ "ติดตั้งไดรฟ์ M.2 ในแบ็คเพลน M.2" บนหน้าที่ 142

#### g อะแดปเตอร์ LOM (ช่องเสียบ 7):

ใส่ อะแดปเตอร์ LOM ลงในช่องเสียบนี้ (โปรดดู "ขั้วต่อของแผงระบบ" ใน *คู่มือการบำรุงรักษา ThinkSystem SR850* ้สำหรับตำแหน่งของช่องเสียบ อะแดปเตอร์ LOM บนแผงระบบ และ "การเปลี่ยนอะแดปเตอร์ LOM" ใน *คู่มือการบำรุง รักษา ThinkSystem SR850* สำหรับข้อมูลเกี่ยวกับการติดตั้ง อะแดปเตอร์ LOM)

### $\blacksquare$  \w IFD แสดงกระแสไฟ AC:

แหล่งจ่ายไฟแบบ Hot-swap แต่ละชุดจะมีไฟ LED แสดงกำลังไฟฟ้า ac และไฟ LED แสดงกำลังไฟฟ้า dc หากไฟ LED แสดงกำลังไฟฟ้า ac ติดสว่าง แสดงว่าได้มีการจ่ายกำลังไฟฟ้าไปยังแหล่งพลังงานผ่านสายไฟอย่างเพียงพอ ไฟ LED พลังงาน ac และ dc จะติดสว่างระหว่างการใช้งานตามปกติ สำหรับข้อมูลเพิ่มเติม โปรดดู "การวินิจฉัย Lightpath" ใน คู่มือการบำรุงรักษา ThinkSystem SR850

### m ไฟ I FD แสดงกระแสไฟ DC:

แหล่งจ่ายไฟแบบ Hot-swap แต่ละชดจะมีไฟ LED แสดงกำลังไฟฟ้า dc และไฟ LED แสดงกำลังไฟฟ้า ac หากไฟ LED แสดงกำลังไฟฟ้า dc ติดสว่าง แสดงว่าแหล่งพลังงานกำลังจ่ายกำลังไฟฟ้า dc ไปยังระบบอย่างเพียงพอ ไฟ LED พลังงาน ac และ dc จะติดสว่างระหว่างการใช้งานตามปกติ สำหรับข้อมูลเพิ่มเติม โปรดดู "การวินิจฉัย Lightpath" ใน คู่มือการบำรุงรักษา ThinkSystem SR850

### m ไฟ LED ข้อผิดพลาดแหล่งจ่ายไฟ:

หากไฟ LED ข้อผิดพลาดแหล่งจ่ายไฟติดสว่าง แสดงว่าแหล่งจ่ายไฟทำงานล้มเหลว

#### **อ อ** ชุดแหล่งจ่ายไฟ:

้ติดตั้งชุดแหล่งจ่ายไฟลงในช่องใส่นี้ และเชื่อมต่อเข้ากับสายไฟ ตรวจดูให้แน่ใจว่าเสียบสายไฟอย่างถูกต้อง ด้านล่างคือ านิดของแหล่งจ่ายไฟที่รองรับโดยระบบนี้:

- ี แหล่งจ่ายไฟแบบ platinum 750 วัตต์
	- กำลังไฟฟ้าขาเข้า 115V หรือ 230V ac
- แหล่งจ่ายไฟแบบ platinum 1,100 วัตต์
	- กำลังไฟฟ้าขาเข้า 115V หรือ 230V ac
- ี แหล่งจ่ายไฟแบบ platinum 1,600 วัตต์
	- \_ กำลังไฟฟ้าขาเข้า 230V ac

## m ไฟ LED แสดงข้อผิดพลาดของระบบ (สีเหลือง):

หากไฟ LED สีเหลืองนี้ติดสว่าง แสดงว่าเกิดข้อผิดพลาดขึ้นกับระบบ ไฟ LED นี้ควบคุมโดย XCC ข้อมูลที่แสดงบน ้จอแสดงผลแบบ LCD ของ แผงตัวดำเนินการด้านหน้า สามารถช่วยเหลือคุณเพื่อแยกแยะข้อผิดพลาดได้

### ██ ปุ่มแสดงหมายเลข:

กดปุ่มนี้ เพื่อแสดงให้เห็นตำแหน่งของเซิร์ฟเวอร์ตัวนี้ท่ามกลางเซิร์ฟเวอร์ตัวอื่นๆ ปุ่มนี้ทำงานได้เทียบเท่ากับปุ่มแสดง หมายเลขที่ด้านหน้าของเซิร์ฟเวอร์

## m ไฟ LED ระบุสถานะ (สีฟ้า):

ใช้ไฟ LED นี้ เพื่อค้นหาตำแหน่งของเซิร์ฟเวอร์นี้จากเซิร์ฟเวอร์อื่นๆ ด้วยสายตา XCC สามารถใช้เปิดและปิดไฟ LED นี้ ได้อีกด้วย ไฟ LED นี้ทำงานได้เทียบเท่ากับไฟ LED ระบุสถานะที่ด้านหน้าของเซิร์ฟเวอร์

**น แร** ขั้วต่อ USB (USB 3.0):

้เชื่อมต่ออุปกรณ์ USB เช่น เมาส์, แป้นพิมพ์ หรืออุปกรณ์ USB อื่นๆ เข้ากับขั้วต่อเหล่านี้

## **เธ** ขั้วต่ออนุกรม:

เชื่อมต่ออุปกรณ์แบบอนุกรม 9 พินเข้ากับขั้วต่อนี้ ใช้งานพอร์ตอนุกรมร่วมกับ XCC XCC สามารถควบคุมพอร์ตอนุกรม ที่ใช้งานร่วมกันเพื่อเปลี่ยนเส้นทางการรับส่งข้อมูลแบบอนุกรมโดยใช้งาน Serial over LAN (SOL)

# $m$ ขั้วต่อ VGA:

# ้<br>เชื่อมต่อจอภาพเข้ากับขั้วต่อนี้

### หมายเหตุ:

- หากขั้วต่อ VGA เสริมด้านหน้ามีการใช้งาน ขั้วต่อด้านหลังจะปิดใช้งาน
- ความละเอียดวิดีโอสูงสุดเท่ากับ 1920 x 1200 ที่ 60 Hz

## m ขั้วต่อเครือข่าย XClarity Controller:

ใช้ขั้วต่อนี้เพื่อจัดการเซิร์ฟเวอร์โดยใช้เครือข่ายการจัดการเฉพาะ หากคุณใช้ขั้วต่อนี้ จะไม่สามารถเข้าถึง Lenovo XClarity Controller จากเครือข่ายการผลิตได้โดยตรง เครือข่ายการจัดการเฉพาะจะระบุการรักษาความปลอดภัยเพิ่มเติม โดยแยกการรับส่งข้อมูลทางเครือข่ายออกจากเครือข่ายการผลิต คุณสามารถตั้งค่า Setup Utility เพื่อกำหนดค่า เซิร์ฟเวคร์ให้ใช้งานเครือข่ายการจัดการระบบเฉพาะหรือเครือข่ายที่ใช้ร่วมกัน

### <u>na</u> ปุ่ม NMI:

ึกดปุ่มนี้เพื่อบังคับให้เกิดสัญญาณขัดจังหวะความสำคัญสูงที่ โปรเซสเซอร์ คุณอาจต้องใช้ปากกาหรือปลายของคลิปหนีบ ้กระดาษที่ยืดออกเป็นเส้นตรงเพื่อกดปุ่ม คุณยังสามารถใช้เพื่อบังคับให้ถ่ายโอนข้อมูลหน่วยความจำของหน้าจอสีฟ้า ใช้ ปุ่มนี้เมื่อคุณได้รับคำแนะนำให้ดำเนินการจากบริการสนับสนุนของ Lenovo เท่านั้น

# ถาดขยายโปรเซสเซอร์และหน่วยความจำเสริม

ใช้ข้อมูลนี้เพื่อระบุตำแหน่งของขั้วต่อและไฟ LED ใน ถาดขยายโปรเซสเซอร์และหน่วยความจำ เสริม

ภาพประกอบต่อไปนี้แสดงขั้วต่อ และไฟ LED บน ถาดขยายโปรเซสเซอร์และหน่วยความจำ

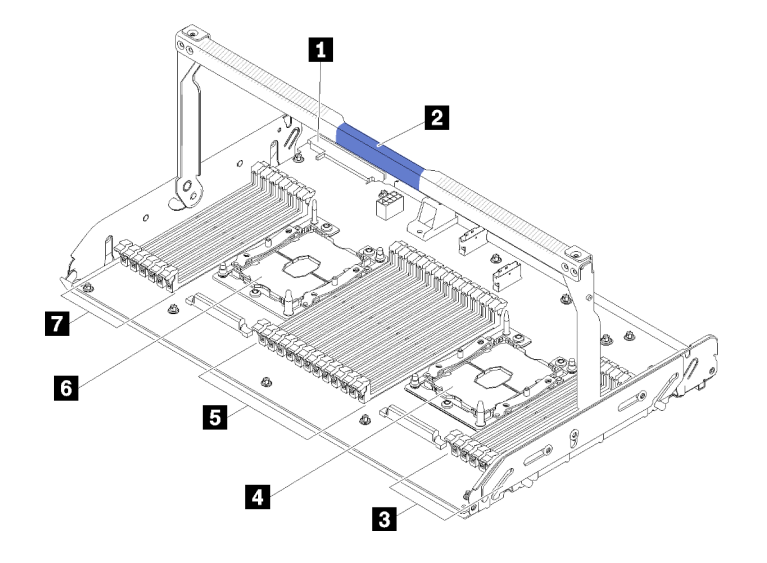

รูปภาพ 12. ถาดขยายโปรเซสเซอร์และหน่วยความจำ เสริม

ตาราง 9. ส่วนประกอบของ ถาดขยายโปรเซสเซอร์และหน่วยความจำ เสริม

| ∎ ขั้วต่อแหล่งจ่ายไฟ 2        | <b>B</b> DIMM ช่องเสียบ 31-42 |
|-------------------------------|-------------------------------|
| <b>อ</b> ที่จับถาด            | <b>ธ</b> โปรเซสเซอร์ 3        |
| <b>ย</b> DIMM ช่องเสียบ 43-48 | 1 DIMM ช่องเสียบ 25-30        |
| <b>g</b> โปรเซสเซอร์ 4        | สกรูยึด                       |

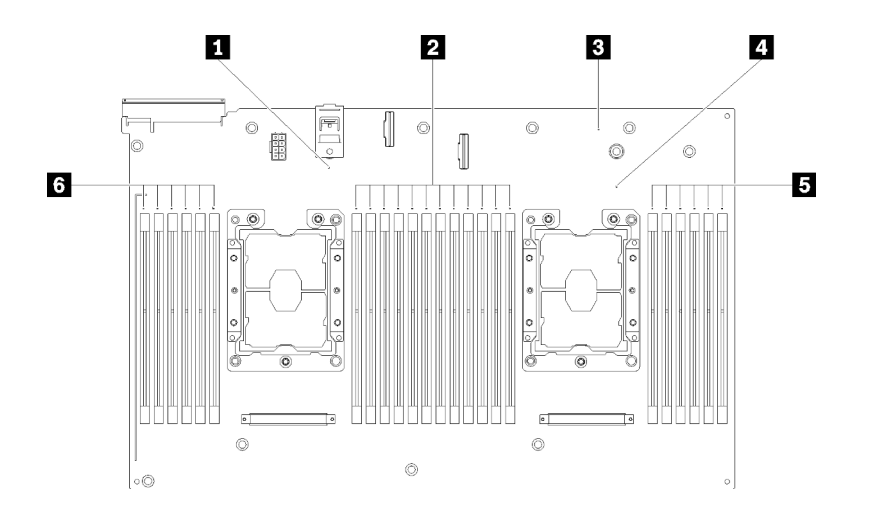

*รูปภาพ 13. ไฟ LED บน ถาดขยายโปรเซสเซอร์และหน่วยความจำ เสริม*

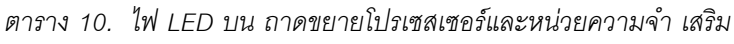

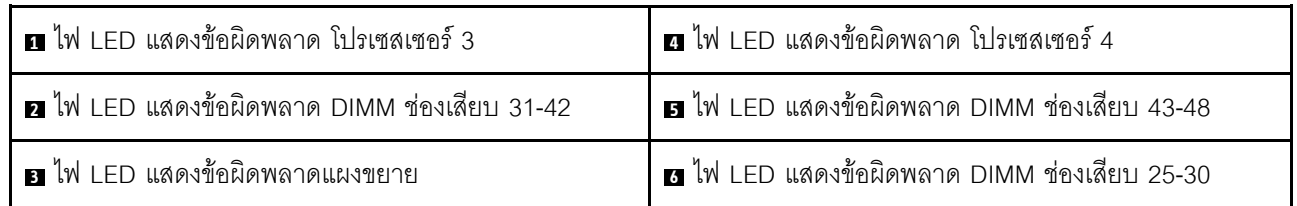

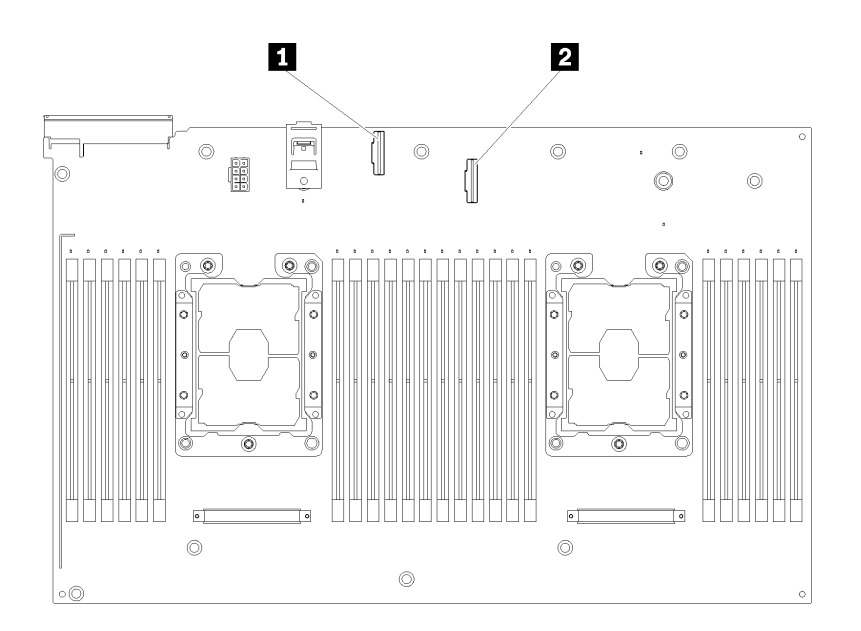

*รูปภาพ 14. ขั ้วต่อที ่ด้านหลังของ ถาดขยายโปรเซสเซอร์และหน่วยความจำ เสริม*

*ตาราง 11. ขั ้วต่อที ่ด้านหลังของ ถาดขยายโปรเซสเซอร์และหน่วยความจำ เสริม*

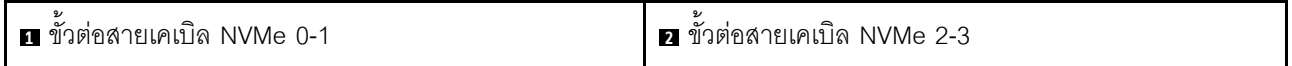

# **การ�ดตัวยก PCIe**

ใช้ข้อมูลนี้เพื่อระบุตำแหน่งของขั้วต่อบนการ์ด PCIe Riser เสริม

### **ส�วนประกอบ x8/x8/x8 PCIe FH Riser**

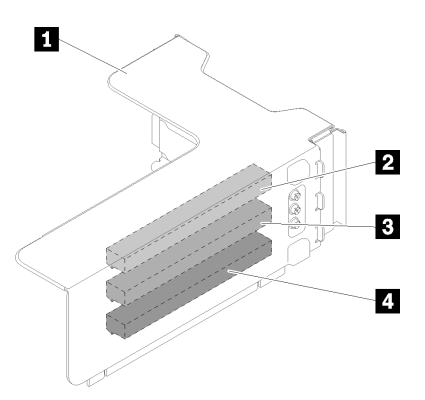

*รูปภาพ 15. ส่วนประกอบ x8/x8/x8 PCIe FH Riser*

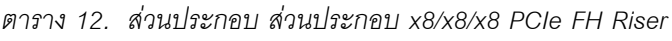

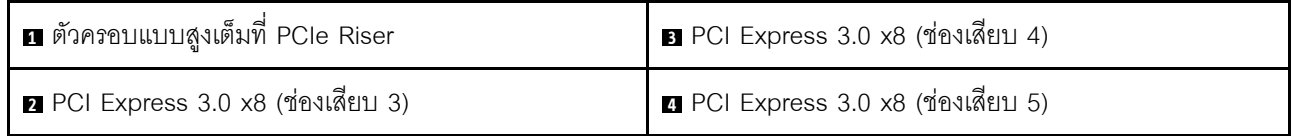

## **ส�วนประกอบ x8/x8/x8ML2 PCIe FH Riser**

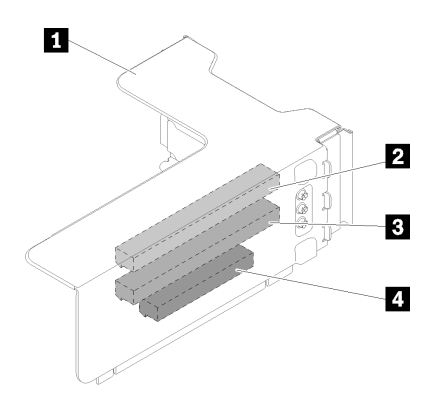

*รูปภาพ 16. ส่วนประกอบ x8/x8/x8ML2 PCIe FH Riser*

*ตาราง 13. ส่วนประกอบ ส่วนประกอบ x8/x8/x8ML2 PCIe FH Riser*

| ย ตัวครอบแบบสูงเต็มที่ PCIe Riser  | <b>ย</b> PCI Express 3.0 x8 (ช่องเสียบ 4)                   |
|------------------------------------|-------------------------------------------------------------|
| 2 PCI Express 3.0 x8 (ช่องเสียบ 3) | ย ช่องเสียบแบบกำหนดเองสำหรับอะแดปเตอร์ ML2<br>(ช่องเสียบ 5) |

#### **ส�วนประกอบ x8/x16ML2 PCIe FH Riser**

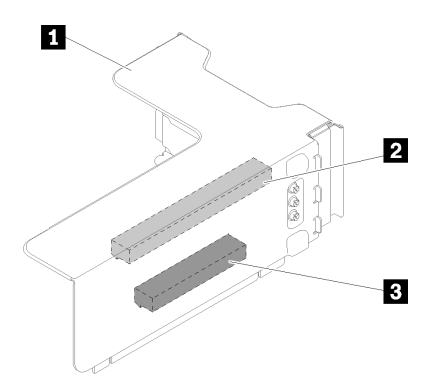

*รูปภาพ 17. ส่วนประกอบ x8/x16ML2 PCIe FH Riser*

*ตาราง 14. ส่วนประกอบ ส่วนประกอบ x8/x16ML2 PCIe FH Riser*

| ี่ ◘ ตัวครอบแบบสูงเต็มที่ PCIe Riser | ■ ช่องเสียบแบบกำหนดเองสำหรับอะแดปเตอร์ ML2<br>(ช่องเสียบ 5) |
|--------------------------------------|-------------------------------------------------------------|
| 2 PCI Express 3.0 x8 (ช่องเสียบ 3)   |                                                             |

# **แบ็คเพลนไดรฟ�ขนาด 2.5 นิ้ว**

ใช้ข้อมูลนี้เพื่อระบุตำแหน่งของขั้วต่อบนไดรฟ์แบ็คเพลนเสริมขนาด 2.5 นิ้ว

## ชุดแบ็คเพลน SATA/SAS 8-bay ขนาด 2.5 นิ้ว

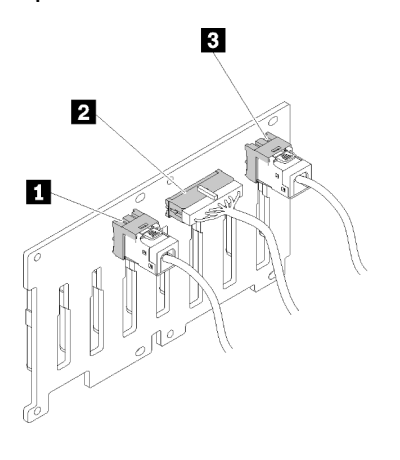

รูปภาพ 18. ชุดแบ็คเพลน SATA/SAS 8-bay ขนาด 2.5 นิ้ว

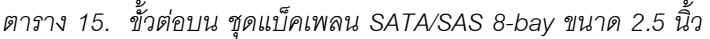

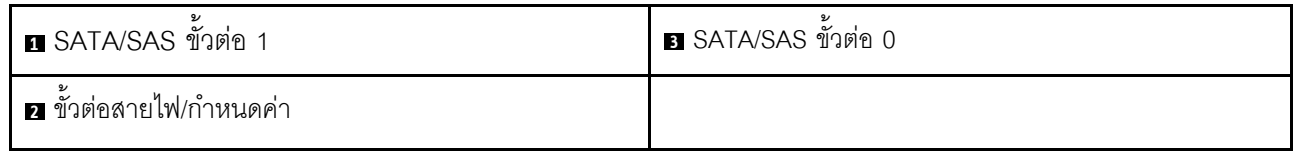

ชุดแบ็คเพลน SATA/SAS 8-bay ขนาด 2.5 นิ้ว มาพร้อมกับ:

- ์ ขั้วต่อไดรฟ์ SATA/SAS แปดชุด พร้อมด้วยช่องใส่หมายเลข 0-7 หรือ 8-15 ขึ้นอยู่กับตำแหน่งที่ติดตั้ง  $\bullet$
- ขั้วต่อไฟฟ้า/กำหนดค่าหนึ่งขั้ว  $\bullet$
- ขั้วต่อ SATA/SAS สองชุด  $(0, 1)$  $\bullet$

ูแบ็็คเพลน (SATA/SAS/NVMe) AnyBay 8-bay ขนาด 2.5 นิ้ว

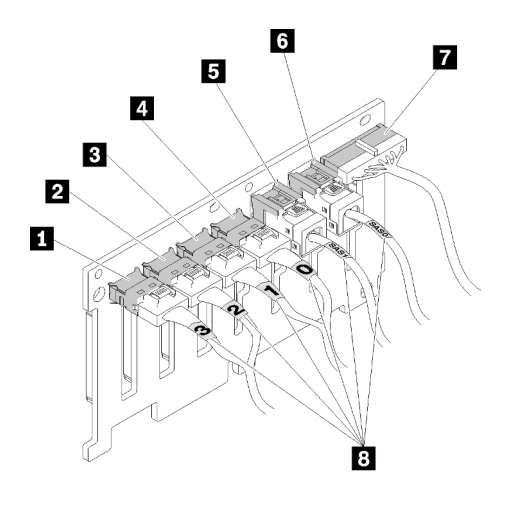

รูปภาพ 19. แบ็คเพลน (SATA/SAS/NVMe) AnyBay 8-bay ขนาด 2.5 นิ้ว

ิตาราง 16. ขั้วต่อบน แบ็คเพลน (SATA/SAS/NVMe) AnyBay 8-bay ขนาด 2.5 นิ้ว

| ■ ขั้วต่อ NVMe 3       | <b>ธ</b> ขัวต่อ SATA/SAS 1     |
|------------------------|--------------------------------|
| <b>อ</b> ขัวต่อ NVMe 2 | ี ขั้วต่อ SATA/SAS 0           |
| <b>ย</b> ขัวต่อ NVMe 1 | <b>ก</b> ขั้วต่อสายไฟ/กำหนดค่า |
| น ขัวต่อ NVMe 0        | ย ป้ายระบุหมายเลขสาย           |

ู้แบ็คเพลน (SATA/SAS/NVMe) AnyBay 8-bay ขนาด 2.5 นิ้ว มาพร้อมกับ:

- ์ ขั้วต่อไดรฟ์ SATA/SAS สี่ชุด พร้อมด้วยช่องใส่หมายเลข 0-3 หรือ 8-11 ขึ้นอยู่กับตำแหน่งที่ติดตั้ง
- ์ ขั้วต่อไดรฟ์ NVMe สี่ชุด พร้อมด้วยช่องใส่หมายเลข 4-7 หรือ 12-15 ขึ้นอยู่กับตำแหน่งที่ติดตั้ง
- ขั้วต่อสายไฟ/กำหนดค่าหนึ่งขั้ว
- ขั้วต่อ SATA/SAS สองชุด  $(0, 1)$
- ขั้วต่อ NVMe สี่ชุด (0, 1, 2, 3)

# อะแดปเตอร์ RAID

ใช้ข้อมูลนี้เพื่อระบุตำแหน่งของขั้วต่อบนอะแดปเตอร์ RAID เสริม

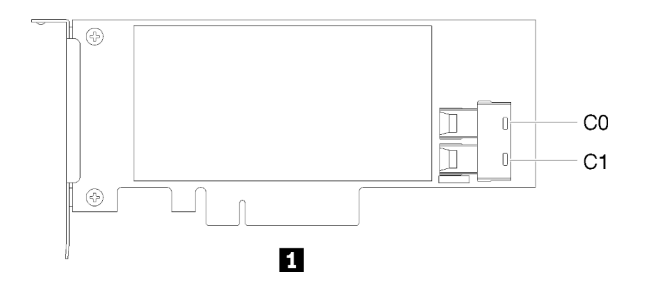

*รูปภาพ 20. ขั ้วต่อบน อะแดปเตอร์ SATA/SAS RAID (8i)*

*ตาราง 17. อะแดปเตอร์ SATA/SAS RAID (8i)*

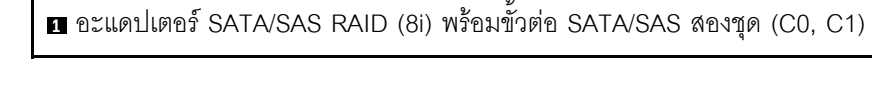

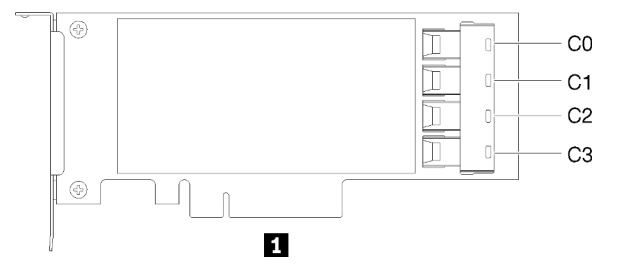

*รูปภาพ 21. ขั ้วต่อบน อะแดปเตอร์ SATA/SAS RAID (16i)*

*ตาราง 18. อะแดปเตอร์ SATA/SAS RAID (16i)*

**<sup>1</sup>** อะแดปเตอร� SATA/SAS RAID (16i) พร�อมขั้วต�อ SATA/SAS สี่ชุด (C0, C1, C2, C3)

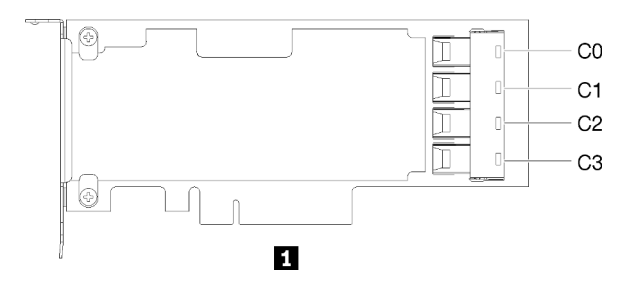

*รูปภาพ 22. ขั ้วต่อบน การ์ด PCIe Switch*

*ตาราง 19. การ์ด PCIe Switch*

**<sup>1</sup>** การ�ด PCIe Switch พร�อมขั้วต�อ SATA/SAS สี่ชุด (C0, C1, C2, C3)

# การเดินสายภายใน

ใช้ข้อมูลนี้เพื่อทำการเดินสายเคเบิลให้การดำเนินการติดตั้งส่วนประกอบบางชนิดเสร็จสมบูรณ์

**หมายเหต**ุ: ปลดสลัก แถบปลดล็อค หรือตัวล็อคทั้งหมดบนขั้วต่อสายเคเบิลเมื่อคุณถอดสายออกจากแผงระบบ การไม่ ปลดสิ่งเหล่านี้ก่อนถอดสายจะทำความเสียหายแก่ช่องเสียบสายบนแผงระบบซึ่งมีความเปราะบาง ช่องเสียบสายที่ชำรุด เสียหายคาจทำให้ต้องเปลี่ยบแผงระบบ

บางตัวเลือกเช่น ตัวควบคุม RAID อาจต้องการการเดินสายภายในเพิ่มเติม ดูที่เอกสารที่จัดให้สำหรับตัวเลือกเพื่อใช้ พิจารณาข้อกำหนดและคำแนะนำการเดินสายเพิ่มเติม

# การเดินสายเคเบิลสำหรับไดรฟ์ 2.5 นิ้ว

ใช้ส่วนนี้เพื่อทำความเข้าใจวิธีเดินสายเคเบิลสำหรับไดรฟ์ 2.5 นิ้ว

้ต่อไปนี้คือรายการตัวเลือกต่างๆ สำหรับการเดินสายเคเบิลของไดรฟ์ขนาด 2.5 นิ้ว

- "การเชื่อมต่อสายสัญญาณเข้ากับชุดแบ็คเพลนชุดเดียว" บนหน้าที่ 44
- "แบ็คเพลน 8-bay หนึ่งชุด" บนหน้าที่ 45
- "แบ็คเพลน AnyBay หนึ่งชุด" บนหน้าที่ 45
	- มีโปรเซสเตอร์ติดตั้งสองชุด
	- มีโปรเซสเตอร์ติดตั้งสี่ชุด
- "การเชื่อมต่อสายสัญญาณเข้ากับชุดแบ็คเพลนสองชุด" บนหน้าที่ 48
- "แบ็คเพลน 8-bay + แบ็คเพลน 8-bay" บนหน้าที่ 48
- "แบ็คเพลน 8-bay + แบ็คเพลน AnyBay" บนหน้าที่ 49
	- มีโปรเซสเตอร์ติดตั้งสองชด
	- มีโปรเซสเตอร์ติดตั้งสี่ชุด
- "แบ็คเพลน AnyBay + แบ็คเพลน AnyBay" บนหน้าที่ 54
	- มีโปรเซสเตอร์ติดตั้งสองชด
	- มีโปรเซสเตอร์ติดตั้งสี่ชุด

## ข้อสำคัญ:

 $\bullet$ 

1. ดูให้แน่ใจว่าสายสัญญาณทั้งหมดสอดผ่านช่องร้อยสาย

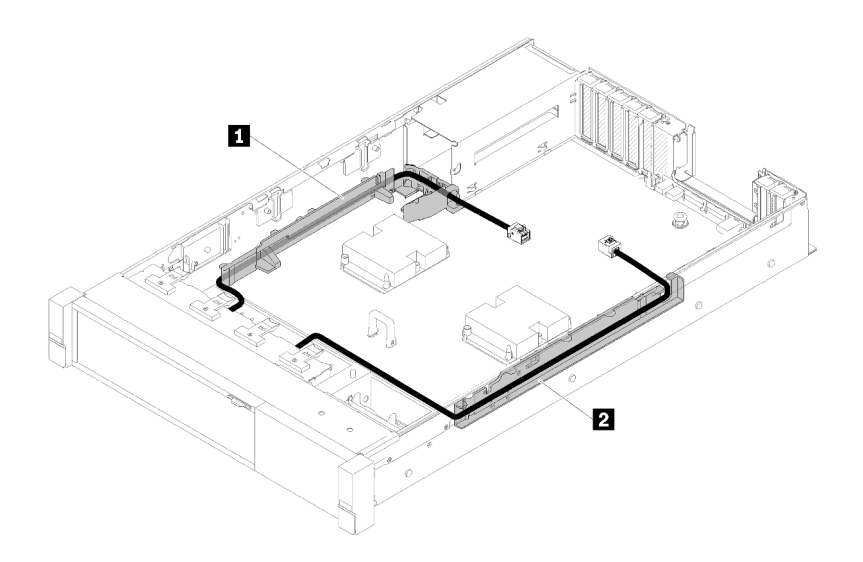

รูปภาพ 23. ตำแหน่งของช่องร้อยสาย

2. เชื่อมต่อสายสัญญาณ NVMe โดยตรงกับขั้วต่อ NVMe ใน ถาดขยายโปรเซสเซอร์และหน่วยความจำ

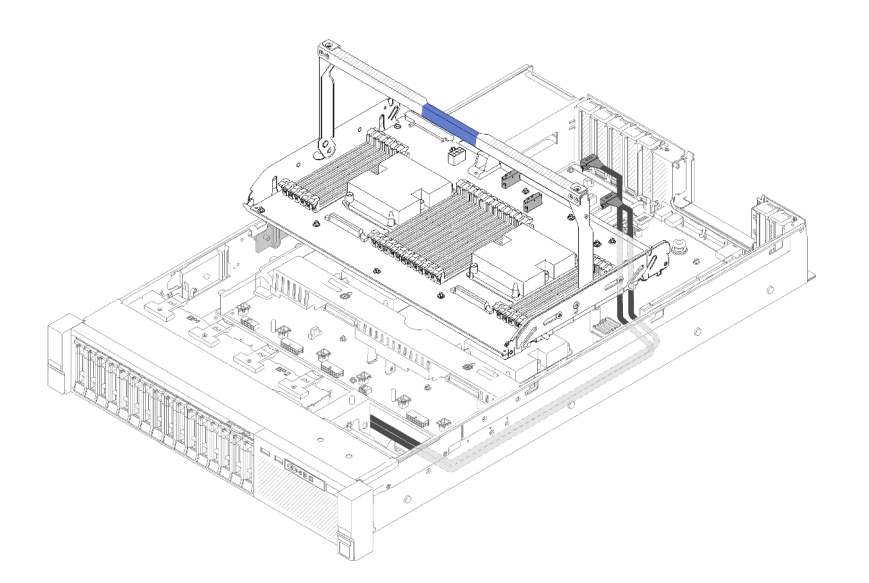

รูปภาพ 24. การเชื่อมต่อสาย NVMe กับ ถาดขยายโปรเซสเซอร์และหน่วยความจำ

ก่อนเริ่มเดินสายเคเบิลสำหรับไดรฟ์ขนาด 2.5 นิ้ว:

1. ถอดส่วนประกอบตัวครอบพัดลม (โปรดดู "ถอดส่วนประกอบตัวครอบพัดลม" บนหน้าที่ 126)

2. ถอดแผ่นกั้นลมของแผงระบบ (โปรดดู "ถอดแผ่นกั้นลมของแผงระบบและแผงจ่าย<mark>ไฟฟ้า</mark>" บนหน้าที่ 124) หรือ ิ<br>ถาดขยายโปรเซสเซอร์และหน่วยความจำ และแผ่นกั้นลมถาดขยาย (โปรดดู "ถอดถาดขยายโปรเซสเซอร์และ หน่วยความจำ" บนหน้าที่ 125)

## การเชื่อมต่อสายไฟ

เชื่อมต่อสายไฟลำหรับแบ็คเพลนของไดรฟ์ดังในภาพประกอบต่อไปนี้

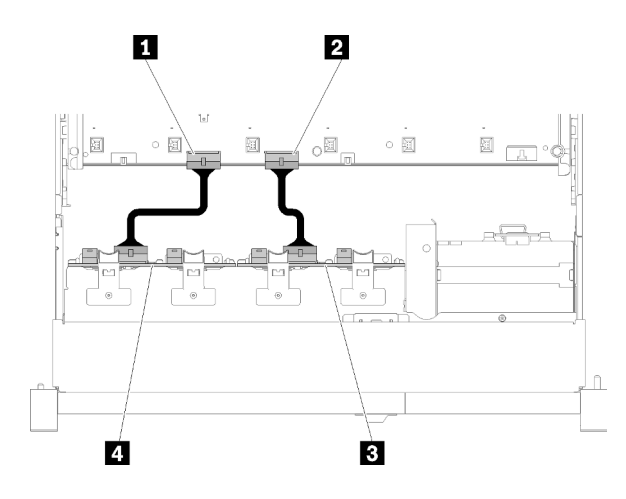

รูปภาพ 25. ตำแหน่งของขั้วต่อสายเคเบิลบนแผงระบบ

ตาราง 20. ขั้วต่อสายเคเบิลบนแผงระบบและไดรฟ์แบ็คเพลน

| $\sim$<br>. ◘ ขัวต่อสายไฟบนแผงระบบ       | . ■ ขัวต่อสายไฟบนไดรฟ์แบ็คเพลน         |
|------------------------------------------|----------------------------------------|
| ⊿ ขัวต่อสายไฟบนแผงระบบ<br>$\overline{2}$ | <b>⊢ ยา</b> ขัวต่อสายไฟบนไดรฟ์แบ็คเพลน |

มีแบ็คเพลนของไดรฟ์สองประเภทที่ใช้ได้ลำหรับระบบนี้:

- ชุดแบ็คเพลน SATA/SAS 8-bay ขนาด 2.5 นิ้ว (หรือเรียกว่า "แบ็คเพลน 8-Bay")
- ู<br>แบ็คเพลน AnyBay 8-Bay ขนาด 2.5 นิ้ว (หรือเรียกว่า "แบ็คเพลน AnyBay")

## <span id="page-51-0"></span>การเชื่อมต่อสายสัญญาณเข้ากับชุดแบ็คเพลนชุดเดียว

หากระบบมีการติดตั้งชุดแบ็คเพลนหนึ่งชุด ให้ใช้การเดินสายเคเบิลตามภาพประกอบต่อไปนี้

<span id="page-52-0"></span>**แบ็คเพลน 8-bay หนึ่งชุด**

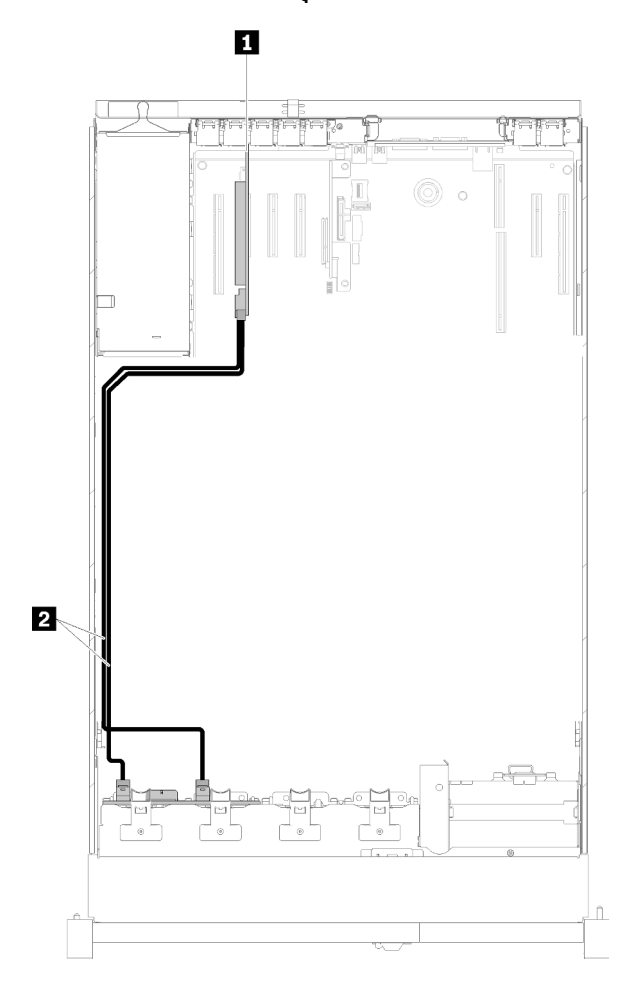

*รูปภาพ 26. การเดินสาย, แบ็คเพลน 8-Bay*

*ตาราง 21. สายเคเบิลและอะแดปเตอร์สำหรับการเดินสาย*

| ี ∎ อะแดปเตอร์ SATA/SAS RAID (8i) | l ◙ สายสัญญาณ SATA/SAS (720 มม.) |
|-----------------------------------|----------------------------------|
|                                   |                                  |

<span id="page-52-1"></span>**แบ็คเพลน AnyBay หนึ่งชุด**

**มีโปรเซสเตอร�ติดตั้งสองชุด**

<span id="page-53-0"></span>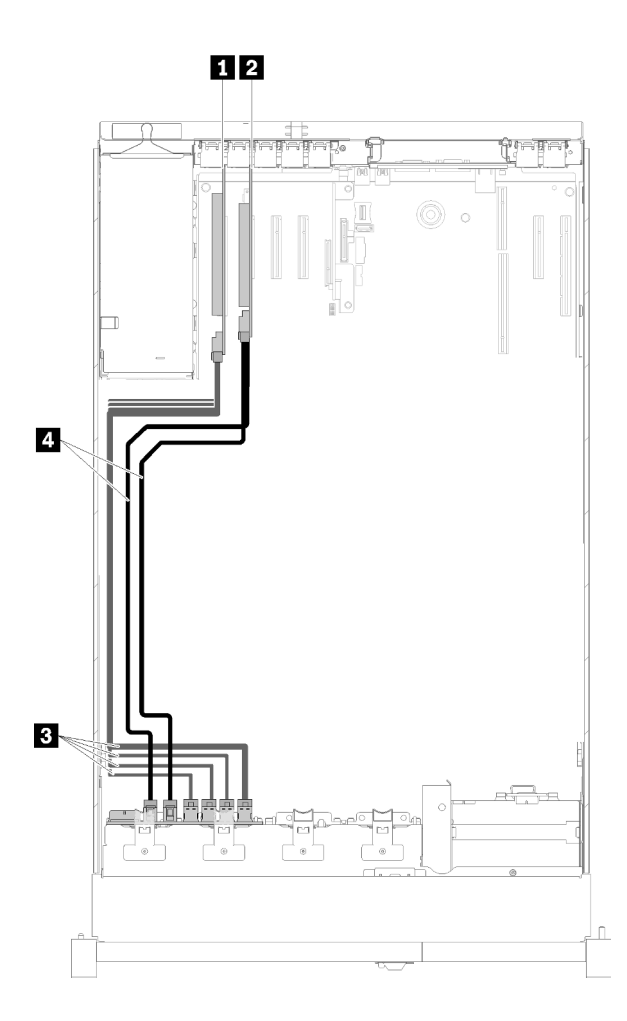

*รูปภาพ 27. การเดินสาย, แบ็คเพลน AnyBay ที ่ติดตั ้งโปรเซสเซอร์สองชุด*

*ตาราง 22. สายเคเบิลและอะแดปเตอร์สำหรับการเดินสาย*

| <b>  ញ</b> การ์ด PCIe Switch    | ย NVMe สำหรับ การ์ด PCIe Switch |
|---------------------------------|---------------------------------|
| 2 กะแดปเตอร์ SATA/SAS RAID (8i) | ■ SATA/SAS (720 มม.)            |

# **มีโปรเซสเตอร�ติดตั้งสี่ชุด**

**หมายเหตุ:** ติดตั้งถาดขยายโปรเซสเซอร�และหน�วยความจำก�อนเชื่อมต�อสายสัญญาณเข�ากับขั้วต�อ NVMe บนถาดขยาย (โปรดดู "ติดตั้งถาดขยายโปรเซสเซอร์และหน่วยความจำ" บนหน้าที่ 148)

<span id="page-54-0"></span>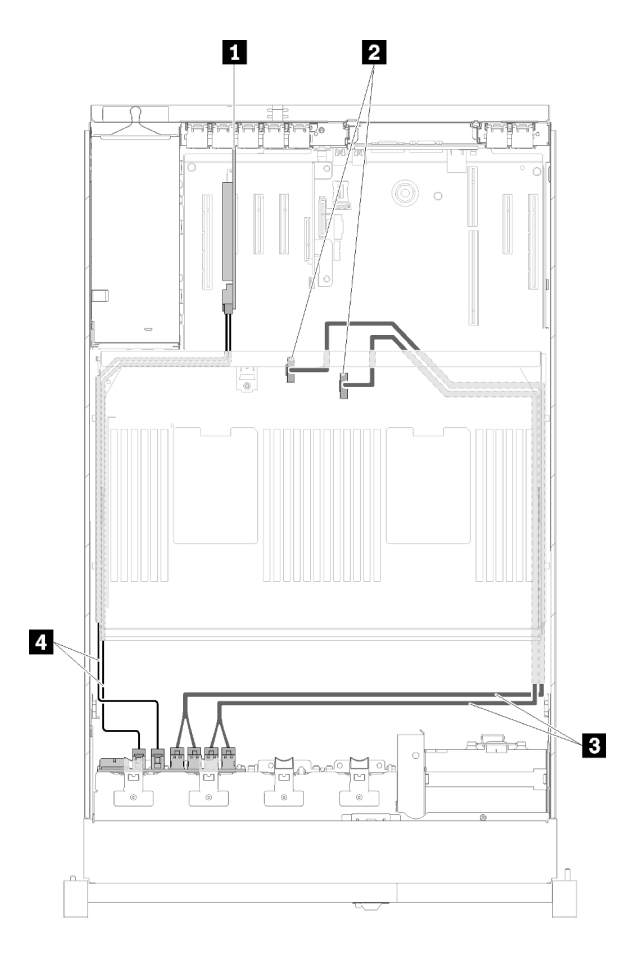

*รูปภาพ 28. การเดินสาย, แบ็คเพลน AnyBay*

*ตาราง 23. สายเคเบิลและอะแดปเตอร์สำหรับการเดินสาย*

| ■ อะแดปเตอร์ SATA/SAS RAID (8i)                       | ∎ สายสัญญาณ NVMe แบบตรงสำหรับ ถาดขยาย<br>โปรเซสเซอร์และหน่วยความจำ |
|-------------------------------------------------------|--------------------------------------------------------------------|
| a ขัวต่อ NVMe บน ถาดขยายโปรเซสเซอร์และหน่วย<br>ความจา | <b>n</b> SATA/SAS (720 มม.)                                        |

## <span id="page-55-0"></span>**การเชื่อมต�อสายสัญญาณเข�ากับชุดแบ็คเพลนสองชุด**

หากระบบมีการติดตั้งชุดแบ็คเพลนสองชุด ให้ใช้การเดินสายเคเบิลตามภาพประกอบต่อไปนี้

# <span id="page-55-1"></span>**แบ็คเพลน 8-bay + แบ็คเพลน 8-bay**

มีสองตัวเลือกลำหรับการผสมที่ใช้ได้นี้:

1. ติดตั้ง อะแดปเตอร� SATA/SAS RAID (16i)

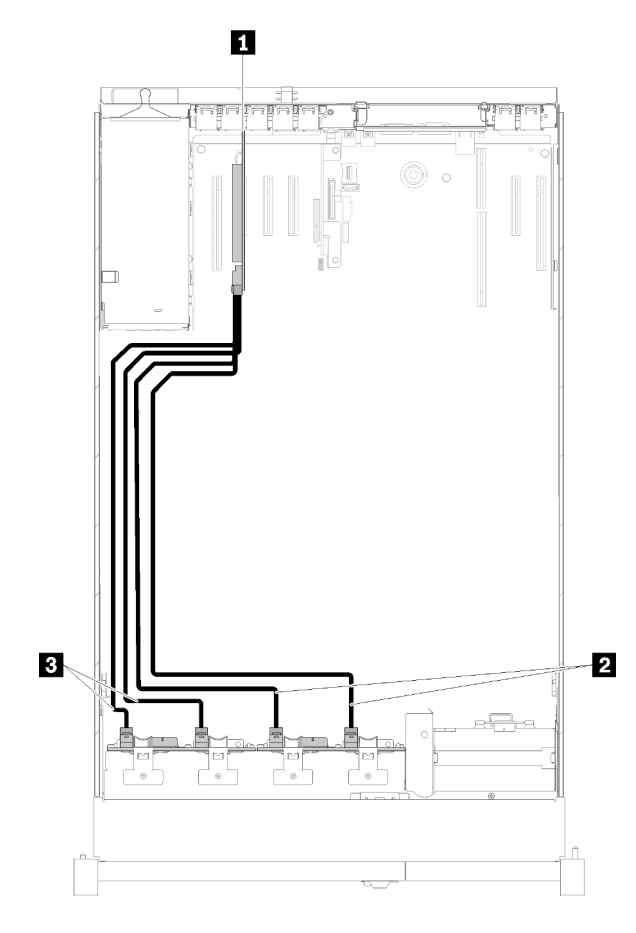

*รูปภาพ 29. การเดินสาย, แบ็คเพลน 8-Bay + แบ็คเพลน 8-Bay*

*ตาราง 24. สายเคเบิลและอะแดปเตอร์สำหรับการเดินสาย*

|                                             | $\blacksquare$ SATA/SAS (720 มม.) |
|---------------------------------------------|-----------------------------------|
| <sup>1</sup> ■ สายสัญญาณ SATA/SAS (900 มม.) |                                   |

2. ติดตั้ง อะแดปเตอร์ SATA/SAS RAID (8i)

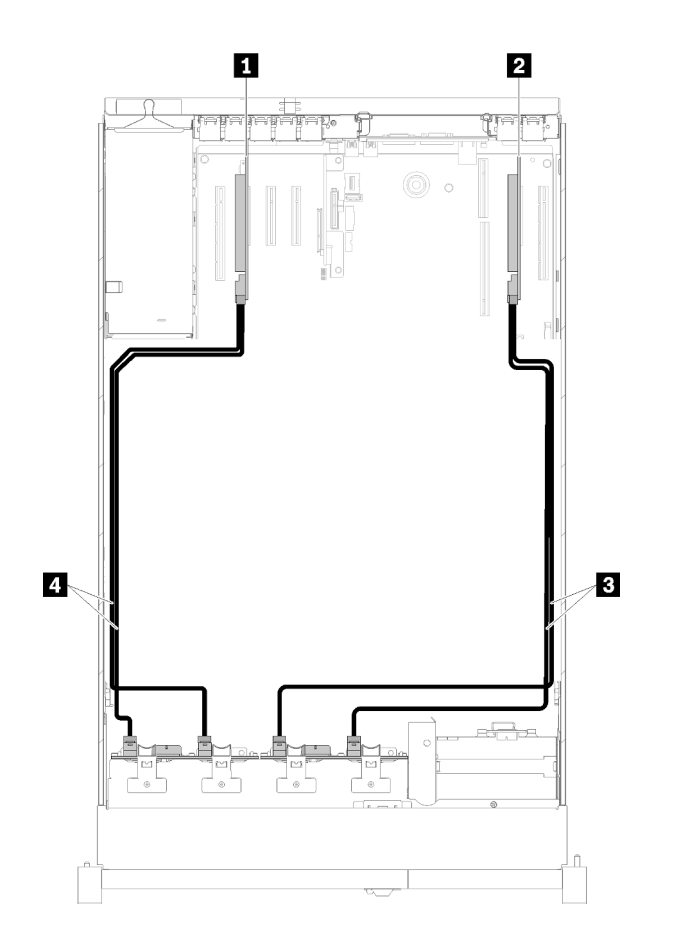

รูปภาพ 30. การเดินสาย, แบ็คเพลน 8-Bay + แบ็คเพลน 8-Bay

ตาราง 25. สายเคเบิลและอะแดปเตอร์สำหรับการเดินสาย

| ■ อะแดปเตอร์ SATA/SAS RAID (8i)   | <b>B SATA/SAS (720 มม.)</b> |
|-----------------------------------|-----------------------------|
| ่ 2 กะแดปเตกร์ SATA/SAS RAID (8i) | ■ SATA/SAS (720 มม.)        |

## <span id="page-56-0"></span>แบ็คเพลน 8-bay + แบ็คเพลน AnyBay

#### หมายเหตุ:

- เมื่อติดตั้ง แบ็คเพลน 8-Bay และ แบ็คเพลน AnyBay ให้ติดตั้ง แบ็คเพลน 8-Bay ไปยังช่องใส่ไดรฟ์ 0-7 และให้ติด ์ ตั้ง แบ็คเพลน AnyBay ไปยังช่องใส่ไดรฟ์ 8-15 เสมอ
- ์ติดตั้งถาดขยายโปรเซสเซอร์และหน่วยความจำก่อนเชื่อมต่อสายสัญญาณเข้ากับขั้วต่อ NVMe บนถาดขยาย (โปรด  $\ddot{\phantom{0}}$ ดู "ติดตั้งถาดขยายโปรเซสเซอร์และหน่วยความจำ" บนหน้าที่ 148)

# **มีโปรเซสเตอร�ติดตั้งสองชุด**

มีสองตัวเลือกสำหรับการผสมที่ใช้ได้นี้:

1. พร้อมด้วยอะแดปเตอร์ SATA/SAS RAID (16i) หนึ่งชุด

<span id="page-57-0"></span>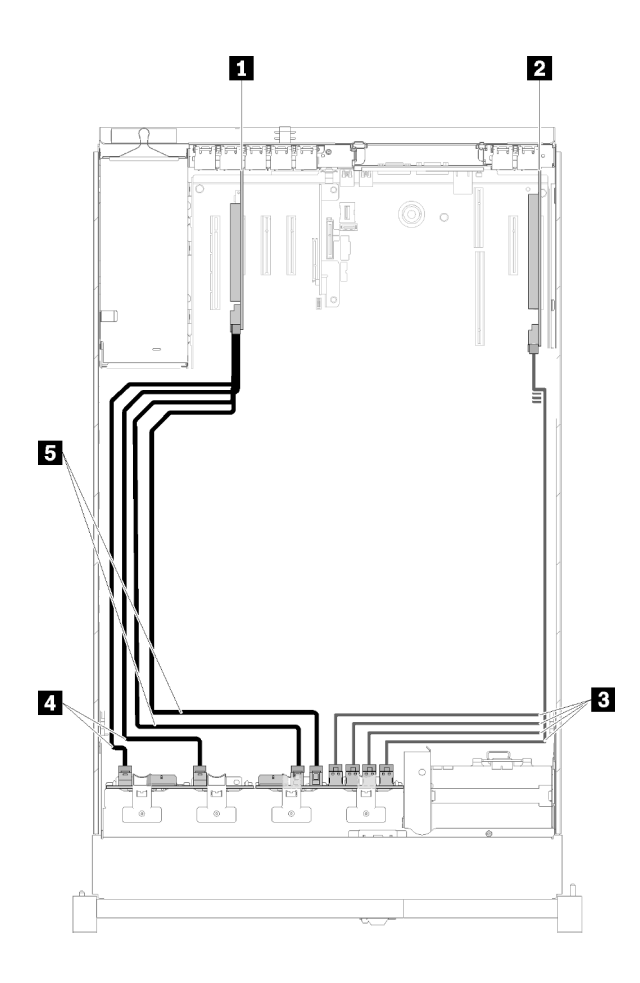

*รูปภาพ 31. การเดินสาย, แบ็คเพลน 8-Bay + แบ็คเพลน AnyBay*

*ตาราง 26. สายเคเบิลและอะแดปเตอร์สำหรับการเดินสาย*

| ■ อะแดปเตอร์ SATA/SAS RAID (16i) | ■ SATA/SAS (720 มม.)              |
|----------------------------------|-----------------------------------|
| <b>อ</b> การ์ด PCIe Switch       | $\blacksquare$ SATA/SAS (900 มม.) |
| B NVMe ลำหรับ การ์ด PCIe Switch  |                                   |

2. พร้อมด้วยอะแดปเตอร์ SATA/SAS RAID (8i) สองชุด

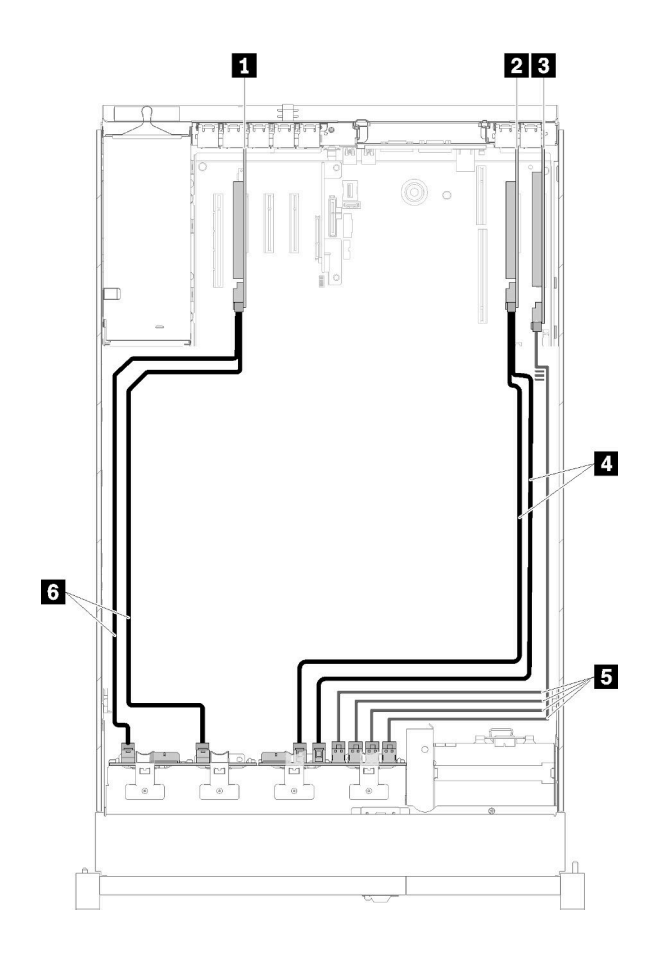

*รูปภาพ 32. การเดินสาย, แบ็คเพลน 8-Bay + แบ็คเพลน AnyBay*

*ตาราง 27. สายเคเบิลและอะแดปเตอร์สำหรับการเดินสาย*

| ■ อะแดปเตอร์ SATA/SAS RAID (8i) | ■ SATA/SAS (720 มม.)            |  |  |
|---------------------------------|---------------------------------|--|--|
| 2 อะแดปเตอร์ SATA/SAS RAID (8i) | B NVMe สำหรับ การ์ด PCIe Switch |  |  |
| <b>อ</b> การ์ด PCIe Switch      | ี SATA/SAS (720 มม.)            |  |  |

# **มีโปรเซสเตอร�ติดตั้งสี่ชุด**

มีสองตัวเลือกสำหรับการผสมที่ใช้ได้นี้:

1. ติดตั้ง อะแดปเตอร� SATA/SAS RAID (16i)

<span id="page-59-0"></span>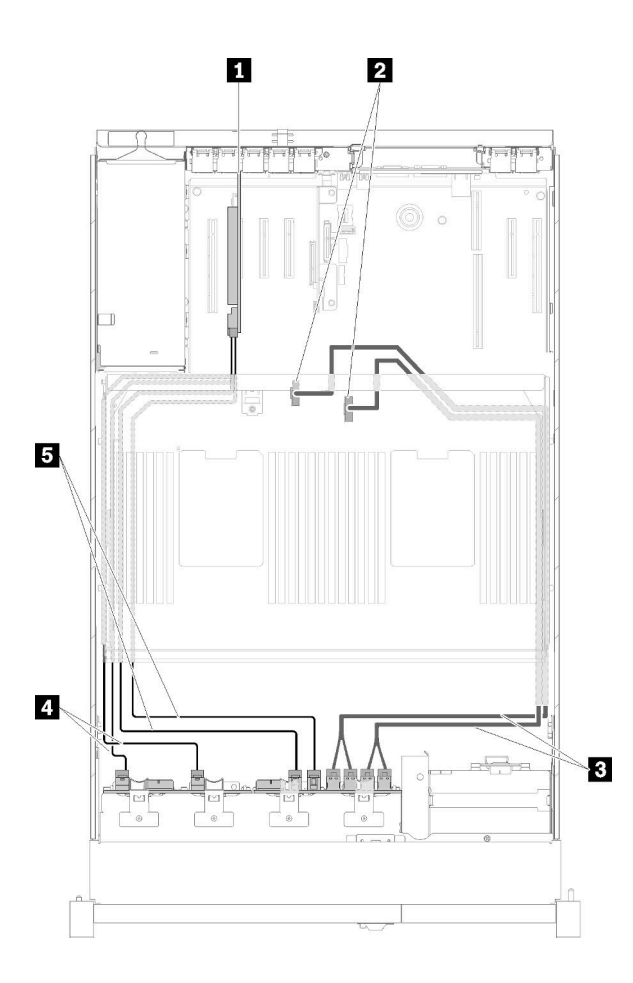

*รูปภาพ 33. การเดินสาย, แบ็คเพลน 8-Bay + แบ็คเพลน AnyBay*

*ตาราง 28. สายเคเบิลและอะแดปเตอร์สำหรับการเดินสาย*

| ■ อะแดปเตอร์ SATA/SAS RAID (16i)                                   | ■ SATA/SAS (720 มม.)                           |
|--------------------------------------------------------------------|------------------------------------------------|
| a ขัวต่อ NVMe บน ถาดขยายโปรเซสเซอร์และ<br>่ หน่วยความจำ            | $\blacksquare$ SATA/SAS (900 \$) $\uparrow$ .) |
| ■ สายสัญญาณ NVMe แบบตรงลำหรับ ถาดขยาย<br>โปรเซสเซอร์และหน่วยความจำ |                                                |

2. ติดตั้ง อะแดปเตอร์ SATA/SAS RAID (8i)

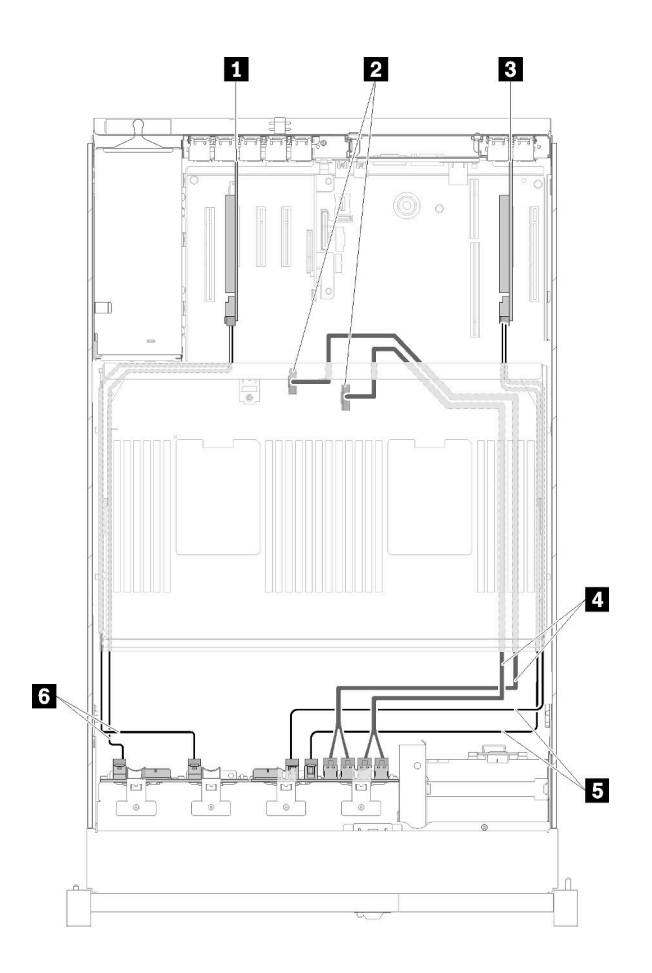

*รูปภาพ 34. การเดินสาย, แบ็คเพลน 8-Bay + แบ็คเพลน AnyBay*

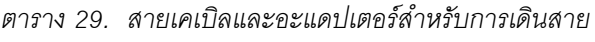

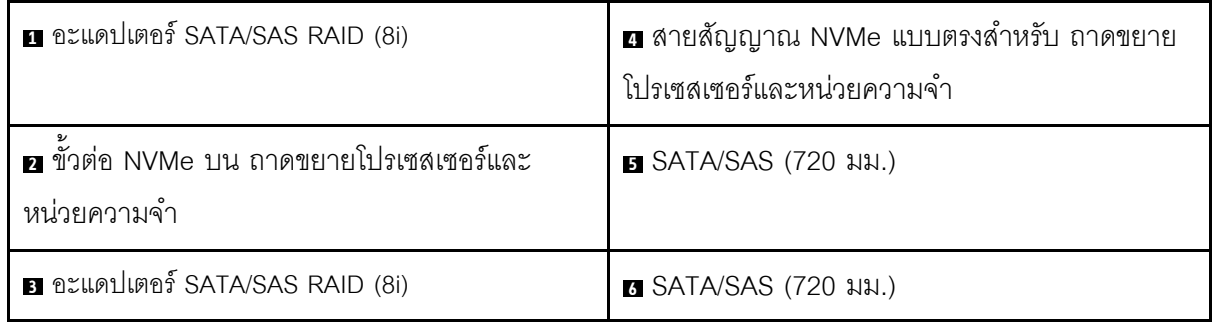

# <span id="page-61-0"></span>**แบ็คเพลน AnyBay + แบ็คเพลน AnyBay**

# **มีโปรเซสเตอร�ติดตั้งสองชุด**

มีสองตัวเลือกสำหรับการผสมที่ใช้ได้นี้:

1. พร้อมด้วยอะแดปเตอร์ SATA/SAS RAID (16i) หนึ่งชุด

<span id="page-62-0"></span>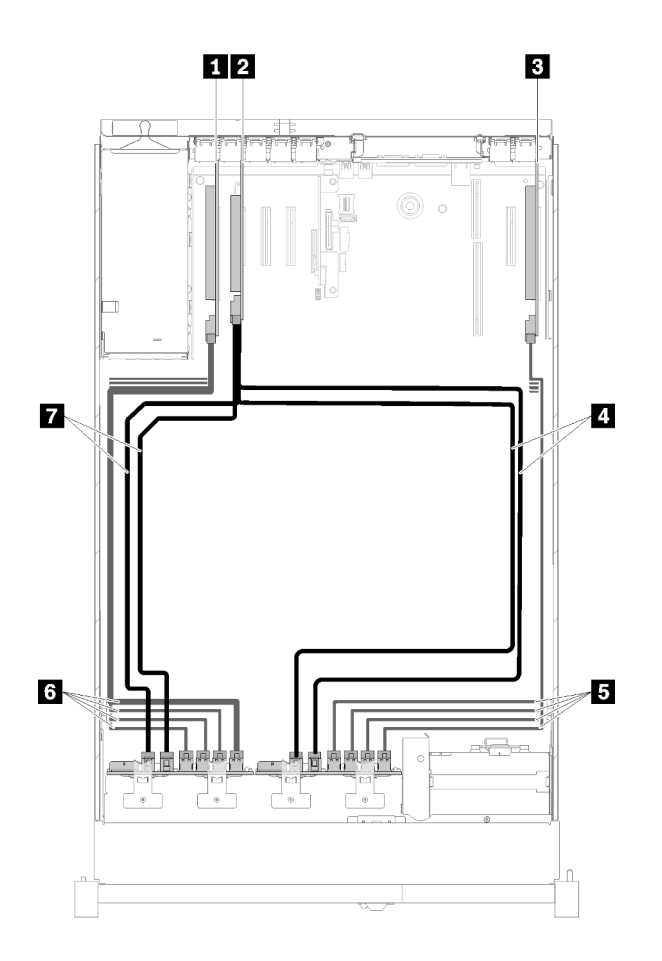

*รูปภาพ 35. การเดินสาย, แบ็คเพลน AnyBay + แบ็คเพลน AnyBay*

*ตาราง 30. สายเคเบิลและอะแดปเตอร์สำหรับการเดินสาย*

| ∣ ∎ การ์ด PCIe Switch             | B NVMe สำหรับ การ์ด PCIe Switch |  |  |
|-----------------------------------|---------------------------------|--|--|
| 2 อะแดปเตอร์ SATA/SAS RAID (16i)  | น NVMe สำหรับ การ์ด PCIe Switch |  |  |
| <b>อ</b> การ์ด PCIe Switch        | <b>B</b> SATA/SAS (720 มม.)     |  |  |
| $\blacksquare$ SATA/SAS (900 มม.) |                                 |  |  |

2. พร้อมด้วยอะแดปเตอร์ SATA/SAS RAID (8i) สองชุด

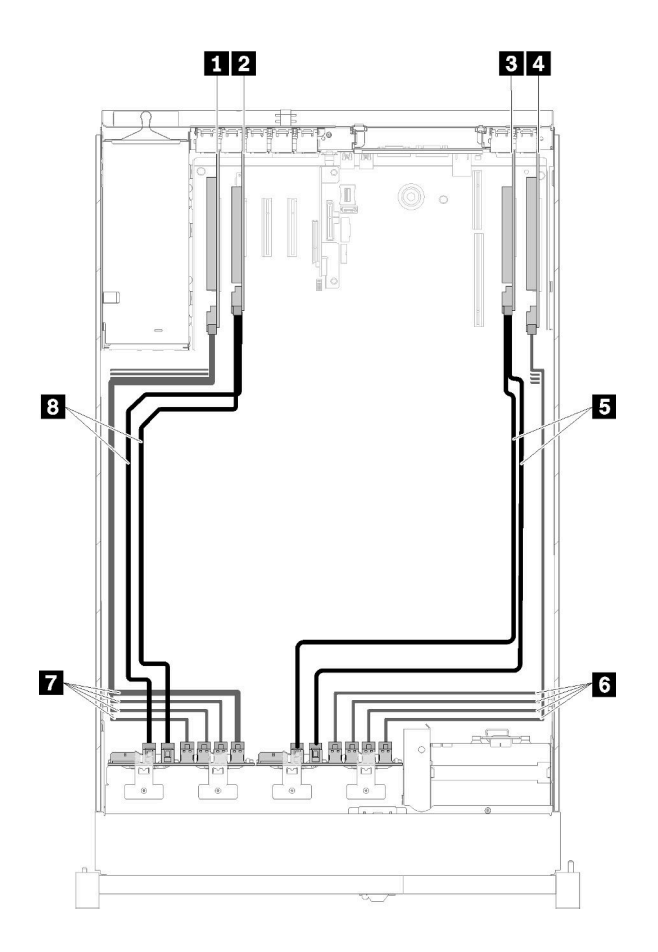

*รูปภาพ 36. การเดินสาย, แบ็คเพลน AnyBay + แบ็คเพลน AnyBay*

*ตาราง 31. สายเคเบิลและอะแดปเตอร์สำหรับการเดินสาย*

| ี การ์ด PCIe Switch             | $\blacksquare$ SATA/SAS (720 มม.) |  |  |
|---------------------------------|-----------------------------------|--|--|
| 2 อะแดปเตอร์ SATA/SAS RAID (8i) | E NVMe ลำหรับ การ์ด PCIe Switch   |  |  |
| ย อะแดปเตอร์ SATA/SAS RAID (8i) | MVMe สำหรับ การ์ด PCIe Switch     |  |  |
| ย การ์ด PCIe Switch             | ย SATA/SAS (720 มม.)              |  |  |

## มีโปรเซสเตอร์ติดตั้งสี่ชุด

มีสองตัวเลือกลำหรับการผสมที่ใช้ได้นี้:

**หมายเหตุ**: ติดตั้งถาดขยายโปรเซสเซอร์และหน่วยความจำก่อนเชื่อมต่อสายสัญญาณเข้ากับขั้วต่อ NVMe บนถาดขยาย (โปรดดู "ติดตั้งถาดขยายโปรเซสเซอร์และหน่วยความจำ" บนหน้าที่ 148)

1. พร้อมด้วยอะแดปเตอร์ SATA/SAS RAID (16i) หนึ่งชุด

<span id="page-64-0"></span>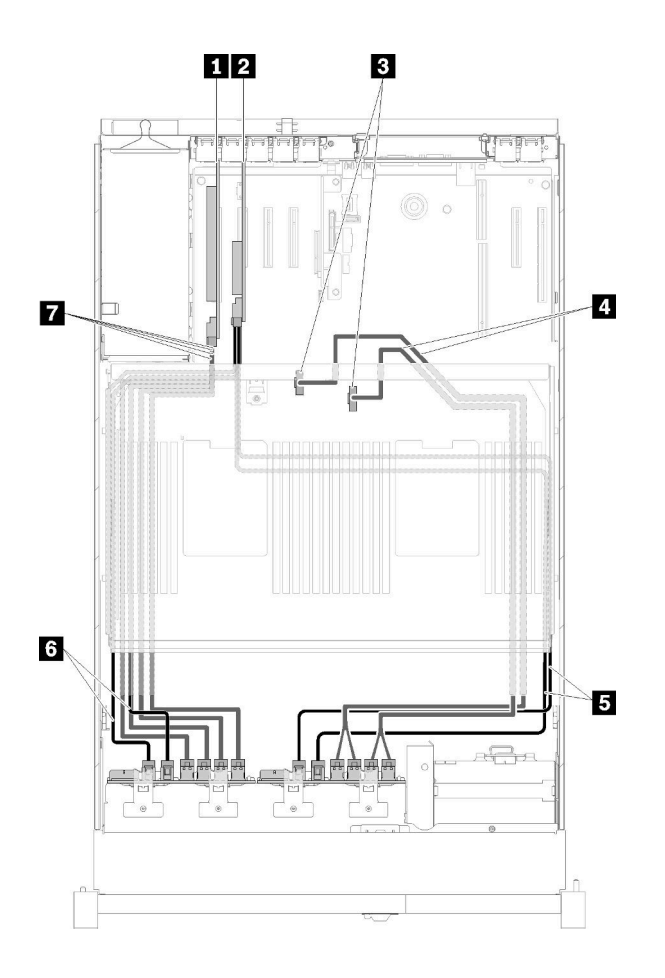

รูปภาพ 37. การเดินสาย, แบ็คเพลน AnyBay + แบ็คเพลน AnyBay

ตาราง 32. สายเคเบิลและอะแดปเตอร์สำหรับการเดินสาย

| ∎ การ์ด PCIe Switch                  | $\blacksquare$ SATA/SAS (900 มม.) |
|--------------------------------------|-----------------------------------|
| ∣ื่ • คะแดปเตอร์ SATA/SAS RAID (16i) | ี SATA/SAS (720 มม.)              |

*ตาราง 32. สายเคเบิลและอะแดปเตอร์สำหรับการเดินสาย (มีต่อ)*

| ย ขัวต่อ NVMe บน ถาดขยายโปรเซสเซอร์และ<br>หน่วยความจำ              | MNMe สำหรับ การ์ด PCIe Switch |
|--------------------------------------------------------------------|-------------------------------|
| ■ สายสัญญาณ NVMe แบบตรงสำหรับ ถาดขยาย<br>โปรเซสเซอร์และหน่วยความจำ |                               |

2. พร้อมด้วยอะแดปเตอร์ SATA/SAS RAID (8i) สองชุด

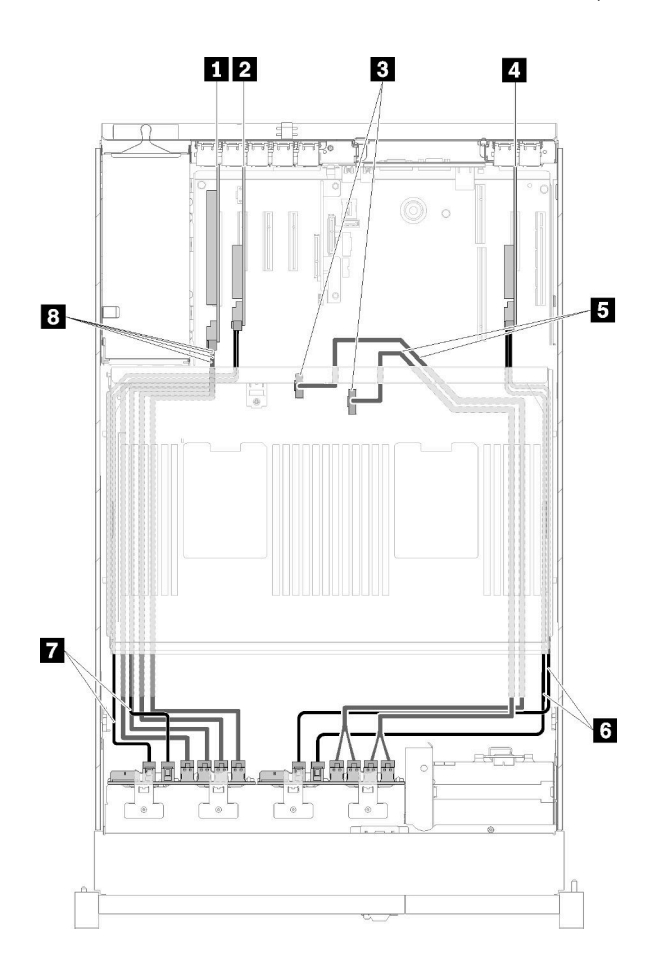

*รูปภาพ 38. การเดินสาย, แบ็คเพลน AnyBay + แบ็คเพลน AnyBay*

*ตาราง 33. สายเคเบิลและอะแดปเตอร์สำหรับการเดินสาย*

| ∎ การ์ด PCIe Switch             | ■ สายสัญญาณ NVMe แบบตรงสำหรับ ถาดขยาย<br>ี โปรเซสเซอร์และหน่วยความจำ |
|---------------------------------|----------------------------------------------------------------------|
| 2 อะแดปเตอร์ SATA/SAS RAID (8i) | <b>G</b> SATA/SAS (720 มม.)                                          |

#### ตาราง 33. สายเคเบิลและอะแดปเตอร์สำหรับการเดินสาย (มีต่อ)

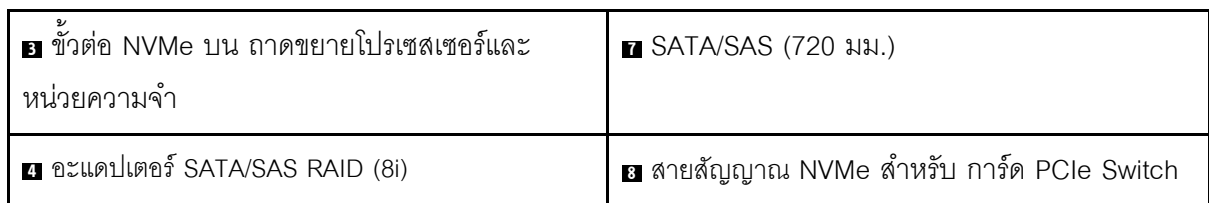

# รายการอะไหล่

ระบุส่วนประกอบแต่ละชิ้นที่มีภายในเซิร์ฟเวอร์ของคุณโดยใช้รายการอะไหล่

้สำหรับข้อมูลเพิ่มเติมเกี่ยวกับการสั่งซื้ออะไหล่ที่แสดงอยู่ใน รูปภาพ39 "ส่วนประกอบเซิร์ฟเวอร์" บนหน้าที่ 60:

- 1. ไปที่ http://datacentersupport.lenovo.com และเลื่อนไปยังหน้าการสนับสนุนสำหรับเซิร์ฟเวอร์ของคุณ
- 2. คลิก Parts & Accessories (อะไหล่และอุปกรณ์เสริม) → Parts Lookup (ค้นหาอะไหล่)
- 3. ป้อนหมายเลขประจำเครื่อง หรือรุ่นประเภทเครื่องสำหรับเซิร์ฟเวอร์ของคุณเพื่อค้นหาอะไหล่สำหรับเซิร์ฟเวอร์ของ คุณ

**หมายเหต**ุ: เซิร์ฟเวอร์ของคุณอาจแตกต่างจากภาพประกอบเล็กน้อย ทั้งนี้ขึ้นอยู่กับรุ่น

<span id="page-67-0"></span>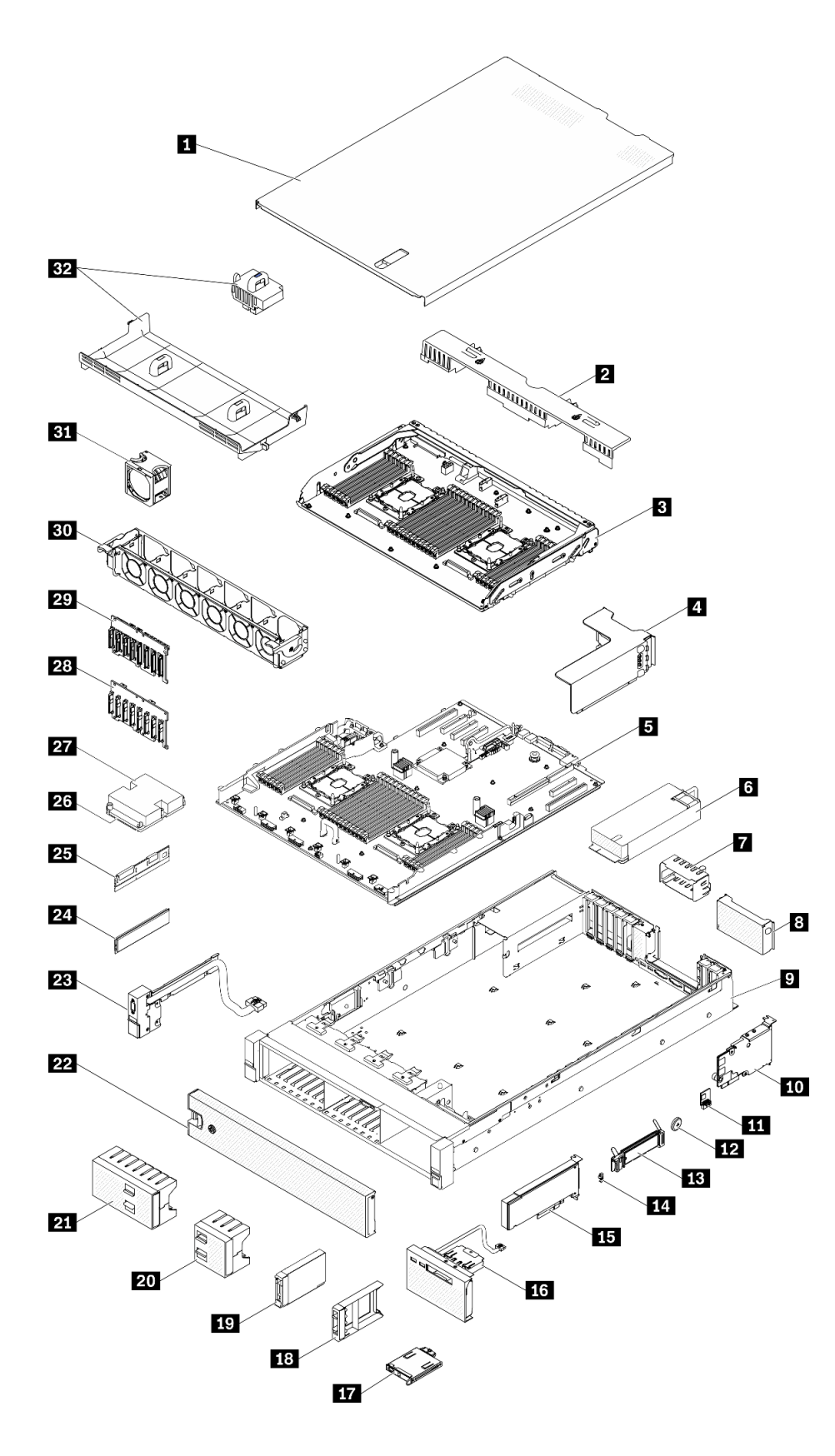

*รูปภาพ 39. ส่วนประกอบเซิร์ฟเวอร์*

้อะไหล่ที่แสดงรายการในตารางต่อไปนี้ถูกระบุไว้ดังนี้:

- ึ **บริการชิ้นส่วนทดแทนสำหรับลูกค้าระดับ** 1 (CRU): การเปลี่ยนชิ้นส่วน CRU ระดับ 1 เป็นความรับผิดชอบของ คุณ หากคุณร้องขอให้ Lenovo ติดตั้ง CRU ระดับ 1 โดยไม่มีข้อตกลงสัญญาให้บริการ คุณจะต้องเสียค่าบริการ ลำหรับการติดตั้งดังกล่าว
- ุ บริการชิ้นส่วนทดแทนสำหรับลูกค้าระดับ 2 (CRU): คุณสามารถติดตั้ง CRU ระดับ 2 ได้ด้วยตนเอง หรือ ้ร้องขอให้ Lenovo ติดตั้งให้โดยไม่เสียค่าบริการเพิ่มเติม ภายใต้ประเภทของบริการรับประกันที่ระบุสำหรับเซิร์ฟเวอร์ ของคุณ
- ์ ชิ้นส่วนที่เปลี่ยนทดแทนได้ในทุกฟิลด์ (FRU): ชิ้นส่วน FRU ต้องติดตั้งโดยช่างเทคนิคบริการที่ได้รับการอบรม  $\bullet$ เท่าบั้น
- **ี่ ชิ้นส่วนสิ้นเปลืองและชิ้นส่วนโครงสร้าง**: การซื้อและการเปลี่ยนชิ้นส่วนสิ้นเปลืองและชิ้นส่วนโครงสร้าง (ส่วน ประกอบต่างๆ เช่น ฝาครอบหรือฝานิรภัย) เป็นความรับผิดชอบของคุณ หากขอให้ Lenovo หาหรือติดตั้งส่วน ประกอบโครงสร้างให้ คุณจะต้องเสียค่าบริการสำหรับบริการดังกล่าว

ตาราง 34 รายการคะไหล่

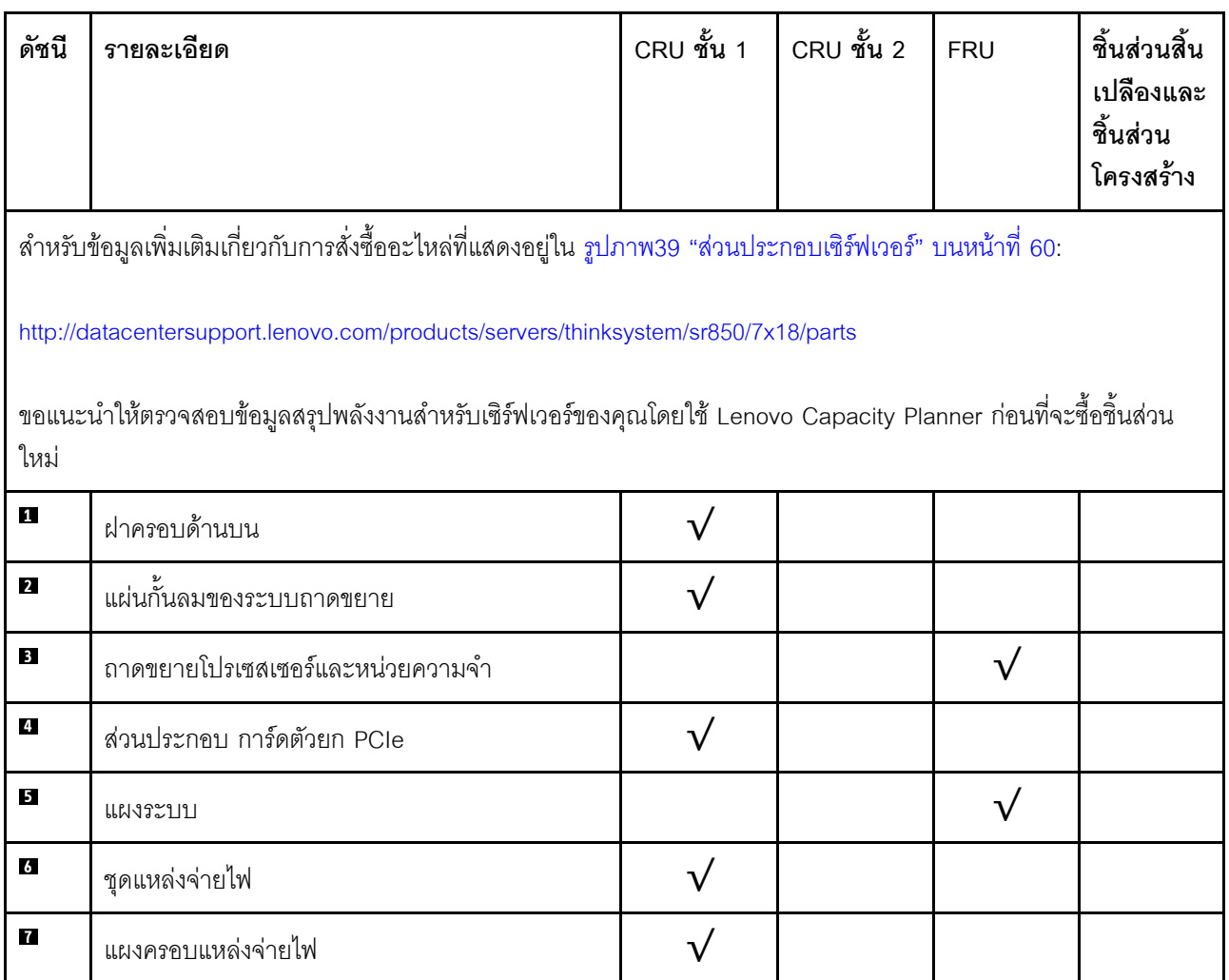

*ตาราง 34. รายการอะไหล่ (มีต่อ)*

| ดัชนี        | รายละเอียด                              | CRU ชั้น 1   | CRU ชั้น 2 | <b>FRU</b> | ชิ้นส่วนสิ้น<br>เปลืองและ<br>ชิ้นส่วน<br>โครงสร้าง |
|--------------|-----------------------------------------|--------------|------------|------------|----------------------------------------------------|
| $\bf{3}$     | แผงครอบ การ์ดตัวยก PCIe                 |              |            |            |                                                    |
| $\mathbf{r}$ | ตัวเครื่อง                              |              |            | $\sqrt{}$  |                                                    |
| 10           | อะแดปเตอร์ LOM                          | $\sqrt{}$    |            |            |                                                    |
| 11           | Trusted Cryptographic Module            |              |            | $\sqrt{}$  |                                                    |
| 12           | แบตเตอรี่ CMOS (CR2032)                 |              |            |            | $\sqrt{}$                                          |
| 13           | แบ็คเพลน M.2                            | $\sqrt{}$    |            |            |                                                    |
| 14           | คลิปยึด M.2                             |              |            |            |                                                    |
| 15           | อะแดปเตอร์ PCIe                         | $\checkmark$ |            |            |                                                    |
| 16           | ชุดถาดของแผงตัวดำเนินการ                |              | $\sqrt{}$  |            |                                                    |
| 17           | แผงตัวดำเนินการด้านหน้า                 |              |            |            |                                                    |
| 18           | ปลอกไดรฟ์ขนาด 2.5 นิ้ว                  |              |            |            |                                                    |
| 19           | ไดรฟ์ขนาด 2.5 นิ้ว                      | $\sqrt{}$    |            |            |                                                    |
| 20           | แผงครอบช่องใส่ไดรฟ์ขนาด 2.5 นิ้ว 4 ช่อง |              |            |            |                                                    |
| 21           | แผงครอบช่องใส่ไดรฟ์ขนาด 2.5 นิ้ว 8 ช่อง | $\sqrt{}$    |            |            |                                                    |
| 22           | ฝานิรภัย                                | $\sqrt{}$    |            |            |                                                    |
| 23           | ส่วนประกอบ VGA ด้านหน้า                 | $\sqrt{}$    |            |            |                                                    |
| 24           | โมดูลหน่วยความจำ                        | $\sqrt{}$    |            |            |                                                    |
| 25           | DC Persistent Memory (DCPMM)            | $\sqrt{}$    |            |            |                                                    |
| 26           | โปรเซสเซอร์                             |              |            | $\sqrt{}$  |                                                    |
| 27           | ตัวระบายความร้อน                        |              |            | $\sqrt{}$  |                                                    |

#### *ตาราง 34. รายการอะไหล่ (มีต่อ)*

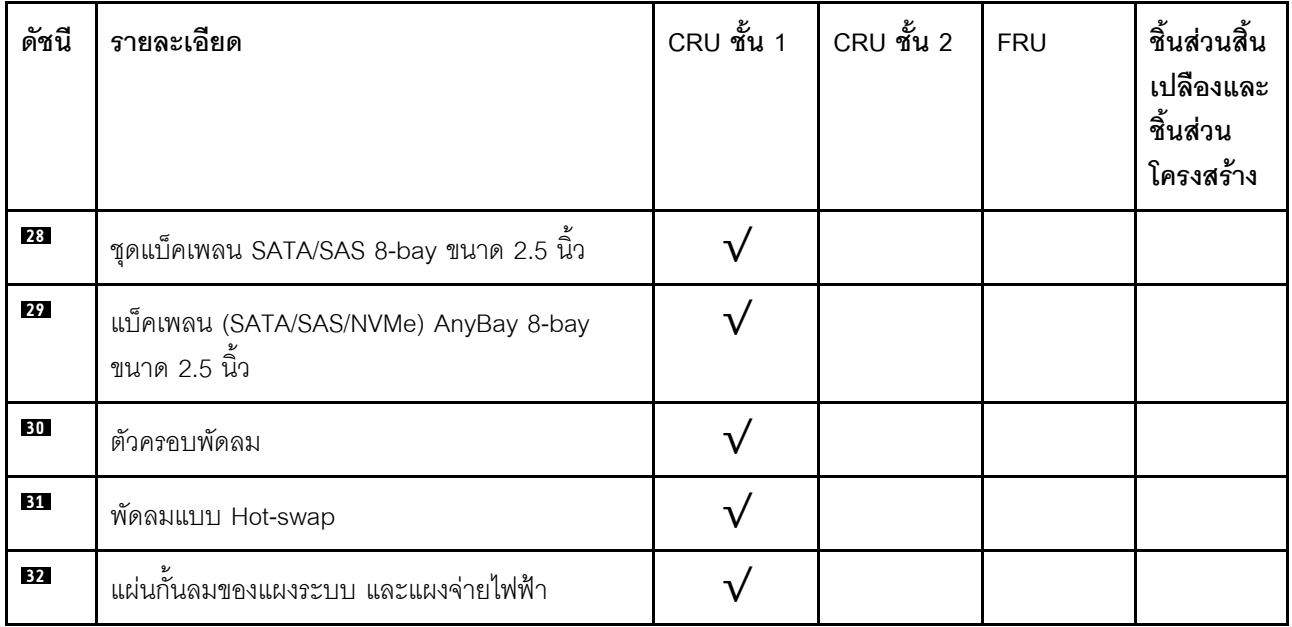

# สายไฟ

มีสายไฟหลายเส้นให้ใช้ได้ ขึ้นอยู่กับประเทศและภูมิภาคที่ติดตั้งเซิร์ฟเวอร์

หากต้องการดูสายไฟที่ใช้ได้ลำหรับเซิร์ฟเวอร์:

 $1.$  ไปที่:

#### http://dcsc.lenovo.com/#/

- 2. คลิก Preconfigured Model (รุ่นที่ได้รับการกำหนดค่ามาล่วงหน้า) หรือ Configure to order (การกำหนด ค่าตามลำดับ)
- 3. ป้อนประเภทเครื่องและรุ่นเซิร์ฟเวอร์ของคุณเพื่อแสดงหน้าการกำหนดค่า
- 4. คลิก Power (พลังงาน) → Power Cables (สายไฟ) เพื่อดูสายไฟทั้งหมด

### หมายเหตุ:

- เพื่อความปลอดภัยของคุณ เรามีสายไฟที่ต่อกับสายดินมาให้เพื่อใช้กับผลิตภัณฑ์นี้ เพื่อหลีกเลี่ยงไฟฟ้าช็อต ให้ใช้ สายไฟและปลั๊กที่มีเต้ารับที่เดินสายลงดินคย่างเหมาะสม
- ี สายไฟสำหรับผลิตภัณฑ์นี้ที่ใช้ในสหรัฐอเมริกาและแคนาดาระบุไว้โดย Underwriter's Laboratories (UL) และได้  $\bullet$ รับการรับรองโดย Canadian Standards Association (CSA)
- สำหรับอุปกรณ์ที่สามารถทำงานได้ที่ 115 โวลต์: ให้ใช้ชุดสายไฟที่ระบุโดย UL และได้รับการรับรองโดย CSA ซึ่ง ประกอบด้วยสายไฟประเภทสายนำไฟสามเส้นชนิด 18 AWG. ประเภท SVT หรือ SJTเป็นอย่างน้อย มีความยาว ี่ สูงสุดที่ 15 ฟุต และปลั๊กชนิดขาเสียบเป็นแบบคู่ขนานและแบบลงดินขนาด 15 แอมแปร์ 125 โวลต์
- สำหรับอุปกรณ์ที่สามารถทำงานได้ที่ 230 โวลต์ (ใช้ในสหรัฐอเมริกา): ให้ใช้ชุดสายไฟที่ระบุโดย UL และรับรองโดย CSA ซึ่งประกอบด้วยสายไฟประเภทสายนำไฟสามเส้นชนิด 18 AWG, ประเภท SVT หรือ SJT, เป็นอย่างน้อย มี ้ ความยาวสูงสุดที่ 15 ฟุต และปลั๊กชนิดขาเสียบเป็นแบบใบมีดสองใบเรียงกันและแบบลงดินขนาด 15 แอมแปร์ 250 โวลต์
- สำหรับอุปกรณ์ที่สามารถทำงานได้ที่ 230 โวลต์ (นอกสหรัฐฯ): ให้ใช้ชุดสายไฟที่มีปลั๊กชนิดขาเสียบเป็นแบบลงดิน ชุดสายไฟควรได้รับการอนุมัติด้านความปลอดภัยที่เหมาะสมสำหรับประเทศที่จะทำการติดตั้งอุปกรณ์
- ี สายไฟสำหรับบางประเทศหรือภูมิภาคนั้นโดยปกติแล้วจะมีอยู่ในประเทศหรือภูมิภาคนั้นเท่านั้น
# <span id="page-72-0"></span>บทที่ 3. การตั้งค่าฮาร์ดแวร์ของเซิร์ฟเวอร์

ในการตั้งค่าเซิร์ฟเวอร์ ให้ติดตั้งตัวเลือกใดๆ ที่คุณซื้อมา เดินสายเซิร์ฟเวอร์ กำหนดค่าและอัปเดตเฟิร์มแวร์ จากนั้นติดตั้ง ระบบปฏิบัติการ

# รายการตรวจสอบการตั้งค่าเซิร์ฟเวอร์

ใช้รายการตรวจสอบการตั้งค่าเซิร์ฟเวอร์นี้ เพื่อยืนยันว่าคุณได้ดำเนินการขั้นตอนต่างๆ ที่จำเป็นในการตั้งค่าเซิร์ฟเวอร์ของ คุณโดยสมบูรณ์

ขั้นตอนการตั้งค่าเซิร์ฟเวอร์ขึ้นอยู่กับการกำหนดค่าของเซิร์ฟเวอร์เมื่อจัดส่ง ในบางกรณี เซิร์ฟเวอร์ได้รับการกำหนดค่า สมบูรณ์แล้ว และคุณเพียงแค่เชื่อมต่อเซิร์ฟเวอร์กับเครือข่าย และแหล่งจ่ายไฟ AC จึงจะสามารถเปิดเซิร์ฟเวอร์ได้ ใน กรณีอื่นๆ เซิร์ฟเวอร์จำเป็นต้องติดตั้งตัวเลือกฮาร์ดแวร์ ต้องมีการกำหนดค่าฮาร์ดแวร์และเฟิร์มแวร์ และต้องติดตั้งระบบ ปฏิบัติการ

ขั้นตอนต่อไปนี้จะอธิบายขั้นตอนทั่วไปในการตั้งค่าเซิร์ฟเวอร์:

- 1. แกะบรรจุภัณฑ์ของเซิร์ฟเวอร์ ดู "ชิ้นส่วนที่ให้มาในบรรจุภัณฑ์ของเซิร์ฟเวอร์" บนหน้าที่ 2
- 2 ตั้งค่าสาร์ดแวร์ขคงเซิร์ฟเวคร์
	- ติดตั้งอุปกรณ์เสริมฮาร์ดแวร์หรือซอฟต์แวร์ที่จำเป็น โปรดดูหัวข้อที่เกี่ยวข้องใน "ตัวเลือกการติดตั้งฮาร์ดแวร์ a. ของเซิร์ฟเวอร์" บนหน้าที่ 120
	- b. หากจำเป็น ให้ติดตั้งเซิร์ฟเวอร์ในตู้ชั้นวางแบบมาตรฐานโดยใช้ชุดรางที่ส่งมาพร้อมกับเซิร์ฟเวอร์ ดู *คำ แนะนำในการติดตั้งแร็ค* ที่มาพร้อมกับชุดรางเสริม
	- เชื่อมต่อสายอีเทอร์เน็ตและสายไฟเข้ากับเซิร์ฟเวอร์ โปรดดู "มุมมองด้านหลัง" บนหน้าที่ 29 เพื่อระบุ C. ้ตำแหน่งของขั้วต่อต่างๆ โปรดดู "เดินสายเชิร์ฟเวอร์" บนหน้าที่ 154 เพื่อดูแนวทางปฏิบัติที่ดีที่สุดสำหรับ การเดินสายไฟ
	- ่ d. เปิดเซิร์ฟเวอร์ ดู "เปิดเซิร์ฟเวอร์" บนหน้าที่ 155

**หมายเหต**ุ: คุณสามารถเข้าถึงอินเทอร์เฟซหน่วยประมวลผลการจัดการเพื่อกำหนดค่าระบบโดยไม่ต้องเปิด เครื่องเซิร์ฟเวอร์ เมื่อใดก็ตามที่เซิร์ฟเวอร์เชื่อมต่อกับพลังงาน อินเทอร์เฟซหน่วยประมวลผลการจัดการจะ พร้อมใช้งาน สำหรับรายละเอียดเกี่ยวกับการเข้าถึงโปรเซสเซอร์เซิร์ฟเวอร์การจัดการ ให้ดู:

้ส่วน "การเปิดและใช้งานเว็บอินเทอร์เฟซ XClarity Controller" ในเวอร์ชันเอกสาร XCC ที่ใช้ได้กับ เซิร์ฟเวอร์ของคุณที่ https://pubs.lenovo.com/lxcc-overview/

้ยืนยันว่าฮาร์ดแวร์ของเซิร์ฟเวอร์มีการตั้งค่าอย่างถูกต้อง ดู "ตรวจสอบการตั้งค่าเซิร์ฟเวอร์" บนหน้าที่ 155  $e<sub>1</sub>$ 

- 3. กำหนดค่าระบบ
	- ้เชื่อมต่อ Lenovo XClarity Controller เข้ากับเครือข่ายการจัดการ ดู "ตั้งค่าการเชื่อมต่อเครือข่ายสำหรับ a. Lenovo XClarity Controller" บนหน้าที่ 157
	- หากจำเป็น ให้ปรับปรุงเฟิร์มแวร์ของเซิร์ฟเวอร์ ดู "ปรับปรุงเฟิร์มแวร์" บนหน้าที่ 159  $b.$
	- ้ กำหนดค่าเฟิร์มแวร์ของเซิร์ฟเวอร์ ดู "กำหนดค่าเฟิร์มแวร์" บนหน้าที่ 165  $C.$ ข้อมูลต่อไปนี้มีให้ใช้ลำหรับการกำหนดค่า RAID:
		- https://lenovopress.com/lp0578-lenovo-raid-introduction
		- https://lenovopress.com/lp0579-lenovo-raid-management-tools-and-resources
	- ติดตั้งระบบปฏิบัติการ ดู "ปรับใช้ระบบปฏิบัติการ" บนหน้าที่ 173 d.
	- ้ ลำรองข้อมูลการกำหนดค่าเซิร์ฟเวอร์ ดู "สำรองข้อมูลการกำหนดค่าเซิร์ฟเวอร์" บนหน้าที่ 175 e.
	- ติดตั้งแกปพลิเคชันและโปรแกรมที่ต้องการใช้งานบนเซิร์ฟเวคร์  $f_{\cdot}$

## คู่มือการติดตั้ง

ใช้คู่มือการติดตั้งเพื่อติดตั้งส่วนประกอบในเซิร์ฟเวอร์ของคุณ

โปรดอ่านประกาศต่อไปนี้อย่างละเอียด ก่อนที่จะติดตั้งอุปกรณ์เสริม:

**ข้อควรพิจารณา**: ป้องกันการสัมผัสไฟฟ้าสถิตที่อาจทำให้ระบบหยุดการทำงานและสูญเสียข้อมูลได้ ด้วยการเก็บส่วน ้ ประกอบที่ไวต่อไฟฟ้าสถิตไว้ในบรรจุภัณฑ์แบบมีการป้องกันไฟฟ้าสถิตจนถึงเวลาทำการติดตั้ง และใช้งานอุปกรณ์เหล่านี้ ด้วยสายรัดข้อมือป้องกันการคายประจุไฟฟ้าสถิตหรือระบบเดินสายดินอื่นๆ

- ้อ่านข้อมูลและคำแนะนำด้านความปลอดภัยเพื่อให้แน่ใจว่าคุณจะทำงานได้อย่างปลอดภัย:
	- ่ คูรายการข้อมูลด้านความปลอดภัยฉบับสมบูรณ์สำหรับทุกผลิตภัณฑ์ได้ที่:

https://pubs.lenovo.com/safety\_documentation/

- ี และดูคำแนะนำต่อไปนี้ได้ที่: "การใช้งานอุปกรณ์ที่ไวต่อไฟฟ้าสถิต" บนหน้าที่ 69 และ "การทำงานภายใน เซิร์ฟเวอร์ที่เปิดอยู่" บนหน้าที่ 68
- ตรวจสอบให้แน่ใจว่าเซิร์ฟเวอร์รองรับส่วนประกอบที่คุณกำลังติดตั้ง ดูรายการส่วนประกอบเสริมที่เซิร์ฟเวอร์รองรับ ได้ที่ https://serverproven.lenovo.com/
- เมื่อคุณจะติดตั้งเซิร์ฟเวอร์ใหม่ ให้ดาวน์โหลดและใช้เฟิร์มแวร์รุ่นล่าสุด การดำเนินการดังกล่าวจะช่วยให้มั่นใจได้ว่า ้ปัญหาที่ระบุจะได้รับการแก้ไขและเซิร์ฟเวอร์ของคุณพร้อมที่จะทำงานด้วยประสิทธิภาพสูงสุด ไปที่ ThinkSystem SR850 โปรแกรมควบคุมและซอฟต์แวร์ เพื่อดาวน์โหลดการอัปเดตเฟิร์มแวร์สำหรับเซิร์ฟเวอร์ของคุณ

**ข้อสำคัญ**: โซลูชันคลัสเตอร์บางประเภทจำเป็นต้องใช้ระดับรหัสเฉพาะหรือปรับปรุงรหัสที่ต้องใช้ หากส่วนประกอบ เป็นส่วนหนึ่งของโซลูชันคลัสเตอร์ ให้ตรวจสอบเมนูระดับของรหัส Best Recipe ล่าสุดสำหรับเฟิร์มแวร์และไดรเวอร์ ที่รองรับคลัสเตอร์ก่อนอัปเดตรหัส

- ้วิธีที่ควรปฏิบัติ คือ ตรวจดูให้แน่ใจว่าเซิร์ฟเวอร์ทำงานตามปกติ ก่อนที่คุณจะติดตั้งส่วนประกอบเสริม
- ้ ทำความสะอาดพื้นที่ทำงาน และวางส่วนประกอบที่ถอดไว้บนพื้นผิวราบเรียบที่ไม่โยกคลอนหรือเอียง
- ้ อย่าพยายามยกวัตถุที่คุณยกไม่ไหว หากจำเป็นต้องยกวัตถุที่มีน้ำหนักมาก โปรดอ่านข้อควรระวังต่อไปนี้อย่าง ละเคียด
	- ตรวจสอบให้แน่ใจว่าพื้นที่บริเวณนั้นยืนได้มั่นคงไม่ลื่นไถล
	- กระจายน้ำหนักของวัตถุที่คุณยกให้เท่ากันระหว่างเท้าทั้งสอง
	- ้ค่อยๆ ออกแรงยก ไม่ควรขยับตัว หรือบิดตัวอย่างรวดเร็วขณะยกของหนัก
	- เพื่อหลีกเลี่ยงการใช้งานกล้ามเนื้อส่วนหลังของคุณมากเกินไป ให้ยกโดยใช้การยืนหรือผลักขึ้นโดยใช้กล้ามเนื้อ
- ้ตรวจสอบให้แน่ใจว่าคุณมีเต้ารับไฟฟ้าที่เดินสายลงดินอย่างเหมาะสมในจำนวนที่เพียงพอสำหรับเซิร์ฟเวอร์ จอภาพ และอุปกรณ์อื่นๆ
- สำรองข้อมูลสำคัญทั้งหมดก่อนที่คุณจะทำการเปลี่ยนแปลงเกี่ยวกับดิสก์ไดรฟ์
- ิ คณต้องมีไขควงปากแบนอันเล็ก ไขควงแฉกขนาดเล็ก และไขควงหกเหลี่ยมขนาด T8
- ้เปิดเครื่องทิ้งไว้ หากต้องการดูไฟ LED แสดงข้อผิดพลาดบนแผงระบบและส่วนประกอบภายใน
- คุณไม่จำเป็นต้องปิดเชิร์ฟเวอร์ที่จะถอดหรือติดตั้งแหล่งพลังงานและพัดลมแบบ Hot-swap หรืออุปกรณ์ USB แบบ Hot-plug อย่างไรก็ตาม คุณต้องปิดเซิร์ฟเวอร์ก่อนที่จะดำเนินขั้นตอนเกี่ยวกับการถอดหรือการติดตั้งสายอะแเดป เตอร์ และคุณต้องถอดสายไฟออกจากเซิร์ฟเวอร์ก่อนที่จะดำเนินขั้นตอนเกี่ยวกับการถอดหรือการใส่การ์ดตัวยก
- พื้นที่ที่ปรากฏเป็นสีฟ้าบนอุปกรณ์แสดงถึงตำแหน่งสัมผัสที่คุณใช้หยิบส่วนประกอบที่จะถอดหรือติดตั้งอุปกรณ์ลงใน เซิร์ฟเวอร์ การเปิดหรือปิดสลัก เป็นต้น
- ้ พื้นที่ที่ปรากฏเป็นสีดินเผาบนอุปกรณ์ หรือป้ายสีดินเผาบนหรือบริเวณใกล้กับอุปกรณ์แสดงว่าส่วนประกอบดังกล่าว สามารถเปลี่ยนได้โดยไม่ต้องปิดเครื่อง หากระบบปฏิบัติการของเซิร์ฟเวอร์รองรับคุณลักษณะ Hot-swap คุณจะ สามารถถอดหรือติดตั้งส่วนประกอบได้ขณะเซิร์ฟเวอร์ยังทำงานอยู่ (สีดินเผายังแสดงถึงตำแหน่งสัมผัสบนส่วน ประกอบแบบ Hot-swap ด้วย) ดูคำแนะนำสำหรับการถอดหรือติดตั้งส่วนประกอบ Hot-swap ต่างๆ โดยเฉพาะ เพื่อดูขั้นตอนเพิ่มเติมอื่นๆ ที่คุณอาจต้องทำก่อนถอดหรือติดตั้งส่วนประกอบ
- ี แถบสีแดงบนไดรฟ์ที่อยู่ติดกับสลักปลดล็อคระบุว่าสามารถถอดไดรฟ์ได้โดยไม่ต้องปิดเครื่อง หากเซิร์ฟเวอร์และ ระบบปฏิบัติการรองรับความสามารถแบบ Hot-swap นี่หมายความว่าคุณสามารถถอดหรือติดตั้งไดรฟ์ได้ขณะที่ เซิร์ฟเวอร์กำลังทำงานอยู่

**หมายเหตุ**: ดูคำแนะนำเฉพาะระบบสำหรับการถอดหรือติดตั้งไดรฟ์แบบ Hot-swap เพื่อดูขั้นตอนเพิ่มเติมอื่นๆ ที่ คุณอาจต้องทำก่อนถอดหรือติดตั้งไดรฟ์

หลังจากใช้งานเซิร์ฟเวอร์เสร็จแล้ว ตรวจดูให้แน่ใจว่าคุณได้ติดตั้งแผงครอบ ตัวป้องกัน ป้ายกำกับ และสายดินกลับ เข้าที่เดิมแล้ว

## คำแนะนำเกี่ยวกับความเชื่อถือได้ของระบบ

ตรวจสอบคำแนะนำเกี่ยวกับความเชื่อถือได้ของระบบเพื่อให้แน่ใจว่าระบบจะได้รับการระบายความร้อนอย่างเหมาะสม และเชื่อถือได้

ตรวจสุดบว่าได้ทำตามข้อกำหนดต่อไปนี้:

- เมื่อเซิร์ฟเวอร์มีแหล่งพลังงานสำรอง จะต้องติดตั้งแหล่งพลังงานในแต่ละช่องใส่แหล่งพลังงาน
- ้ต้องมีพื้นที่รอบเซิร์ฟเวอร์อย่างเพียงพอเพื่อให้ระบบระบายความร้อนของเซิร์ฟเวอร์ทำงานได้อย่างเหมาะสม เว้นพื้นที่ ้เปิดโล่งรอบๆ ด้านหน้าและด้านหลังของเซิร์ฟเวอร์ประมาณ 50 มม. (2.0 นิ้ว) อย่าวางวัตถุใดๆ ไว้ด้านหน้าพัดลม
- เพื่อการระบายความร้อนและการระบายอากาศที่เหมาะสม ให้ประกอบฝาครอบเซิร์ฟเวอร์กลับเข้าที่ก่อนที่คุณจะเปิด เซิร์ฟเวอร์ อย่าใช้งานเซิร์ฟเวอร์นานกว่า 30 นาที ขณะที่ถอดฝาครอบเซิร์ฟเวอร์ออก เนื่องจากอาจทำให้ส่วน ประกอบของเซิร์ฟเวอร์เสียหาย
- ต้องทำตามคำแนะนำการเดินสายพี่มาพร้อมกับส่วนประกอบเสริม
- ิ จะต้องเปลี่ยนพัดลมที่ไม่สามารถทำงานได้ภายใน 48 ชั่วโมงหลังพัดลมหยุดทำงาน  $\bullet$
- ู้เมื่อถอดพัดลมแบบ Hot-swap ออกแล้ว ต้องเปลี่ยนทดแทนภายใน 30 วินาทีหลังถอด
- ้ เมื่อถอดไดรฟ์แบบ Hot-swap ออกแล้ว ต้องเปลี่ยนทดแทนภายใน 2 นาทีหลังถอด
- ้ เมื่อถอดแหล่งพลังงานแบบ Hot-swap ออกแล้ว ต้องเปลี่ยนทดแทนภายใน 2 นาทีหลังถอด
- ้ต้องติดตั้งแผ่นกั้นลมทุกแผ่นที่มาพร้อมกับเซิร์ฟเวอร์ เมื่อเซิร์ฟเวอร์เริ่มทำงาน (เซิร์ฟเวอร์บางตัวอาจมีแผ่นกั้นลม มากกว่าหนึ่งแผ่น) การใช้งานเซิร์ฟเวคร์โดยไม่มีแผ่นกั้นลมคาจทำให้โปรเซสเซคร์เสียหาย
- ช่องเสียบโปรเซสเซอร์ทุกช่องจะต้องมีฝาครอบช่องเสียบ หรือโปรเซสเซอร์ที่มีตัวระบายความร้อน
- เมื่อติดตั้งโปรเซสเซอร์มากกว่าหนึ่งตัว จะต้องทำตามกฎการรวบรวมพัดลมสำหรับแต่ละเซิร์ฟเวอร์อย่างเคร่งครัด

## <span id="page-75-0"></span>การทำงานภายในเซิร์ฟเวอร์ที่เปิดอยู่

คำแนะนำในการทำงานภายในเซิร์ฟเวอร์ที่เปิดอยู่

S033

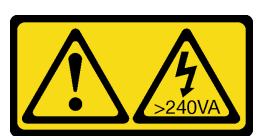

ข้อควรระวัง:

### มีพลังงานที่เป็นอันตราย แรงดันไฟฟ้าที่มีพลังงานที่เป็นอันตรายอาจทำให้เกิดความร้อนเมื่อลัดวงจรกับโลหะ ซึ่งอาจทำให้เกิดการกระเด็นของเม็ดโลหะ การลวก หรือทั้งสองอย่าง

**ข้อควรพิจารณา**: หากส่วนประกอบภายในเซิร์ฟเวอร์สัมผัสกับไฟฟ้าสถิต เซิร์ฟเวอร์อาจหยุดทำงานและทำให้ข้อมูล สูญหายได้ เพื่อหลีกเลี่ยงปัญหาที่อาจเกิดขึ้น ควรใช้สายรัดข้อมือป้องกันการคายประจุไฟฟ้าสถิตหรือระบบเดินสายดิน อื่นๆ ขณะทำงานภายในเซิร์ฟเวอร์ที่เปิดทำงานอยู่

- ่ หลีกเลี่ยงเสื้อผ้าหลวมๆ โดยเฉพาะบริเวณปลายแขนของคุณ ติดกระดุมหรือม้วนแขนเสื้อขึ้นก่อนทำงานภายใน เซิร์ฟเวคร์
- ้ป้องกันไม่ให้เนคไท ผ้าพันคอ เชือกคล้องบัตร หรือผมของคุณแกว่งเข้าไปในเซิร์ฟเวอร์
- ้ถอดเครื่องประดับ เช่น กำไลข้อมือ สร้อยคอ แหวน กระดุมข้อมือ และนาฬิกาข้อมือ
- ่ เอาของต่างๆ ออกจากกระเป๋าเสื้อ เช่น ปากกาและดินสอ เนื่องจากอาจตกใส่เซิร์ฟเวอร์เมื่อคุณโน้มตัวอยู่เหนือ เคร็คง
- ึ่หลีกเลี่ยงไม่ให้มีวัตถุโลหะใดๆ เช่น คลิปหนีบกระดาษ ที่หนีบผม และสกรู ตกลงสู่เซิร์ฟเวอร์

## <span id="page-76-0"></span>การใช้งานอุปกรณ์ที่ไวต่อไฟฟ้าสถิต

ใช้ข้อมูลนี้เพื่อจัดการอุปกรณ์ที่ไวต่อไฟฟ้าสถิต

**ข้อควรพิจารณา**: ป้องกันการสัมผัสไฟฟ้าสถิตที่อาจทำให้ระบบหยุดการทำงานและสูญเสียข้อมูลได้ ด้วยการเก็บส่วน ้ ประกอบที่ไวต่อไฟฟ้าสถิตไว้ในบรรจุภัณฑ์แบบมีการป้องกันไฟฟ้าสถิตจนถึงเวลาทำการติดตั้ง และใช้งานอุปกรณ์เหล่านี้ ด้วยสายรัดข้อมือป้องกันการคายประจุไฟฟ้าสถิตหรือระบบเดินสายดินอื่นๆ

- จำกัดการเคลื่อนไหวเพื่อป้องกันการก่อให้เกิดไฟฟ้าสถิตสะสมรอบตัวคุณ
- ใช้ความระมัดระวังเพิ่มขึ้นเมื่อใช้งานอุปกรณ์ในสภาพอากาศเย็น เนื่องด้วยการทำให้อุ่นขึ้นจะลดความขึ้นภายใน อาคารและเพิ่มปริมาณไฟฟ้าสถิต
- ใช้สายรัดข้อมือป้องกันการคายประจุไฟฟ้าสถิตหรือระบบเดินสายดินอื่นๆ เสมอ โดยเฉพาะขณะทำงานภายใน เซิร์ฟเวอร์ที่เปิดเครื่องอยู่
- ึ ขณะที่อุปกรณ์ยังอยู่ในบรรจุภัณฑ์แบบมีการป้องกันไฟฟ้าสถิต ให้นำไปสัมผัสกับพื้นผิวโลหะที่ไม่ทาสีภายนอก เซิร์ฟเวอร์อย่างน้อยสองวินาที วิธีนี้จะช่วยระบายไฟฟ้าสถิตจากบรรจุภัณฑ์และจากร่างกายของคุณ
- ่ นำอุปกรณ์ออกจากบรรจุภัณฑ์และติดตั้งเข้ากับเซิร์ฟเวอร์โดยตรงโดยไม่ต้องวางอุปกรณ์ลง หากคุณจำเป็นต้องวาง ้อุปกรณ์ลง ให้นำอุปกรณ์กลับไปไว้ในบรรจุภัณฑ์แบบมีการป้องกันไฟฟ้าสถิต อย่าวางอุปกรณ์บนเครื่องเซิร์ฟเวอร์ หรือบนพื้นผิวโลหะใดๆ
- เมื่อใช้งานอุปกรณ์ ให้จับที่ขอบหรือโครงของอุปกรณ์อย่างระมัดระวัง
- ้อย่าสัมผัสกับรอยบัดกรี หมุด หรือที่แผงวงจรโดยตรง

้เก็บอุปกรณ์ไม่ให้เอื้อมถึงได้เพื่อป้องกันความเสียหายที่อาจเกิดขึ้น

## กฎและลำดับการติดตั้งโมดูลหน่วยความจำ

โมดูลหน่วยความจำต้องได้รับการติดตั้งในลำดับเฉพาะโดยยึดตามการกำหนดค่าหน่วยความจำที่คุณใช้งานและจำนวน ของโปรเซสเซอร์และโมดูลหน่วยความจำที่ติดตั้งอยู่บนเซิร์ฟเวอร์ของคุณ

หมายเหตุ: รายการของโมดูลหน่วยความจำที่รองรับจะแตกต่างกันระหว่างโปรเซสเซอร์ Intel Xeon รุ่นที่ 1 (Skylake) และรุ่นที่ 2 (Cascade Lake) ตรวจสอบให้แน่ใจว่าได้ติดตั้งโมดูลหน่วยความจำที่เข้ากันได้เพื่อหลีกเลี่ยงข้อผิดพลาดของ ระบบ สำหรับรายการ DIMM ที่รองรับ โปรดดู: https://serverproven.lenovo.com/

การกำหนดค่าหน่วยความจำและลำดับการรวบรวมต่อไปนี้ได้รับการสนับสนุนสำหรับเซิร์ฟเวอร์ ThinkSystem SR850:

- "โหมดหน่วยความจำแบบอิสระ" บนหน้าที่ 72
	- "ลำดับการติดตั้ง: โหมดหน่วยความจำแบบอิสระที่มีโปรเซสเซอร์สองตัว" บนหน้าที่ 75
	- "ลำดับการติดตั้ง: โหมดหน่วยความจำแบบคิสระที่มีโปรเซสเซอร์สี่ตัว" บนหน้าที่ 77
	- "โหมดการมิเรอร์หน่วยความจำ" บนหน้าที่ 85
	- "ลำดับการติดตั้ง: การมิเรอร์หน่วยความจำที่มีโปรเซสเซอร์สองตัว" บนหน้าที่ 89
	- "ลำดับการติดตั้ง: การมิเรอร์หน่วยความจำที่มีโปรเซสเซอร์สี่ตัว" บนหน้าที่ 91
	- "โหมด การสแปร์หน่วยความจำ" บนหน้าที่ 95
	- "ลำดับการติดตั้ง: การสแปร์หน่วยความจำที่มีโปรเซสเซอร์สองตัว" บนหน้าที่ 98
	- "ลำดับการติดตั้ง: การสแปร์หน่วยความจำที่มีโปรเซสเซอร์สี่ตัว" บนหน้าที่ 99

้ ลำดับการกำหนดค่าและการรวบรวมหน่วยความจำต่อไปนี้ได้รับการรองรับด้วยโมดูล DC Persistent Memory Module (DCPMM)

- "โหมด App Direct" บนหน้าที่ 106
	- "ลำดับการติดตั้ง: โหมด App Direct ที่มีโปรเซสเซอร์สองตัว" บนหน้าที่ 106
	- "ลำดับการติดตั้ง: โหมด App Direct ที่มีโปรเซสเซอร์สี่ตัว" บนหน้าที่ 109
	- "โหมดหน่วยความจำ" บนหน้าที่ 113
	- "ลำดับการติดตั้ง: โหมดหน่วยความจำที่มีโปรเซสเซอร์สองตัว" บนหน้าที่ 113
	- "ลำดับการติดตั้ง: โหมดหน่วยความจำที่มีโปรเซสเซอร์สี่ตัว" บนหน้าที่ 115
- "โหมดหน่วยความจำผสม" บนหน้าที่ 117
- "ลำดับการติดตั้ง: โหมดหน่วยความจำผสมที่มีโปรเซสเซอร์สองตัว" บนหน้าที่ 117
- "ลำดับการติดตั้ง: โหมดหน่วยความจำผสมที่มีโปรเซสเซอร์สี่ตัว" บนหน้าที่ 119

## คำแนะนำในการติดตั้งโมดูลหน่วยความจำ

มีเกณฑ์ที่ต้องปฏิบัติตามหลายอย่างเมื่อมีการเลือกและการติดตั้งโมดูลหน่วยความจำในเซิร์ฟเวอร์ของคุณ

ข้อกำหนดการติดตั้งหน่วยความจำ:

- ป้ายบน DIMM แต่ละตัวแสดงประเภทของ DIMM ข้อมูลบนป้ายจะอยู่ในรูปแบบ xxxxx nRxxx PC4-xxxxx-xx-xxxxx โดย n ระบุว่า DIMM เป็นแบบระดับเดี่ยว (n=1) หรือระดับคู่ (n=2)
- ้ต้องมีการติดตั้ง DIMM อย่างน้อยหนึ่งตัวสำหรับโปรเซสเซอร์แต่ละตัว ขอแนะนำให้ติดตั้งอย่างน้อยหก DIMM ต่อ โปรเซสเซคร์เพื่อให้ได้รับประสิทธิภาพที่ดี
- ิตารางต่อไปนี้แสดงการรวมกันที่เหมาะสมของ DIMM ประเภทต่างๆ:

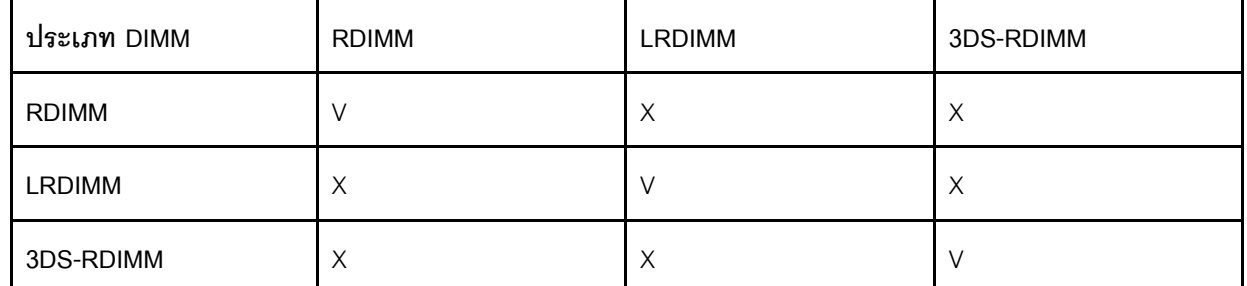

ตาราง 35. ความเข้ากันได้ของ DIMM

่ เมื่อคุณเปลี่ยน DIMM เซิร์ฟเวอร์จัดให้มีความสามารถในการเปิดใช้งาน DIMM อัตโนมัติโดยคุณไม่ต้องใช้ Setup Utility เพื่อเปิดใช้งาน DIMM ใหม่ด้วยตนเอง

### ท้อคารพิจารณา∙

- การรวมของ x4 และ x8 DIMM ในช่องเดี่ยวกันสามารถทำได้
- ์ ติดตั้ง DIMM ที่มีความเร็วเท่ากันเพื่อให้ได้รับประสิทธิภาพสูงสุด ไม่เช่นนั้น BIOS จะค้นหาและรัน DIMM ที่มี ความเร็วต่ำสุดในทุกช่อง
- ์ติดตั้ง DIMM ที่มีจำนวนลำดับสูงสุดในช่องเสียบ DIMM ที่อยู่ไกลที่สุด ตามด้วยช่องเสียบ DIMM ที่ใกล้ที่สุด

## ลำดับการติดตั้ง DRAM DIMM

ส่วนนี้ประกอบด้วยข้อมูลเกี่ยวกับวิธีติดตั้ง DRAM DIMM อย่างเหมาะสม

### <span id="page-79-0"></span>โหมดหน่วยความจำแบบอิสระ

ในโหมดหน่วยความจำแบบอิสระ ช่องหน่วยความจำสามารถวาง DIMM ในลำดับใดๆ และคุณสามารถวางลงในทุกช่อง ้สำหรับโปรเซสเซอร์แต่ละตัวในลำดับใดๆ ก็ได้โดยไม่มีข้อกำหนดการจับคู่ โหมดหน่วยความจำแบบอิสระให้ประสิทธิภาพ ของหน่วยความจำในระดับสูงสุด แต่ไม่มี่การป้องกันการทำงานล้มเหลว ลำดับการติดตั้ง DIMM สำหรับโหมดหน่วย ้ ความจำแบบอิสระจะแตกต่างกันไปตามจำนวนของโปรเซสเซอร์และโมคูลหน่วยความจำที่ติดตั้งอยู่บนเซิร์ฟเวอร์

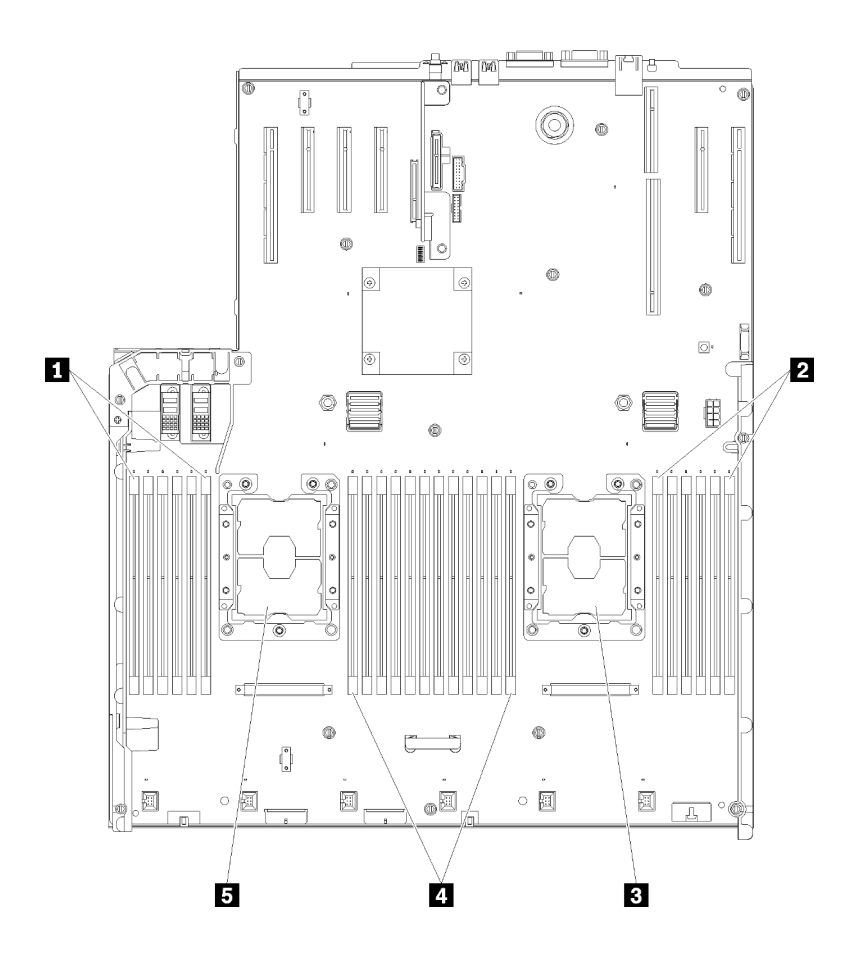

รูปภาพ 40. โปรเซสเซอร์และเค้าโครงโมคูลหน่วยความจำ: โปรเซสเซอร์ 1 และ 2

ตาราง 36. โปรเซสเซอร์และเค้าโครงโมคูลหน่วยความจำ: โปรเซสเซอร์ 1 และ 2

| $\blacksquare$ DIMM 1-6 | $\Box$ DIMM 7-18 |
|-------------------------|------------------|
| <b>2</b> DIMM 19-24     | B โปรเซสเซอร์ 1  |
| <b>B</b> โปรเซสเซอร์ 2  |                  |

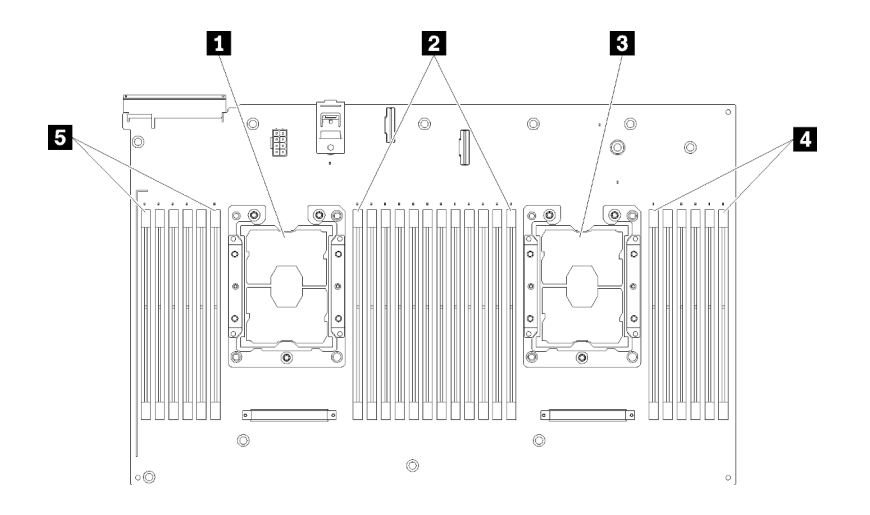

*รูปภาพ 41. โปรเซสเซอร์และเค้าโครงโมดูลหน่วยความจำ: โปรเซสเซอร์ 3 และ 4*

*ตาราง 37. โปรเซสเซอร์และเค้าโครงโมดูลหน่วยความจำ: โปรเซสเซอร์ 3 และ 4*

| n โปรเซสเซอร์ 3        | <b>B</b> DIMM 43-48 |
|------------------------|---------------------|
| <b>2</b> DIMM 31-42    | <b>B</b> DIMM 25-30 |
| <b>ย</b> โปรเซสเซอร์ 4 |                     |

| ช่องเสียบ                       | $\overline{0}$ | $\mathbf{1}$   | $\Omega$ | $\mathbf{1}$ | $\overline{0}$ | 1      |             | $\mathbf{1}$   | $\overline{0}$ | $\mathbf 1$ | $\mathbf 0$ | $\mathbf{1}$ | $\mathbf 0$ |
|---------------------------------|----------------|----------------|----------|--------------|----------------|--------|-------------|----------------|----------------|-------------|-------------|--------------|-------------|
| ช่อง                            | ช่อง 2         |                | ช่อง 1   |              |                | ช่อง 0 |             | ช่อง 0         |                | ช่อง 1      |             |              | ช่อง 2      |
| หมายเลข DIMM<br>(โปรเซสเซอร์ 1) | 1              | $\overline{2}$ | 3        | 4            | 5              | 6      |             | $\overline{7}$ | 8              | 9           | 10          | 11           | 12          |
| หมายเลข DIMM<br>(โปรเซสเซอร์ 2) | 13             | 14             | 15       | 16           | 17             | 18     | โปรเซสเซอร์ | 19             | 20             | 21          | 22          | 23           | 24          |
| หมายเลข DIMM<br>(โปรเซสเซอร์ 3) | 25             | 26             | 27       | 28           | 29             | 30     |             | 31             | 32             | 33          | 34          | 35           | 36          |
| หมายเลข DIMM<br>(โปรเซสเซอร์ 4) | 37             | 38             | 39       | 40           | 41             | 42     |             | 43             | 44             | 45          | 46          | 47           | 48          |

*ตาราง 38. ข้อมูลและช่องเสียบของ DIMM ที โปรเซสเซอร์ ่*

คำแนะนำเกี่ยวกับโหมดหน�วยความจำแบบอิสระ:

- ช่องหน่วยความจำแต่ละช่องสามารถรันที่จังหวะเวลา DIMM ที่แตกต่างกันได้ แต่ต้องรันช่องทั้งหมดที่ความถี่อินเท  $\ddot{\phantom{a}}$ คร์เฟซเดียวกัน
- ์ติดตั้งช่องหน่วยความจำ 0 ก่อน  $\ddot{\phantom{a}}$
- ช่องหน่วยความจำ 1 ว่างหรือวางแบบเดียวกับช่องหน่วยความจำ 0  $\ddot{\phantom{0}}$
- ช่องหน่วยความจำ 2 ว่างหรือวางแบบเดียวกับช่องหน่วยความจำ 1  $\ddot{\phantom{0}}$
- ในช่องหน่วยความจำแต่ละช่อง ให้วางในช่องเสียบ 0 ก่อน
- หากช่องหน่วยความจำมี DIMM สองตัว ให้วาง DIMM ที่มีหมายเลขลำดับสูงกว่าในช่องเสียบ 0

ลำดับการติดตั้ง DIMM ในโหมดหน่วยความจำแบบอิสระสำหรับการกำหนดค่าของโปรเซสเซอร์ที่สนับสนุนแต่ละตัวคือ:

- "ลำดับการติดตั้ง: โหมดหน่วยความจำแบบอิสระที่มีโปรเซสเซอร์สองตัว" บนหน้าที่ 75
- "ลำดับการติดตั้ง: โหมดหน่วยความจำแบบอิสระที่มีโปรเซสเซอร์สี่ตัว" บนหน้าที่ 77

### <span id="page-82-0"></span>ี ลำดับการติดตั้ง: โหมดหน่วยความจำแบบคิสระที่มีโปรเซสเซอร์สองตัว

ลำดับการติดตั้งโมดูลหน่วยความจำสำหรับโหมดหน่วยความจำแบบอิสระ (ไม่มีการมิเรอร์) ที่มีโปรเซสเซอร์สองตัวติดตั้ง อยู่นเซิร์ฟเวอร์

ตารางต่อไปนี้แสดงลำดับการรวบรวม DIMM สำหรับโหมดหน่วยความจำแบบอิสระเมื่อมีการติดตั้งโปรเซสเซอร์สองตัว

• ติดตั้งโปรเซสเซอร� 1 และ 2 บนแผงระบบแล�ว

**หมายเหตุ**: เมื่อเพิ่ม DIMM หนึ่งตัวหรือมากกว่าขณะหว่างการอัปเกรด คุณอาจต้องถอด DIMM บางส่วนที่ติดตั้งไว้ใน ตำแหน่งใหม่อยู่แล้วออก

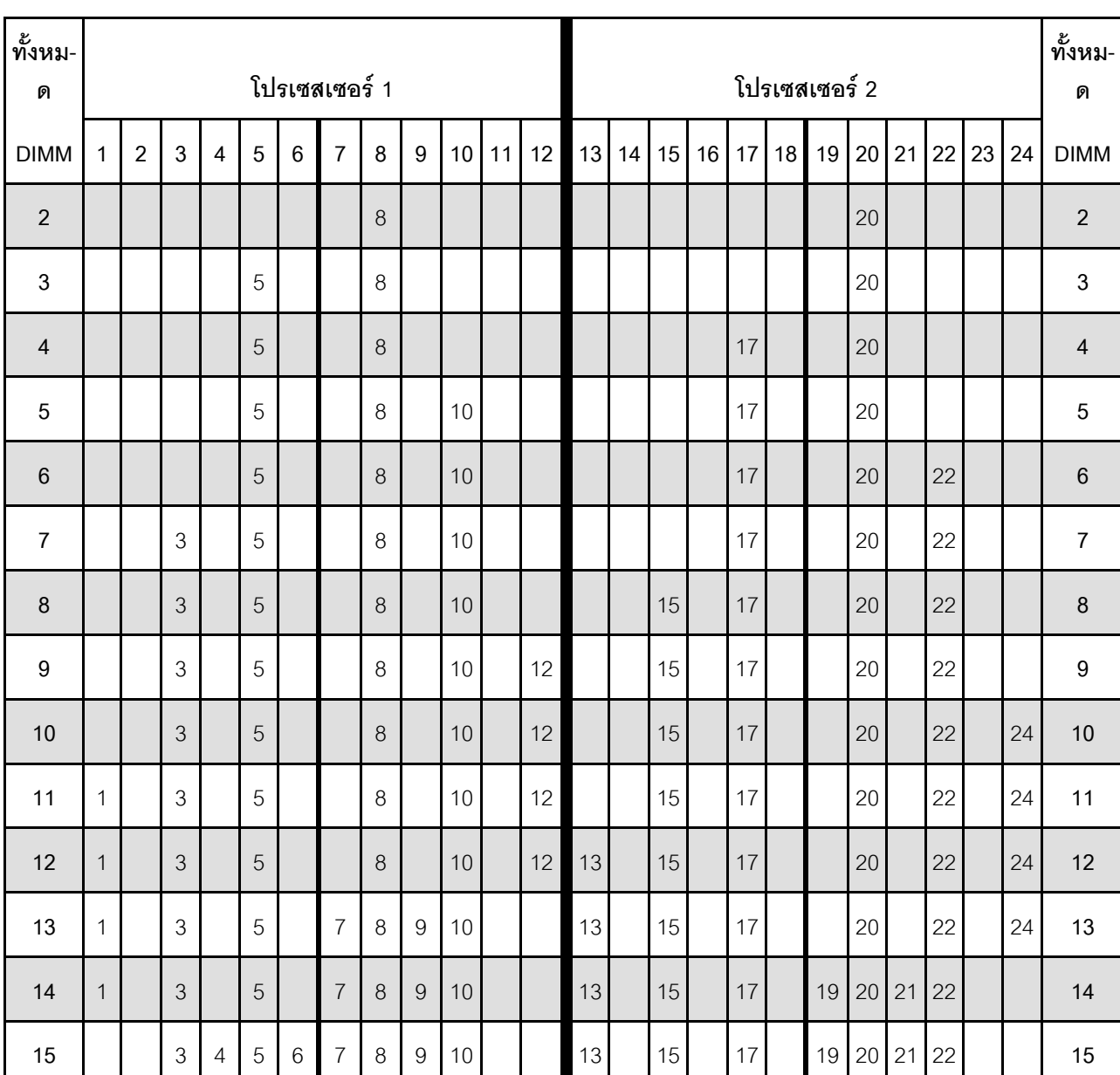

#### *ตาราง 39. โหมดอิสระที ่มีโปรเซสเซอร์สองตัว*

| ทั้งหม-<br>ด |              |                |   |                |   |   | โปรเซสเซอร์ 1  |   |                  |                 |    |    |    |    |    |    |    |    | โปรเซสเซอร์ 2 |    |    |    |    |    | ทั้งหม-<br>ด |
|--------------|--------------|----------------|---|----------------|---|---|----------------|---|------------------|-----------------|----|----|----|----|----|----|----|----|---------------|----|----|----|----|----|--------------|
| <b>DIMM</b>  | 1            | $\overline{2}$ | 3 | 4              | 5 | 6 | $\overline{7}$ | 8 | 9                | 10              | 11 | 12 | 13 | 14 | 15 | 16 | 17 | 18 | 19            | 20 | 21 | 22 | 23 | 24 | <b>DIMM</b>  |
| 16           |              |                | 3 | $\overline{4}$ | 5 | 6 | $\overline{7}$ | 8 | 9                | 10              |    |    |    |    | 15 | 16 | 17 | 18 | 19            | 20 | 21 | 22 |    |    | 16           |
| 17           | 1            |                | 3 |                | 5 |   | $\overline{7}$ | 8 | 9                | 10              | 11 | 12 |    |    | 15 | 16 | 17 | 18 | 19            | 20 | 21 | 22 |    |    | 17           |
| 18           | $\mathbf{1}$ |                | 3 |                | 5 |   | $\overline{7}$ | 8 | 9                | 10              | 11 | 12 | 13 |    | 15 |    | 17 |    | 19            | 20 | 21 | 22 | 23 | 24 | 18           |
| 19           |              |                | 3 | $\overline{4}$ | 5 | 6 | $\overline{7}$ | 8 | 9                | 10 <sup>°</sup> | 11 | 12 | 13 |    | 15 |    | 17 |    | 19            | 20 | 21 | 22 | 23 | 24 | 19           |
| 20           |              |                | 3 | $\overline{4}$ | 5 | 6 | $\overline{7}$ | 8 | 9                | 10              | 11 | 12 |    |    | 15 | 16 | 17 | 18 | 19            | 20 | 21 | 22 | 23 | 24 | 20           |
| 21           | 1            | $\overline{2}$ | 3 | 4              | 5 | 6 | $\overline{7}$ | 8 | 9                | 10              | 11 | 12 | 13 |    | 15 |    | 17 |    | 19            | 20 | 21 | 22 | 23 | 24 | 21           |
| 22           | $\mathbf{1}$ |                | 3 | $\overline{4}$ | 5 | 6 | $\overline{7}$ | 8 | 9                | 10              | 11 | 12 | 13 |    | 15 | 16 | 17 | 18 | 19            | 20 | 21 | 22 | 23 | 24 | 22           |
| 23           | 1            | $\overline{c}$ | 3 | 4              | 5 | 6 | $\overline{7}$ | 8 | 9                | 10              | 11 | 12 | 13 |    | 15 | 16 | 17 | 18 | 19            | 20 | 21 | 22 | 23 | 24 | 23           |
| 24           | $\mathbf{1}$ | $\mathbf{2}$   | 3 | 4              | 5 | 6 | $\overline{7}$ | 8 | $\boldsymbol{9}$ | 10              | 11 | 12 | 13 | 14 | 15 | 16 | 17 | 18 | 19            | 20 | 21 | 22 | 23 | 24 | 24           |

*ตาราง 39. โหมดอิสระที ่มีโปรเซสเซอร์สองตัว (มีต่อ)*

## <span id="page-84-0"></span>**ลำดับการติดตั้ง: โหมดหน�วยความจำแบบอิสระที่มีโปรเซสเซอร�สี่ตัว**

ลำดับการติดตั้งโมดูลหน่วยความจำสำหรับโหมดหน่วยความจำแบบอิสระ (ไม่มีการมิเรอร์) ที่มีโปรเซสเซอร์สี่ตัวติดตั้งอยู่ บนเซิร์ฟเวอร์

์ ตารางต่อไปนี้แสดงลำดับการรวบรวม DIMM สำหรับโหมดหน่วยความจำแบบอิสระเมื่อมีการติดตั้งโปรเซสเซอร์สี่ตัว

- ติดตั้งโปรเซสเซอร� 1 และ 2 บนแผงระบบแล�ว
- ติดตั้งโปรเซสเซอร� 3 และ 4 ใน ถาดขยายโปรเซสเซอร�และหน�วยความจำ แล�ว

**หมายเหตุ**: เมื่อเพิ่ม DIMM หนึ่งตัวหรือมากกว่าขณะหว่างการอัปเกรด คุณอาจต้องถอด DIMM บางส่วนที่ติดตั้งไว้ใน ตำแหน่งใหม่อยู่แล้วออก

| ทั้งหม-<br>ด     |              |                |                |                |             | โปรเซสเซอร์ 1  |                |         |                |    |    |    |    |    |    |    |          | โปรเซสเซอร์ 2 |    |    |    |          | ทั้งหม-<br>ด            |
|------------------|--------------|----------------|----------------|----------------|-------------|----------------|----------------|---------|----------------|----|----|----|----|----|----|----|----------|---------------|----|----|----|----------|-------------------------|
| <b>DIMM</b>      | $\mathbf{1}$ | $\overline{2}$ | $\mathfrak{Z}$ | $\overline{4}$ | 5           | $6\phantom{1}$ | $\overline{7}$ | 8       | $\overline{9}$ | 10 | 11 | 12 | 13 | 14 | 15 |    | 16 17 18 | 19            | 20 | 21 |    | 22 23 24 | <b>DIMM</b>             |
| $\overline{4}$   |              |                |                |                |             |                |                | 8       |                |    |    |    |    |    |    |    |          |               | 20 |    |    |          | $\overline{\mathbf{4}}$ |
| $\overline{5}$   |              |                |                |                | 5           |                |                | 8       |                |    |    |    |    |    |    |    |          |               | 20 |    |    |          | 5                       |
| $6\phantom{1}$   |              |                |                |                | 5           |                |                | 8       |                |    |    |    |    |    |    | 17 |          |               | 20 |    |    |          | $\,6$                   |
| $\overline{7}$   |              |                |                |                | 5           |                |                | $\,8\,$ |                |    |    |    |    |    |    | 17 |          |               | 20 |    |    |          | $\overline{7}$          |
| $\boldsymbol{8}$ |              |                |                |                | 5           |                |                | $\,8\,$ |                |    |    |    |    |    |    | 17 |          |               | 20 |    |    |          | $\,8\,$                 |
| $\boldsymbol{9}$ |              |                |                |                | 5           |                |                | $\,8\,$ |                | 10 |    |    |    |    |    | 17 |          |               | 20 |    |    |          | 9                       |
| 10               |              |                |                |                | $\sqrt{5}$  |                |                | 8       |                | 10 |    |    |    |    |    | 17 |          |               | 20 |    | 22 |          | 10                      |
| 11               |              |                |                |                | 5           |                |                | 8       |                | 10 |    |    |    |    |    | 17 |          |               | 20 |    | 22 |          | 11                      |
| 12               |              |                |                |                | $\sqrt{5}$  |                |                | $\,8\,$ |                | 10 |    |    |    |    |    | 17 |          |               | 20 |    | 22 |          | 12                      |
| 13               |              |                | $\mathfrak{Z}$ |                | $\mathbf 5$ |                |                | $\,8\,$ |                | 10 |    |    |    |    |    | 17 |          |               | 20 |    | 22 |          | 13                      |
| 14               |              |                | 3              |                | $\mathbf 5$ |                |                | 8       |                | 10 |    |    |    |    | 15 | 17 |          |               | 20 |    | 22 |          | 14                      |
| 15               |              |                | 3              |                | 5           |                |                | $\,8\,$ |                | 10 |    |    |    |    | 15 | 17 |          |               | 20 |    | 22 |          | 15                      |
| 16               |              |                | 3              |                | 5           |                |                | 8       |                | 10 |    |    |    |    | 15 | 17 |          |               | 20 |    | 22 |          | 16                      |

<span id="page-84-1"></span>*ตาราง 40. โหมดแบบอิสระที ่มีโปรเซสเซอร์สี ่ตัว (โปรเซสเซอร์ 1 และ 2, 4 ถึง 24 DIMM รวมที ่ติดตั ้งในเซิร์ฟเวอร์)*

| ทั้งหม-<br>ด |              |                |                |   |   |   | โปรเซสเซอร์ 1  |   |   |                 |    |    |    |    |    |    |    |    | โปรเซสเซอร์ 2 |    |    |    |    |    | ทั้งหม-<br>ด |
|--------------|--------------|----------------|----------------|---|---|---|----------------|---|---|-----------------|----|----|----|----|----|----|----|----|---------------|----|----|----|----|----|--------------|
| <b>DIMM</b>  | 1            | $\overline{2}$ | 3              | 4 | 5 | 6 | $\overline{7}$ | 8 | 9 | 10 <sup>°</sup> | 11 | 12 | 13 | 14 | 15 | 16 | 17 | 18 | 19            | 20 | 21 | 22 | 23 | 24 | <b>DIMM</b>  |
| 17           |              |                | $\mathfrak{Z}$ |   | 5 |   |                | 8 |   | 10 <sup>°</sup> |    | 12 |    |    | 15 |    | 17 |    |               | 20 |    | 22 |    |    | 17           |
| 18           |              |                | 3              |   | 5 |   |                | 8 |   | 10              |    | 12 |    |    | 15 |    | 17 |    |               | 20 |    | 22 |    | 24 | 18           |
| 19           |              |                | 3              |   | 5 |   |                | 8 |   | 10              |    | 12 |    |    | 15 |    | 17 |    |               | 20 |    | 22 |    | 24 | 19           |
| 20           |              |                | 3              |   | 5 |   |                | 8 |   | 10              |    | 12 |    |    | 15 |    | 17 |    |               | 20 |    | 22 |    | 24 | 20           |
| 21           | $\mathbf 1$  |                | 3              |   | 5 |   |                | 8 |   | 10 <sup>°</sup> |    | 12 |    |    | 15 |    | 17 |    |               | 20 |    | 22 |    | 24 | 21           |
| 22           | $\mathbf{1}$ |                | 3              |   | 5 |   |                | 8 |   | 10              |    | 12 | 13 |    | 15 |    | 17 |    |               | 20 |    | 22 |    | 24 | 22           |
| 23           | $\mathbf{1}$ |                | 3              |   | 5 |   |                | 8 |   | 10 <sup>°</sup> |    | 12 | 13 |    | 15 |    | 17 |    |               | 20 |    | 22 |    | 24 | 23           |
| 24           | $\mathbf{1}$ |                | $\mathfrak{Z}$ |   | 5 |   |                | 8 |   | 10              |    | 12 | 13 |    | 15 |    | 17 |    |               | 20 |    | 22 |    | 24 | 24           |

*ตาราง 40. โหมดแบบอิสระที ่มีโปรเซสเซอร์สี ่ตัว (โปรเซสเซอร์ 1 และ 2, 4 ถึง 24 DIMM รวมที ่ติดตั ้งในเซิร์ฟเวอร์) (มีต่อ)*

• ลำดับการรวบรวม DIMM สำหรับโปรเซสเซอร์ 1 และ 2 สำหรับ 25 ถึง 48 DIMM, โปรดดู [ตาราง 41 "โหมดแบบ](#page-86-0) อิสระที่มีโปรเซสเซอร์สี่ตัว (โปรเซสเซอร์ 1 และ 2, 25 ถึง 48 DIMM รวมที่ติดตั้งในเซิร์ฟเวอร์)" บนหน้าที่ 79 • หากต้องการดำเนินการรวบรวม DIMM ของโปรเซสเซอร์ 3 และ 4 สำหรับระบบที่มี 4 ถึง 24 DIMM, โปรดดู ์ ตาราง 42 "โหมดแบบอิสระที่มีโปรเซสเซอร์สี่ตัว (โปรเซสเซอร์ 3 และ 4, 4 ถึง 24 DIMM รวมที่ติดตั้งในเซิร์ฟเวอร์)" [บนหน�าที่ 81](#page-88-0)

| ทั้งหม-<br>ด |              |                |                |                |             |                | โปรเซสเซอร์ 1  |         |                  |                 |            |    |    |    |    |       |    |           | โปรเซสเซอร์ 2 |           |         |    |             |    | ทั้งหม-<br>ด |
|--------------|--------------|----------------|----------------|----------------|-------------|----------------|----------------|---------|------------------|-----------------|------------|----|----|----|----|-------|----|-----------|---------------|-----------|---------|----|-------------|----|--------------|
| <b>DIMM</b>  | 1            | 2              | 3              | 4              | 5           | $6\phantom{1}$ | $\overline{7}$ | 8       | 9                | 10 <sup>1</sup> | 11         | 12 | 13 | 14 | 15 | 16    | 17 | 18        | 19            | $20$   21 |         | 22 | 23          | 24 | <b>DIMM</b>  |
| 25           | 1            |                | 3              |                | 5           |                | $\overline{7}$ | 8       | 9                | 10              |            |    | 13 |    | 15 |       | 17 |           |               | 20        |         | 22 |             | 24 | 25           |
| 26           | $\mathbf{1}$ |                | 3              |                | 5           |                | $\overline{7}$ | 8       | 9                | 10              |            |    | 13 |    | 15 |       | 17 |           | 19            | 20        | 21      | 22 |             |    | 26           |
| 27           | $\mathbf{1}$ |                | 3              |                | 5           |                | $\overline{7}$ | 8       | 9                | 10              |            |    | 13 |    | 15 |       | 17 |           | 19            | 20        | 21      | 22 |             |    | 27           |
| 28           | $\mathbf{1}$ |                | 3              |                | 5           |                | $\overline{7}$ | 8       | 9                | 10              |            |    | 13 |    | 15 |       | 17 |           | 19            | 20        | 21      | 22 |             |    | 28           |
| 29           |              |                | 3              | 4              | 5           | 6              | $\overline{7}$ | 8       | 9                | 10              |            |    | 13 |    | 15 |       | 17 |           | 19            | 20        | 21      | 22 |             |    | 29           |
| 30           |              |                | 3              | $\overline{4}$ | 5           | 6              | $\overline{7}$ | 8       | 9                | 10              |            |    |    |    | 15 | 16    | 17 | 18        | 19            | 20        | 21      | 22 |             |    | 30           |
| 31           |              |                | 3              | 4              | 5           | 6              | $\overline{7}$ | 8       | 9                | 10              |            |    |    |    | 15 | 16    | 17 | 18        | 19            | 20        | 21      | 22 |             |    | 31           |
| 32           |              |                | 3              | 4              | 5           | 6              | $\overline{7}$ | 8       | 9                | 10              |            |    |    |    | 15 | 16    | 17 | 18        | 19            | 20        | 21      | 22 |             |    | 32           |
| 33           | 1            |                | 3              |                | 5           |                | $\overline{7}$ | 8       | 9                | 10              | 11         | 12 |    |    | 15 | 16    | 17 | 18        | 19            | 20        | 21      | 22 |             |    | 33           |
| 34           | $\mathbf{1}$ |                | 3              |                | 5           |                | $\overline{7}$ | 8       | $\mathsf 9$      | 10              | 11         | 12 | 13 |    | 15 |       | 17 |           | 19            | 20        | 21      | 22 | 23          | 24 | 34           |
| 35           | $\mathbf{1}$ |                | 3              |                | 5           |                | $\overline{7}$ | 8       | 9                | 10              | 11         | 12 | 13 |    | 15 |       | 17 |           | 19            | 20        | 21      | 22 | 23          | 24 | 35           |
| 36           | $\mathbf{1}$ |                | 3              |                | 5           |                | $\overline{7}$ | 8       | 9                | 10              | 11         | 12 | 13 |    | 15 |       | 17 |           | 19            | 20        | 21      | 22 | 23          | 24 | 36           |
| 37           |              |                | 3              | 4              | 5           | 6              | $\overline{7}$ | 8       | 9                | 10              | 11         | 12 | 13 |    | 15 |       | 17 |           | 19            | 20 21     |         | 22 | 23          | 24 | 37           |
| 38           |              |                | 3              | $\overline{4}$ | 5           | $\,6\,$        | $\overline{7}$ | $\,8\,$ | $\overline{9}$   |                 | $10$ 11 12 |    |    |    |    | 15 16 |    |           | 17 18 19      |           |         |    | 20 21 22 23 | 24 | 38           |
| 39           |              |                | 3              | $\overline{4}$ | 5           | $\,6$          | $\overline{7}$ | $\,8\,$ | 9                | 10 <sup>1</sup> | 11         | 12 |    |    | 15 | 16    | 17 | 18        | 19            |           | $20$ 21 | 22 | 23          | 24 | 39           |
| 40           |              |                | 3              | $\overline{4}$ | 5           | $\,6\,$        | $\overline{7}$ | 8       | $9$              | 10 <sup>1</sup> | 11         | 12 |    |    | 15 | 16    | 17 | 18        | 19            |           | $20$ 21 | 22 | 23          | 24 | 40           |
| 41           | 1            | $\overline{2}$ | 3              | $\overline{4}$ | 5           | $6\,$          | $\overline{7}$ | $\,8\,$ | 9                | 10 <sup>1</sup> | 11         | 12 | 13 |    | 15 |       | 17 |           | 19            |           | 20 21   | 22 | 23          | 24 | 41           |
| 42           | $\mathbf{1}$ | $\mathbf{2}$   | 3              | $\overline{4}$ | $\mathbf 5$ | $\,6$          | $\overline{7}$ | $\,8\,$ | $\boldsymbol{9}$ | 10 <sup>1</sup> | 11         | 12 | 13 | 14 | 15 | 16    |    | $17$   18 | 19            |           | 20 21   | 22 | 23          | 24 | 42           |
| 43           | $\mathbf{1}$ | $\overline{2}$ | 3              | $\overline{4}$ | 5           | $6\,$          | $\overline{7}$ | $\,8\,$ | 9                | 10 <sup>1</sup> | 11         | 12 | 13 | 14 | 15 | 16    | 17 | 18        | 19            | 20        | 21      | 22 | 23          | 24 | 43           |
| 44           | $\mathbf{1}$ |                | $\mathfrak{S}$ | 4              | $\mathbf 5$ | $\,6\,$        | $\overline{7}$ | $\,8\,$ | $\boldsymbol{9}$ | 10 <sup>1</sup> | 11         | 12 | 13 |    | 15 | 16    | 17 | 18        | 19            |           | $20$ 21 | 22 | 23          | 24 | 44           |

<span id="page-86-0"></span>*ตาราง 41. โหมดแบบอิสระที ่มีโปรเซสเซอร์สี ่ตัว (โปรเซสเซอร์ 1 และ 2, 25 ถึง 48 DIMM รวมที ่ติดตั ้งในเซิร์ฟเวอร์)*

| ทั้งหม-<br>ด |                |   |                |   |   | โปรเซสเซอร์ 1  |   |   |                 |    |           |       |    |    |    |           | โปรเซสเซอร์ 2 |         |    |              |    | ทั้งหม-<br>ด |
|--------------|----------------|---|----------------|---|---|----------------|---|---|-----------------|----|-----------|-------|----|----|----|-----------|---------------|---------|----|--------------|----|--------------|
| <b>DIMM</b>  | $\overline{2}$ | 3 | 4              | 5 | 6 | $\overline{7}$ | 8 | 9 | 10 <sup>1</sup> |    | $11$ 12   | 13    | 14 | 15 |    |           | 16 17 18 19   | 20 21   |    | 22 23 24     |    | <b>DIMM</b>  |
| 45           | $\overline{2}$ | 3 | $\overline{4}$ | 5 | 6 | $\overline{7}$ | 8 | 9 | 10 <sup>1</sup> |    | $11$   12 | 13    | 14 | 15 |    | 16 17 18  | 19            | $20$ 21 | 22 | 23           | 24 | 45           |
| 46           | $\overline{2}$ | 3 | $\overline{4}$ | 5 | 6 | $\overline{7}$ | 8 | 9 | 10 <sup>1</sup> | 11 | 12        | 13    | 14 | 15 | 16 | $17$   18 | 19            | 20 21   |    | $22$ 23      | 24 | 46           |
| 47           | $\overline{2}$ | 3 | $\overline{4}$ | 5 | 6 | $\overline{7}$ | 8 | 9 |                 |    | 10 11 12  | 13 14 |    | 15 |    |           | 16 17 18 19   | 20 21   |    | 22 23        | 24 | 47           |
| 48           | $\overline{2}$ | 3 | $\overline{4}$ | 5 | 6 | $\overline{7}$ | 8 | 9 | 10 <sup>1</sup> | 11 | 12        | 13    | 14 | 15 | 16 | 17 18     | 19            | $20$ 21 |    | $22 \mid 23$ | 24 | 48           |

*ตาราง 41. โหมดแบบอิสระที ่มีโปรเซสเซอร์สี ่ตัว (โปรเซสเซอร์ 1 และ 2, 25 ถึง 48 DIMM รวมที ่ติดตั ้งในเซิร์ฟเวอร์) (มีต่อ)*

• ลำดับการรวบรวม DIMM สำหรับโปรเซสเซอร์ 1 และ 2 สำหรับ 4 ถึง 24 DIMM, โปรดดู [ตาราง 40 "โหมดแบบ](#page-84-1) อิสระที่มีโปรเซสเซอร์ลี่ตัว (โปรเซสเซอร์ 1 และ 2, 4 ถึง 24 DIMM รวมที่ติดตั้งในเซิร์ฟเวอร์)" บนหน้าที่ 77

• หากต้องการดำเนินการรวบรวม DIMM ของโปรเซสเซอร์ 3 และ 4 สำหรับระบบที่มี 25 ถึง 48 DIMM, โปรดดู ์ ตาราง 43 "โหมดแบบอิสระที่มีโปรเซสเซอร์สี่ตัว (โปรเซสเซอร์ 3 และ 4, 25 ถึง 48 DIMM รวมที่ติดตั้งใน เซิร์ฟเวอร์)" บนหน้าที่ 83

| ทั้งหม-<br>ด     |    |    |    |       |    | โปรเซสเซอร์ 3 |    |    |          |        |    |    |        |    |    |              | โปรเซสเซอร์ 4 |      |                |        | ทั้งหม-<br>ด     |
|------------------|----|----|----|-------|----|---------------|----|----|----------|--------|----|----|--------|----|----|--------------|---------------|------|----------------|--------|------------------|
| <b>DIMM</b>      | 25 | 26 | 27 | 28 29 | 30 | 31            | 32 |    | 33 34 35 | 36     | 37 | 38 | 39     | 40 |    | $41 \,   42$ |               |      | 43 44 45 46 47 | 48     | <b>DIMM</b>      |
| $\overline{4}$   |    |    |    |       |    |               | 32 |    |          |        |    |    |        |    |    |              |               | 44   |                |        | $\sqrt{4}$       |
| 5                |    |    |    |       |    |               | 32 |    |          |        |    |    |        |    |    |              |               | 44   |                |        | $\overline{5}$   |
| $6\,$            |    |    |    |       |    |               | 32 |    |          |        |    |    |        |    |    |              |               | 44   |                |        | $\,6$            |
| $\overline{7}$   |    |    |    | 29    |    |               | 32 |    |          |        |    |    |        |    |    |              |               | 44   |                |        | $\overline{7}$   |
| $\,8\,$          |    |    |    | 29    |    |               | 32 |    |          |        |    |    |        |    | 41 |              |               | 44   |                |        | 8                |
| $\boldsymbol{9}$ |    |    |    | 29    |    |               | 32 |    |          |        |    |    |        |    | 41 |              |               | 44   |                |        | $\boldsymbol{9}$ |
| 10               |    |    |    | 29    |    |               | 32 |    |          |        |    |    |        |    | 41 |              |               | 44   |                |        | 10               |
| 11               |    |    |    | 29    |    |               | 32 | 34 |          |        |    |    |        |    | 41 |              |               | 44   |                |        | 11               |
| 12               |    |    |    | 29    |    |               | 32 | 34 |          |        |    |    |        |    | 41 |              |               | 44   | 46             |        | 12               |
| 13               |    |    |    | 29    |    |               | 32 | 34 |          |        |    |    |        |    | 41 |              |               | 44   | 46             |        | 13               |
| 14               |    |    |    | 29    |    |               | 32 | 34 |          |        |    |    |        |    | 41 |              |               | 44   | 46             |        | 14               |
| 15               |    |    | 27 | 29    |    |               | 32 | 34 |          |        |    |    |        |    | 41 |              |               | 44   | 46             |        | 15               |
| 16               |    |    | 27 | 29    |    |               | 32 | 34 |          |        |    |    | 39     |    | 41 |              |               | 44   | 46             |        | 16               |
| $17\,$           |    |    | 27 | 29    |    |               | 32 | 34 |          |        |    |    | $39\,$ |    | 41 |              |               | $44$ | 46             |        | $17 \,$          |
| 18               |    |    | 27 | 29    |    |               | 32 | 34 |          |        |    |    | 39     |    | 41 |              |               | 44   | 46             |        | 18               |
| 19               |    |    | 27 | 29    |    |               | 32 | 34 |          | 36     |    |    | 39     |    | 41 |              |               | 44   | 46             |        | 19               |
| $20\,$           |    |    | 27 | 29    |    |               | 32 | 34 |          | 36     |    |    | 39     |    | 41 |              |               | 44   | 46             | 48     | $20\,$           |
| 21               |    |    | 27 | 29    |    |               | 32 | 34 |          | 36     |    |    | 39     |    | 41 |              |               | 44   | 46             | 48     | 21               |
| 22               |    |    | 27 | 29    |    |               | 32 | 34 |          | $36\,$ |    |    | $39\,$ |    | 41 |              |               | 44   | $46\,$         | $48\,$ | $22\,$           |

<span id="page-88-0"></span>*ตาราง 42. โหมดแบบอิสระที ่มีโปรเซสเซอร์สี ่ตัว (โปรเซสเซอร์ 3 และ 4, 4 ถึง 24 DIMM รวมที ่ติดตั ้งในเซิร์ฟเวอร์)*

| ้ทั้งหม-<br>ด |    |    |    |    |          | โปรเซสเซอร์ 3 |    |    |          |    |    |    |          |    |       | โปรเซสเซอร์ 4 |       |    |       |    | ทั้งหม-<br>ด |
|---------------|----|----|----|----|----------|---------------|----|----|----------|----|----|----|----------|----|-------|---------------|-------|----|-------|----|--------------|
| <b>DIMM</b>   | 25 | 26 | 27 |    | 28 29 30 | 31            | 32 |    | 33 34 35 | 36 | 37 |    | 38 39 40 |    | 41 42 | 43            | 44 45 |    | 46 47 | 48 | <b>DIMM</b>  |
| 23            | 25 |    | 27 | 29 |          |               | 32 | 34 |          | 36 |    | 39 |          | 41 |       |               | 44    | 46 |       | 48 | 23           |
| 24            | 25 |    | 27 | 29 |          |               | 32 | 34 |          | 36 | 37 | 39 |          | 41 |       |               | 44    | 46 |       | 48 | 24           |

*ตาราง 42. โหมดแบบอิสระที ่มีโปรเซสเซอร์สี ่ตัว (โปรเซสเซอร์ 3 และ 4, 4 ถึง 24 DIMM รวมที ่ติดตั ้งในเซิร์ฟเวอร์) (มีต่อ)*

- ลำดับการรวบรวม DIMM สำหรับโปรเซสเซอร์ 3 และ 4 สำหรับ 25 ถึง 48 DIMM, โปรดดู [ตาราง 43 "โหมดแบบ](#page-90-0) ้ อิสระที่มีโปรเซสเซอร์สี่ตัว (โปรเซสเซอร์ 3 และ 4, 25 ถึง 48 DIMM รวมที่ติดตั้งในเซิร์ฟเวอร์)" บนหน้าที่ 83
- หากต้องการดำเนินการรวบรวม DIMM ของโปรเซสเซอร์ 1 และ 2 สำหรับระบบที่มี 4 ถึง 24 DIMM, โปรดดู ตาราง 40 "โหมดแบบอิสระที่มีโปรเซสเซอร์สี่ตัว (โปรเซสเซอร์ 1 และ 2, 4 ถึง 24 DIMM รวมที่ติดตั้งในเซิร์ฟเวอร์)" [บนหน�าที่ 77](#page-84-1)

| ทั้งหม-<br>ด |    |    |                 |          |       |    | โปรเซสเซอร์ 3 |    |    |    |    |    |    |    |    |    |    |    | โปรเซสเซอร์ 4 |    |    |                   |    |    | ทั้งหม-<br>ด |
|--------------|----|----|-----------------|----------|-------|----|---------------|----|----|----|----|----|----|----|----|----|----|----|---------------|----|----|-------------------|----|----|--------------|
| <b>DIMM</b>  | 25 | 26 | 27              | 28       | 29    | 30 | 31            | 32 | 33 | 34 | 35 | 36 | 37 | 38 | 39 | 40 | 41 | 42 | 43            | 44 | 45 | 46                | 47 | 48 | <b>DIMM</b>  |
| 25           | 25 |    | 27              |          | 29    |    |               | 32 |    | 34 |    | 36 | 37 |    | 39 |    | 41 |    |               | 44 |    | 46                |    | 48 | 25           |
| 26           | 25 |    | 27              |          | 29    |    |               | 32 |    | 34 |    | 36 | 37 |    | 39 |    | 41 |    |               | 44 |    | 46                |    | 48 | 26           |
| 27           | 25 |    | 27              |          | 29    |    | 31            | 32 | 33 | 34 |    |    | 37 |    | 39 |    | 41 |    |               | 44 |    | 46                |    | 48 | 27           |
| 28           | 25 |    | 27              |          | 29    |    | 31            | 32 | 33 | 34 |    |    | 37 |    | 39 |    | 41 |    | 43            | 44 | 45 | 46                |    |    | 28           |
| 29           | 25 |    | 27              |          | 29    |    | 31            | 32 | 33 | 34 |    |    | 37 |    | 39 |    | 41 |    | 43            | 44 | 45 | 46                |    |    | 29           |
| 30           | 25 |    | 27              |          | 29    |    | 31            | 32 | 33 | 34 |    |    | 37 |    | 39 |    | 41 |    | 43            | 44 | 45 | 46                |    |    | 30           |
| 31           |    |    | 27              | 28       | 29    | 30 | 31            | 32 | 33 | 34 |    |    | 37 |    | 39 |    | 41 |    | 43            | 44 | 45 | 46                |    |    | 31           |
| 32           |    |    | 27              | 28       | 29    | 30 | 31            | 32 | 33 | 34 |    |    |    |    | 39 | 40 | 41 | 42 | 43            | 44 | 45 | 46                |    |    | 32           |
| 33           |    |    | 27              | 28       | 29    | 30 | 31            | 32 | 33 | 34 |    |    |    |    | 39 | 40 | 41 | 42 | 43            | 44 | 45 | 46                |    |    | 33           |
| 34           |    |    | 27              | 28       | 29    | 30 | 31            | 32 | 33 | 34 |    |    |    |    | 39 | 40 | 41 | 42 | 43            | 44 | 45 | 46                |    |    | 34           |
| 35           | 25 |    | 27              |          | 29    |    | 31            | 32 | 33 | 34 | 35 | 36 |    |    | 39 | 40 | 41 | 42 | 43            | 44 | 45 | 46                |    |    | 35           |
| 36           | 25 |    | 27              |          | 29    |    | 31            | 32 | 33 | 34 | 35 | 36 | 37 |    | 39 |    | 41 |    | 43            | 44 | 45 | 46                | 47 | 48 | 36           |
| 37           | 25 |    | 27              |          | 29    |    | 31            | 32 | 33 | 34 | 35 | 36 | 37 |    | 39 |    | 41 |    | 43            | 44 | 45 | 46                | 47 | 48 | 37           |
| 38           | 25 |    | 27              |          | 29    |    | 31            | 32 | 33 | 34 | 35 | 36 | 37 |    | 39 |    | 41 |    |               |    |    | 43 44 45 46 47 48 |    |    | 38           |
| 39           |    |    |                 | 27 28 29 |       | 30 | 31            | 32 | 33 | 34 | 35 | 36 | 37 |    | 39 |    | 41 |    | 43            | 44 |    | 45 46             | 47 | 48 | 39           |
| 40           |    |    | 27 <sup>1</sup> | 28       | 29    | 30 | 31            | 32 | 33 | 34 | 35 | 36 |    |    | 39 | 40 | 41 | 42 | 43            | 44 |    | 45 46             | 47 | 48 | 40           |
| 41           |    |    |                 | 27 28 29 |       | 30 | 31            | 32 | 33 | 34 | 35 | 36 |    |    | 39 | 40 | 41 | 42 | 43            | 44 | 45 | 46                | 47 | 48 | 41           |
| 42           | 25 |    | 27              |          | 29    |    | 31            | 32 | 33 | 34 | 35 | 36 | 37 |    | 39 |    | 41 |    | 43            | 44 |    | 45 46             | 47 | 48 | 42           |
| 43           |    |    |                 | 27 28    | 29    | 30 | 31            | 32 | 33 | 34 | 35 | 36 | 37 |    | 39 |    | 41 |    | 43            | 44 | 45 | 46                | 47 | 48 | 43           |
| 44           | 25 |    | 27              |          | 28 29 | 30 | 31            | 32 | 33 | 34 | 35 | 36 | 37 |    | 39 | 40 | 41 | 42 | 43            | 44 |    | 45 46             | 47 | 48 | 44           |

<span id="page-90-0"></span>*ตาราง 43. โหมดแบบอิสระที ่มีโปรเซสเซอร์สี ่ตัว (โปรเซสเซอร์ 3 และ 4, 25 ถึง 48 DIMM รวมที ่ติดตั ้งในเซิร์ฟเวอร์)*

| ทั้งหม-<br>ด |    |          |       |       |                 | โปรเซสเซอร์ 3 |                                           |    |    |              |                   |             |       |       |    |    | โปรเซสเซอร์ 4  |    |       |                |       |    | ทั้งหม-<br>ด |
|--------------|----|----------|-------|-------|-----------------|---------------|-------------------------------------------|----|----|--------------|-------------------|-------------|-------|-------|----|----|----------------|----|-------|----------------|-------|----|--------------|
| <b>DIMM</b>  |    | 25 26 27 |       | 28 29 | 30 <sup>1</sup> |               |                                           |    |    |              | 31 32 33 34 35 36 | 37 38 39 40 |       |       | 41 | 42 | 43             |    |       | 44 45 46 47 48 |       |    | <b>DIMM</b>  |
| 45           | 25 | 26       | 27    | 28 29 | 30              | 31 32 33      |                                           |    | 34 | 35           | 36                | 37          | 39    |       | 41 |    | 43             |    | 44 45 |                | 46 47 | 48 | 45           |
| 46           | 25 | 26       | 27    | 28 29 | 30              | 31            | $\frac{132}{ }$                           | 33 |    | $34 \mid 35$ | 36                |             | 39    | 40    | 41 | 42 | 43             |    |       | 44 45 46 47    |       | 48 | 46           |
| 47           | 25 |          | 26 27 | 28 29 | 30              | 31 32 33      |                                           |    |    |              | 34 35 36          | 37          | 39    | 40 41 |    | 42 | 43 44 45 46 47 |    |       |                |       | 48 | 47           |
| 48           | 25 | 26       | 27    | 28 29 | 30              | 31            | $\begin{array}{c} \boxed{32} \end{array}$ | 33 | 34 | 35           | 36                | 37          | 38 39 | 40    | 41 | 42 | 43             | 44 | 45    |                | 46 47 | 48 | 48           |

*ตาราง 43. โหมดแบบอิสระที ่มีโปรเซสเซอร์สี ่ตัว (โปรเซสเซอร์ 3 และ 4, 25 ถึง 48 DIMM รวมที ่ติดตั ้งในเซิร์ฟเวอร์) (มีต่อ)*

• ลำดับการรวบรวม DIMM สำหรับโปรเซสเซอร์ 3 และ 4 สำหรับ 4 ถึง 24 DIMM, โปรดดู [ตาราง 42 "โหมดแบบ](#page-88-0) อิสระที่มีโปรเซสเซอร์ลี่ตัว (โปรเซสเซอร์ 3 และ 4, 4 ถึง 24 DIMM รวมที่ติดตั้งในเซิร์ฟเวอร์)" บนหน้าที่ 81

• หากต้องการดำเนินการรวบรวม DIMM ของโปรเซสเซอร์ 1 และ 2 สำหรับระบบที่มี 25 ถึง 48 DIMM, โปรดดู ์ ตาราง 41 "โหมดแบบอิสระที่มีโปรเซสเซอร์สี่ตัว (โปรเซสเซอร์ 1 และ 2, 25 ถึง 48 DIMM รวมที่ติดตั้งใน เซิร์ฟเวอร์)" บนหน้าที่ 79

### <span id="page-92-0"></span>โหมดการมิเรอร์หน่วยความจำ

โหมดการมิเรอร์หน่วยความจำจะให้การสำรองหน่วยความจำทั้งหมดขณะที่มีการลดความจุของหน่วยความจำระบบ ทั้งหมดลงครึ่งหนึ่ง ช่องหน่วยความจำจะถูกจับกลุ่มเป็นคู่โดยที่แต่ละช่องรับข้อมูลเดียวกัน ถ้าเกิดความล้มเหลว ตัว ์ ควบคุมหน่วยความจำสลับจาก DIMM บนช่องหลักมาเป็น DIMM บนช่องสำรอง ลำดับการติดตั้ง DIMM สำหรับการมิ เรอร์หน่วยความจำจะแตกต่างกันไปตามจำนวนของโปรเซสเซอร์และ DIMM ที่ติดตั้งอยู่บนเซิร์ฟเวอร์

คำแนะนำในการมิเรอร์หน่วยความจำ:

- การมิเรอร์หน่วยความจำจะลดหน่วยความจำที่พร้อมใช้งานสูงสุดลงครึ่งหนึ่งของหน่วยความจำที่ติดตั้ง ตัวอย่างเช่น ้ถ้าเซิร์ฟเวอร์มีหน่วยความจำที่ติดตั้ง 64 GB หน่วยความจำที่กำหนดได้ 32 เท่านั้นที่พร้อมใช้ได้เมื่อเปิดใช้งานการมิ เรคร์หน่วยความจำ
- แต่ละ DIMM ต้องมีขนาดและสถาปัตยกรรมเหมือนกัน
- DIMM ในแต่ละช่องหน่วยความจำต้องมีความหนาแน่นเท่ากัน
- ี หากช่องหน่วยความจำมี DIMM การมิเรอร์ในทั้งสอง DIMM (ช่อง 0/1 จะมีแคชหน่วยความจำหลัก/รองทั้งคู่)
- หากช่องหน่วยความจำสามช่องมี DIMM การมิเรอร์จะเกิดขึ้นทั้งในสาม DIMM (ช่อง 0/1, ช่อง 1/2 และช่อง 2/0 จะมีแคชหน่วยความจำหลัก/รองทั้งหมด)

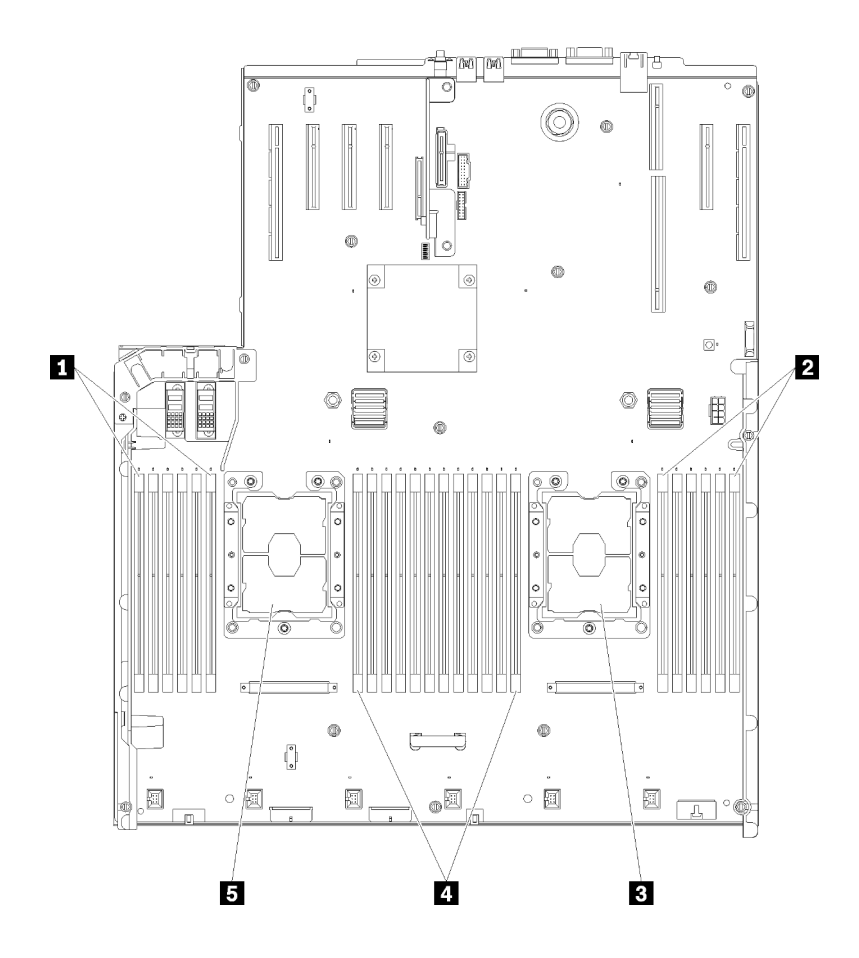

*รูปภาพ 42. โปรเซสเซอร์และเค้าโครงโมดูลหน่วยความจำ: โปรเซสเซอร์ 1 และ 2*

*ตาราง 44. โปรเซสเซอร์และเค้าโครงโมดูลหน่วยความจำ: โปรเซสเซอร์ 1 และ 2*

| $\blacksquare$ DIMM 1-6 | $\blacksquare$ DIMM 7-18 |
|-------------------------|--------------------------|
| <b>2</b> DIMM 19-24     | <b>B</b> โปรเซสเซอร์ 1   |
| <b>ย</b> โปรเซสเซอร์ 2  |                          |

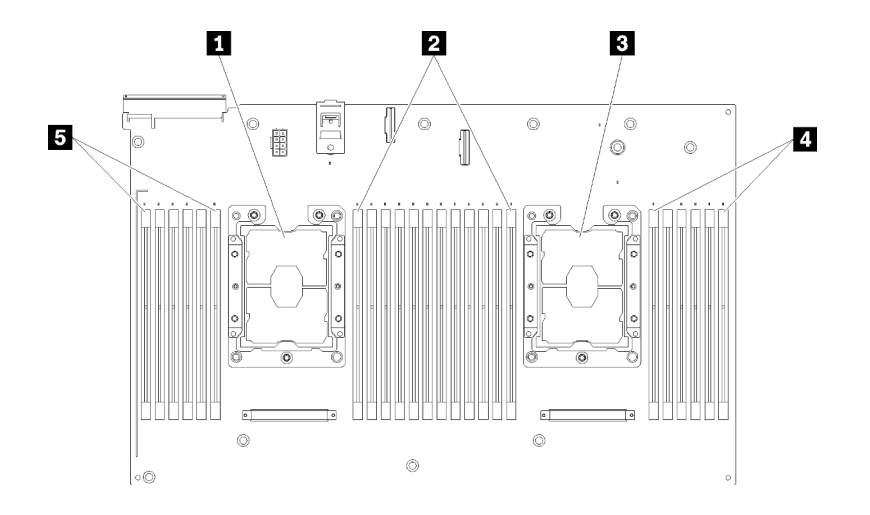

รูปภาพ 43. โปรเซสเซอร์และเค้าโครงโมดูลหน่วยความจำ: โปรเซสเซอร์ 3 และ 4

ตาราง 45. โปรเซสเซอร์และเค้าโครงโมดูลหน่วยความจำ: โปรเซสเซอร์ 3 และ 4

| n โปรเซสเซอร์ 3        | <b>B</b> DIMM 43-48 |
|------------------------|---------------------|
| <b>2</b> DIMM 31-42    | <b>B</b> DIMM 25-30 |
| <b>ย</b> โปรเซสเซอร์ 4 |                     |

| ช่องเสียบ                       | $\overline{0}$ | $\mathbf{1}$   | $\Omega$ | $\mathbf{1}$ | $\overline{0}$ | 1      |             | $\mathbf{1}$   | $\mathbf{0}$ | $\mathbf 1$ | 0  | 1  | $\mathbf 0$ |
|---------------------------------|----------------|----------------|----------|--------------|----------------|--------|-------------|----------------|--------------|-------------|----|----|-------------|
| ช่อง                            | ช่อง 2         |                | ช่อง 1   |              |                | ช่อง 0 |             | ช่อง 0         |              | ช่อง 1      |    |    | ช่อง 2      |
| หมายเลข DIMM<br>(โปรเซสเซอร์ 1) | 1              | $\overline{2}$ | 3        | 4            | 5              | 6      |             | $\overline{7}$ | 8            | 9           | 10 | 11 | 12          |
| หมายเลข DIMM<br>(โปรเซสเซอร์ 2) | 13             | 14             | 15       | 16           | 17             | 18     | โปรเซสเซอร์ | 19             | 20           | 21          | 22 | 23 | 24          |
| หมายเลข DIMM<br>(โปรเซสเซอร์ 3) | 25             | 26             | 27       | 28           | 29             | 30     |             | 31             | 32           | 33          | 34 | 35 | 36          |
| หมายเลข DIMM<br>(โปรเซสเซอร์ 4) | 37             | 38             | 39       | 40           | 41             | 42     |             | 43             | 44           | 45          | 46 | 47 | 48          |

ตาราง 46. ข้อมูลและช่องเสียบของ DIMM ที่โปรเซสเซอร์

ลำดับการรวบรวม DIMM ที่มีการมิเรอร์หน่วยความจำสำหรับการกำหนดค่าของโปรเซสเซอร์ที่สนับสนุนแต่ละตัวจะมีการ แสดงไว้หนึ่งในหัวข้อต่อไปนี้:

"ลำดับการติดตั้ง: การมิเรอร์หน่วยความจำที่มีโปรเซสเซอร์สองตัว" บนหน้าที่ 89 "ลำดับการติดตั้ง: การมิเรอร์หน่วยความจำที่มีโปรเซสเซอร์สี่ตัว" บนหน้าที่ 91

 $\ddot{\phantom{a}}$ 

 $\ddot{\phantom{a}}$ 

## <span id="page-96-0"></span>ี ลำดับการติดตั้ง: การมิเรคร์หน่วยความจำที่มีโปรเซสเซอร์สองตัว

ลำดับการติดตั้งโมดูลหน่วยความจำสำหรับการมิเรอร์หน่วยความจำที่มีโปรเซสเซอร์สองตัวที่ติดตั้งอยู่บนเซิร์ฟเวอร์

ตารางต่อไปนี้แสดงลำดับการรวบรวม DIMM สำหรับการมิเรอร์หน่วยความจำเมื่อมีการติดตั้งโปรเซสเซอร์สองตัว

• ติดตั้งโปรเซสเซอร� 1 และ 2 บนแผงระบบแล�ว

**หมายเหตุ**: เมื่อเพิ่ม DIMM หนึ่งตัวหรือมากกว่าขณะหว่างการอัปเกรด คุณอาจต้องถอด DIMM บางส่วนที่ติดตั้งไว้ใน ตำแหน่งใหม่อยู่แล้วออก

| ทั้งหม-<br>ด   |              |                |                |                |   |                | โปรเซสเซอร์ 1  |         |                |                 |    |    |    |    |    |    |    |           | โปรเซสเซอร์ 2 |    |    |    |    |    | ทั้งหม-<br>ด     |
|----------------|--------------|----------------|----------------|----------------|---|----------------|----------------|---------|----------------|-----------------|----|----|----|----|----|----|----|-----------|---------------|----|----|----|----|----|------------------|
| <b>DIMM</b>    | $\mathbf{1}$ | $\overline{2}$ | $\mathfrak{Z}$ | $\overline{4}$ | 5 | $6\phantom{1}$ | $\overline{7}$ | 8       | $9\,$          | 10 <sup>1</sup> | 11 | 12 | 13 | 14 | 15 | 16 |    | $17$   18 | 19            | 20 | 21 | 22 | 23 | 24 | <b>DIMM</b>      |
| $\overline{4}$ |              |                |                |                |   |                |                | 8       |                | 10              |    |    |    |    |    |    |    |           |               | 20 |    | 22 |    |    | $\overline{4}$   |
| 5              |              |                |                |                |   |                |                | 8       |                | 10              |    | 12 |    |    |    |    |    |           |               | 20 |    | 22 |    |    | 5                |
| 6              |              |                |                |                |   |                |                | 8       |                | 10              |    | 12 |    |    |    |    |    |           |               | 20 |    | 22 |    | 24 | $\,6\,$          |
| $\overline{7}$ |              |                | 3              |                | 5 |                |                | 8       |                | 10              |    |    |    |    |    |    |    |           |               | 20 |    | 22 |    | 24 | $\overline{7}$   |
| 8              |              |                | 3              |                | 5 |                |                | 8       |                | 10              |    |    |    |    | 15 |    | 17 |           |               | 20 |    | 22 |    |    | 8                |
| 9              | $\mathbf{1}$ |                | $\mathfrak{S}$ |                | 5 |                |                | 8       |                | 10              |    | 12 |    |    |    |    |    |           |               | 20 |    | 22 |    | 24 | $\boldsymbol{9}$ |
| 10             | $\mathbf{1}$ |                | 3              |                | 5 |                |                | 8       |                | 10              |    | 12 |    |    | 15 |    | 17 |           |               | 20 |    | 22 |    |    | 10               |
| 12             | $\mathbf{1}$ |                | $\mathfrak{Z}$ |                | 5 |                |                | $\,8\,$ |                | 10              |    | 12 | 13 |    | 15 |    | 17 |           |               | 20 |    | 22 |    | 24 | 12               |
| 13             | $\mathbf{1}$ |                | 3              |                | 5 |                | $\overline{7}$ | 8       | $\mathsf 9$    | 10              | 11 | 12 |    |    | 15 |    | 17 |           |               | 20 |    | 22 |    |    | 13               |
| 14             | $\mathbf{1}$ |                | $\mathfrak{S}$ |                | 5 |                |                | 8       |                | 10              |    | 12 |    |    | 15 | 16 | 17 | 18        | 19            | 20 | 21 | 22 |    |    | 14               |
| 15             | $\mathbf{1}$ |                | $\mathfrak{Z}$ |                | 5 |                | $\overline{7}$ | 8       | 9              | 10              | 11 | 12 | 13 |    | 15 |    | 17 |           |               | 20 |    | 22 |    | 24 | 15               |
| 16             |              |                | $\mathfrak{S}$ | $\overline{4}$ | 5 | $6\,$          | $\overline{7}$ | 8       | $\overline{9}$ | 10              |    |    |    |    | 15 | 16 | 17 | 18        | 19            | 20 | 21 | 22 |    |    | 16               |
| 17             | $\mathbf{1}$ |                | $\mathfrak{Z}$ |                | 5 |                | $\overline{7}$ | 8       | 9              | 10              | 11 | 12 |    |    | 15 | 16 | 17 | 18        | 19            | 20 | 21 | 22 |    |    | 17               |
| 18             | $\mathbf{1}$ | $\overline{2}$ | 3              | $\overline{4}$ | 5 | 6              | $\overline{7}$ | 8       | $\overline{9}$ | 10              | 11 | 12 | 13 |    | 15 |    | 17 |           |               | 20 |    | 22 |    | 24 | 18               |
| 20             | $\mathbf{1}$ | $\overline{c}$ | 3              | 4              | 5 | $6\,$          | $\overline{7}$ | 8       | 9              | 10              | 11 | 12 |    |    | 15 | 16 | 17 | 18        | 19            | 20 | 21 | 22 |    |    | 20               |

*ตาราง 47. การมิเรอร์หน่วยความจำที ่มีโปรเซสเซอร์สองตัว*

| ทั้งหม-<br>ิด |                |   |   |   |   | โปรเซสเซอร์ 1        |   |   |    |    |            |              |    |    |                 |             | โปรเซสเซอร์ 2 |                |    |                      |    |              | ಹಿ<br>ทงหม-<br>ด |
|---------------|----------------|---|---|---|---|----------------------|---|---|----|----|------------|--------------|----|----|-----------------|-------------|---------------|----------------|----|----------------------|----|--------------|------------------|
| <b>DIMM</b>   | 2              | 3 | 4 | 5 | 6 | $\overline{7}$       | 8 | 9 |    |    | $10$ 11 12 | $13 \mid 14$ |    |    |                 | 15 16 17 18 | 19'           | 20 21 22 23 24 |    |                      |    |              | <b>DIMM</b>      |
| 21            | $\overline{c}$ | 3 | 4 | 5 | 6 | $\overline{ }$       | 8 | 9 | 10 | 11 | 12         | 13           |    | 15 | 17 <sup>1</sup> |             | 19            | 20             | 21 | 22                   | 23 | 24           | 21               |
| 24            | $\overline{2}$ | 3 | 4 | 5 | 6 | $\overline{ }$<br>II | 8 | 9 | 10 | 11 | 12         | 13           | 14 | 15 | $16$ 17         | 18          | 19            | 20             |    | $21 \,   22 \rangle$ |    | $23 \mid 24$ | 24               |

*ตาราง 47. การมิเรอร์หน่วยความจำที ่มีโปรเซสเซอร์สองตัว (มีต่อ)*

## <span id="page-98-0"></span>้ลำดับการติดตั้ง: การมิเรคร์หน่วยความจำที่มีโปรเซสเซอร์สี่ตัว

ลำดับการติดตั้งโมดูลหน่วยความจำสำหรับการมิเรอร์หน่วยความจำที่มีโปรเซสเซอร์สี่ตัวติดตั้งอยู่บนเซิร์ฟเวอร์

ตารางต่อไปนี้แสดงลำดับการรวบรวม DIMM สำหรับการมิเรอร์หน่วยความจำเมื่อมีการติดตั้งโปรเซสเซอร์สี่ตัว

- ติดตั้งโปรเซสเซอร� 1 และ 2 บนแผงระบบแล�ว
- ติดตั้งโปรเซสเซอร� 3 และ 4 ใน ถาดขยายโปรเซสเซอร�และหน�วยความจำ แล�ว

**หมายเหตุ**: เมื่อเพิ่ม DIMM หนึ่งตัวหรือมากกว่าขณะหว่างการอัปเกรด คุณอาจต้องถอด DIMM บางส่วนที่ติดตั้งไว้ใน ตำแหน่งใหม่อยู่แล้วออก

| ทั้งหม-<br>ด     |              |                |                |                |   |                 | โปรเซสเซอร์ 1  |          |             |    |    |    |    |    |    |    |                 |    | โปรเซสเซอร์ 2 |    |    |    |    |    | ทั้งหม-<br>ด |
|------------------|--------------|----------------|----------------|----------------|---|-----------------|----------------|----------|-------------|----|----|----|----|----|----|----|-----------------|----|---------------|----|----|----|----|----|--------------|
| <b>DIMM</b>      | 1            | $\overline{2}$ | $\mathfrak{B}$ | $\overline{4}$ | 5 | $6\phantom{1}$  | $\overline{7}$ | 8        | 9           | 10 | 11 | 12 | 13 | 14 | 15 | 16 | 17 <sup>1</sup> | 18 | 19            | 20 | 21 | 22 | 23 | 24 | <b>DIMM</b>  |
| $\boldsymbol{8}$ |              |                |                |                |   |                 |                | 8        |             | 10 |    |    |    |    |    |    |                 |    |               | 20 |    | 22 |    |    | $\,8\,$      |
| 10               |              |                |                |                |   |                 |                | 8        |             | 10 |    | 12 |    |    |    |    |                 |    |               | 20 |    | 22 |    |    | 10           |
| 12               |              |                | 3              |                | 5 |                 |                | 8        |             | 10 |    |    |    |    |    |    |                 |    |               | 20 |    | 22 |    |    | 12           |
| 14               |              |                | 3              |                | 5 |                 |                | 8        |             | 10 |    |    |    |    |    |    |                 |    |               | 20 |    | 22 |    | 24 | 14           |
| 16               |              |                | 3              |                | 5 |                 |                | $\,8\,$  |             | 10 |    |    |    |    | 15 |    | 17              |    |               | 20 |    | 22 |    |    | 16           |
| 18               | $\mathbf{1}$ |                | 3              |                | 5 |                 |                | 8        |             | 10 |    | 12 |    |    | 15 |    | 17              |    |               | 20 |    | 22 |    |    | 18           |
| 20               | $\mathbf{1}$ |                | 3              |                | 5 |                 |                | 8        |             | 10 |    | 12 |    |    | 15 |    | 17              |    |               | 20 |    | 22 |    |    | 20           |
| 22               | $\mathbf{1}$ |                | 3              |                | 5 |                 |                | 8        |             | 10 |    | 12 | 13 |    | 15 |    | 17              |    |               | 20 |    | 22 |    | 24 | 22           |
| 24               | $\mathbf{1}$ |                | 3              |                | 5 |                 |                | 8        |             | 10 |    | 12 | 13 |    | 15 |    | 17              |    |               | 20 |    | 22 |    | 24 | 24           |
| 26               |              |                | 3              | $\overline{4}$ | 5 | $6\phantom{1}6$ | $\overline{7}$ | 8        | 9           | 10 |    |    | 13 |    | 15 |    | 17              |    |               | 20 |    | 22 |    | 24 | 26           |
| 28               |              |                | 3              | $\overline{4}$ | 5 | 6               | $\overline{7}$ | 8        | 9           | 10 |    |    |    |    | 15 | 16 | 17              | 18 | 19            | 20 | 21 | 22 |    |    | 28           |
| 30               |              |                | 3              | $\overline{4}$ | 5 | $6\phantom{1}6$ | $\overline{7}$ | 8        | 9           | 10 |    |    |    |    | 15 | 16 | 17              | 18 | 19            | 20 | 21 | 22 |    |    | 30           |
| 32               |              |                | $\mathfrak{Z}$ | $\overline{4}$ | 5 | $6\phantom{1}6$ | $\overline{7}$ | $\delta$ | $\mathbf 9$ | 10 |    |    |    |    | 15 | 16 | 17              | 18 | 19            | 20 | 21 | 22 |    |    | 32           |
| 34               | $\mathbf{1}$ | $\mathbf{2}$   | 3              | $\overline{4}$ | 5 | $6\phantom{1}6$ | $\overline{7}$ | 8        | 9           | 10 | 11 | 12 |    |    | 15 | 16 | 17              | 18 | 19            | 20 | 21 | 22 |    |    | 34           |

<span id="page-98-1"></span>*ตาราง 48. การมิเรอร์หน่วยความจำที ่มีโปรเซสเซอร์สี ่ตัว (โปรเซสเซอร์ 1 และ 2)*

| ทั้งหม-<br>ด |   |                |   |                |   |   | โปรเซสเซอร์ 1  |   |                |                 |    |    |    |    |    |    |           | โปรเซสเซอร์ 2 |       |    |    |    |    | ทั้งหม-<br>ด |
|--------------|---|----------------|---|----------------|---|---|----------------|---|----------------|-----------------|----|----|----|----|----|----|-----------|---------------|-------|----|----|----|----|--------------|
| <b>DIMM</b>  | 1 | $\overline{2}$ | 3 | 4              | 5 | 6 | $\overline{7}$ | 8 | 9              | 10 <sup>°</sup> | 11 | 12 | 13 | 14 | 15 | 16 | $17$   18 | 19            | 20    | 21 | 22 | 23 | 24 | <b>DIMM</b>  |
| 36           |   | $\overline{2}$ | 3 | $\overline{4}$ | 5 | 6 | $\overline{7}$ | 8 | 9              | 10              | 11 | 12 | 13 | 14 | 15 | 16 | 17 18     | 19            | 20    | 21 | 22 | 23 | 24 | 36           |
| 38           | 1 | $\overline{2}$ | 3 | $\overline{4}$ | 5 | 6 | $\overline{7}$ | 8 | 9              | 10              | 11 | 12 | 13 | 14 | 15 | 16 | 17 18     | 19            | 20    | 21 | 22 | 23 | 24 | 38           |
| 40           |   | $\overline{c}$ | 3 | $\overline{4}$ | 5 | 6 | $\overline{7}$ | 8 | 9              | 10              | 11 | 12 | 13 | 14 | 15 | 16 | 17 18     | 19            | 20    | 21 | 22 | 23 | 24 | 40           |
| 42           | 1 | $\overline{c}$ | 3 | 4              | 5 | 6 | $\overline{7}$ | 8 | 9              | 10              | 11 | 12 | 13 | 14 | 15 | 16 | 17 18     | 19            | 20    | 21 | 22 | 23 | 24 | 42           |
| 44           | 1 | $\overline{2}$ | 3 | $\overline{4}$ | 5 | 6 | $\overline{7}$ | 8 | 9              | 10              | 11 | 12 | 13 | 14 | 15 | 16 | 17 18     | 19            | 20    | 21 | 22 | 23 | 24 | 44           |
| 48           |   | $\overline{2}$ | 3 | $\overline{4}$ | 5 | 6 | $\overline{7}$ | 8 | $\overline{9}$ | 10 <sup>°</sup> | 11 | 12 | 13 | 14 | 15 | 16 | 17 18     | 19            | 20 21 |    | 22 | 23 | 24 | 48           |

*ตาราง 48. การมิเรอร์หน่วยความจำที ่มีโปรเซสเซอร์สี ่ตัว (โปรเซสเซอร์ 1 และ 2) (มีต่อ)*

• หากต้องการติดตั้ง DIMM ของโปรเซสเซอร์ 3 และ 4 ต่อ โปรดดู ตาราง 49 "การมิเรอร์หน่วยความจำที่มี โปรเซสเซอร์สี่ตัว (โปรเซสเซอร์ 3 และ 4)" บนหน้าที่ 93

| ทั้งหม-<br>ด |    |       |    |    |    |             | โปรเซสเซอร์ 3 |    |          |    |    |    |    |    |    |    |    |    | โปรเซสเซอร์ 4 |    |    |    |    |    | ทั้งหม-<br>ด |
|--------------|----|-------|----|----|----|-------------|---------------|----|----------|----|----|----|----|----|----|----|----|----|---------------|----|----|----|----|----|--------------|
| <b>DIMM</b>  | 25 | 26    | 27 | 28 | 29 | 30          | 31            | 32 | 33       | 34 | 35 | 36 | 37 | 38 | 39 | 40 | 41 | 42 | 43            | 44 | 45 | 46 | 47 | 48 | <b>DIMM</b>  |
| $\,8\,$      |    |       |    |    |    |             |               | 32 |          | 34 |    |    |    |    |    |    |    |    |               | 44 |    | 46 |    |    | $\,8\,$      |
| 10           |    |       |    |    |    |             |               | 32 |          | 34 |    | 36 |    |    |    |    |    |    |               | 44 |    | 46 |    |    | 10           |
| 12           |    |       | 27 |    | 29 |             |               | 32 |          | 34 |    |    |    |    |    |    |    |    |               | 44 |    | 46 |    |    | 12           |
| 14           |    |       | 27 |    | 29 |             |               | 32 |          | 34 |    |    |    |    |    |    |    |    |               | 44 |    | 46 |    | 48 | 14           |
| 16           |    |       | 27 |    | 29 |             |               | 32 |          | 34 |    |    |    |    | 39 |    | 41 |    |               | 44 |    | 46 |    |    | 16           |
| 18           |    |       | 27 |    | 29 |             |               | 32 |          | 34 |    |    |    |    | 39 |    | 41 |    |               | 44 |    | 46 |    |    | 18           |
| 20           | 25 |       | 27 |    | 29 |             |               | 32 |          | 34 |    | 36 |    |    | 39 |    | 41 |    |               | 44 |    | 46 |    |    | 20           |
| 22           | 25 |       | 27 |    | 29 |             |               | 32 |          | 34 |    | 36 |    |    | 39 |    | 41 |    |               | 44 |    | 46 |    |    | 22           |
| 24           | 25 |       | 27 |    | 29 |             |               | 32 |          | 34 |    | 36 | 37 |    | 39 |    | 41 |    |               | 44 |    | 46 |    | 48 | 24           |
| 26           | 25 |       | 27 |    | 29 |             |               | 32 |          | 34 |    | 36 | 37 |    | 39 |    | 41 |    |               | 44 |    | 46 |    | 48 | 26           |
| 28           | 25 |       | 27 |    | 29 |             |               | 32 |          | 34 |    | 36 | 37 |    | 39 |    | 41 |    |               | 44 |    | 46 |    | 48 | 28           |
| 30           |    |       | 27 | 28 | 29 | 30          | 31            | 32 | 33       | 34 |    |    | 37 |    | 39 |    | 41 |    |               | 44 |    | 46 |    | 48 | 30           |
| 32           |    |       | 27 | 28 | 29 | 30          | 31            | 32 | 33       | 34 |    |    |    |    | 39 | 40 | 41 | 42 | 43            | 44 | 45 | 46 |    |    | 32           |
| 34           |    |       |    |    |    | 27 28 29 30 | 31            |    | 32 33 34 |    |    |    | 37 |    | 39 |    | 41 |    |               | 44 |    | 46 |    | 48 | 34           |
| 36           | 25 |       | 27 |    | 29 |             |               | 32 |          | 34 |    | 36 | 37 |    | 39 |    | 41 |    |               | 44 |    | 46 |    | 48 | 36           |
| 38           |    |       | 27 | 28 | 29 | 30          | 31            | 32 | 33       | 34 |    |    | 37 |    | 39 |    | 41 |    |               | 44 |    | 46 |    | 48 | 38           |
| 40           |    |       | 27 | 28 | 29 | 30          | 31            | 32 | 33       | 34 |    |    |    |    | 39 | 40 | 41 | 42 | 43            | 44 | 45 | 46 |    |    | 40           |
| 42           | 25 | 26    | 27 | 28 | 29 | 30          | 31            | 32 | 33       | 34 | 35 | 36 | 37 |    | 39 |    | 41 |    |               | 44 |    | 46 |    | 48 | 42           |
| 44           | 25 | 26    | 27 | 28 | 29 | 30          | 31            | 32 | 33       | 34 | 35 | 36 |    |    | 39 | 40 | 41 | 42 | 43            | 44 | 45 | 46 | 47 | 48 | 44           |
| 48           |    | 25 26 | 27 | 28 | 29 | 30          | 31            | 32 | 33       | 34 | 35 | 36 | 37 | 38 | 39 | 10 | 41 | 42 | 43            | 44 | 45 | 46 | 47 | 48 | 48           |

<span id="page-100-0"></span>*ตาราง 49. การมิเรอร์หน่วยความจำที ่มีโปรเซสเซอร์สี ่ตัว (โปรเซสเซอร์ 3 และ 4)*

• หากต้องการติดตั้ง DIMM ของโปรเซสเซอร์ 1 และ 2 ต่อ โปรดดู ตาราง 48 "การมิเรอร์หน่วยความจำที่มี โปรเซสเซอร์สี่ตัว (โปรเซสเซอร์ 1 และ 2)" บนหน้าที่ 91

## <span id="page-102-0"></span>โหมด การสแปร์หน่วยความจำ

ในโหมดการสแปร์หน่วยความจำ หน่วยความจำหนึ่งลำดับทำหน้าที่เป็นลำดับสำรองของลำดับอื่นๆ บนช่องเดียวกันใน ึกรณีที่ทำงานล้มเหลว ลำดับสำรองจะถูกเก็บสำรองไว้และใช้เป็นหน่วยความจำที่ใช้งานจนกระทั่งมี่การแสดงถึงความล้ม ี เหลว ความจุที่สำรองไว้จะถูกหักออกจากจำนวนหน่วยความจำที่ใช้ได้ทั้งหมดในระบบ ลำดับการติดตั้ง DIMM สำหรับ การสแปร์หน่วยความจำจะแตกต่างกันไปตามจำนวนของโปรเซสเซอร์และโมดูลหน่วยความจำที่ติดตั้งอยู่บนเซิร์ฟเวอร์

หลังจากผ่านเกณฑ์ข้อผิดพลาดในระบบที่มีการป้องกันโดยการสแปร์หน่วยความจำ เนื้อหาของลำดับที่บกพร่องของ DIMM จะถูกคัดลอกไปยังลำดับสำรอง ลำดับที่บกพร่องจะถูกกำหนดให้ออฟไลน์ และลำดับสำรองจะถูกกำหนดให้ ้ออนไลน์และใช้เป็นหน่วยความจำที่ใช้งานแทนที่ลำดับที่บกพร่อง เนื่องจากกระบวนการสำหรับการทำงานล้มเหลว เป็นการคัดลอกเนื้อหาของหน่วยความจำ ระดับของการสำรองหน่วยความจำที่มีให้โดย Sparing หน่วยความจำ จะน้อย กว่าที่มีให้โดยการมิเรอร์หน่วยความจำ: การมิเรอร์หน่วยความจำเป็นตัวเลือกการป้องกันความล้มเหลวที่ต้องการสำหรับ การใช้งานที่ลำคัญ

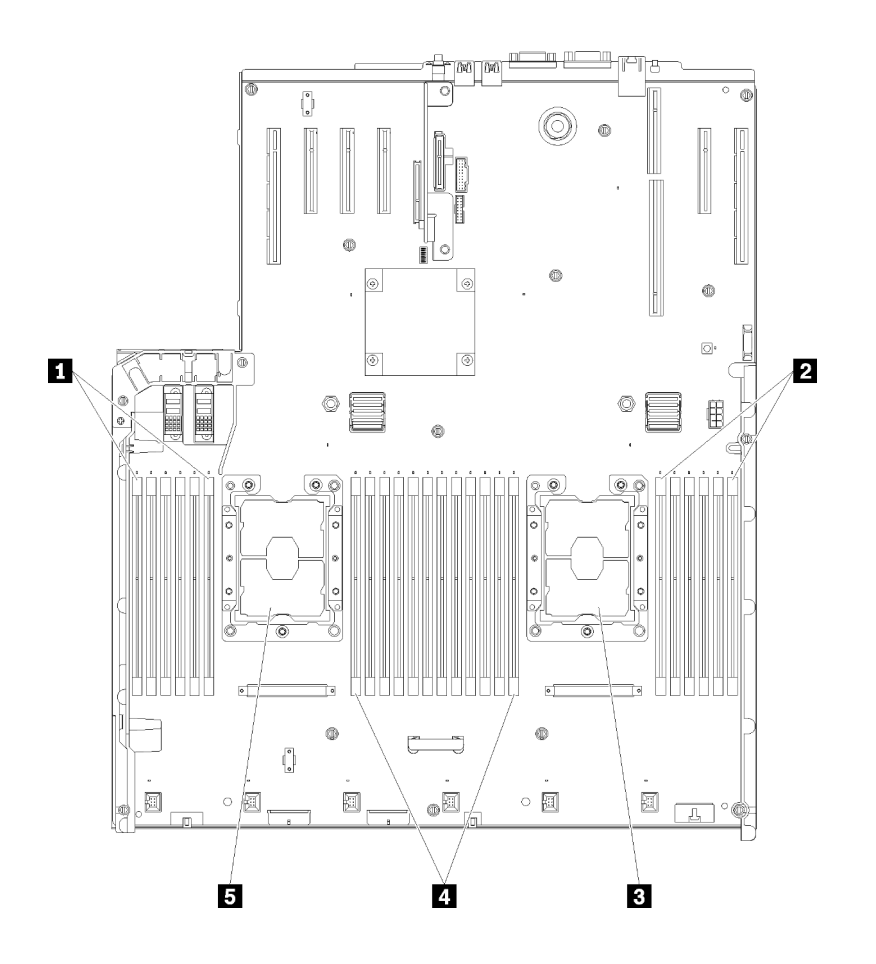

รูปภาพ 44. โปรเซสเซอร์และเค้าโครงโมดุลหน่วยความจำ: โปรเซสเซอร์ 1 และ 2

*ตาราง 50. โปรเซสเซอร์และเค้าโครงโมดูลหน่วยความจำ: โปรเซสเซอร์ 1 และ 2*

| $\blacksquare$ DIMM 1-6 | $\Box$ DIMM 7-18 |
|-------------------------|------------------|
| $\Box$ DIMM 19-24       | B โปรเซสเซอร์ 1  |
| <b>B</b> โปรเซสเซอร์ 2  |                  |

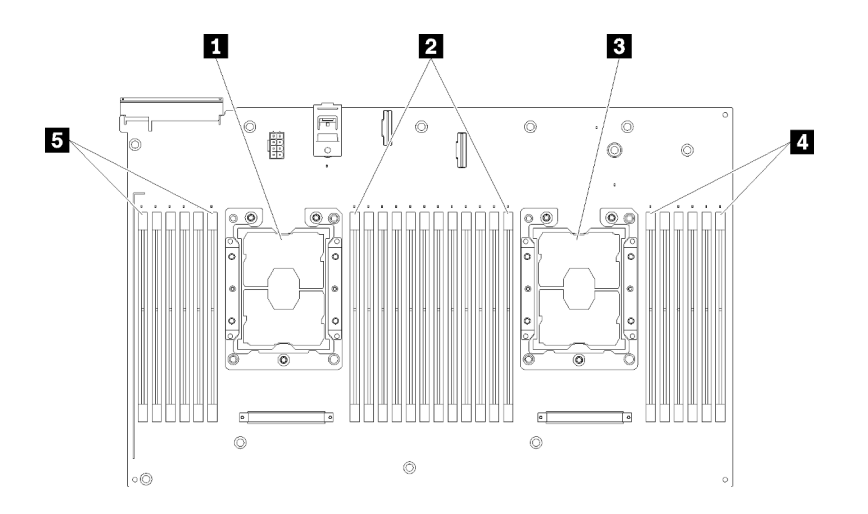

*รูปภาพ 45. โปรเซสเซอร์และเค้าโครงโมดูลหน่วยความจำ: โปรเซสเซอร์ 3 และ 4*

*ตาราง 51. โปรเซสเซอร์และเค้าโครงโมดูลหน่วยความจำ: โปรเซสเซอร์ 3 และ 4*

| ■ โปรเซสเซอร์ 3        | <b>B</b> DIMM 43-48 |
|------------------------|---------------------|
| <b>2</b> DIMM 31-42    | <b>B</b> DIMM 25-30 |
| <b>อ</b> โปรเซสเซอร์ 4 |                     |

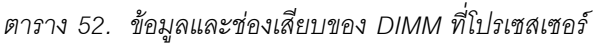

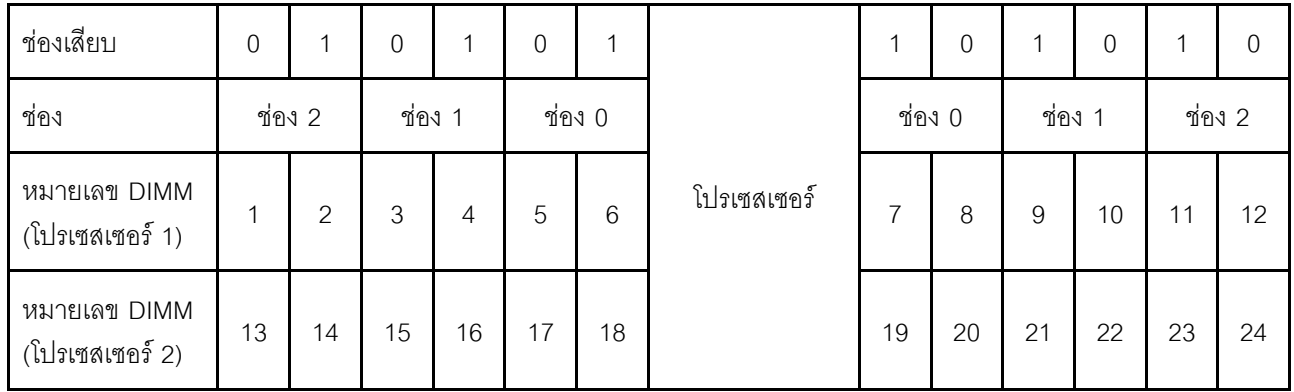

ตาราง 52. ข้อมูลและช่องเสียบของ DIMM ที่โปรเซสเซอร์ (มีต่อ)

| หมายเลข DIMM<br>(โปรเซสเซอร์ 3) | 25 | 26 | 27 | 28 | 29 | 30 | 31 | 32 | 33 | 34 | 35 | 36 |
|---------------------------------|----|----|----|----|----|----|----|----|----|----|----|----|
| หมายเลข DIMM<br>(โปรเซสเซอร์ 4) | 37 | 38 | 39 | 40 | 41 | 42 | 43 | 44 | 45 | 46 | 47 | 48 |

้คำแนะนำเกี่ยวกับ การสแปร์หน่วยความจำ:

- ี ลำดับสำรองต้องมีความจุหน่วยความจำเท่ากันหรือมีขนาดใหญ่กว่าลำดับหน่วยความจำที่ใช้งานทั้งหมดบนช่อง เดียวกัน
- การติดตั้ง DIMM ที่อยู่ในระดับเดียว ให้ทำตามลำดับการติดตั้งที่แสดงไว้ด้านล่าง
- หากติดตั้ง DIMM ที่มีมากกว่าหนึ่งลำดับ ให้ทำตามลำดับการติดตั้งที่ระบุสำหรับโหมดหน่วยความจำแบบอิสระ โปรดดู "โหมดหน่วยความจำแบบอิสระ" บนหน้าที่ 72

้ลำดับการรวบรวม DIMM สำหรับ Sparing หน่วยความจำในการกำหนดค่าของโปรเซสเซอร์ที่สนับสนุนแต่ละตัวคือ:

- "ลำดับการติดตั้ง: การสแปร์หน่วยความจำที่มีโปรเซสเซอร์สองตัว" บนหน้าที่ 98
- "ลำดับการติดตั้ง: การสแปร์หน่วยความจำที่มีโปรเซสเซอร์สี่ตัว" บนหน้าที่ 99

**หมายเหตุ**: โหมดนี้ใช้กับโมดูลหน่วยความจำแบบระดับเดี่ยวเท่านั้น เมื่อติดตั้ง DIMM ที่ประกอบด้วยระดับมากกว่าสอง *ระดั*บ รวมถึงโมดูลหน่วยความจำแบบระดับคู่ สี่ระดับ หรือแปดระดับ โปรดดู "โหมดหน่วยความจำแบบอิสระ" บนหน้าที่ 72 แทน

### <span id="page-105-0"></span>ลำดับการติดตั้ง: การสแปร์หน่วยความจำที่มีโปรเซสเซอร์สองตัว

ลำดับการติดตั้งโมดูลหน่วยความจำสำหรับการสแปร์หน่วยความจำที่มีโปรเซสเซอร์สองตัวติดตั้งอยู่บนเซิร์ฟเวอร์

ตารางต่อไปนี้แสดงลำดับการรวบรวม DIMM สำหรับ Sparing หน่วยความจำเมื่อมีการติดตั้งโปรเซสเซอร์สองตัว

• ติดตั้งโปรเซสเซอร� 1 และ 2 บนแผงระบบแล�ว

#### **หมายเหตุ:**

- 1. Sparing หน่วยความจำต้องมี DIMM เป็นจำนวนคู่
- 2. โหมดนี้ใช้กับโมดูลหน่วยความจำแบบระดับเดี่ยวเท่านั้น เมื่อติดตั้ง DIMM ที่ประกอบด้วยระดับมากกว่าสอง ้*ระดั*บ รวมถึงโมดูลหน่วยความจำแบบระดับคู่ สี่ระดับ หรือแปดระดับ โปรดดู "โหมดหน่วยความจำแบบอิสระ" [บนหน�าที่ 72](#page-79-0) แทน

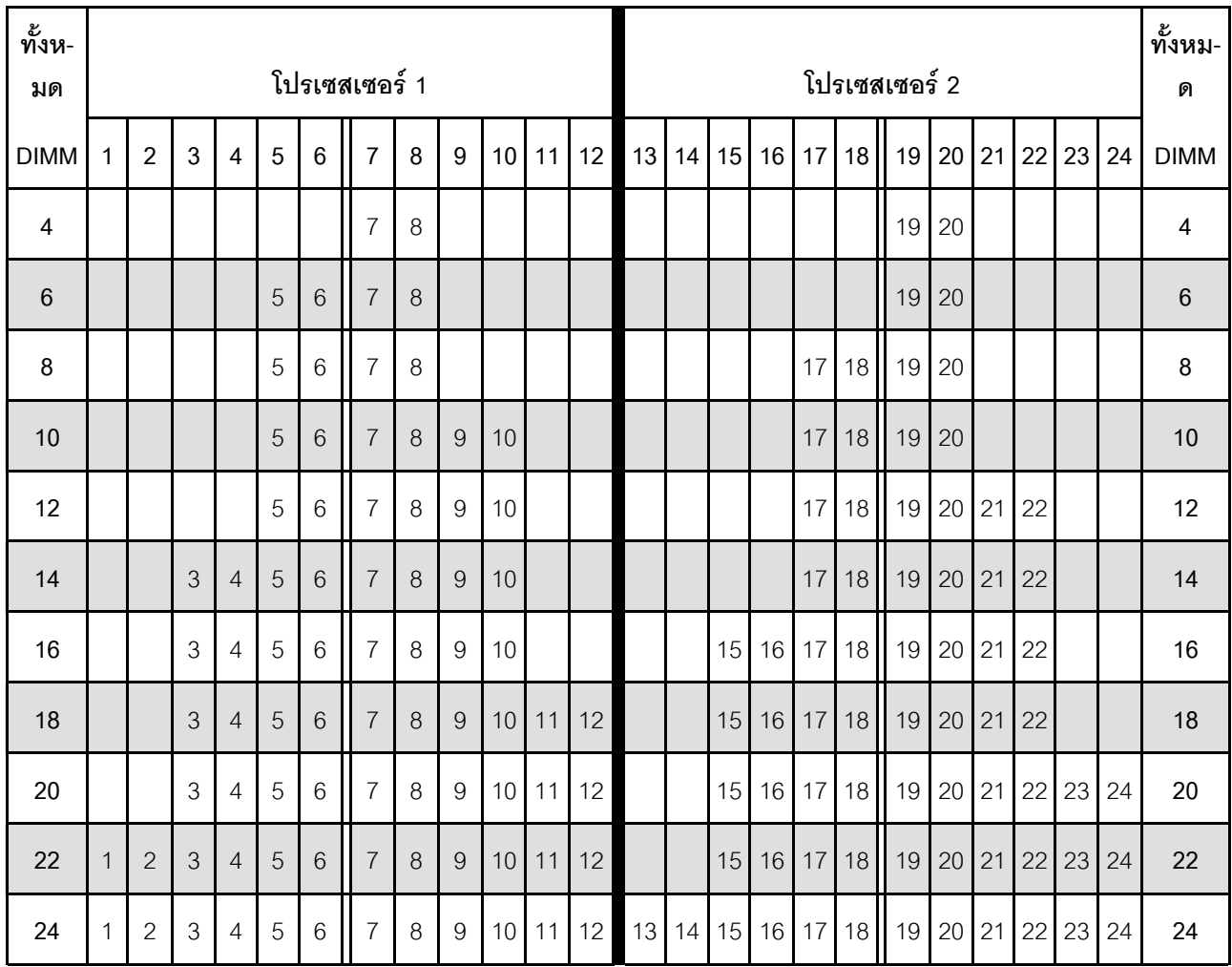

#### *ตาราง 53. การสแปร์หน่วยความจำที ่มีโปรเซสเซอร์สองตัว*

### <span id="page-106-0"></span>ลำดับการติดตั้ง: การสแปร์หบ่วยความจำที่มีโปรเซสเซอร์สี่ตัว

ลำดับการติดตั้งโมดูลหน่วยความจำสำหรับการสแปร์หน่วยความจำที่มีโปรเซสเซอร์สี่ตัวติดตั้งอยู่บนเซิร์ฟเวอร์

ตารางต่อไปนี้แสดงลำดับการรวบรวม DIMM สำหรับการสแปร์หน่วยความจำเมื่อมีการติดตั้งโปรเซสเซอร์สี่ตัว

- ์ติดตั้งโปรเซสเซอร์ 1 และ 2 บนแผงระบบแล้ว
- ์ติดตั้งโปรเซสเซอร์ 3 และ 4 ใน ถาดขยายโปรเซสเซอร์และหน่วยความจำ แล้ว

#### หมายเหตุ:

- 1. เมื่อเพิ่ม DIMM หนึ่งตัวหรือมากกว่าขณะหว่างการอัปเกรด คุณอาจต้องถอด DIMM บางส่วนที่ติดตั้งไว้ใน ตำแหน่งใหม่อยู่แล้วออก
- 2. Sparing หน่วยความจำต้องมี DIMM เป็นจำนวนคู่
- 3. โหมดนี้ใช้กับโมดูลหน่วยความจำแบบระดับเดี่ยวเท่านั้น เมื่อติดตั้ง DIMM ที่ประกอบด้วยระดับมากกว่าสอง *ระดั*บ รวมถึงโมดูลหน่วยความจำแบบระดับคู่ สี่ระดับ หรือแปดระดับ โปรดดู "โหมดหน่วยความจำแบบอิสระ" บนหน้าที่ 72 แทน

| ทั้งหม-<br>ด     |              |                |   |                |   |                 | โปรเซสเซอร์ 1  |          |                  |                 |    |    |    |    |    |    |    |    | โปรเซสเซอร์ 2 |    |       |    |    |    | ทั้งหม-<br>ด |
|------------------|--------------|----------------|---|----------------|---|-----------------|----------------|----------|------------------|-----------------|----|----|----|----|----|----|----|----|---------------|----|-------|----|----|----|--------------|
| <b>DIMM</b>      | $\mathbf{1}$ | $\overline{2}$ | 3 | $\overline{4}$ | 5 | $6\phantom{1}$  | $\overline{7}$ | 8        | 9                | 10 <sup>1</sup> | 11 | 12 | 13 | 14 | 15 | 16 | 17 | 18 | 19            | 20 | 21    | 22 | 23 | 24 | <b>DIMM</b>  |
| $\boldsymbol{8}$ |              |                |   |                |   |                 | $\overline{7}$ | $\,8\,$  |                  |                 |    |    |    |    |    |    |    |    | 19            | 20 |       |    |    |    | $\,8\,$      |
| 10               |              |                |   |                | 5 | $6\,$           | $\overline{7}$ | 8        |                  |                 |    |    |    |    |    |    |    |    | 19            | 20 |       |    |    |    | 10           |
| 12               |              |                |   |                | 5 | $6\phantom{1}6$ | $\overline{7}$ | 8        |                  |                 |    |    |    |    |    |    | 17 | 18 | 19            | 20 |       |    |    |    | 12           |
| 14               |              |                |   |                | 5 | $6\,$           | $\overline{7}$ | 8        |                  |                 |    |    |    |    |    |    | 17 | 18 | 19            | 20 |       |    |    |    | 14           |
| 16               |              |                |   |                | 5 | $6\phantom{1}6$ | $\overline{7}$ | 8        |                  |                 |    |    |    |    |    |    | 17 | 18 | 19            | 20 |       |    |    |    | 16           |
| 18               |              |                |   |                | 5 | $6\phantom{1}6$ | $\overline{7}$ | 8        | 9                | 10              |    |    |    |    |    |    | 17 | 18 | 19            | 20 |       |    |    |    | 18           |
| 20               |              |                |   |                | 5 | $6\phantom{1}6$ | $\overline{7}$ | $\delta$ | 9                | 10              |    |    |    |    |    |    | 17 | 18 | 19            | 20 | 21    | 22 |    |    | 20           |
| 22               |              |                |   |                | 5 | $6\,$           | $\overline{7}$ | 8        | $\boldsymbol{9}$ | 10              |    |    |    |    |    |    | 17 | 18 | 19            |    | 20 21 | 22 |    |    | 22           |
| 24               |              |                |   |                | 5 | 6               | $\overline{7}$ | 8        | 9                | 10              |    |    |    |    |    |    | 17 | 18 | 19            | 20 | 21    | 22 |    |    | 24           |
| 26               |              |                | 3 | 4              | 5 | $6\,$           | $\overline{7}$ | 8        | $\boldsymbol{9}$ | 10              |    |    |    |    |    |    | 17 | 18 | 19            | 20 | 21    | 22 |    |    | 26           |

ตาราง 54. Sparing หน่วยความจำที่มีโปรเซสเซอร์ลี่ตัว (โปรเซสเซอร์ 1 และ 2)

| ทั้งหม-<br>ด | โปรเซสเซอร์ 1 |                |   |                |            |                 |                |          |                |    |    |    |    | โปรเซสเซอร์ 2 |    |    |    |    |    |    |    |    |    |    |             |
|--------------|---------------|----------------|---|----------------|------------|-----------------|----------------|----------|----------------|----|----|----|----|---------------|----|----|----|----|----|----|----|----|----|----|-------------|
| <b>DIMM</b>  | 1             | $\overline{2}$ | 3 | 4              | 5          | 6               | $\overline{7}$ | 8        | 9              | 10 | 11 | 12 | 13 | 14            | 15 | 16 | 17 | 18 | 19 | 20 | 21 | 22 | 23 | 24 | <b>DIMM</b> |
| 28           |               |                | 3 | $\overline{4}$ | 5          | 6               | $\overline{7}$ | 8        | 9              | 10 |    |    |    |               | 15 | 16 | 17 | 18 | 19 | 20 | 21 | 22 |    |    | 28          |
| 30           |               |                | 3 | 4              | 5          | 6               | $\overline{7}$ | 8        | 9              | 10 |    |    |    |               | 15 | 16 | 17 | 18 | 19 | 20 | 21 | 22 |    |    | 30          |
| 32           |               |                | 3 | 4              | 5          | 6               | $\overline{7}$ | 8        | 9              | 10 |    |    |    |               | 15 | 16 | 17 | 18 | 19 | 20 | 21 | 22 |    |    | 32          |
| 34           |               |                | 3 | 4              | 5          | 6               | $\overline{7}$ | 8        | 9              | 10 | 11 | 12 |    |               | 15 | 16 | 17 | 18 | 19 | 20 | 21 | 22 |    |    | 34          |
| 36           |               |                | 3 | 4              | 5          | $6\phantom{1}6$ | $\overline{7}$ | $\delta$ | 9              | 10 | 11 | 12 |    |               | 15 | 16 | 17 | 18 | 19 | 20 | 21 | 22 | 23 | 24 | 36          |
| 38           |               |                | 3 | 4              | 5          | $6\phantom{1}6$ | $\overline{7}$ | 8        | 9              | 10 | 11 | 12 |    |               | 15 | 16 | 17 | 18 | 19 | 20 | 21 | 22 | 23 | 24 | 38          |
| 40           |               |                | 3 | 4              | 5          | 6               | $\overline{7}$ | 8        | 9              | 10 | 11 | 12 |    |               | 15 | 16 | 17 | 18 | 19 | 20 | 21 | 22 | 23 | 24 | 40          |
| 42           | 1             | $\overline{2}$ | 3 | 4              | 5          | 6               | $\overline{7}$ | 8        | 9              | 10 | 11 | 12 |    |               | 15 | 16 | 17 | 18 | 19 | 20 | 21 | 22 | 23 | 24 | 42          |
| 44           | 1             | $\overline{2}$ | 3 | 4              | 5          | 6               | $\overline{7}$ | 8        | $\overline{9}$ | 10 | 11 | 12 | 13 | 14            | 15 | 16 | 17 | 18 | 19 | 20 | 21 | 22 | 23 | 24 | 44          |
| 46           | 1             | $\overline{2}$ | 3 | 4              | 5          | 6               | $\overline{7}$ | 8        | 9              | 10 | 11 | 12 | 13 | 14            | 15 | 16 | 17 | 18 | 19 | 20 | 21 | 22 | 23 | 24 | 46          |
| 48           | $\mathbf{1}$  | $\mathbf{2}$   | 3 | $\overline{4}$ | $\sqrt{5}$ | 6               | $\overline{7}$ | 8        | 9              | 10 | 11 | 12 | 13 | 14            | 15 | 16 | 17 | 18 | 19 | 20 | 21 | 22 | 23 | 24 | 48          |

*ตาราง 54. Sparing หน่วยความจำที ่มีโปรเซสเซอร์สี ่ตัว (โปรเซสเซอร์ 1 และ 2) (มีต่อ)*

 $\bullet$  หากต้องการติดตั้ง DIMM ของโปรเซสเซอร์ 3 และ 4 ต่อ โปรดดู ตาราง 55 "Sparing หน่วยความจำที่มี โปรเซสเซอร์สี่ตัว (โปรเซสเซอร์ 3 และ 4)" บนหน้าที่ 101
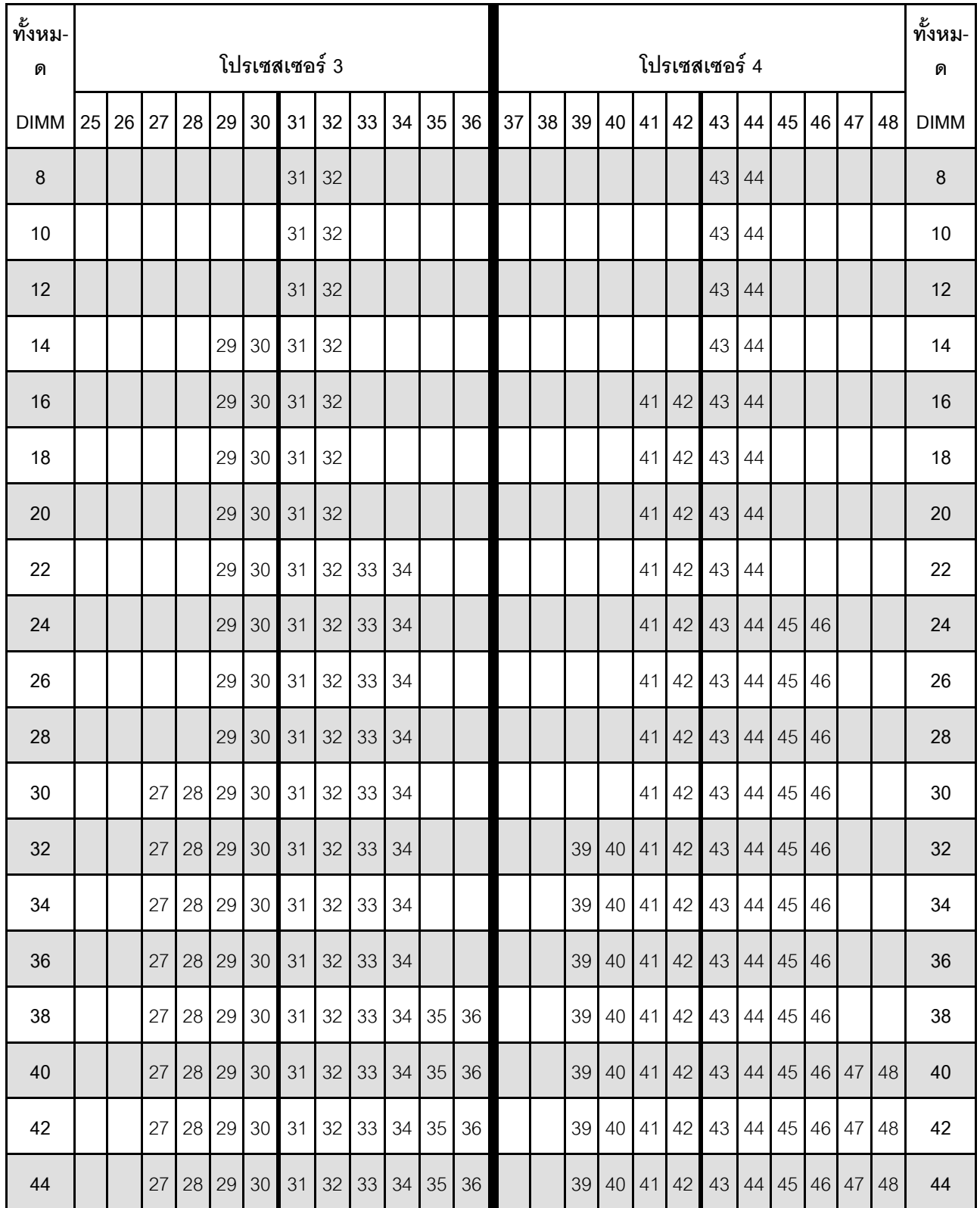

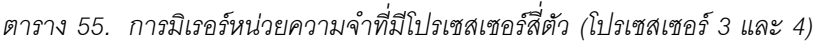

#### *ตาราง 55. การมิเรอร์หน่วยความจำที ่มีโปรเซสเซอร์สี ่ตัว (โปรเซสเซอร์ 3 และ 4) (มีต่อ)*

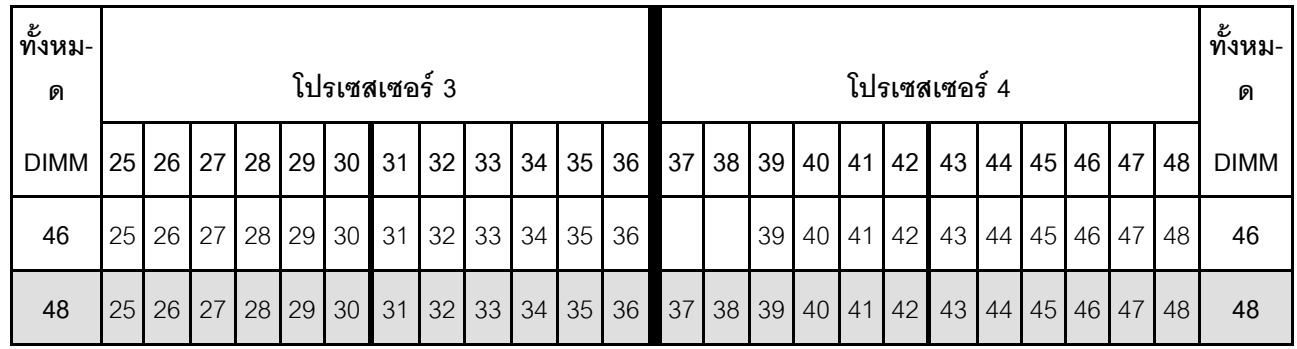

ลำดับการรวบรวม DIMM ที่เกี่ยวข้องสำหรับระบบที่มีโปรเซสเซอร์สี่ตัว:

• หากต้องการติดตั้ง DIMM ของโปรเซสเซอร์ 1 และ 2 ต่อ โปรดดู ตาราง 54 "Sparing หน่วยความจำที่มี โปรเซสเซอร์สี่ตัว (โปรเซสเซอร์ 1 และ 2)" บนหน้าที่ 99

### **ลำดับการติดตั้ง DCPMM และ DRAM DIMM**

ี ส่วนนี้ประกอบด้วยข้อมูลเกี่ยวกับวิธีติดตั้ง DCPMM และ DRAM DIMM อย่างเหมาะสม

#### **หมายเหตุ:**

- ก�อนการติดตั้ง DCPMM และ DRAM DIMM โปรดดู "การติดตั้ง DC Persistent Memory Module (DCPMM)" ใน *คู่มือการติดตั้ง* และตรวจสอบให้เป็นไปตามข้อกำหนดทั้งหมด
- ในการตรวจสอบว่าโปรเซสเซอร์ที่ติดตั้งอยู่ในปัจจุบันรองรับ DCPMM หรือไม่ ให้ตรวจดูหมายเลขสี่หลักในคำอธิบาย โปรเซสเซอร์ โปรเซสเซอร์ที่มีคำอธิบายตรงตามข้อกำหนดดังต่อไปนี้ *ทั้งสองข้อ* เท่านั้นที่จะรองรับ DCPMM
	- หมายเลขหลักแรกคือ *5* ขึ้นไป
		- **หมายเหตุ:** ข�อยกเว�นเดียวสำหรับกฎนี้คือ *Intel Xeon Silver 4215* ซึ่งรองรับ DCPMM เช�นกัน
	- หมายเลขหลักที่สองคือ *2*

ตัวอย�าง: *Intel Xeon 5215L* และ *Xeon Platinum 8280M*

หากโปรเซสเซอร์ที่ติดตั้งอยู่ในปัจจุบันไม่รองรับ DCPMM ให้เปลี่ยนเป็นหน่วยที่รองรับได้

- ช่วงความจุของหน่วยความจำที่รองรับจะแปรผันตามประเภทของ DCPMM ที่แตกต่างกันดังต่อไปนี้
	- **ระดับหน�วยความจำขนาดใหญ� (L):** โปรเซสเซอร�ที่มี**L** อยู�หลังหมายเลขสี่หลัก (เช�น: *Intel Xeon 5215L*)
	- **ระดับหน�วยความจำขนาดกลาง (M):** โปรเซสเซอร�ที่มี**M** อยู�หลังหมายเลขสี่หลัก (เช�น: *Xeon Platinum 8280M*)
	- **อื่นๆ:** โปรเซสเซอร�อื่นๆ ที่รองรับ DCPMM (เช�น: *Intel Xeon Gold 5222*)

### นอกจากนี้ คุณยังสามารถใช้ประโยชน์จากตัวกำหนดค่าหน่วยความจำ ซึ่งใช้งานได้จากไซต์ต่อไปนี้:

#### http://1config.lenovo.com/#/memory\_configuration

### <span id="page-110-0"></span>การติดตั้ง DC Persistent Memory Module (DCPMM)

ทำตามคำแนะนำในหัวข้อนี้เพื่อทำการติดตั้งที่จำเป็นให้เรียบร้อยก่อนที่จะติดตั้ง DCPMM เป็นครั้งแรก เลือกการกำหนด ค่าที่เหมาะสมที่สุด และติดตั้งโมดูลหน่วยความจำให้สอดคล้องกัน

ดำเนินการตามขั้นตอนต่อไปนี้ในการตั้งค่าระบบให้เสร็จสมบูรณ์เพื่อรองรับ DCPMM และติดตั้งโมดูลหน่วยความจำตาม ส่วนผสมที่กำหนด

- 1. อัปเดตเฟิร์มแวร์ของระบบให้เป็นเวอร์ชันล่าสุดที่รองรับ DCPMM (ดู "ปรับปรุงเฟิร์มแวร์" บนหน้าที่ 159)
- 2. ตรวจสคบให้แน่ใจว่าเป็นไปตามข้อกำหนดต่อไปนี้ก่อนที่จะติดตั้ง DCPMM
	- DCPMM ทั้งหมดที่ติดตั้งต้องมีหมายเลขชิ้นส่วนเดียวกัน
	- DRAM DIMM ทั้งหมดที่ติดตั้งต้องเป็นประเภท ลำดับ และขนาดความจุเดียวกัน โดยมีความจุต่ำสุด 16 GB ขอแนะนำให้ใช้ DRAM DIMM ของ Lenovo ที่มีหมายเลขชิ้นส่วนเดียวกัน
	- 64 GB 3DS LRDIMM ไม่ได้รับการรองรับเพื่อผสมผสานกับ DCPMM
- 3. ดู "ลำดับการติดตั้ง DCPMM และ DRAM DIMM" ใน *การอ้างอิงการรวบรวมหน่วยความ*จำ เพื่อระบุการผสม ้ผลานที่เหมาะสมที่สดและข้อมลดังต่อไปนี้
	- จำนวนและความจุของ DCPMM และ DRAM DIMM ที่จะติดตั้ง
	- ้ ตรวจสอบว่าโปรเซสเซอร์ที่ติดตั้งอยู่ในปัจจุบันรองรับส่วนผสม หากไม่ ให้เปลี่ยนโปรเซสเซอร์เป็นหน่วยที่ รคงรับส่วนผสม
- 4. เลือกใช้ DCPMM. DRAM DIMM และโปรเซสเซอร์หากจำเป็น โดยอ้างอิงตามส่วนผสม DCPMM ที่กำหนด
- 5. เปลี่ยนโปรเซสเซอร์หากจำเป็น (โปรดดู "การเปลี่ยนโปรเซสเซอร์และตัวระบายความร้อน" ใน *คู่มือการบำรุง* รักษา)
- ่ 6. ถอดโมดูลหน่วยความจำทั้งหมดที่ติดตั้งไว้ (โปรดดู "ถอดโมดูลหน่วยความจำ" ใน *คู่มือการบำรุงรักษา*)
- 7. ทำตามการผสมผสานช่องเสียบใน "ลำดับการติดตั้ง DCPMM และ DRAM DIMM" ใน *การอ้างอิงการรวบรวม* ่ หน่วยความจำ เพื่อติดตั้ง DCPMM และ DRAM DIMM ทั้งหมด (โปรดดู "ติดตั้งโมดูลหน่วยความจำ" บนหน้าที่  $132)$
- 8. ปิดใช้งานการรักษาความปลอดภัยบน DCPMM ที่ติดตั้งทั้งหมด (โปรดดู "กำหนดค่า Persistent Memory Module (PMem)" บนหน้าที่ 167)
- 9. ตรวจสอบให้แน่ใจว่าเฟิร์มแวร์ของ DCPMM เป็นเวอร์ชันล่าสุด หากไม่ ให้อัปเดตเป็นเวอร์ชันล่าสุด (โปรดดู https://sysmgt.lenovofiles.com/help/topic/com.lenovo.lxca.doc/update\_fw.html)

10. กำหนดค่า DCPMM เพื่อให้ความจุพร้อมสำหรับการใช้งาน (ดู "กำหนดค่า Persistent Memory Module (PMem)" บนหน้าที่ 167)

#### ิการเพิ่มโมดูลหน่วยความจำพร้อม DCPMM

ทำตามคำแนะนำในส่วนนี้เพื่อเพิ่มโมคูลหน่วยความจำในการกำหนดค่าพร้อม DCPMM ที่มีอยู่แล้ว

หากติดตั้งและกำหนดค่า DCPMM ในระบบแล้ว ให้ดำเนินการตามขั้นตอนต่อไปนี้เพื่อเพิ่มโมดูลหน่วยความจำใหม่

- 1. อัปเดตเฟิร์มแวร์ของระบบเป็นเวอร์ชันล่าสุด (โปรดดู "ปรับปรุงเฟิร์มแวร์" บนหน้าที่ 159)
- 2. พิจารณาข้อกำหนดของ DCPMM ต่อไปนี้ก่อนรับหน่วย DCPMM ใหม่
	-
	- DRAM DIMM ทั้งหมดที่ติดตั้งต้องเป็นประเภท ลำดับ และขนาดความจุเดียวกัน โดยมีความจุต่ำสุด 16 GB ขอแนะนำให้ใช้ DRAM DIMM ของ Lenovo ที่มีหมายเลขชิ้นส่วนเดียวกัน
- 3. ดู "ลำดับการติดตั้ง DCPMM และ DRAM DIMM" ใน *การอ้างอิงการรวบรวมหน่วยความจำ* เพื่อระบุการกำหนด ค่าใหม่ และรับโมดูลหน่วยความจำตามลำดับ
- 4. หาก DCPMM อยู่ในโหมดหน่วยความจำและจะอยู่ในโหมดหน่วยความจำหลังจากติดตั้งหน่วยใหม่แล้ว ให้ทำ ์ตามการผสมผสานใน "การติดตั้ง DCPMM: โหมดหน่วยความจำ" ใน *การอ้างอิงการรวบรวมหน่วยความจำ* เพื่อ ติดตั้งโมดูลใหม่ในช่องเสียบที่ถูกต้อง หรือไปยังขั้นตอนถัดไป
- 5. อย่าลืมสำรองข้อมูลที่จัดเก็บไว้
- 6. หากความจุ App Direct เป็นแบบแทรกสลับ:
	- ิ ลบ Namspace และ filesystem ที่สร้างขึ้นทั้งหมดในระบบปฏิบัติการ a.
	- ิ ดำเนินการลบเพื่อรักษาความปลอดภัยบน DCPMM ที่ติดตั้งทั้งหมด ไปที่ Intel Optane DCPMM →  $h_{\cdot}$ Security → Press to Secure Erase เพื่อดำเนินการลบเพื่อรักษาความปลอดภัย

หมายเหตุ: หาก DCPMM อย่างน้อยหนึ่งรายการได้รับการรักษาความปลอดภัยด้วยวลีรหัสผ่าน ตรวจสอบให้ แน่ใจว่าได้ปิดใช้งานการรักษาความปลอดภัยของทุกหน่วยก่อนดำเนินการลบเพื่อรักษาความปลอดภัย ในกรณีที่ วลีรหัสผ่านสูญหายหรือลืมวลีรหัสผ่าน ให้ติดต่อฝ่ายบริการสนับสนุนของ Lenovo

- 7. ทำตามการผสมผสานช่องเสียบใน "ลำดับการติดตั้ง DCPMM และ DRAM DIMM" ใน *การอ้างอิงการรวบรวม* ่ หน่วยความจำ เพื่อติดตั้ง DCPMM และ DRAM DIMM ทั้งหมด (โปรดดู "ติดตั้งโมดูลหน่วยความจำ" บนหน้าที่  $132)$
- 8. ปิดใช้งานการรักษาความปลอดภัยบน DCPMM ที่ติดตั้งทั้งหมด (โปรดดู "กำหนดค่า Persistent Memory Module (PMem)" บนหน้าที่ 167)
- 9. ตรวจสอบให้แน่ใจว่าเฟิร์มแวร์ของ DCPMM เป็นเวอร์ชันล่าสุด หากไม่ ให้อัปเดตเป็นเวอร์ชันล่าสุด (โปรดคู https://sysmgt.lenovofiles.com/help/topic/com.lenovo.lxca.doc/update\_fw.html)
- 10. กำหนดค่า DCPMM เพื่อให้ความจุพร้อมลำหรับการใช้งาน (ดู "กำหนดค่า Persistent Memory Module<br>(PMem)" บนหน้าที่ 167)
- 11. คืนค่าข้อมูลที่สำรองไว้

#### **โหมด App Direct**

่ ในโหมด App Direct นั้น DCPMM ทำหน้าที่เป็นแหล่งหน่วยความจำแบบอิสระและถาวร ซึ่งสามารถเข้าถึงได้โดยตรง จากบางแอปพลิเคชัน และ DRAM DIMM ทำหน้าที่เป็นหน่วยความจำระบบ

### **ลำดับการติดตั้ง: โหมด App Direct ที่มีโปรเซสเซอร�สองตัว**

ลำดับการติดตั้งโมดูลหน่วยความจำสำหรับโหมด App Direct ของ DCPMM ที่มีโปรเซสเซอร์ที่ติดตั้งไว้สองตัว

*ตาราง 56. การรวบรวมหน่วยความจำในโหมด App Direct ที ่มีโปรเซสเซอร์สองตัว*

#### **• D: DRAM DIMM ที่มีความจุ 16 GB หรือมากกว�า**

**• P: DC Persistent Memory Module (DCPMM)**

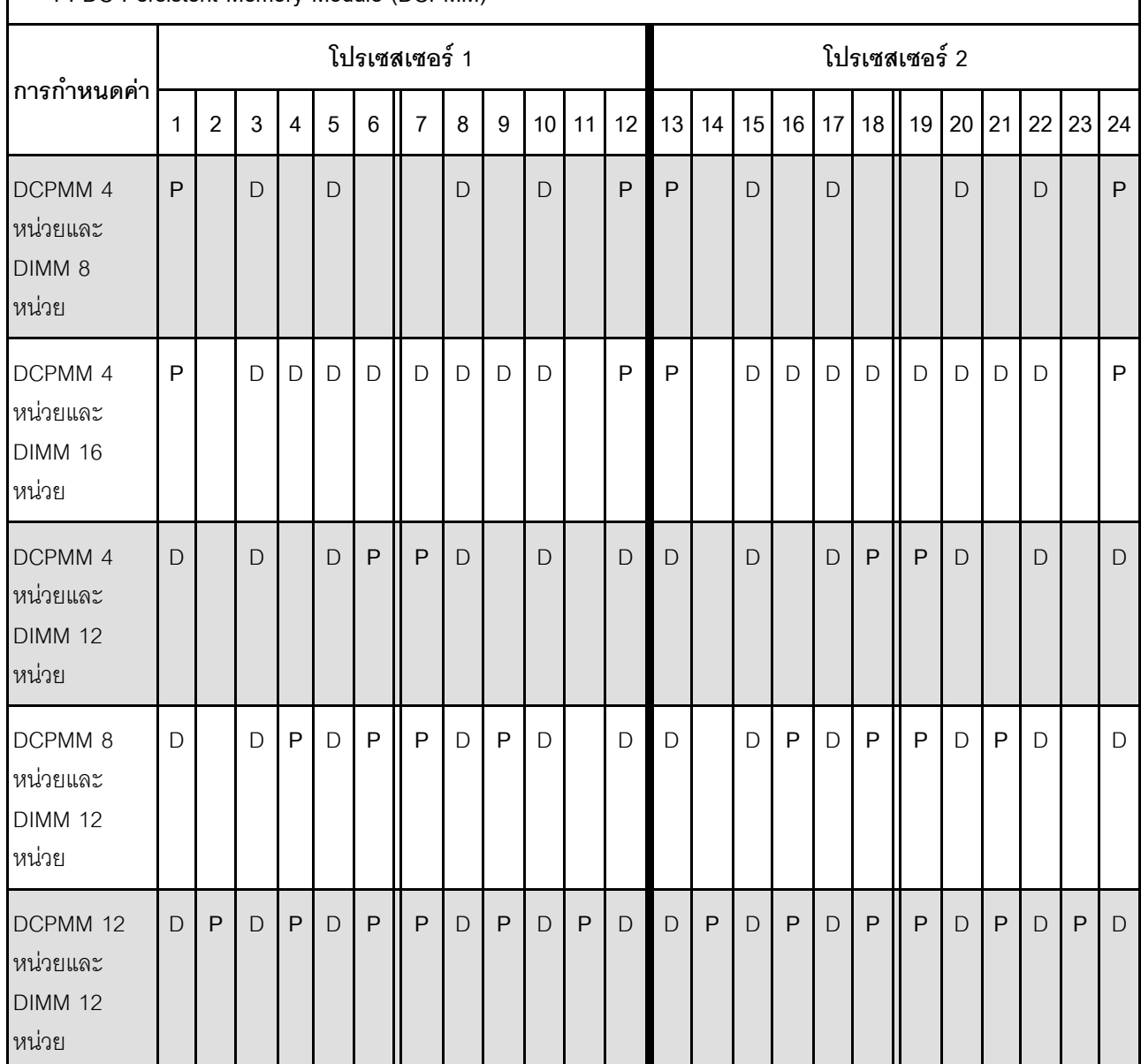

| <b>PMM</b><br>ทั้งหมด   | <b>DIMM</b><br>ทั้งหมด | ตระกูล<br>โปรเซสเซอร์                                                                                      | DCPMM ขนาด 128<br>GB | DCPMM ขนาด 256<br>$\mathsf{GB}$ | DCPMM ขนาด 512<br>$\mathsf{G}\mathsf{B}$ |
|-------------------------|------------------------|----------------------------------------------------------------------------------------------------|----------------------|---------------------------------|------------------------------------------|
|                         |                        | L                                                                                                    | $\sqrt{}$            | $\sqrt{}$                       | $\sqrt{}$                                |
| $\pmb{4}$               | $\,8\,$                | ${\sf M}$                                                                                                  |                      | $\sqrt{}$                       | $\sqrt{}$                                |
|                         |                        | อื่นๆ                                                                                                    |                      | $\sqrt{}$                       |                                          |
|                         |                        | $\mathsf L$                                                                                                | $\sqrt{}$            | $\sqrt{}$                       | $\sqrt{}$                                |
| $\overline{\mathbf{4}}$ | 16                     | $\mathsf{M}% _{T}=\mathsf{M}_{T}\!\left( a,b\right) ,\ \mathsf{M}_{T}=\mathsf{M}_{T}\!\left( a,b\right) ,$ | $\sqrt{}$            | $\sqrt{}$                       | $\sqrt{}$                                |
|                         |                        | อื่นๆ                                                                                                    |                      | $\sqrt{}$                       |                                          |
|                         |                        | $\mathsf L$                                                                                                | $\sqrt{}$            | $\sqrt{}$                       | $\sqrt{}$                                |
| $\pmb{4}$               | 12                     | ${\sf M}$                                                                                                  | $\sqrt{}$            | $\sqrt{}$                       | $\sqrt{}$                                |
|                         |                        | อื่นๆ                                                                                                    | $\sqrt{}$            | $\sqrt{}$                       |                                          |
|                         |                        | $\mathsf{L}% _{0}\left( \mathsf{L}_{1}\right)$                                                             |                      | $\overline{\mathsf{v}}$         | $\sqrt{}$                                |
| $\,8\,$                 | 12                     | ${\sf M}$                                                                                                  | $\sqrt{}$            | $\sqrt{}$                       |                                          |
|                         |                        | อื่นๆ                                                                                                    | $\checkmark$         |                                 |                                          |
|                         |                        | L                                                                                                    | $\sqrt{}$            | $\sqrt{}$                       | $\sqrt{}$                                |
| 12                      | 12                     | ${\sf M}$                                                                                                  |                      | $\sqrt{}$                       |                                          |
|                         |                        | อื่นๆ                                                                                                    | $\checkmark$         |                                 |                                          |

*ตาราง 57. ความจุ DCPMM ที รองรับในโหมด App Direct ที ่มีโปรเซสเซอร์สองตัว ่*

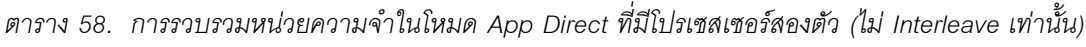

- **D: DRAM DIMM ที่มีความจุ 16 GB หรือมากกว�า**
	- **P: DC Persistent Memory Module (DCPMM)**

| <b>1.</b> DU I CICIOLUM MOMORY MOGGIU (DUI MINI)      |              |                |              |                |                |         |                |        |   |              |                |        |              |    |              |           |               |              |              |             |
|-------------------------------------------------------|--------------|----------------|--------------|----------------|----------------|---------|----------------|--------|---|--------------|----------------|--------|--------------|----|--------------|-----------|---------------|--------------|--------------|-------------|
|                                                       |              |                |              |                |                |         | โปรเซสเซอร์ 1  |        |   |              |                |        |              |    |              |           | โปรเซสเซอร์ 2 |              |              |             |
| การกำหนดค่า                                           | 1            | $\overline{2}$ | 3            | $\overline{4}$ | $\overline{5}$ | $\,6\,$ | $\overline{7}$ | 8      | 9 |              | $10$   11   12 | 13 14  | 15           | 16 |              | $17$   18 | 19            |              | 20 21 22 23  | 24          |
| DCPMM 1<br>หน่วยและ<br>RDIMM 12<br>หน่วย              | $\mathsf{D}$ |                | $\mathsf{D}$ |                | $\mathsf{D}$   |         | P              | D      |   | $\mathsf{D}$ | $\mathsf{D}$   | D      | $\mathsf{D}$ |    | $\mathsf{D}$ |           |               | $\mathsf{D}$ | $\mathsf{D}$ | $\mathsf D$ |
| DCPMM 2<br><b>หน่วยและ</b><br><b>DIMM 12</b><br>หน่วย | $\mathsf{D}$ |                | $\mathsf{D}$ |                | $\mathsf{D}$   |         | P              | $\Box$ |   | $\Box$       | $\mathsf{D}$   | $\Box$ | $\mathsf{D}$ |    | D            |           | $\mathsf{P}$  | $\Box$       | $\mathsf{D}$ | D           |

*ตาราง 59. ความจุ DCPMM ที รองรับในโหมด App Direct ที ่มีโปรเซสเซอร์สองตัว (ไม่ Interleave เท่านั ้น) ่*

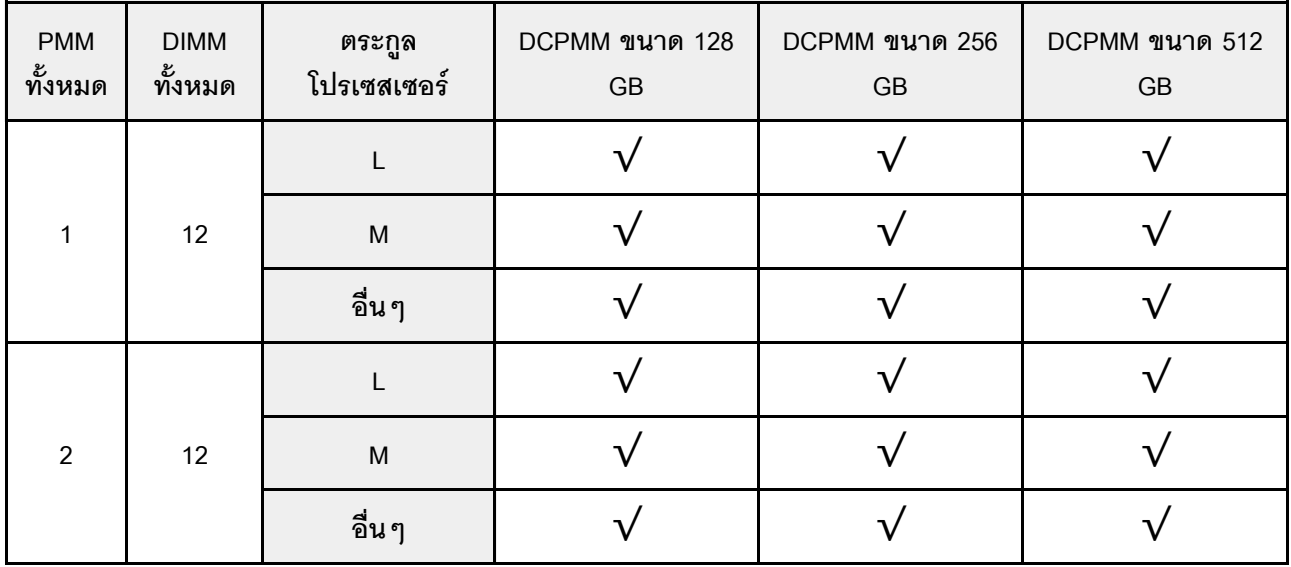

### **ลำดับการติดตั้ง: โหมด App Direct ที่มีโปรเซสเซอร�สี่ตัว**

ลำดับการติดตั้งโมดูลหน่วยความจำสำหรับโหมด App Direct ของ DCPMM ที่มีโปรเซสเซอร์ที่ติดตั้งไว้สี่ตัว

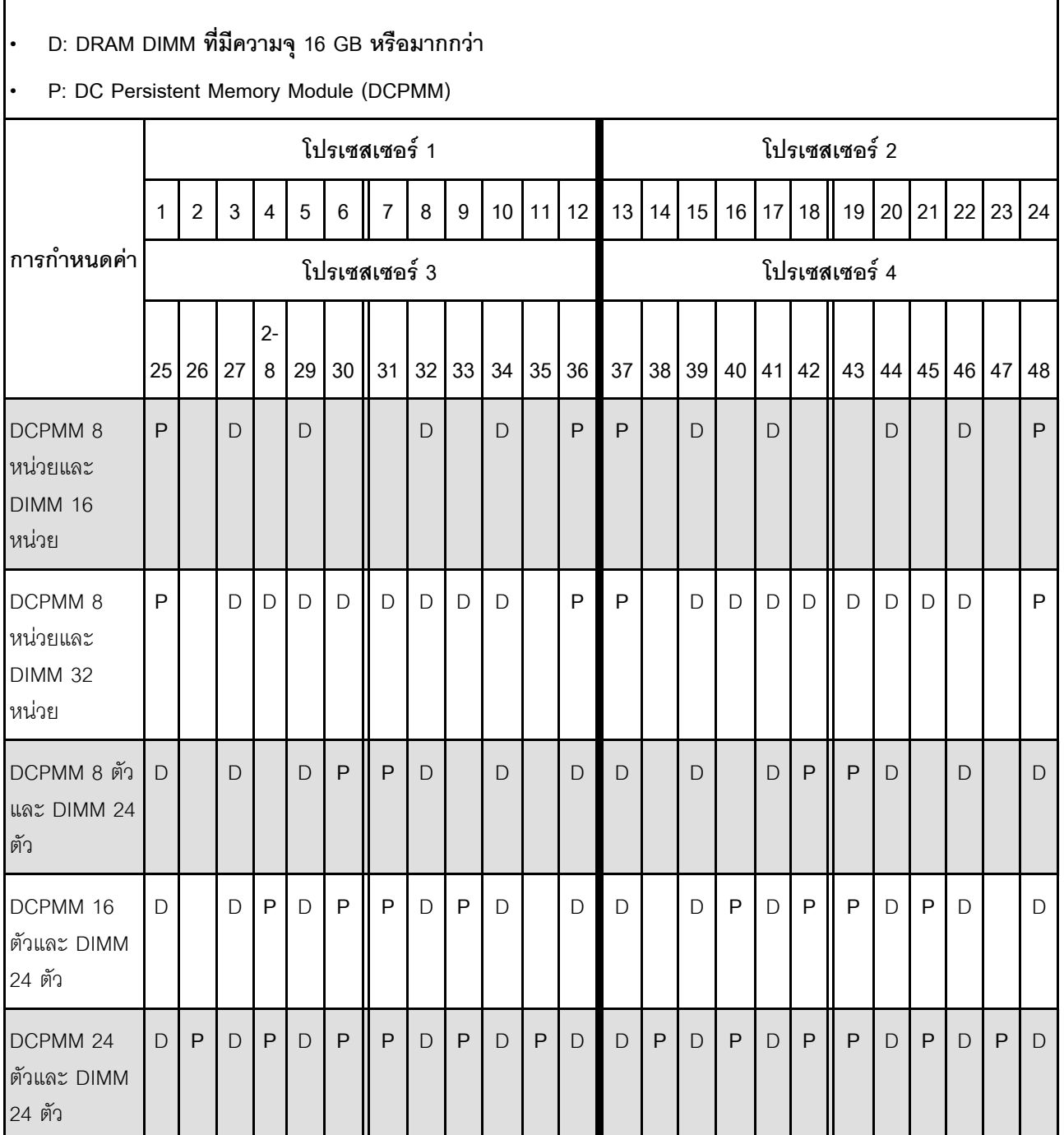

### *ตาราง 60. การรวบรวมหน่วยความจำในโหมด App Direct ที ่มีโปรเซสเซอร์สี ่ตัว*

| <b>PMM</b><br>ทั้งหมด | <b>DIMM</b><br>ทั้งหมด | ตระกูล<br>โปรเซสเซอร์                                                                                         | DCPMM ขนาด 128<br>GB | DCPMM ขนาด 256<br>GB | DCPMM ขนาด 512<br>$\mathsf{G}\mathsf{B}$ |
|-----------------------|------------------------|----------------------------------------------------------------------------------------------------|----------------------|----------------------|------------------------------------------|
|                       |                        | $\mathsf{L}% _{0}\left( \mathsf{L}_{0}\right) ^{\ast }=\mathsf{L}_{0}\left( \mathsf{L}_{0}\right) ^{\ast }$   | $\sqrt{}$            | $\sqrt{}$            | $\sqrt{}$                                |
| $\,8\,$               | 16                     | ${\sf M}$                                                                                                    |                      | $\sqrt{}$            | $\sqrt{}$                                |
|                       |                        | อื่นๆ                                                                                                    | $\checkmark$         | $\sqrt{}$            | $\mathsf X$                              |
|                       |                        | $\mathsf L$                                                                                                   | $\sqrt{}$            | $\sqrt{}$            | $\sqrt{}$                                |
| $\,8\,$               | 32                     | ${\sf M}$                                                                                                    | $\sqrt{}$            | $\sqrt{}$            | $\sqrt{}$                                |
|                       |                        | อื่นๆ                                                                                                    |                      | $\sqrt{}$            |                                          |
|                       |                        | $\mathsf L$                                                                                                   | $\checkmark$         | $\sqrt{}$            | $\sqrt{}$                                |
| $\,8\,$               | 24                     | ${\sf M}$                                                                                                    | $\sqrt{}$            | $\sqrt{}$            | $\sqrt{}$                                |
|                       |                        | อื่นๆ                                                                                                    |                      | $\sqrt{}$            |                                          |
|                       |                        | $\mathsf{L}% _{0}\left( \mathcal{A}_{0}\right) ^{\ast }=\mathsf{L}_{0}\left( \mathcal{A}_{0}\right) ^{\ast }$ |                      | $\sqrt{}$            | $\sqrt{}$                                |
| 16                    | 24                     | ${\sf M}$                                                                                                    | $\checkmark$         | $\sqrt{}$            |                                          |
|                       |                        | อื่นๆ                                                                                                    | $\sqrt{}$            |                      |                                          |
|                       |                        | $\mathsf L$                                                                                                   | $\sqrt{ }$           | $\sqrt{}$            | $\sqrt{}$                                |
| 24                    | 24                     | ${\sf M}$                                                                                                    |                      | $\sqrt{}$            |                                          |
|                       |                        | อื่นๆ                                                                                                    | $\checkmark$         |                      |                                          |

*ตาราง 61. ความจุ DCPMM ที รองรับในโหมด App Direct ที ่มีโปรเซสเซอร์สี ่ตัว ่*

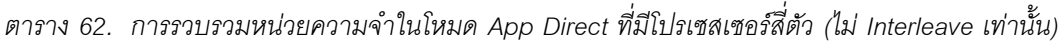

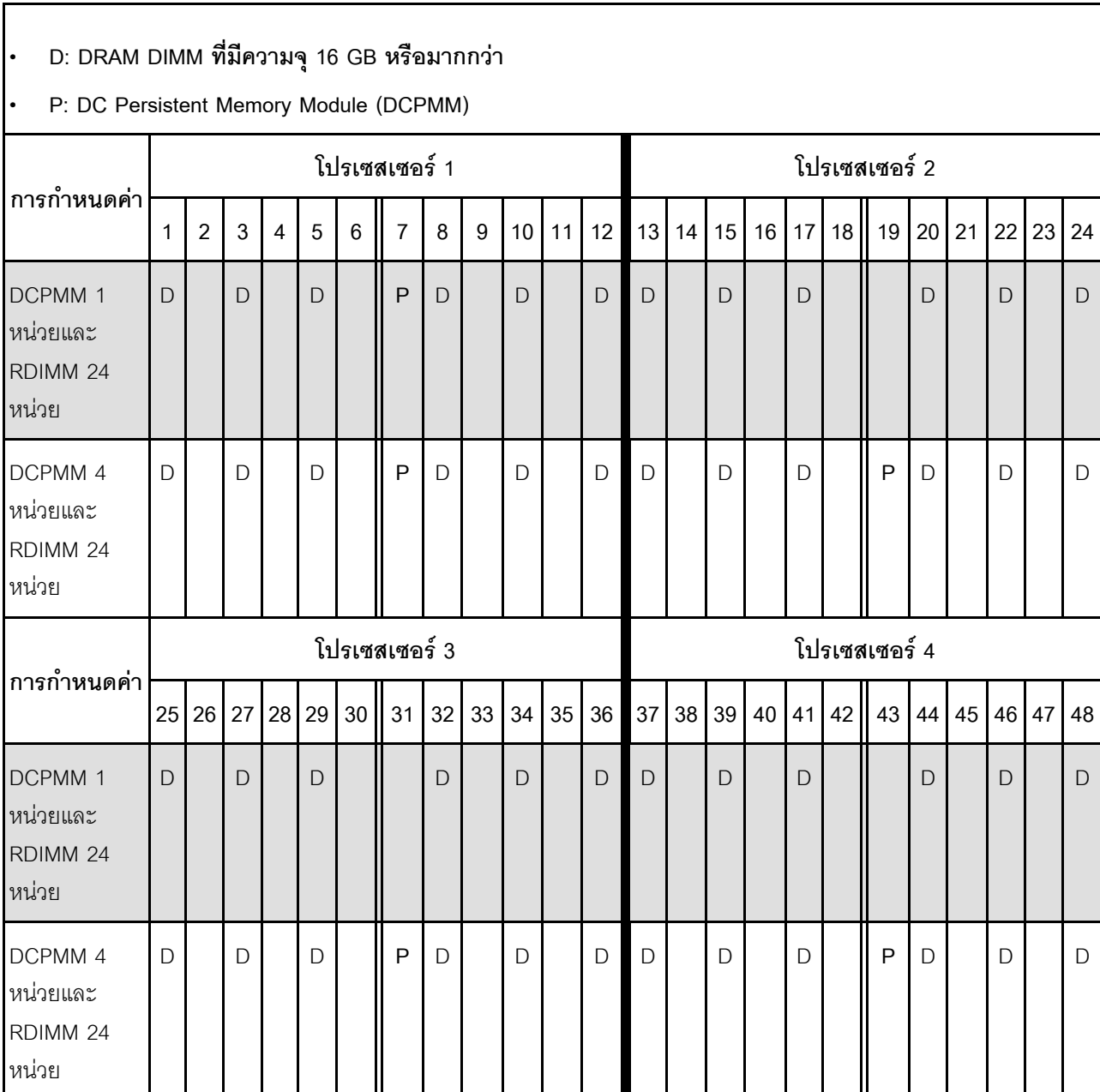

#### *ตาราง 63. ความจุ DIMM ที รองรับในโหมด App Direct ที ่มีโปรเซสเซอร์สี ่ตัว (ไม่ Interleave เท่านั ้น) ่*

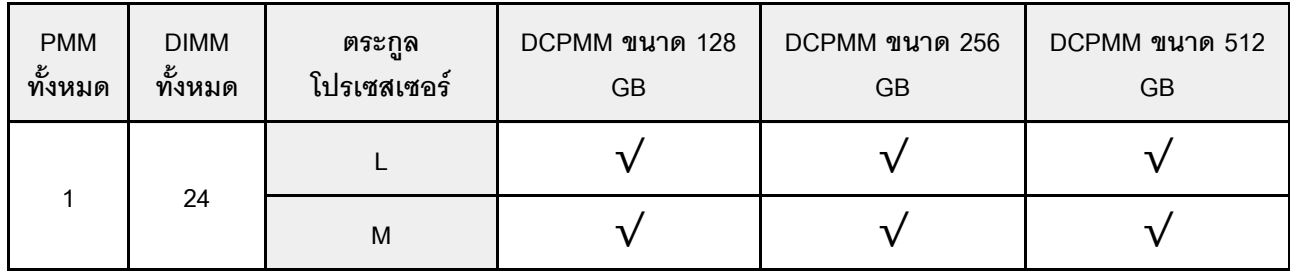

|   |    | ี อื่น ๆ |  |  |
|---|----|----------|--|--|
|   |    |          |  |  |
| 4 | 24 | M        |  |  |
|   |    | ้อื่น ๆ  |  |  |

*ตาราง 63. ความจุ DIMM ที รองรับในโหมด App Direct ที ่มีโปรเซสเซอร์สี ่ตัว (ไม่ Interleave เท่านั ้น) (มีต่อ) ่*

### **โหมดหน�วยความจำ**

่ ในโหมดนี้ DCPMM ทำหน้าที่เป็นหน่วยความจำระบบแบบลบเลือนได้ ในขณะที่ DRAM DIMM ทำหน้าที่เป็นแคช

### ลำดับการติดตั้ง: โหมดหน่วยความจำที่มีโปรเซสเซอร์สองตัว

ลำดับการติดตั้งโมดูลหน่วยความจำสำหรับโหมดหน่วยความจำ DCPMM ที่มีโปรเซสเซอร์ที่ติดตั้งไว้สองตัว

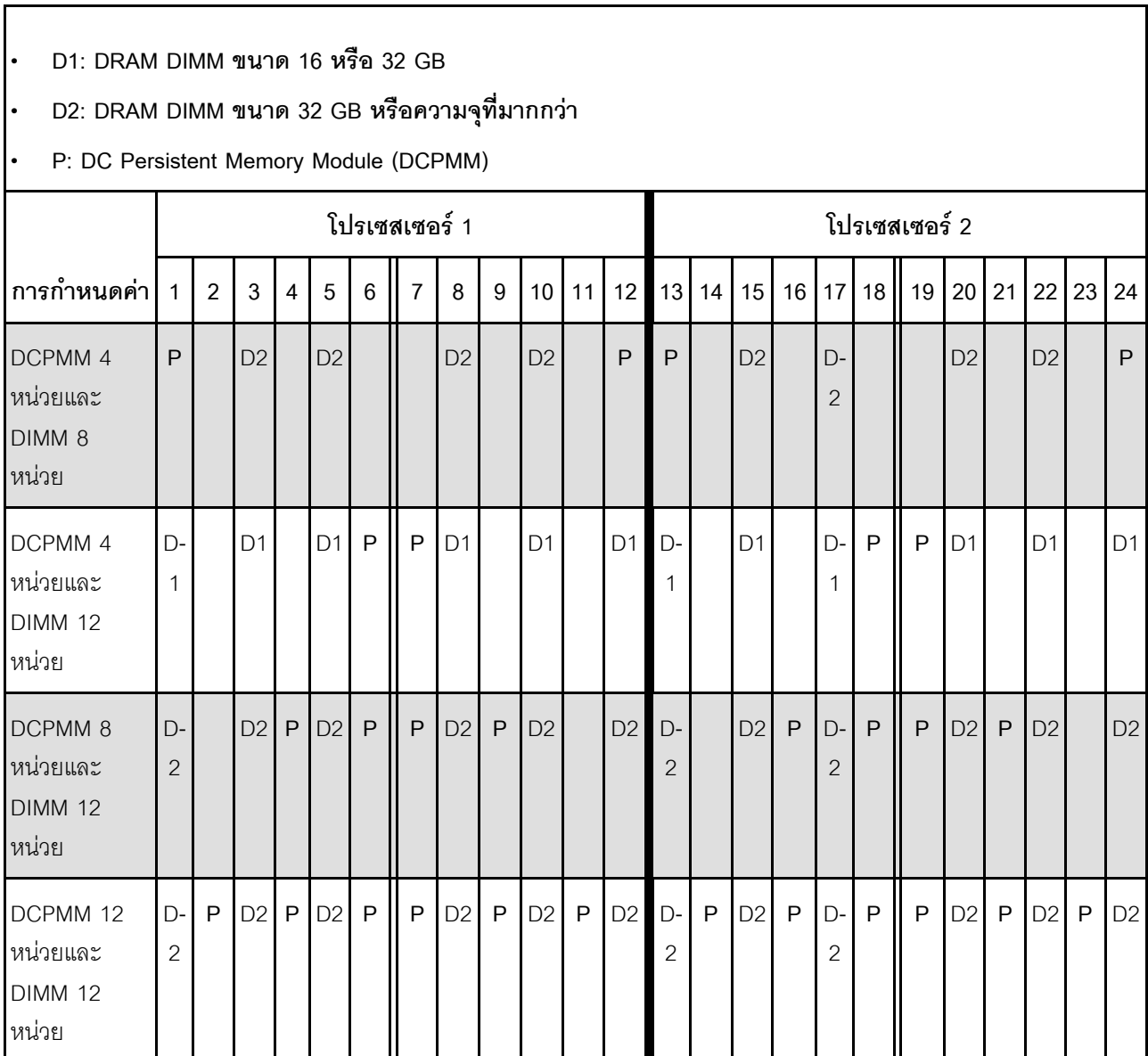

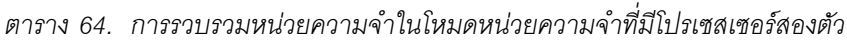

| <b>PMM</b><br>ทั้งหมด | <b>DIMM</b><br>ทั้งหมด | ตระกูล<br>โปรเซสเซอร์ | DCPMM ขนาด 128<br>${\sf GB}$ | DCPMM ขนาด 256<br>$\mathsf{G}\mathsf{B}$ | DCPMM ขนาด 512<br>$\mathsf{G}\mathsf{B}$ |
|-----------------------|------------------------|-----------------------|------------------------------|------------------------------------------|------------------------------------------|
|                       |                        | L                     |                              | $\mathbf v$                              |                                          |
| $\sqrt{4}$            | $\,8\,$                | ${\sf M}$             | V                            | $\overline{\mathsf{v}}$                  | $\overline{\mathsf{v}}$                  |
|                       |                        | อื่นๆ                 |                              | $\sqrt{}$                                |                                          |
|                       |                        | $\mathsf L$           |                              |                                          |                                          |
| $\sqrt{4}$            | 12                     | ${\sf M}$             |                              |                                          | $\sqrt{ }$                               |
|                       |                        | อื่นๆ                 |                              | $\sqrt{}$                                |                                          |
|                       |                        | $\mathsf L$           |                              | $\sqrt{}$                                | $\sqrt{}$                                |
| $\,8\,$               | 12                     | $\mathsf{M}$          |                              | $\sqrt{}$                                |                                          |
|                       |                        | อื่นๆ                 |                              |                                          |                                          |
|                       |                        | $\mathsf L$           |                              | $\sqrt{}$                                | $\sqrt{ }$                               |
| 12                    | 12                     | ${\sf M}$             |                              | $\sqrt{}$                                |                                          |
|                       |                        | อื่นๆ                 |                              |                                          |                                          |

*ตาราง 65. ความจุ DCPMM ที รองรับในโหมดหน่วยความจำที ่มีโปรเซสเซอร์สองตัว ่*

### **ลำดับการติดตั้ง: โหมดหน�วยความจำที่มีโปรเซสเซอร�สี่ตัว**

ลำดับการติดตั้งโมดูลหน่วยความจำสำหรับโหมดหน่วยความจำ DCPMM ที่มีโปรเซสเซอร์ที่ติดตั้งไว้สี่ตัว

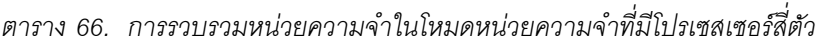

- **D1: DRAM DIMM ขนาด 16 หรือ 32 GB**
- **•** D2: DRAM DIMM ขนาด 32 GB หรือความจุที่มากกว่า
- **P: DC Persistent Memory Module (DCPMM)**

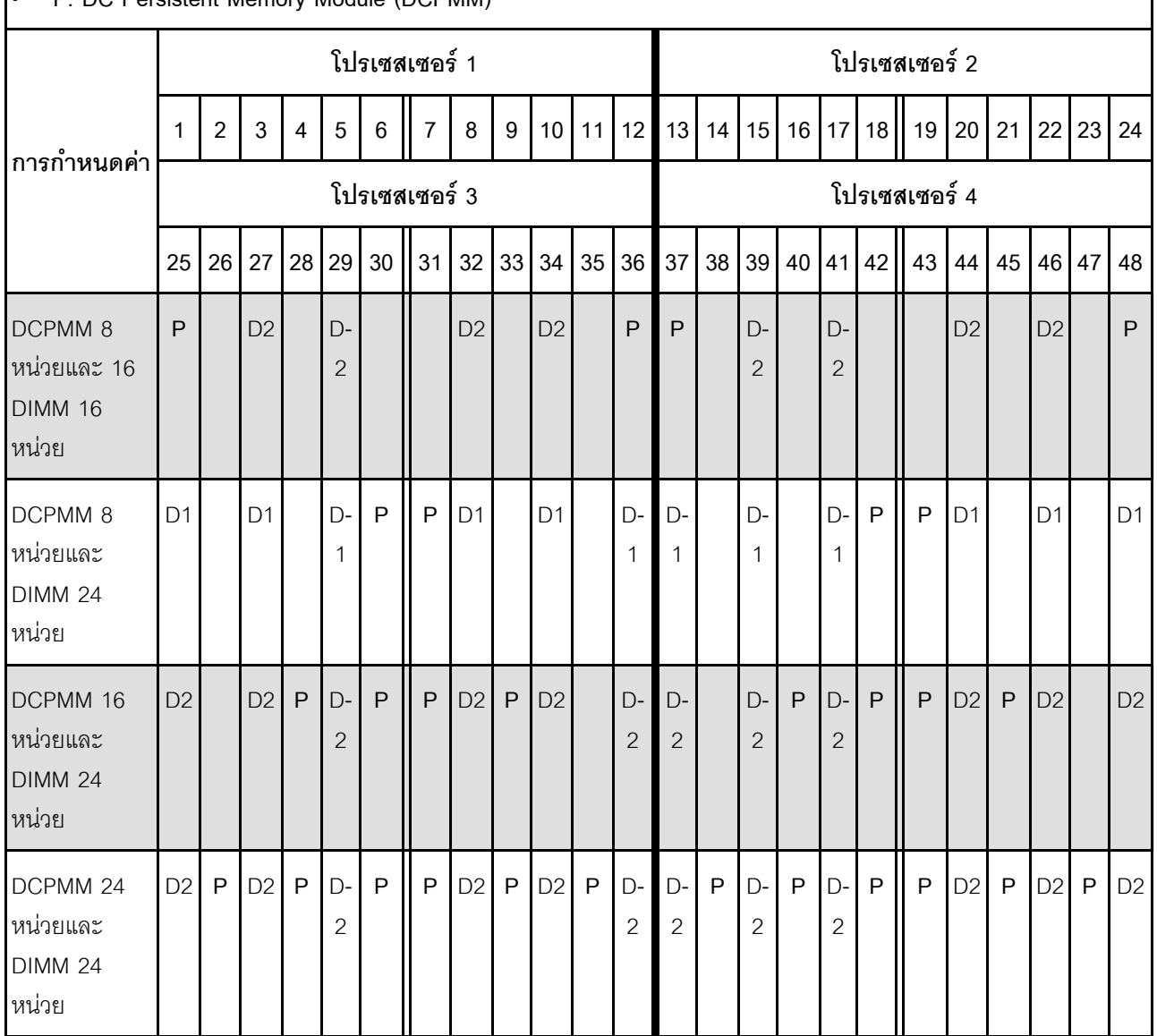

| <b>PMM</b><br>ทั้งหมด | $\mathsf{DIMM}% \times\mathsf{C}\otimes\mathsf{C}\times\mathsf{C}$<br>ทั้งหมด | ตระกูล<br>โปรเซสเซอร์                                                                                      | DCPMM ขนาด 128<br>${\sf GB}$ | DCPMM ขนาด 256<br>$\mathsf{G}\mathsf{B}$ | DCPMM ขนาด 512<br>$\mathsf{G}\mathsf{B}$ |
|-----------------------|-------------------------------------------------------------------------------|----------------------------------------------------------------------------------------------------|------------------------------|------------------------------------------|------------------------------------------|
|                       |                                                                               | L                                                                                                    |                              |                                          | J.                                       |
| $\,8\,$               | $16\,$                                                                        | $\mathsf{M}% _{T}=\mathsf{M}_{T}\!\left( a,b\right) ,\ \mathsf{M}_{T}=\mathsf{M}_{T}\!\left( a,b\right) ,$ |                              | ν                                        | $\sqrt{ }$                               |
|                       |                                                                               | อื่นๆ                                                                                                    |                              |                                          |                                          |
|                       |                                                                               | L                                                                                                    |                              |                                          |                                          |
| $\,8\,$               | 24                                                                            | $\mathsf{M}% _{T}=\mathsf{M}_{T}\!\left( a,b\right) ,\ \mathsf{M}_{T}=\mathsf{M}_{T}\!\left( a,b\right) ,$ |                              |                                          |                                          |
|                       |                                                                               | อื่นๆ                                                                                                    |                              |                                          |                                          |
|                       |                                                                               | $\mathsf L$                                                                                                |                              |                                          | $\sqrt{ }$                               |
| $16\,$                | 24                                                                            | $\mathsf{M}% _{T}=\mathsf{M}_{T}\!\left( a,b\right) ,\ \mathsf{M}_{T}=\mathsf{M}_{T}\!\left( a,b\right) ,$ |                              |                                          |                                          |
|                       |                                                                               | อื่นๆ                                                                                                    |                              |                                          |                                          |
|                       |                                                                               | $\mathsf{L}$                                                                                               |                              | $\overline{\mathbf{v}}$                  |                                          |
| 24                    | 24                                                                            | ${\sf M}$                                                                                                  |                              |                                          |                                          |
|                       |                                                                               | อื่นๆ                                                                                                    |                              |                                          |                                          |

*ตาราง 67. ความจุ DCPMM ที รองรับในโหมดหน่วยความจำที ่มีโปรเซสเซอร์สี ่ตัว ่*

### โหมดหน่วยความจำผสม

ในโหมดนี้ ความจุ DCPMM บางเปอร์เซ็นต์จะสามารถเข้าถึงบางแอปพลิเคชันได้โดยตรง (App Direct) ในขณะที่ส่วนที่ เหลือทำหน้าที่เป็นหน่วยความจำระบบ ส่วน App Direct ของ DCPMM ถูกแสดงเป็นหน่วยความจำถาวร ในขณะที่ส่วน ที่เหลือของความจุ DCPMM ถูกแสดงเป็นหน่วยความจำระบบ DRAM DIMM ทำหน้าที่เป็นแคชในโหมดนี้

### ลำดับการติดตั้ง: โหมดหน่วยความจำผสมที่มีโปรเซสเซอร์สองตัว

ลำดับการติดตั้งโมดูลหน่วยความจำสำหรับโหมดหน่วยความจำผสม DCPMM ที่มีโปรเซสเซอร์ที่ติดตั้งไว้สองตัว

ตาราง 68. การรวบรวมหน่วยความจำในโหมดหน่วยความจำผสมที่มีโปรเซสเซอร์สองตัว

#### D: DRAM DIMM ขนาด 16 GB หรือความจุที่มากกว่า

#### หมายเหตุ: 3DS LRDIMM ไม่ได้รับการรองรับในโหมดนี้

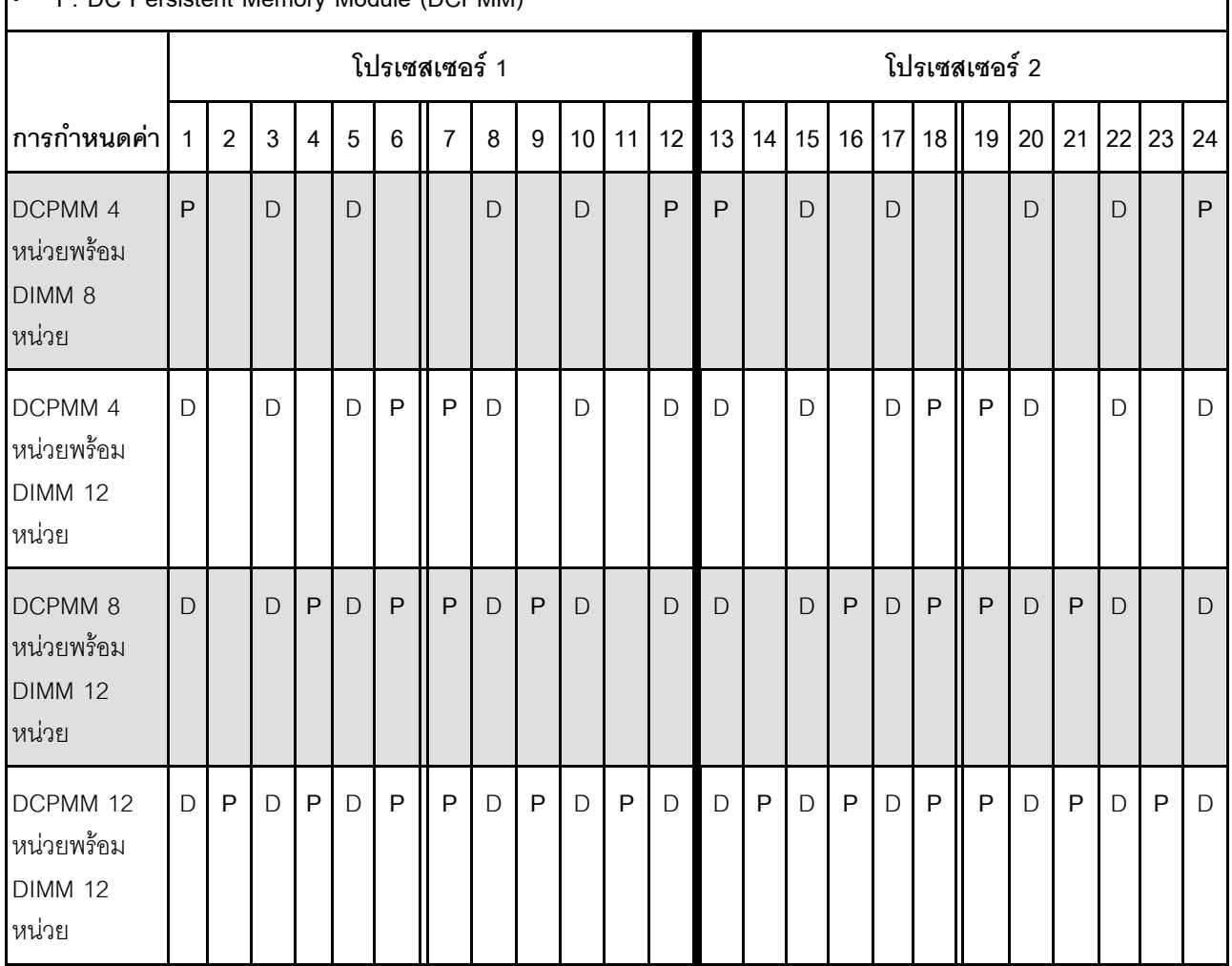

P. DC Persistent Memory Module (DCPMM)

| <b>PMM</b><br>ทั้งหมด | $\mathsf{DIMM}% \times\mathsf{C}\otimes\mathsf{C}\times\mathsf{C}$<br>ทั้งหมด | ตระกูล<br>โปรเซสเซอร์                                                                                      | DCPMM ขนาด 128<br>${\sf GB}$ | DCPMM ขนาด 256<br>$\mathsf{G}\mathsf{B}$ | DCPMM ขนาด 512<br>$\mathsf{G}\mathsf{B}$ |
|-----------------------|-------------------------------------------------------------------------------|----------------------------------------------------------------------------------------------------|------------------------------|------------------------------------------|------------------------------------------|
|                       |                                                                               | L                                                                                                    |                              |                                          |                                          |
| $\sqrt{4}$            | 8                                                                             | ${\sf M}$                                                                                                  |                              | $\overline{\mathsf{v}}$                  | $\sqrt{}$                                |
|                       |                                                                               | อื่นๆ                                                                                                    |                              |                                          |                                          |
|                       |                                                                               | $\mathsf L$                                                                                                |                              |                                          |                                          |
| $\overline{4}$        | 12                                                                            | $\mathsf{M}% _{T}=\mathsf{M}_{T}\!\left( a,b\right) ,\ \mathsf{M}_{T}=\mathsf{M}_{T}\!\left( a,b\right) ,$ |                              |                                          |                                          |
|                       |                                                                               | อื่นๆ                                                                                                    |                              |                                          |                                          |
|                       |                                                                               | $\mathsf L$                                                                                                |                              |                                          | $\sqrt{ }$                               |
| $\,8\,$               | 12                                                                            | ${\sf M}$                                                                                                  |                              |                                          |                                          |
|                       |                                                                               | อื่นๆ                                                                                                    |                              |                                          |                                          |
|                       |                                                                               | $\mathsf{L}$                                                                                               |                              | ν                                        |                                          |
| 12                    | 12                                                                            | ${\sf M}$                                                                                                  |                              |                                          |                                          |
|                       |                                                                               | อื่นๆ                                                                                                    |                              |                                          |                                          |

*ตาราง 69. ความจุ DCPMM ที รองรับในโหมดหน่วยความจำผสมที ่มีโปรเซสเซอร์สองตัว ่*

### **ลำดับการติดตั้ง: โหมดหน�วยความจำผสมที่มีโปรเซสเซอร�สี่ตัว**

ลำดับการติดตั้งโมดูลหน่วยความจำสำหรับโหมดหน่วยความจำผสม DCPMM ที่มีโปรเซสเซอร์ที่ติดตั้งไว้สี่ตัว

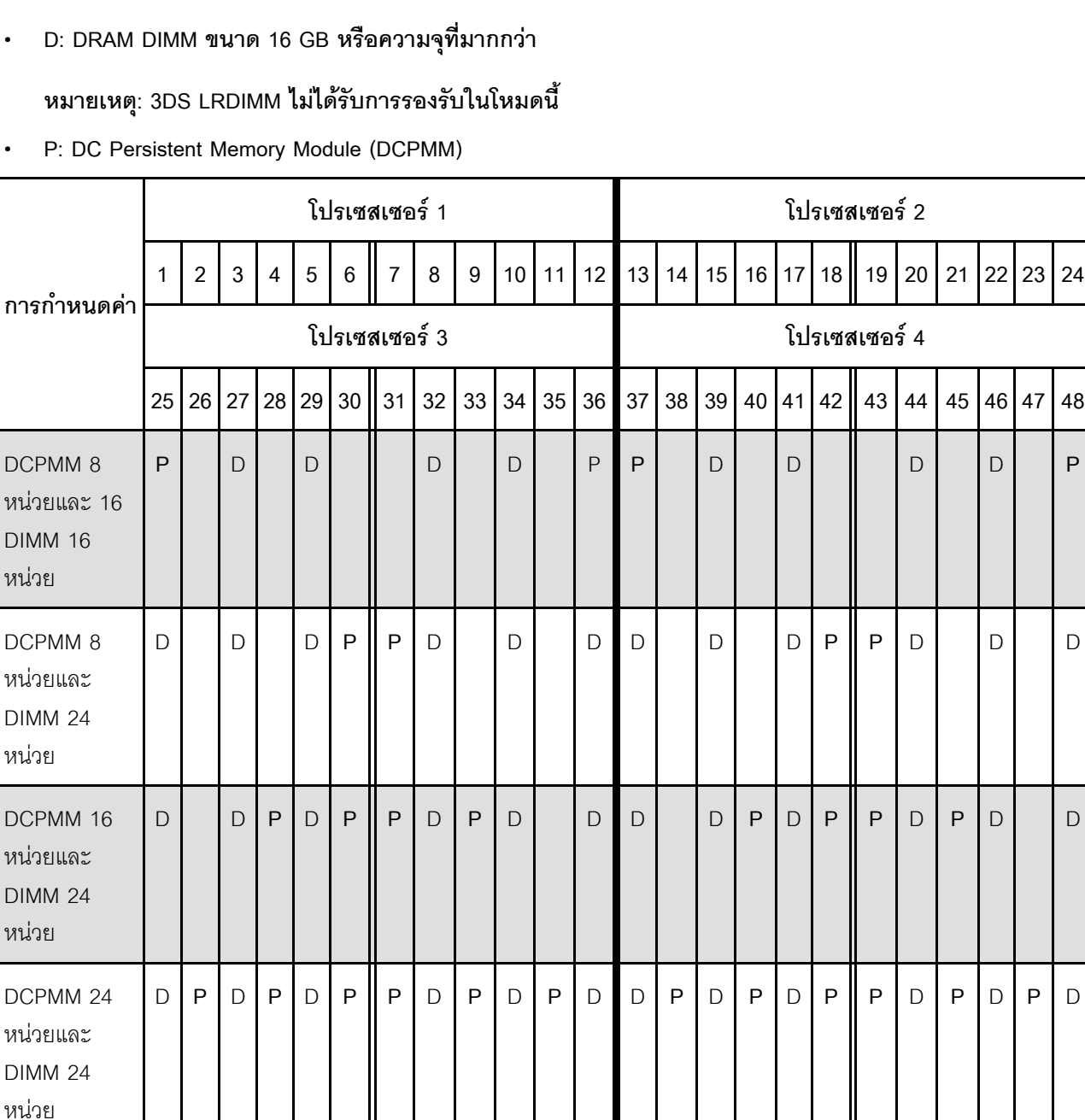

### *ตาราง 70. การรวบรวมหน่วยความจำในโหมดหน่วยความจำผสมที ่มีโปรเซสเซอร์สี ่ตัว*

| <b>PMM</b><br>ทั้งหมด | <b>DIMM</b><br>ทั้งหมด | ตระกูล<br>โปรเซสเซอร์ | DCPMM ขนาด 128<br>$\mathsf{G}\mathsf{B}$ | DCPMM ขนาด 256<br>$\mathsf{G}\mathsf{B}$ | DCPMM ขนาด 512<br>$\mathsf{G}\mathsf{B}$ |
|-----------------------|------------------------|-----------------------|------------------------------------------|------------------------------------------|------------------------------------------|
|                       |                        | L                     |                                          |                                          |                                          |
| $\,8\,$               | 16                     | ${\sf M}$             |                                          | ν                                        | $\sqrt{ }$                               |
|                       |                        | อื่นๆ                 |                                          |                                          |                                          |
|                       |                        | L                     |                                          |                                          |                                          |
| $\,8\,$               | 24                     | ${\sf M}$             |                                          |                                          |                                          |
|                       |                        | อื่นๆ                 |                                          | $\sqrt{}$                                |                                          |
|                       |                        | $\mathbf{L}$          |                                          | $\sqrt{}$                                | $\sqrt{ }$                               |
| 16                    | 24                     | ${\sf M}$             |                                          | $\sqrt{}$                                |                                          |
|                       |                        | อื่นๆ                 |                                          |                                          |                                          |
|                       |                        | $\mathsf{L}$          |                                          | $\overline{\mathsf{v}}$                  |                                          |
| 24                    | 24                     | ${\sf M}$             |                                          | $\sqrt{}$                                |                                          |
|                       |                        | อื่นๆ                 |                                          |                                          |                                          |

ตาราง 71. ความจุ DCPMM ที่รองรับในโหมดหน่วยความจำผสมที่มีโปรเซสเซอร์สองตัว

## ตัวเลือกการติดตั้งฮาร์ดแวร์ของเซิร์ฟเวอร์

ส่วนนี้มีคำแนะนำสำหรับการดำเนินการติดตั้งฮาร์ดแวร์เสริมครั้งแรก ขั้นตอนการติดตั้งส่วนประกอบแต่ละขั้นตอนอ้างอิง งานเบื้องต้นที่ต้องดำเนินการ เพื่อให้สามารถเข้าถึงส่วนประกอบที่จะเปลี่ยนได้

ขั้นตอนการติดตั้งแสดงในลำดับที่เหมาะสมเพื่อให้ทำงานน้อยที่สุด

**ข้อควรพิจารณา**: เพื่อให้แน่ใจว่าส่วนประกอบที่ติดตั้งทำงานได้อย่างถูกต้องโดยไม่มีปัญหา โปรดอ่านข้อควรระวังต่อไป นี้อย่างละเอียด

ตรวจสอบให้แน่ใจว่าเซิร์ฟเวอร์รองรับส่วนประกอบที่คุณกำลังติดตั้ง ดูรายการส่วนประกอบเสริมที่เซิร์ฟเวอร์รองรับ ใด้ที่ https://serverproven.lenovo.com/

- ่ ดาวน์โหลดและใช้เฟิร์มแวร์ล่าสุดเสมอ การดำเนินการดังกล่าวจะช่วยให้มั่นใจได้ว่าปัญหาที่ระบุจะได้รับการแก้ไข ้ และเซิร์ฟเวอร์ของคุณพร้อมที่จะทำงานด้วยประสิทธิภาพสูงสุด ให้ดาวน์โหลดและใช้เฟิร์มแวร์รุ่นล่าสุด การดำเนิน การดังกล่าวจะช่วยให้มั่นใจได้ว่าปัญหาที่ระบุจะได้รับการแก้ไขและเซิร์ฟเวอร์ของคุณพร้อมที่จะทำงานด้วย ประสิทธิภาพสูงสุด ไปที่ ThinkSystem SR850 โปรแกรมควบคุมและซอฟต์แวร์ เพื่อดาวน์โหลดการอัปเดตเฟิร์มแวร์ ลำหรับเซิร์ฟเวอร์ของคุณ
- วิธีที่ควรปฏิบัติ คือ ตรวจดูให้แน่ใจว่าเซิร์ฟเวอร์ทำงานตามปกติ ก่อนที่คุณจะติดตั้งส่วนประกอบเสริม
- ปฏิบัติตามขั้นตอนการติดตั้งภายในส่วนนี้ และใช้เครื่องมือที่เหมาะสม ส่วนประกอบที่ติดตั้งไม่ถูกต้องอาจส่งผลให้ ระบบทำงานล้มเหลวเนื่องจากหมุดเสียหายหรือขั้วต่อเสียหาย การเดินสายหลวม หรือส่วนประกอบติดตั้งไม่แน่น

### ถอดฝานิรภัย

ทำตามคำแนะนำในหัวข้อนี้เพื่อถอดฝานิรภัย

ก่คนจะทำการถคดฝานิรภัย:

- 1. อ่านข้อมูลด้านความปลอดภัยและคู่มือการติดตั้ง (โปรดดู "ความปลอดภัย" บนหน้าที่ iii และ "คู่มือการติดตั้ง" ้ำเนหน้าที่ 66)
- ่ 2. หากเซิร์ฟเวอร์ติดตั้งอยู่ในแร็ค ให้เลื่อนเล็กน้อยหรือถอดเซิร์ฟเวอร์ออกจากแร็ค

ใบการถคดฝาบิรภัย ให้ดำเนินการขั้นตคบต่อไปนี้

์ขั้นตอนที่ 1. เสียบกุญแจที่มาพร้อมกับเซิร์ฟเวอร์แล้วหมุนตามเข็มนาฬิกาเพื่อปลดล็อคฝานิรภัยไปยังตำแหน่งเปิด

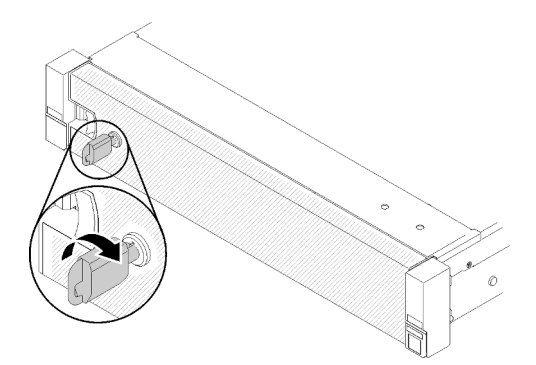

รูปภาพ 46. การปลดล็อคฝานิรภัย

ขั้นตอนที่ 2. กดสลักปลดล็อคแล้วหมุนฝานิรภัยออกด้านนอกเพื่อถอดออกจากตัวเครื่อง

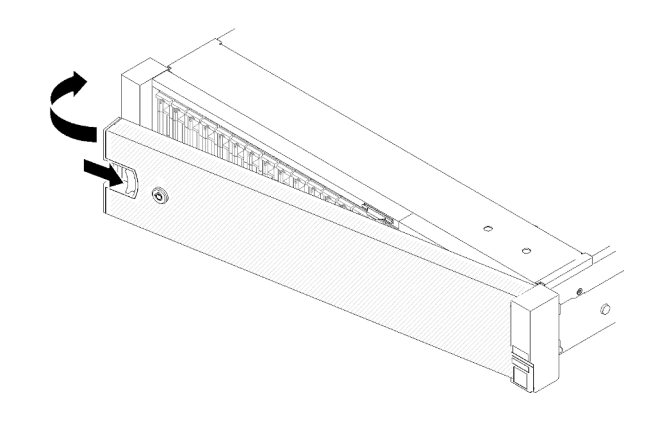

รูปภาพ 47. การถอดฝานิรภัย

#### วิดีโอสาธิต

#### ้รับชมขั้นตคนบน YouTube

### ถอดฝาครอบด้านบน

ทำตามคำแนะนำในหัวข้อนี้เพื่อถอดฝาครอบด้านบน

S014

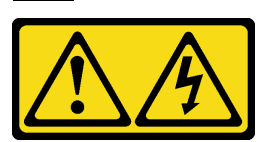

ข้อควรระวัง:

้อาจมีระดับแรงดันไฟ กระแสไฟ และพลังงานที่เป็นอันตรายอยู่ เฉพาะช่างเทคนิคบริการที่ชำนาญการเท่านั้น จึงจะได้รับอนุญาตให้ถอดฝาครอบที่มีป้ายนี้

S033

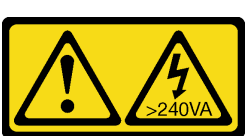

ข้อควรระวัง:

้มีพลังงานที่เป็นอันตราย แรงดันไฟฟ้าที่มีพลังงานที่เป็นอันตรายอาจทำให้เกิดความร้อนเมื่อลัดวงจรกับโลหะ ซึ่งอาจทำให้เกิดการกระเด็นของเม็ดโลหะ การลวก หรือทั้งสองอย่าง

ในการถอดฝาครอบด้านบน ให้ดำเนินการขั้นตอนต่อไปนี้:

### ขั้นตอนที่ 1. ปลดสลักปลดล็อคด้วยไขควงปากแบน

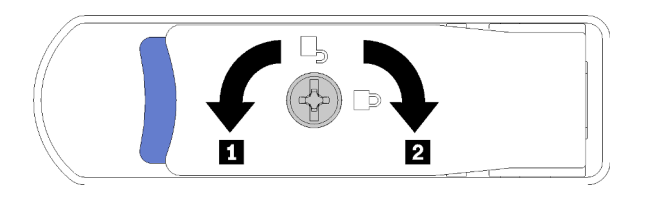

รูปภาพ 48. ล็อคบนสลักยึดฝาครอบด้านบน

ตาราง 72. ทิศทางการล็อค/ปลดล็อคสลักยึดฝาครอบด้านบน

์ขั้นตอนที่ 2. กดแท็บสีฟ้าบนสลักปลดล็อคฝาครอบค้างไว้ จากนั้นหมุนปลายของสลักขึ้น

์ขั้นตอนที่ 3. ดันสลักไปด้านหน้าเพื่อเลื่อนฝาครอบด้านบนออกจากเซิร์ฟเวอร์

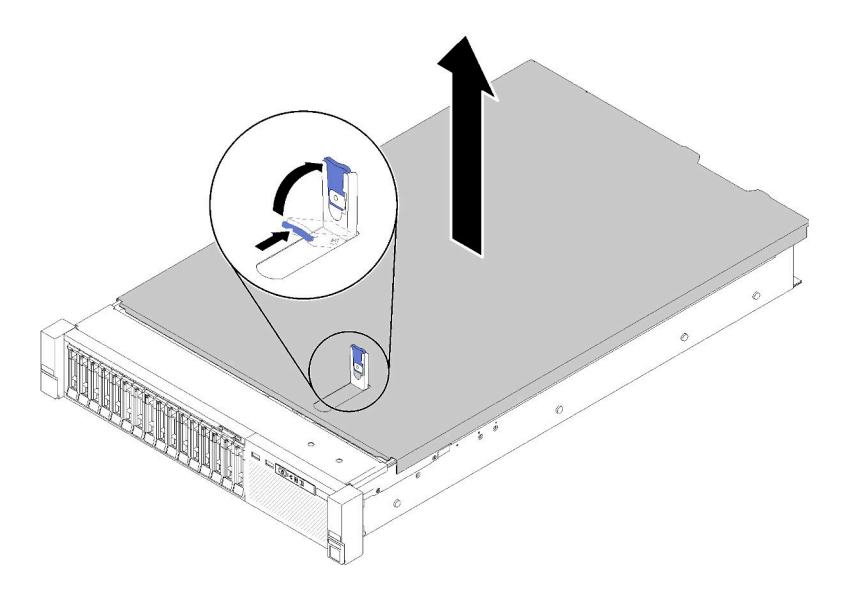

รูปภาพ 49. การถอดฝาครอบด้านบน

ขั้นตอนที่ 4. ยกฝาครอบ ถอดออกจากเซิร์ฟเวอร์ แล้ววางไว้ข้างๆ

#### วิดีโอสาธิต

### รับชมขั้นตอนบน YouTube

## ถอดถาดขยายโปรเซสเซอร์และหน่วยความจำหรือแผ่นกั้นลมของระบบ

้ทำตามคำแนะนำในหัวข้อนี้เพื่อถอดถาดขยายโปรเซสเซอร์และหน่วยความจำก่อน หรือแผงกั้นลมของระบบ

จำเป็นต้องถอดรายการใดรายการหนึ่งต่อไปนี้ออกก่อนติดตั้งส่วนประกอบเสริมบางตัว ทั้งนี้ขึ้นอยู่กับการกำหนดค่า

- ิถาดขยายโปรเซสเซอร์และหน่วยความจำ (โปรดดู "ถอดถาดขยายโปรเซสเซอร์และหน่วยความจำ" บนหน้าที่ 125)
- ้แผ่นกั้นลมของแผงระบบและแผงจ่ายไฟฟ้า (โปรดดู "ถอดแผ่นกั้นลมของแผงระบบและแผงจ่ายไฟฟ้า" บนหน้าที่  $124)$

### <span id="page-131-0"></span>ถอดแผ่นกั้นลมของแผงระบบและแผงจ่ายไฟฟ้า

ใช้ขั้นตอนนี้เพื่อถอด แผ่นกั้นลมของแผงระบบ และแผงจ่ายไฟฟ้า

ในการถอด แผ่นกั้นลมของแผงระบบ ให้ดำเนินการขั้นตอนต่อไปนี้:

- ์ขั้นตอนที่ 1. ค่อยๆ เลื่อนแหล่งจ่ายไฟ 2 ออกจากช่องใส่แหล่งจ่ายไฟ (โปรดดู "ถอดอุปกรณ์แหล่งพลังงานแบบ Hotswap" ใน คู่มือการบำรุงรักษา ThinkSystem SR850)
- ขั้นตอนที่ 2. ยก แผงจ่ายไฟฟ้า ออกจากเซิร์ฟเวอร์และวางไว้ข้างๆ

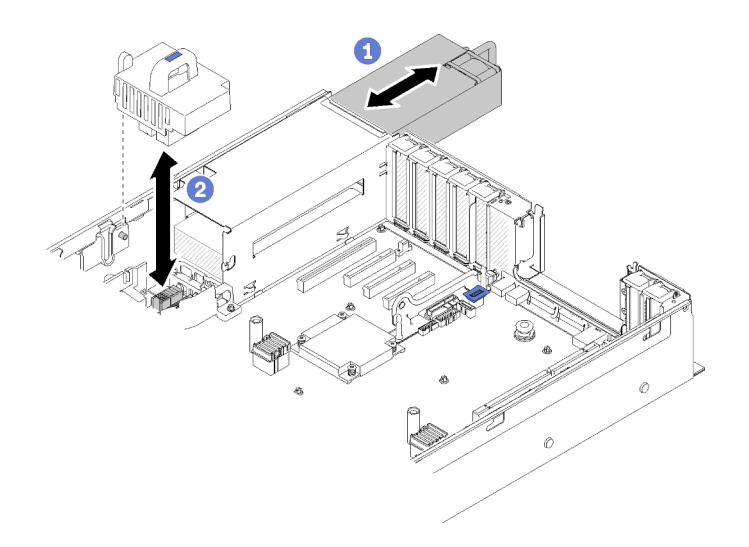

รูปภาพ 50. การถอด แผงจ่ายไฟฟ้า

### ขั้นตอนที่ 3. ยก แผ่นกั้นลมของแผงระบบ ออกจากเซิร์ฟเวอร์และวางไว้ข้างๆ

**ข้อควรพิจารณา**: ต้องมีการใช้งานแผ่นกั้นลม เพื่อให้อากาศหมุนเวียนและสร้างระบบระบายความร้อนที่ ้เหมาะสม ต้องแน่ใจว่าติดตั้งแผ่นกั้นลมสำหรับการกำหนดค่าระบบคย่างเหมาะสมก่อนเปิดทำงาน

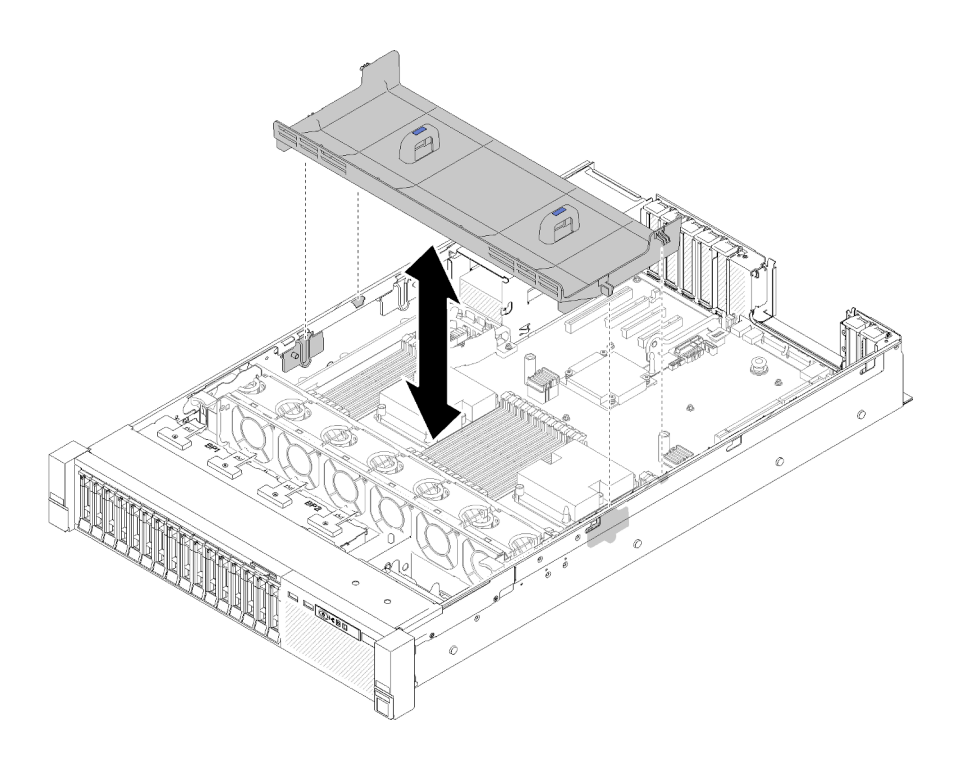

รูปภาพ 51. การถอด แผ่นกั้นลมของแผงระบบ

หากคุณได้รับคำแนะนำให้ส่งคืนส่วนประกอบหรืออุปกรณ์เสริม ให้ปฏิบัติตามคำแนะนำที่มาพร้อมบรรจุภัณฑ์ทั้งหมด และให้ใช้บรรจุภัณฑ์ใดๆ ที่ส่งมอบให้กับคุณเพื่อการจัดส่ง

### <span id="page-132-0"></span>ถอดถาดขยายโปรเซสเซอร์และหน่วยความจำ

ใช้ขั้นตอนนี้ในการถอด ถาดขยายโปรเซสเซอร์และหน่วยความจำ

ในการถคดถาดขยายโปรเซสเซคร์และหน่วยความจำ โปรดทำตามขั้นตอนต่อไปนี้

์ขั้นตอนที่ 1. \_ ดึงแหล่งจ่ายไฟ 2 ออกมาเล็กน้อย

**ข้อควรพิจารณา**: อย่าถอด ถาดขยายโปรเซสเซอร์และหน่วยความจำ โดยไม่ได้ตัดการเชื่อมต่อกับแหล่ง พลังงานที่ 2 ก่คน

ขั้นตอนที่ 2. จับที่จับของ ถาดขยายโปรเซสเซอร์และหน่วยความจำ จากนั้น ดึงและหมุนขึ้นจนอยู่ในตำแหน่งตั้งตรง การทำเช่นนี้จะเป็นการปลด ถาดขยาย ออกจากแผงระบบ

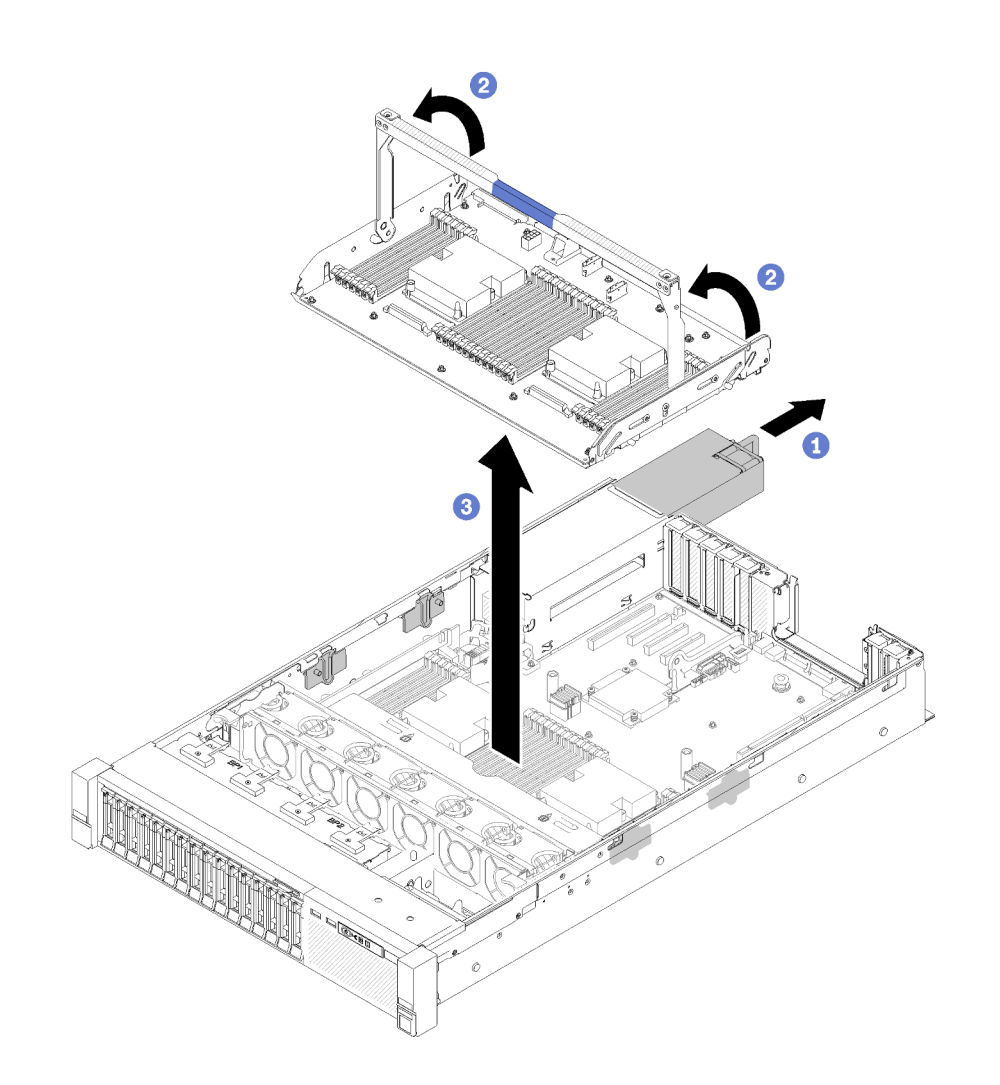

รูปภาพ 52. การถอดถาดขยายโปรเซสเซอร์และหน่วยความจำ

- ขั้นตอนที่ 3. คลายสกรูสองตัวที่ยึดถาดขยายกับตัวเครื่อง
- ขั้นตอนที่ 4. จับด้ามจับและค่อยๆ ยกถาดขยายขึ้นอย่างช้าๆ ออกจากเซิร์ฟเวอร์ จากนั้นวางไว้บนพื้นราบ

### ถอดส่วนประกอบตัวครอบพัดลม

ทำตามคำแนะนำในหัวข้อนี้เพื่อถอดส่วนประกอบตัวครอบพัดลม

S002

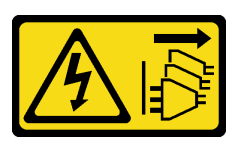

ข้อควรระวัง:

ปุ่มควบคุมพลังงานบนอุปกรณ์และสวิตช์เปิดเครื่องบนแหล่งจ่ายไฟไม่ได้ตัดกระแสไฟฟ้าที่จ่ายให้กับอุปกรณ์ อุปกรณ์อาจมีสายไฟมากกว่าหนึ่งเส้น หากต้องการตัดกระแสไฟฟ้าจากอุปกรณ์ โปรดตรวจสอบให้แน่ใจว่าได้ ถอดสายไฟทั้งหมดออกจากแหล่งพลังงานแล้ว

S017

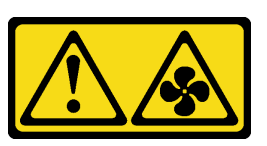

ข้อควรระวัง:

มีใบพัดลมที่เคลื่อนไหวและเป็นอันตรายอยู่ใกล้เคียง ให้นิ้วและอวัยวะส่วนอื่นอยู่ห่างจากชิ้นส่วนต่าง ๆ เสมอ

ในการถอดส่วนประกอบตัวครอบพัดลม ให้ดำเนินการขั้นตอนต่อไปนี้:

์ขั้นตอนที่ 1. ยกและหมุนสลักปลดล็อคของตัวครอบพัดลมเพื่อปลดส่วนประกอบตัวครอบพัดลมออกจากเซิร์ฟเวอร์

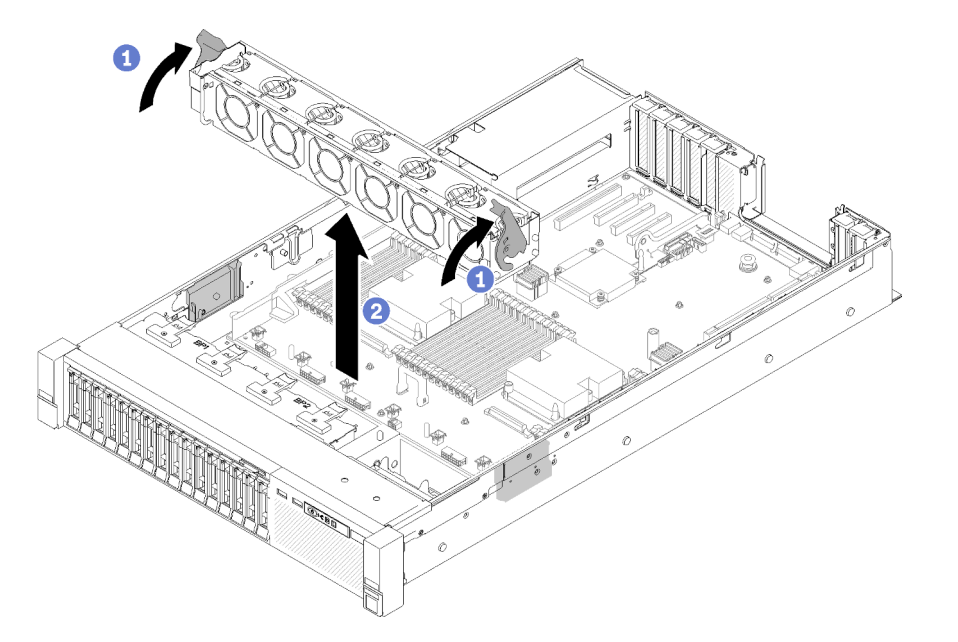

รูปภาพ 53. การถอดส่วนประกอบตัวครอบพัดลม

ขั้นตอนที่ 2. ยกส่วนประกอบตัวครอบพัดลมออกจากเซิร์ฟเวอร์

## <span id="page-135-0"></span>ติดตั้งโมดูลตัวระบายความร้อนโปรเซสเซอร์

โปรเซสเซอร์จะอยู่ภายในแผงระบบคอมพิวท์ และสามารถเข้าถึงได้จากด้านหน้าของเซิร์ฟเวอร์ โปรเซสเซอร์และตัวระบาย ความร้อนถูกถอดออกมาด้วยกันเนื่องจากเป็นส่วนหนึ่งของส่วนประกอบโมดูลตัวระบายความร้อนโปรเซสเซอร์ (PHM) การติดตั้ง PHM ต้องใช้ไขควงหกเหลี่ยม T30

**หมายเหต**ุ: หากคุณกำลังติดตั้งอุปกรณ์เสริมหลายตัวที่เชื่อมโยงกับแผงระบบการคำนวณ คุณควรดำเนินการติดตั้ง PHM เป็นคันดับแรก

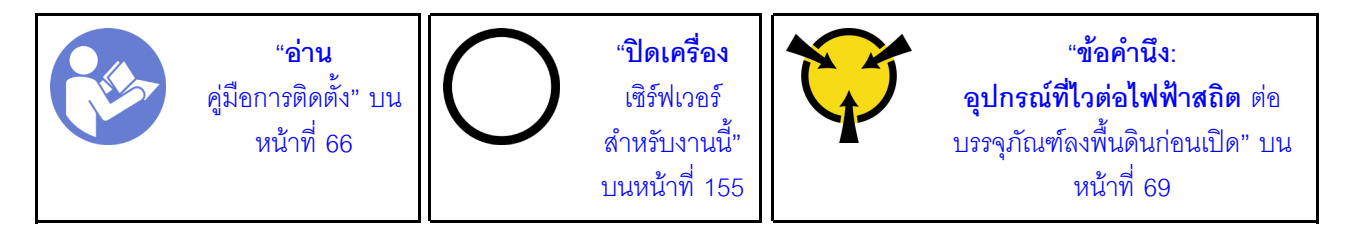

#### ข้อคารพิจารถเา∙

- ช่องเสียบโปรเซสเซอร์แต่ละช่องต้องมีฝาครอบหรือ PHM เสมอ เมื่อถอดหรือติดตั้ง PHM ให้ป้องกันช่องเสียบ  $\ddot{\phantom{0}}$ โปรเซสเซคร์ที่ว่างเปล่าด้วยฝาครคบ
- ่ อย่าส้มผัสตรงบริเวณช่องเสียบโปรเซสเซอร์หรือหน้าส้มผัสของโปรเซสเซอร์ หน้าส้มผัสของช่องเสียบโปรเซสเซอร์นั้น ้เปราะบางมากและเสียหายได้ง่าย สิ่งปนเปื้อนบนหน้าสัมผัสของโปรเซสเซอร์ เช่น น้ำมันจากผิวหนัง อาจทำให้การ เชื่อมต่อล้มเหลว
- ิถคดและติดตั้ง PHM ครั้งละหนึ่งตัวเท่านั้น หากแผงระบบรคงรับโปรเซสเซคร์หลายตัว ให้ติดตั้ง PHM โดยเริ่มต้น ด้วยช่องเสียบโปรเซสเซอร์ช่องแรก
- ่ อย่าให้ครีมระบายความร้อนบนโปรเซสเซอร์หรือตัวระบายความร้อนสัมผัสกับสิ่งใด การสัมผัสกับพื้นผิวใดๆ อาจลด ทอนประสิทธิภาพของครีมระบายความร้อน ครีมระบายความร้อนอาจทำให้ส่วนประกอบเสียหาย เช่น ขั้วต่อไฟฟ้า ในช่องเสียบโปรเซสเซอร์ อย่าถอดฝาครอบครีมระบายความร้อนออกจากตัวระบายความร้อนจนกว่าคณจะได้รับคำ แบะบำให้ทำเช่บบ้ับ
- ้ ซิลิโคนระบายความร้อนสามารถรักษาการระบายความร้อนบนตัวระบายความร้อนไว้ได้นานสองปี เมื่อติดตั้งตัว ระบายความร้อนตัวใหม่ อย่าลืมตรวจสอบวันที่ผลิตเพื่อให้แน่ใจว่าซิลิโคนระบายความร้อนยังสามารถระบายความ ้ร้อนได้ตามปกติ หากวันที่ผลิตเก่ากว่า 2 ปี ให้เปลี่ยนซิลิโคนระบายความร้อนเพื่อหลีกเลี่ยงปัญหาการใส่อุปกรณ์

#### หมายเหต:

- PHM ถูกกำหนดช่องเสียบที่สามารถติดตั้ง PHM และการจัดแนวของ PHM ในช่องเสียบ
- ดูรายการโปรเซสเซอร์ที่ได้รับการรองรับสำหรับเซิร์ฟเวอร์ของคุณได้ที่ https://serverproven.lenovo.com/ โปรเซสเซคร์ทั้งหมดบนแผงระบบต้องมีความเร็ว. จำนวนแกนประมวลผล และความถี่เดียวกัน
- ก่อนที่คุณจะติดตั้ง PHM ตัวใหม่ หรือโปรเซสเซอร์สำหรับเปลี่ยนทดแทน ให้อัปเดตเฟิร์มแวร์ของระบบให้เป็นระดับ ล่าสุด โปรดดู "ปรับปรุงเฟิร์มแวร์" บนหน้าที่ 159
- การติดตั้ง PHM เพิ่มเติมสามารถเปลี่ยนข้อกำหนดเกี่ยวกับหน่วยความจำสำหรับระบบของคุณได้ โปรดดู *การ* ้อ้างอิงการรวบรวมหน่วยความจำ ThinkSystem SR850 ลำหรับรายการความสัมพันธ์ของโปรเซสเซอร์กับหน่วย ความจำ
- ้ อุปกรณ์เสริมที่พร้อมใช้งานสำหรับระบบของคุณอาจมีข้อกำหนดเกี่ยวกับโปรเซสเซอร์เฉพาะ ดูข้อมูลได้จากเอกสาร ที่มาพร้อมกับอุปกรณ์เสริม

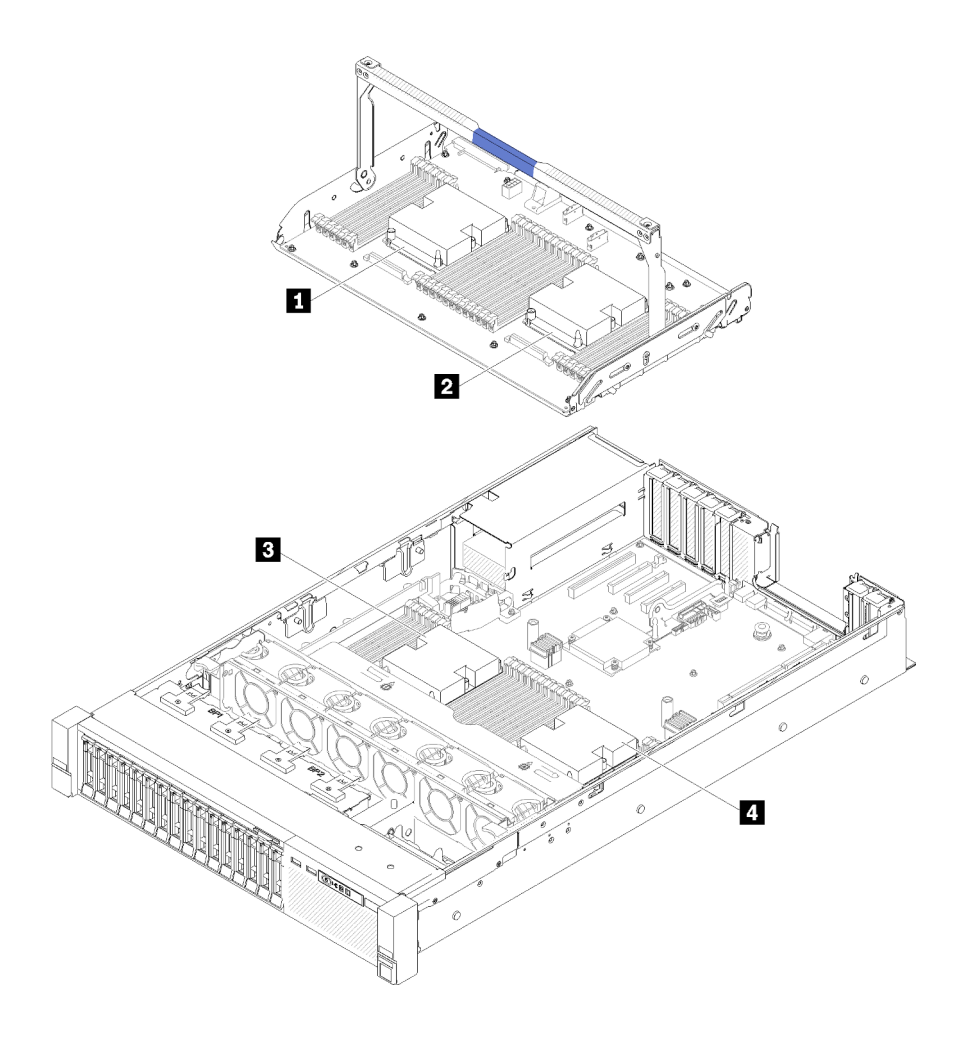

รูปภาพ 54. ตำแหน่งโปรเซสเซอร์

ตาราง 73. ตำแหน่งโปรเซสเซอร์

| ■ โปรเซสเซอร์ 3        | $\blacksquare$ ป่วเซสเซอร์ 4 |
|------------------------|------------------------------|
| <b>อ</b> โปรเซสเซอร์ 1 | <b>g</b> โปรเซสเซอร์ 2       |

- ์ขั้นตอนที่ 1. ถอดฝาครอบช่องเสียบโปรเซสเซอร์ หากมีการติดตั้งไว้บนช่องเสียบโปรเซสเซอร์ โดยการวางนิ้วบนครึ่ง วงกลมที่ปลายแต่ละข้างของฝาครอบ และยกออกจากแผงระบบ
- ขั้นตอนที่ 2. ติดตั้งโมดูลตัวระบายความร้อนโปรเซสเซอร์บนแผงระบบ

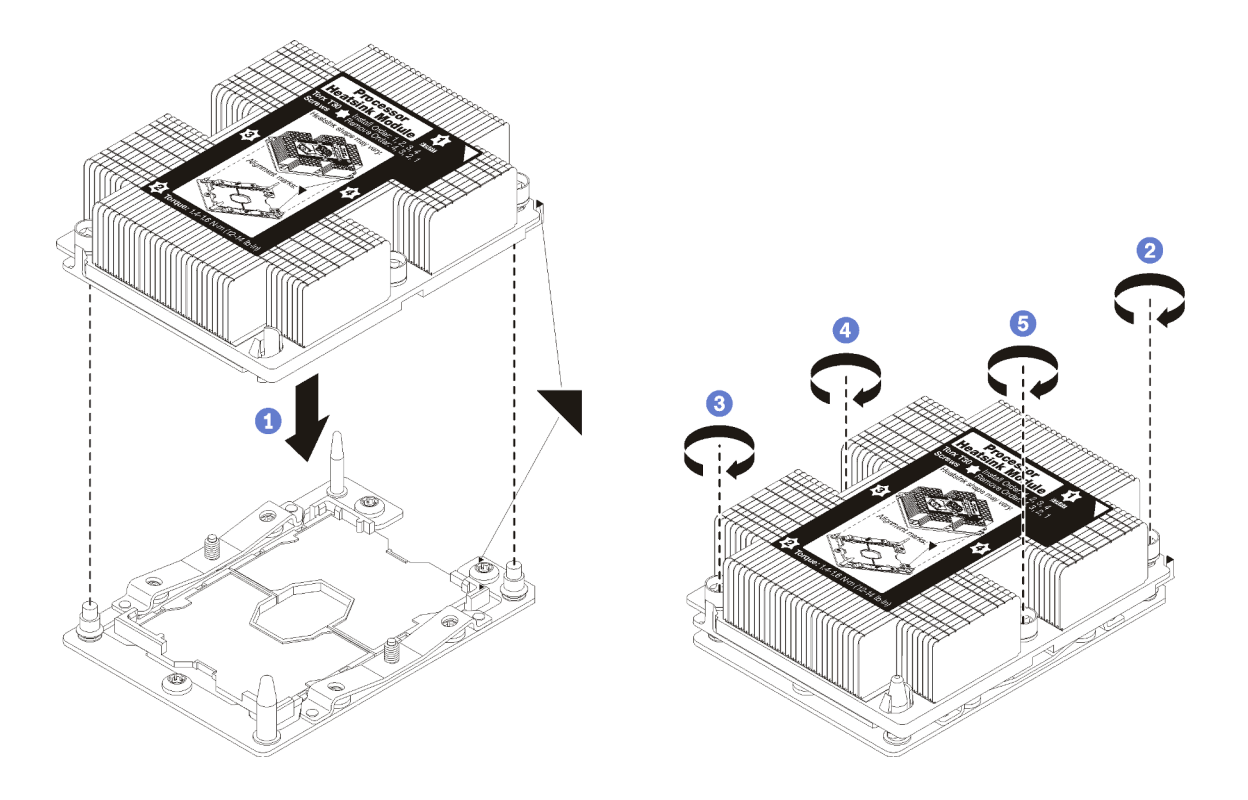

รูปภาพ 55. การติดตั้ง PHM

้ จัดแนวเครื่องหมายรูปสามเหลี่ยมและหมุดนำร่องบนช่องเสียบโปรเซสเซอร์ให้ตรงกับ PHM แล้ว a. เสียบ PHM ลงในช่องเสียบโปรเซสเซอร์

**ข้อควรพิจารณา**: เพื่อป้องกันไม่ให้เกิดความเสียหายกับส่วนประกอบ ตรวจสอบให้แน่ใจว่าได้ทำ ตามลำดับการทำให้แน่นที่ระบุไว้

b. ขันสกรูยึดหกเหลี่ยม T30 ให้แน่นสนิท *ตามลำดับการติดตั้งที่ระบุไว้*บนป้ายตัวระบายความร้อน ขัน สกรูจนแน่น จากนั้นตรวจสอบด้วยสายตาเพื่อดูให้แน่ใจว่าไม่มีช่องว่างระหว่างหัวสกรูที่อยู่ใต้ตัว ้ ระบายความร้อนและช่องเสียบตัวประมวลผล (แรงบิดอ้างอิงที่ต้องใช้ในการขันน็อตให้แน่นคือ 1.4 -1.6 นิวตันเมตร หรือ 12 - 14 ปอนด์นิ้ว)

หลังจากติดตั้งคุปกรณ์เสริม PHM:

1. หากมีโมดูลหน่วยความจำที่ต้องการติดตั้ง ให้ติดตั้งโมดูลหน่วยความจำ ดู "ติดตั้งโมดูลหน่วยความจำ" บนหน้าที่ 132

- 2. ติดตั้งแผ่นกั้นลมของแผงระบบกลับเข้าที่ (โปรดดู "ติดตั้งแผ่นกั้นลมของแผงระบบและแผงจ่ายไฟฟ้า" บนหน้าที่ ้<br>146) หรือถาดขยายโปรเซสเซอร์และหน่วยความจำ และแผ่นกั้นลมถาดขยาย (โปรดดู "ติดตั้งถาดขยาย โปรเซสเซอร์และหน่วยความจำ" บนหน้าที่ 148)
- 3. ติดตั้งฝาครอบด้านบนกลับเข้าที่ (โปรดดู "ติดตั้งฝาครอบด้านบน" บนหน้าที่ 151)
- 4. เชื่อมต่อสายไฟและสายเคเบิลที่คุณถอดออกกลับเข้าที่
- 5. เปิดเซิร์ฟเวอร์และอุปกรณ์ต่อพ่วงใดๆ

# <span id="page-139-0"></span>ติดตั้งโมดูลหน่วยความจำ

โมดูลหน่วยความจำจะติดตั้งอยู่ภายในแผงระบบการคำนวณ และสามารถเข้าถึงได้จากด้านหน้าของเซิร์ฟเวอร์

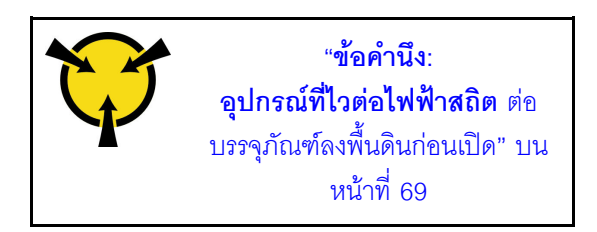

ิดู "กฎและลำดับการติดตั้งโมดูลหน่วยความจำ" บนหน้าที่ 70 สำหรับข้อมูลโดยละเอียดเกี่ยวกับการกำหนดค่าและการ ตั้งค่าหน่วยความจำ

**ข้อควรพิจารณา**: โมดูลหน่วยความจำไวต่อการคายประจุไฟฟ้าสถิต และต้องดูแลจัดการเป็นพิเศษ นอกเหนือจากคำ แนะนำมาตรฐานสำหรับ "การใช้งานอุปกรณ์ที่ไวต่อไฟฟ้าสถิต" บนหน้าที่ 69:

- ี สวมใส่สายรัดป้องกันการคายประจุไฟฟ้าสถิตทุกครั้งเมื่อต้องถอดหรือติดตั้งโมดูลหน่วยความจำ ถุงมือป้องกันการ คายประจุไฟฟ้าสถิตก็ใช้ได้เช่นกัน
- ้ อย่าถือโมดูลหน่วยความจำสองชิ้นหรือมากกว่าในขณะเดียวกัน เพราะอาจสัมผัสถูกกันได้ อย่าวางโมดูลหน่วยความ จำซ้อนกันโดยตรงในการจัดเก็บ
- ้ อย่าสัมผัสขั้วต่อหน่วยความจำสีทอง และอย่าให้บริเวณพื้นผิวนี้สัมผัสถูกด้านนอกของกรอบขั้วต่อโมดูลหน่วยความ  $\ddot{\phantom{0}}$ ଵํๅ
- หยิบจับโมดูลหน่วยความจำด้วยความระมัดระวัง อย่าบิด งอ หรือทำโมดูลหน่วยความจำตก

้ก่อนติดตั้งโมดูลหน่วยความจำ ตรวจสอบให้แน่ใจว่าคุณเข้าใจลำดับการติดตั้งที่จำเป็น ซึ่งขึ้นอยู่กับว่าคุณกำลังใช้งาน โหมดการมิเรอร์หน่วยความจำ โหมดการสแปร์ลำดับหน่วยความจำ หรือโหมดหน่วยความจำแบบอิสระ ดู *การอ้างอิงการ รวบรวมหน่วยความจำ ThinkSystem SR850 ลำหรั*บลำดับการติดตั้งที่จำเป็น

หากคุณกำลังติดตั้งโปรเซสเซอร์เสริม ให้ติดตั้งก่อนแล้วจึงติดตั้งโมดูลหน่วยความจำ ดู "ติดตั้งโมดูลตัวระบายความร้อน โปรเซสเซอร์" บนหน้าที่ 128

#### ก่อนติดตั้งโมดูลหน่วยความจำ:

1. หากคุณกำลังติดตั้งโมดูล Intel Optane DC Persistent Memory (DCPMM) เป็นครั้งแรก ให้ปฏิบัติตามคำ แนะนำใน "Intel Optane DC Persistent Memory (DCPMM)" ในคู่มือการติดตั้ง "การติดตั้ง DC Persistent Memory Module (DCPMM)" บนหน้าที่ 103

- ่ 2. อ่านข้อมูลด้านความปลอดภัยและคู่มือการติดตั้ง (โปรดดู "ความปลอดภัย" บนหน้าที่ iii และ "คู่มือการติดตั้ง" ำเนหน้าที่ 66)
- 3. นำบรรจุภัณฑ์แบบมีการป้องกันไฟฟ้าสถิตที่มีส่วนประกอบไปแตะที่พื้นผิวโลหะที่ไม่ทาสีบนเซิร์ฟเวอร์ แล้วจึงนำ ้ส่วนประกอบออกจากบรรจุภัณฑ์ และวางลงบนพื้นผิวป้องกันไฟฟ้าสถิต

ในการติดตั้งโมดูลหน่วยความจำ ให้ดำเนินการขั้นตอนต่อไปนี้:

- ขั้นตอนที่ 1. เปิดคลิปที่ยึดขั้วต่อโมดูลหน่วยความจำ หากมีโมดูลหน่วยความจำติดตั้งอยู่ในขั้วต่อ ให้ถอดออก
- ขั้นตอนที่ 2. จัดเรียงคีย์บนโมดูลหน่วยความจำที่คุณติดตั้งกับขั้วต่อ จากนั้น เสียบโมดูลหน่วยความจำ
- ขั้นตอนที่ 3. กดปลายทั้งสองด้านของโมดูลหน่วยความจำลงไปตรงๆ ในขั้วต่อให้แน่นจนกว่าคลิปยึดจะเข้าตำแหน่ง ล็อค

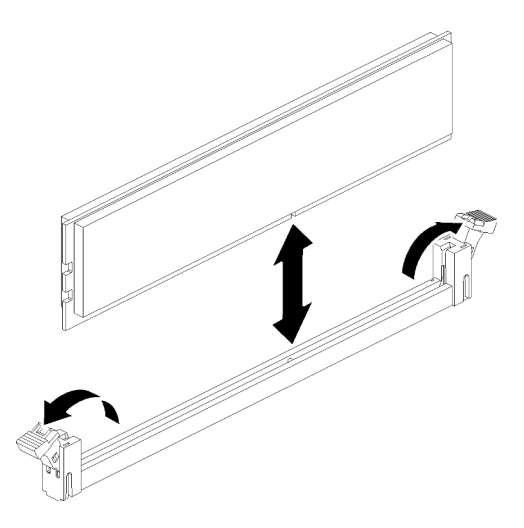

รูปภาพ 56. การติดตั้งโมดูลหน่วยความจำ

ขั้นตอนที่ 4. หากคุณกำลังติดตั้งโมดูลหน่วยความจำเพิ่มเติม ให้ดำเนินการดังกล่าว

หลังจากติดตั้งตัวเลือกโมดูลหน่วยความจำ:

- 1. ติดตั้งแผ่นกั้นลมของแผงระบบกลับเข้าที่ (โปรดดู "ติดตั้งแผ่นกั้นลมของแผงระบบและแผงจ่ายไฟฟ้า" บนหน้าที่ 146) หรือถาดขยายโปรเซสเซอร์และหน่วยความจำ และแผ่นกั้นลมถาดขยาย (โปรดดู "ติดตั้งถาดขยาย โปรเซสเซอร์และหน่วยความจำ" บนหน้าที่ 148)
- 2. ติดตั้งฝาครอบด้านบนกลับเข้าที่ (โปรดดู "ติดตั้งฝาครอบด้านบน" บนหน้าที่ 151)
- 3. เชื่อมต่อสายไฟและสายเคเบิลที่คุณถอดออกกลับเข้าที่
- 4 ติดตั้งเซิร์ฟเวคร์เข้าไปในแร็ค
- 5. เปิดเซิร์ฟเวอร์และอุปกรณ์ต่อพ่วงใดๆ
- .6. หากคุณได้ติดตั้ง DCPMM ตรวจสอบให้แน่ใจว่าเฟิร์มแวร์ DCPMM เป็นเวอร์ชันล่าสุด หากไม่ ให้อัปเดตเป็น เวอร์ชันล่าสุด (โปรดดู https://sysmgt.lenovofiles.com/help/topic/com.lenovo.lxca.doc/update\_fw.html)
- 7. กำหนดค่า DCPMM และ DRAM DIMM (โปรดดู "การกำหนดค่า Intel Optane DC Persistent Memory (DCPMM) " ในคู่มือการติดตั้ง "กำหนดค่า Persistent Memory Module (PMem)" บนหน้าที่ 167)

#### วิดีโคสาธิต

รับ เชมขั้นตอนบน YouTube

## ติดตั้งแบ็คเพลนไดรฟ์

ใช้ขั้นตอนนี้ในการติดตั้ง ไดรฟ์แบ็คเพลน

ในการติดตั้ง ไดรฟ์แบ็คเพลน ให้ดำเนินการขั้นตอนต่อไปนี้:

- ์ขั้นตอนที่ 1. ระบุตำแหน่งของแบ็คเพลนที่จะติดตั้งไปยังตัวเลือกต่างๆ ต่อไปนี้ สำหรับข้อมูลเพิ่มเติมเกี่ยวกับการ ้กำหนดหมายเลขช่องใส่ไดรฟ์ โปรดดู "มุมมองด้านหน้า" บนหน้าที่ 20
	- ไดรฟ์แบ็คเพลนหนึ่งไดรฟ์:
		- ์ติดตั้งไดรฟ์แบ็คเพลนลงในช่องใส่ไดรฟ์ 0-7 เสมคเมื่อมีแบ็คเพลนเพียงตัวเดียว
	- ไดรฟ์แบ็คเพลนสคงไดรฟ์:

มีแบ็คเพลนขคงไดรฟ์สคงประเภทที่ใช้ได้สำหรับระบบนี้

- ชุดแบ็คเพลน SATA/SAS 8-bay ขนาด 2.5 นิ้ว (หรือเรียกว่า "แบ็คเพลน 8-Bay")
- ิ แบ็คเพลน AnyBay 8-Bay ขนาด 2.5 นิ้ว (หรือเรียกว่า "แบ็คเพลน AnyBay")
- ้<br>เมื่อติดตั้ง แบ็คเพลน 8-Bay และ แบ็คเพลน AnyBay ให้ติดตั้ง แบ็คเพลน 8-Bay ไปยังช่องใส่ไดรฟ์ 0-7 และให้ติดตั้ง แบ็คเพลน AnvBav ไปยังช่องใส่ไดรฟ์ 8-15 เสมอ
- ขั้นตอนที่ 2. จัดแนวแถบที่ด้านล่างของ ไดรฟ์แบ็คเพลน กับช่องเสียบบนแผงระบบ และใส่เข้าในช่องเสียบ
- ์ขั้นตอนที่ 3. ดันด้านบนของ ไดรฟ์แบ็คเพลน ไปที่ด้านหน้าของเซิร์ฟเวอร์จนกว่าจะคลิกเข้าที่

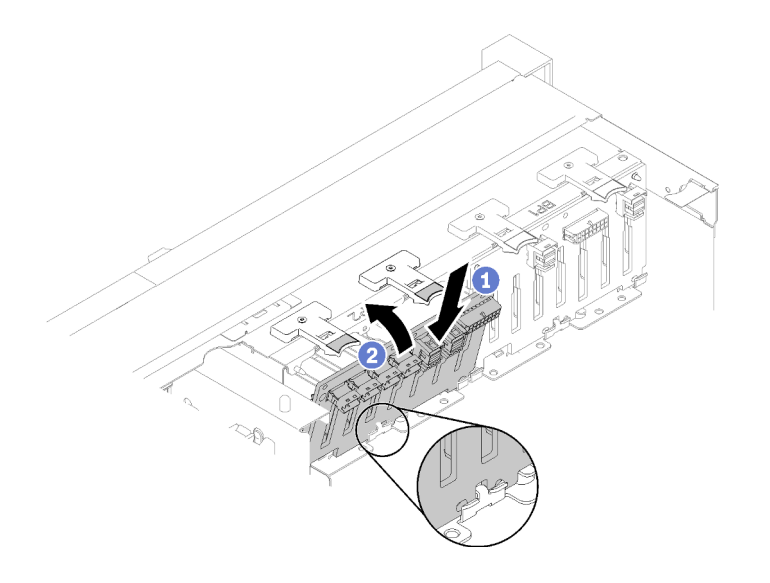

รูปภาพ 57. การติดตั้งใดรฟ์แบ็คเพลน

- ขั้นตอนที่ 4. ้ติดป้ายช่องใส่ไดรฟ์ตามประเภทของแบ็คเพลนที่ติดตั้ง ป้ายช่องใส่ไดรฟ์หลายป้ายมาพร้อมกับแบ็คเพลนข องไดรฟ์ที่รองรับแต่ละชนิด:
	- แบ็คเพลน 8-Bay
		- $12-15$  (NVMe) ์ติดป้ายนี้ที่ช่องใส่ไดรฟ์ 12-15 หากติดตั้ง แบ็คเพลน AnyBay ลงในช่องใส่ไดรฟ์ 8-15
		- $12 15$

์ติดป้ายนี้ที่ช่องใส่ไดรฟ์ 12-15 หากติดตั้ง แบ็คเพลน 8-Bay ลงในช่องใส่ไดรฟ์ 8-15

 $-4-7$ 

์ติดป้ายนี้ที่ช่องใส่ไดรฟ์ 4-7 หากติดตั้ง แบ็คเพลน 8-Bay ลงในช่องใส่ไดรฟ์ 0-7

- แบ็คเพลน AnyBay
	- $-$  4-7 (NVMe)

์ติดป้ายนี้ที่ช่องใส่ไดรฟ์ 4-7 หากติดตั้ง แบ็คเพลน AnyBay ลงในช่องใส่ไดรฟ์ 0-7

12-15 (NVMe)

์ติดป้ายนี้ที่ช่องใส่ไดรฟ์ 12-15 หากติดตั้ง แบ็คเพลน AnyBay ลงในช่องใส่ไดรฟ์ 8-15

หมายเหตุ: เฉพาะช่องใส่ไดรฟ์ 4-7 และ 12-15 เท่านั้นที่อาจรองรับไดรฟ์โซลิดสเทต NVMe เมื่อติดตั้ง ู้<br>แบ็คเพลน AnvBav ช่องใส่ไดรฟ์ 0-3 และ 8-11 รองรับไดรฟ์ SATA/SAS เท่านั้น

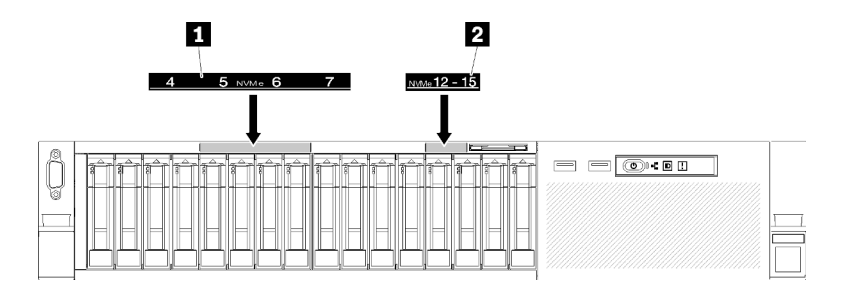

รูปภาพ 58. ป้ายช่องใส่ไดรฟ์ของไดรฟ์โซลิดสเทต NVMe

ตาราง 74 ป้ายช่องใส่ไดรฟ์ของไดรฟ์โซลิดสเทต NVMe

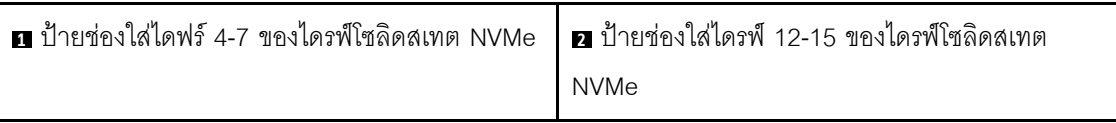

## ์ติดตั้งไดรฟ์แบบ Hot-swap ขนาด 2.5 นิ้ว

ใช้ขั้นตอนนี้ในการติดตั้ง ไดรฟ์ขนาด 2.5 นิ้ว

เซิร์ฟเวอร์นี้รองรับไดรฟ์ประเภทต่างๆ ดังต่อไปนี้:

- ไดรฟ์โซลิดสเทต NVMe
- ไดรฟ์โซลิดสเทต SATA/SAS
- ไดรฟ์ฮาร์ดดิสก์ SATA/SAS

สำหรับรายชื่ออุปกรณ์เสริมที่รองรับสำหรับเซิร์ฟเวอร์นี้ ดูที่ https://serverproven.lenovo.com/

ก่อนติดตั้งไดรฟ์แบบ Hot-swap ขนาด 2.5 นิ้ว:

- 1. อ่านข้อมูลด้านความปลอดภัยและคู่มือการติดตั้ง (โปรดดู "ความปลอดภัย" บนหน้าที่ iii และ "คู่มือการติดตั้ง" ำเนหน้าที่ 66)
- 2. นำบรรจุภัณฑ์แบบมีการป้องกันไฟฟ้าสถิตที่มีส่วนประกอบไปแตะที่พื้นผิวโลหะที่ไม่ทาสีบนเซิร์ฟเวอร์ แล้วจึงนำ ้ส่วนประกอบออกจากบรรจุภัณฑ์ และวางลงบนพื้นผิวป้องกันไฟฟ้าสถิต

ในการติดตั้ง ไดรฟ์ขนาด 2.5 นิ้ว ให้ดำเนินการขั้นตอนต่อไปนี้:

์ขั้นตอนที่ 1. ระบุช่องใส่ไดรฟ์ที่ใช้ได้ โดยอ้างอิงจากป้ายของช่องใส่ไดรฟ์ที่นำมาใช้ ป้าย NVMe ต่อไปนี้ระบุว่าช่องใส่ ไดรฟ์เหล่านี้สามารถรองรับทั้งไดรฟ์ NVMe และไดรฟ์ SATA/SAS มิเช่นนั้น จะรองรับเฉพาะไดรฟ์ SATA/ SAS เท่านั้น
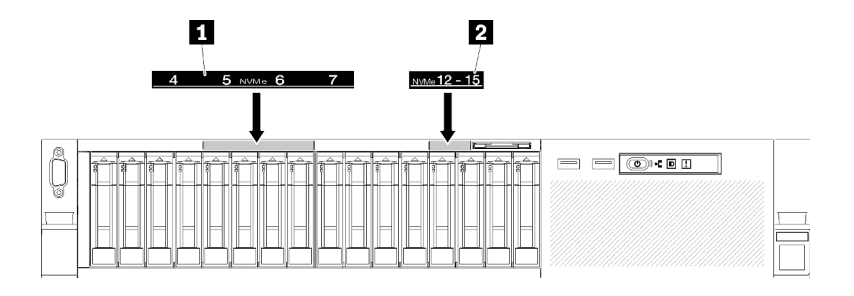

รูปภาพ 59. ป้ายช่องใส่ไดรฟ์ของไดรฟ์โซลิดสเทต NVMe

ตาราง 75. ป้ายช่องใส่ไดรฟ์ของไดรฟ์โซลิดสเทต NVMe

| <b>NVMe</b> |
|-------------|

### หมายเหตุ:

- 1. ตรวจสอบให้แน่ใจว่าได้ติดตั้งไดรฟ์ทั้งหมดเข้าไปในช่องใส่ไดรฟ์ที่รองรับประเภทของไดรฟ์แบบ เฉพาะ ข้อมูลประเภทไดรฟ์มีอยู่บนไดรฟ์
- 2. เมื่อจะติดตั้งทั้งไดรฟ์ SATA/SAS และ NVMe ก่อนอื่นให้ติดตั้งไดรฟ์ NVMe ในลำดับตัวเลขแบบ ย้อนกลับตามหมายเลขช่องใส่ แล้วจึงติดตั้งไดรฟ์ SATA/SAS ตามลำดับตัวเลข
- ์ขั้นตอนที่ 2. ถอดแผงครอบช่องใส่ไดรฟ์ออก หากมีการติดตั้งภายในช่องใส่ไดรฟ์
- ขั้นตอนที่ 3. ค่อยๆ หมุนสลักปลดล็อคออกเพื่อปลดล็อคที่จับไดรฟ์
- ขั้นตอนที่ 4. เลื่อนไดรฟ์เข้าในช่องใส่ไดรฟ์ และดันจนกว่าไดรฟ์จะหยุด

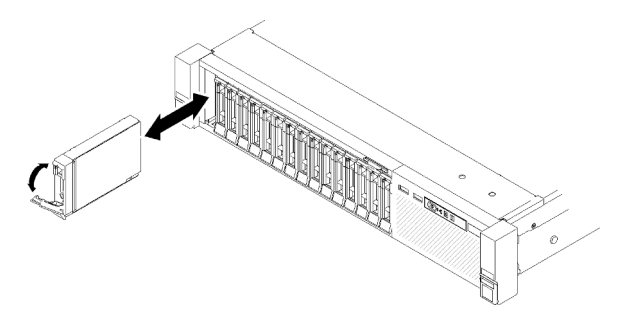

รูปภาพ 60. การติดตั้งไดรฟ์

ขั้นตอนที่ 5. หมุนที่จับถาดไดรฟ์กลับไปที่ตำแหน่งล็อค

หลังจากติดตั้งไดรฟ์แบบ Hot-swap ขนาด 2.5 นิ้ว ตรวจดู LED แสดงสถานะไดรฟ์เพื่อตรวจสอบว่าไดรฟ์กำลังทำงาน อย่างถูกต้องหรือไม่:

- ิ หาก LED สีเหลืองติดสว่างอย่างต่อเนื่อง แสดงว่าไดรฟ์ทำงานผิดปกติ และต้องเปลี่ยน
- หาก LED สีเขียวกะพริบ แสดงว่าไดรฟ์กำลังทำงานปกติ

หมายเหตุ: หากมีการกำหนดค่าเซิร์ฟเวอร์ลำหรับการทำงานของ RAID ผ่าน อะแดปเตอร์ RAID ของ ThinkSystem คุณอาจต้องกำหนดค่าดิสก์อาร์เรย์ของคุณใหม่หลังจากติดตั้งไดรฟ์ โปรดดูเอกสารที่มาพร้อมกับ อะแดปเตอร์ RAID ของ ์<br>ThinkSystem สำหรับข้อมูลเพิ่มเติมเกี่ยวกับการทำงานของ RAID และคำแนะนำสำหรับการใช้งาน อะแดปเตอร์ RAID ของ ThinkSystem

### วิดีโคสาธิต

## รับชมขั้นตอนบน YouTube

## ติดตั้งส่วนประกอบการ์ดตัวยก PCIe

ใช้ขั้นตอนนี้ในการติดตั้ง ส่วนประกอบการ์ด PCIe Riser

ก่อนการติดตั้ง ส่วนประกอบการ์ด PCIe Riser:

1. ถอดสาย USB 3.0 ของ ชุดถาดของแผงตัวดำเนินการ และถอดออกจากแผงระบบในแนวตั้ง

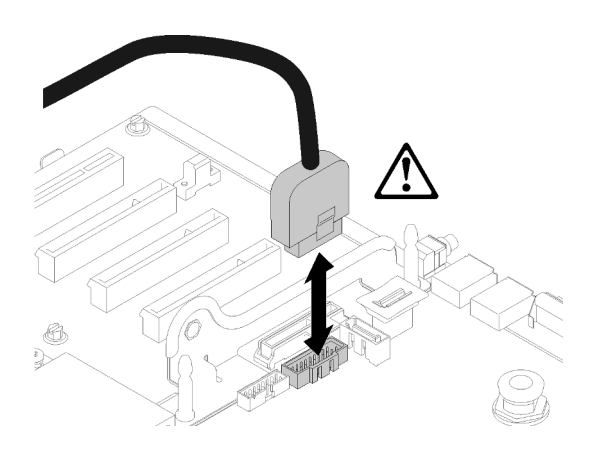

รูปภาพ 61. การถอดขั้วต่อ USB 3.0 ในแนวตั้ง

ในการติดตั้งส่วนประกอบการ์ดตัวยก PCIe โปรดทำตามขั้นตอนต่อไปนี้

- ขั้นตอนที่ 1. ประกอบ ส่วนประกอบการ์ด PCIe Riser:
	- ปรับแนวที่ด้านล่างของ การ์ดตัวยก PCIe กับช่องเสียบ และหมุนด้านบนเพื่อให้เข้าพอดีกับช่อง  $a^{\dagger}$ เสียบบนตัวครอบไรเซอร์ จากนั้นค่อยๆ ขยับ การ์ดตัวยก PCIe เพื่อให้ช่องพอดีกับหมุดยึด

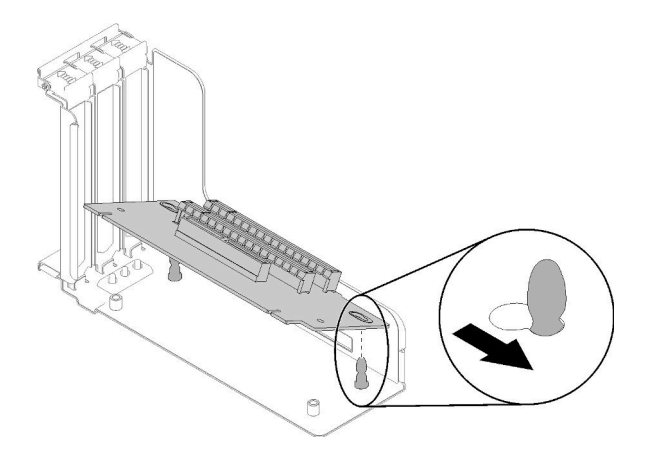

รูปภาพ 62. ส่วนประกอบการ์ด PCIe Riser

ติดตั้ง การ์ดตัวยก PCIe เข้ากับตัวครอบไรเซอร์ด้วยสกรู b.

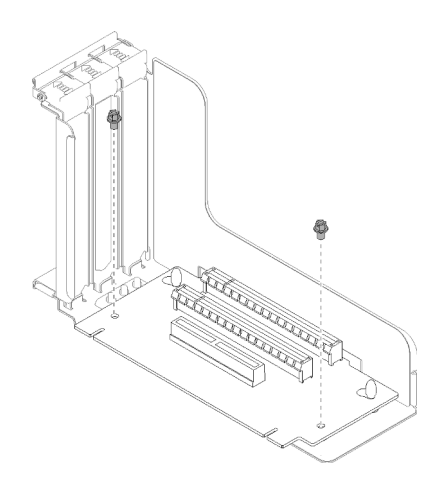

รูปภาพ 63. ส่วนประกอบการ์ด PCIe Riser

์ขั้นตอนที่ 2. จัดเรียง ส่วนประกอบการ์ด PCIe Riser กับขั้วต่อบนแผงระบบ จากนั้นดันเข้าไปจนกว่าจะคลิกเข้าที่

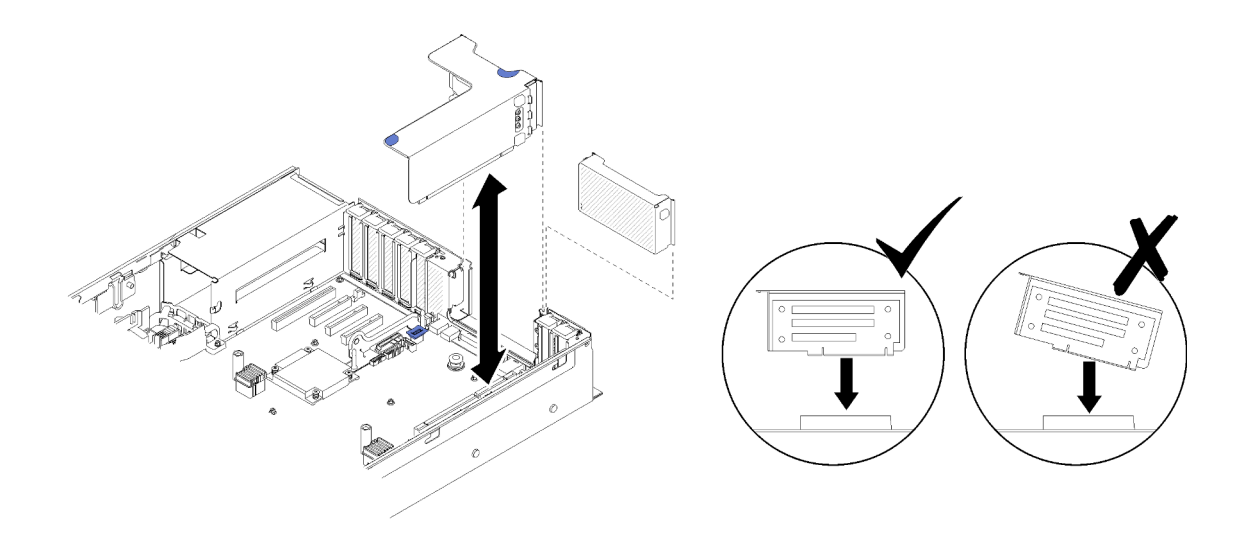

รูปภาพ 64. ล่วนประกอบการ์ด PCIe Riser การติดตั้ง

ขั้นตอนที่ 3. เชื่อมต่อสายที่ถอดออกก่อนหน้านี้ทั้งหมดอีกครั้ง

# ติดตั้งอะแดปเตอร์ LOM

ทำตามคำแนะนำในส่วนนี้เพื่อติดตั้ง อะแดปเตอร์ LOM

**หมายเหตุ**: หากมีการติดตั้ง อะแดปเตอร์ LOM และอะแดปเตอร์ ML2 บนเซิร์ฟเวอร์ ระบบจะสามารถสนับสนุนอะแดป เตอร์เครือข่ายได้เพิ่มอีกสูงสุดสองชุด

ในการติดตั้ง อะแดปเตอร์ LOM ให้ดำเนินการขั้นตอนต่อไปนี้:

- ขั้นตอนที่ 1. เปิดสลักยึด
- ขั้นตอนที่ 2. จัดเรียง อะแดปเตอร์ LOM กับขั้วต่อ และดันเข้าไป
- ขั้นตอนที่ 3. ขันน็อตยึดให้แน่นเพื่อล็อคกับแผงระบบ

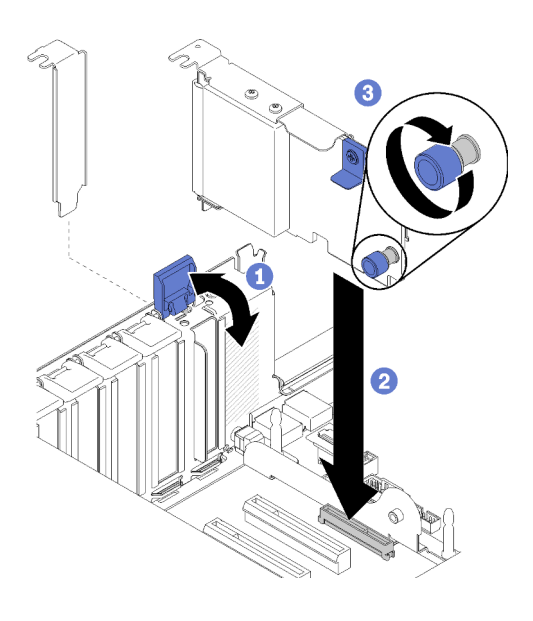

รูปภาพ 65. อะแดปเตอร์ LOM การติดตั้ง

ขั้นตกนที่ 4. ปิดสลักยึด

## วิธีปรับตำแหน่งของตัวยึดบนแบ็คเพลน M.2

ใช้ข้อมูลนี้ในการปรับตำแหน่งของส่วนยึดบนแบ็คเพลน M.2

ก่อนคุณปรับตำแหน่งของส่วนยึดบนแบ็คเพลน M.2 ให้ดำเนินการขั้นตอนต่อไปนี้:

- 1. อ่านข้อมูลด้านความปลอดภัยและคู่มือการติดตั้ง (โปรดดู "ความปลอดภัย" บนหน้าที่ iii และ "คู่มือการติดตั้ง" บนหน้าที่ 66)
- 2. นำบรรจุภัณฑ์แบบมีการป้องกันไฟฟ้าสถิตที่มีส่วนประกอบไปแตะที่พื้นผิวโลหะที่ไม่ทาสีบนเซิร์ฟเวอร์ แล้วจึงนำ ้ ส่วนประกอบออกจากบรรจุภัณฑ์ และวางลงบนพื้นผิวป้องกันไฟฟ้าสถิต

เมื่อต้องการปรับตำแหน่งของส่วนยึดบนแบ็คเพลน M.2 ให้ดำเนินการขั้นตอนต่อไปนี้:

- ขั้นตอนที่ 1. ระบุตำแหน่งรูสลักที่ถูกต้องที่ควรติดตั้งส่วนยึดเข้าไปเพื่อรองรับไดรฟ์ M.2 ที่มีขนาดเฉพาะที่คุณต้องการ ติดตั้ง
- ขั้นตอนที่ 2. กดทั้งสองด้านของตัวยึดแล้วเลื่อนไปด้านหน้าจนกระทั่งอยู่ในช่องขนาดใหญ่ของรูสลัก จากนั้นถอดส่วน ยึดออกจากแบ็คเพลน
- ขั้นตอนที่ 3. ใส่ส่วนยึดเข้าในรูสลักที่ถูกต้องและเลื่อนไปด้านหลังจนกระทั่งแกนเข้าไปอยู่ในช่อง

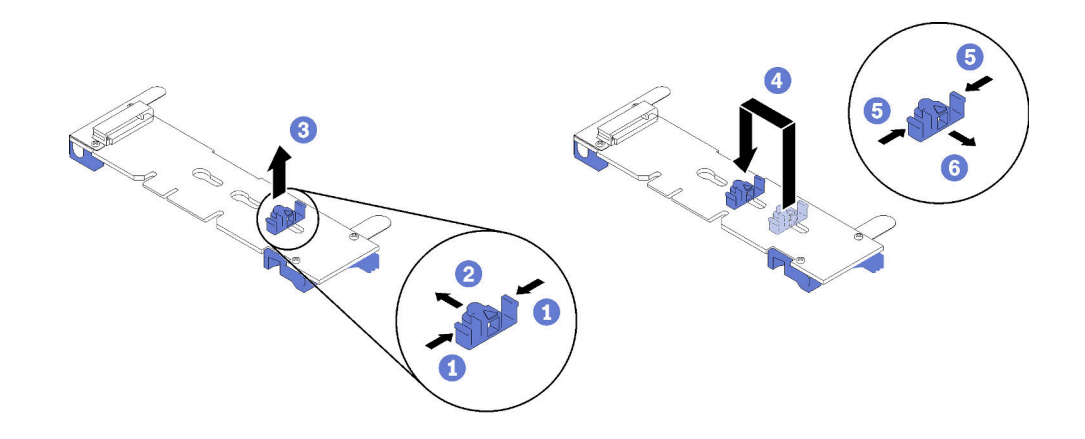

รูปภาพ 66. การปรับส่วนยึด M.2

# <span id="page-149-0"></span>์ติดตั้งไดรฟ์ M.2 ในแบ็คเพลน M.2

ใช้ขั้นตคนต่คไปนี้เพื่อติดตั้งไดรฟ์ M.2 ในแบ็คเพลน M.2

ก่อนการติดตั้งไดรฟ์ M 2 ในแบ็คเพลน M 2

- 1. อ่านข้อมูลด้านความปลอดภัยและคู่มือการติดตั้ง (โปรดดู "ความปลอดภัย" บนหน้าที่ iii และ "คู่มือการติดตั้ง" ็บนหน้าที่ 66)
- 2. นำบรรจุภัณฑ์แบบมีการป้องกันไฟฟ้าสถิตที่มีส่วนประกอบไปแตะที่พื้นผิวโลหะที่ไม่ทาสีบนเซิร์ฟเวอร์ แล้วจึงนำ ส่วนประกอบออกจากบรรจุภัณฑ์ และวางลงบนพื้นผิวป้องกันไฟฟ้าสถิต

เมื่อต้องการติดตั้งไดรฟ์ M.2 ในแบ็คเพลน M.2 ให้ดำเนินการขั้นตอนต่อไปนี้:

์ขั้นตคนที่ 1. ค้นหาขั้วต่อบนแต่ละด้านของแบ็คเพลน M.2

#### หมายเหตุ:

- แบ็คเพลน M.2 บางตัวสนับสนุนไดรฟ์ M.2 สองตัว เมื่อติดตั้งไดรฟ์สองตัว ให้ปรับแนวและสนับสนุน  $\bullet$ ทั้งสคงไดรฟ์เมื่อเลื่อนส่วนยึดไปด้านหน้าเพื่อยึดไดรฟ์
- ์ ติดตั้งไดรฟ์ M.2 ในช่องเสียบ 0 ก่อน
- ิ ตรวจสอบให้แน่ใจว่าได้ติดตั้งไดรฟ์ M.2 ขนาด 480 GB ในแบ็คเพลน M.2 ที่รองรับไดรฟ์ M.2 สอง ตัวแล้ว

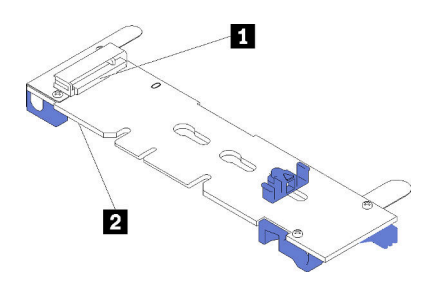

รูปภาพ 67. ช่องใส่ไดรฟ์ M.2

ตาราง 76. ช่องใส่ไดรฟ์ M.2

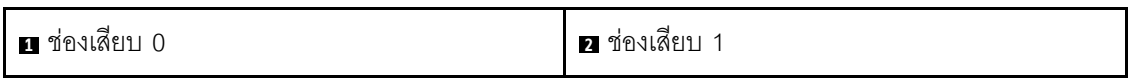

์ขั้นตอนที่ 2. ใส่ไดรฟ์ M.2 ที่มุมมุมหนึ่ง (ประมาณ 30 องศา) เข้าในขั้วต่อและหมุนจนร่องติดกับขอบของส่วนยึด จาก นั้นเลือกส่วนยึดไปข้างหน้า (เข้าหาขั้วต่อ) เพื่อยึดไดรฟ์ M.2 ในแบ็คเพลน M.2

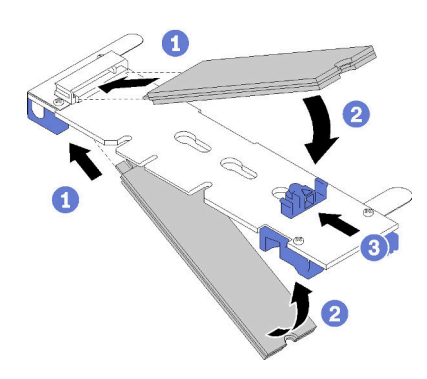

รูปภาพ 68. การติดตั้งใดรฟ์ M.2

**ข้อควรพิจารณา**: เมื่อเลื่อนส่วนยึดไปข้างหน้า ตรวจสอบให้แน่ใจว่า แกนสองแกนบนส่วนยึดเข้าไปใน ี ช่องเล็กๆ บนแบ็คเพลน M.2 เมื่อเข้าไปในช่องแล้ว คุณจะได้ยินเสียง "คลิก" เบาๆ

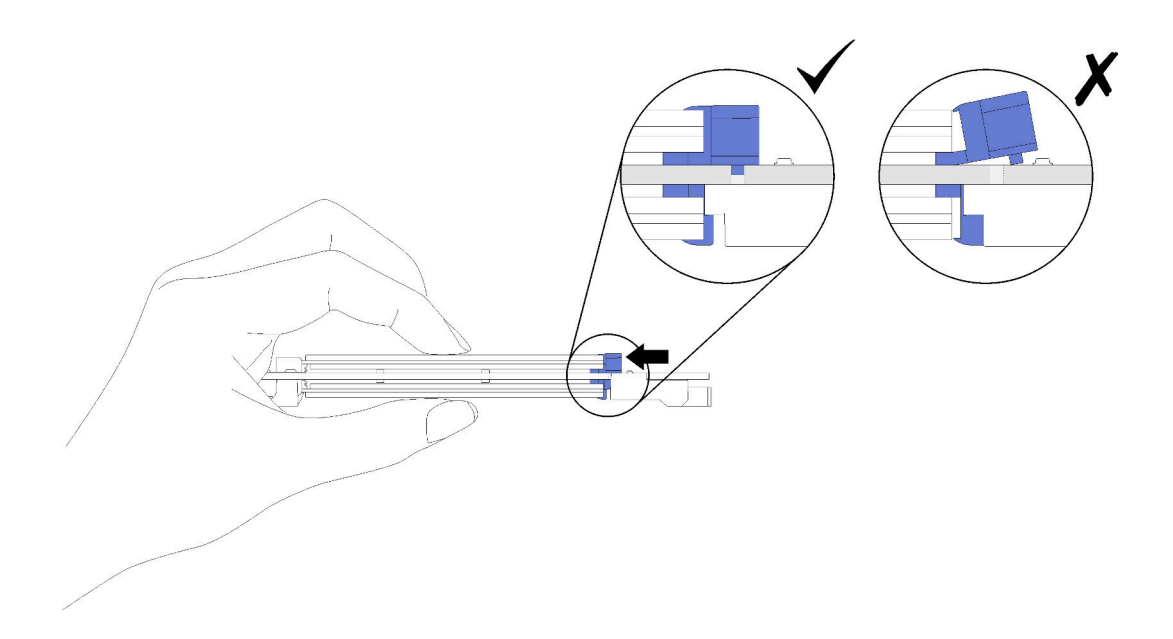

รูปภาพ 69. การติดตั้งใดรฟ์ M.2 พร้อมส่วนยึดในตำแหน่ง

# ์ติดตั้งแบ็คเพลน M.2

ใช้ขั้นตอนนี้ในการติดตั้งแบ็คเพลน M.2

ก่อนติดตั้งแบ็คเพลน M.2:

- 1. อ่านข้อมูลด้านความปลอดภัยและคู่มือการติดตั้ง (โปรดดู "ความปลอดภัย" บนหน้าที่ iii และ "คู่มือการติดตั้ง" บนหน้าที่ 66)
- 2. ติดตั้งไดรฟ์ M.2 กับขั้วต่อทุกตัวที่มี บนแบ็คเพลน M.2 (โปรดดู "ติดตั้งไดรฟ์ M.2 ในแบ็คเพลน M.2" บนหน้าที่  $142)$
- 3. นำบรรจุภัณฑ์แบบมีการป้องกันไฟฟ้าสถิตที่มีส่วนประกอบไปแตะที่พื้นผิวโลหะที่ไม่ทาสีบนเซิร์ฟเวอร์ แล้วจึงนำ ส่วนประกอบออกจากบรรจุภัณฑ์ และวางลงบนพื้นผิวป้องกันไฟฟ้าสถิต
- 4. ถอดสาย USB 3.0 ของ ชุดถาดของแผงตัวดำเนินการ และถอดออกจากแผงระบบในแนวตั้ง

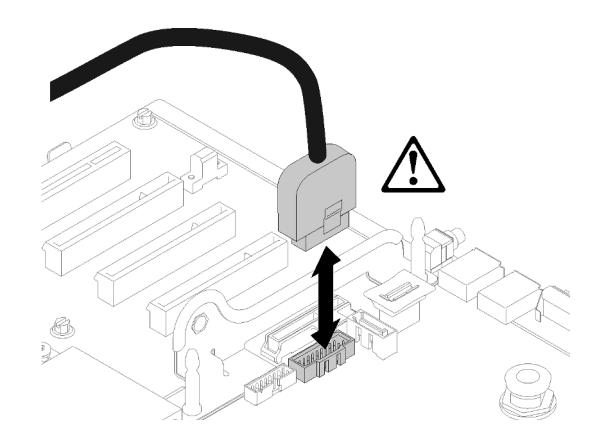

รูปภาพ 70. การถอดขั้วต่อ USB 3.0 ในแนวตั้ง

ในการติดตั้งแบ็คเพลน M.2 ให้ปฏิบัติขั้นตอนต่อไปนี้:

**หมายเหตุ**: ก่อนติดตั้งแบ็คเพลน M.2 ตรวจสอบให้แน่ใจว่ามีการติดตั้งไดรฟ์ M.2 ในขั้วต่อทุกตัวที่มีบนแบ็คเพลน M.2

์ขั้นตอนที่ 1. จัดเรียงส่วนเปิดที่อยู่ด้านล่างของที่รองพลาสติกสีน้ำเงินที่ปลายแต่ละด้านของแบ็คเพลน M.2 ที่มีหมุด ี<br>นำร่องบนแผงระบบและหมุดหัว T บนตัวครอบฮาร์ดไดรฟ์ จากนั้นใส่แบ็คเพลนในขั้วต่อของแผงระบบ กด ลงบนแบ็คเพลน M.2 เพื่อให้แน่น

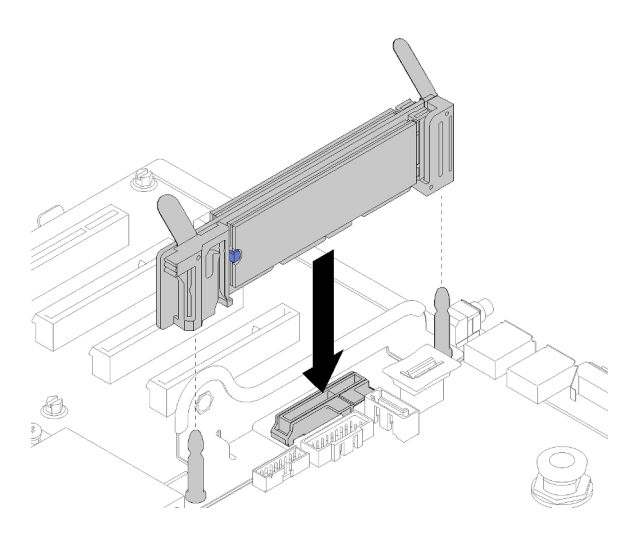

รูปภาพ 71. การติดตั้งแบ็คเพลน M.2

# ติดตั้งส่วนประกอบตัวครอบพัดลม

ใช้ขั้นตอนนี้ในการติดตั้งส่วนประกอบตัวครอบพัดลม

ในการตติดตั้งส่วนประกอบตัวครอบพัดลม ให้ดำเนินการขั้นตอนต่อไปนี้:

์ขั้นตอนที่ 1. ปรับแนวส่วนประกอบตัวครอบพัดลมเข้ากับช่องเสียบบนทั้งสองด้านของเซิร์ฟเวอร์ และวางเข้าไปใน เซิร์ฟเวคร์

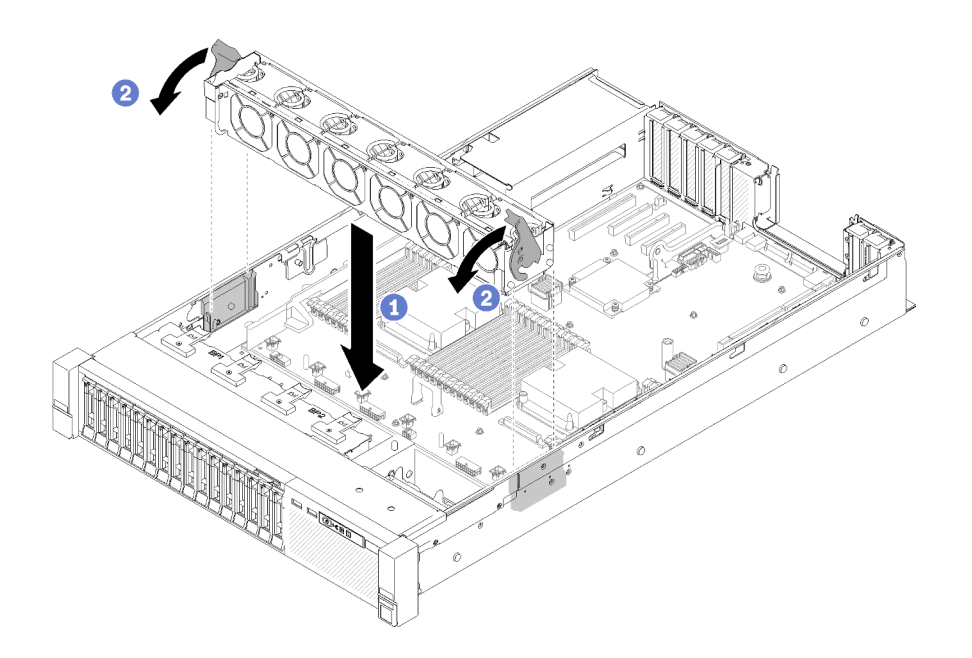

รูปภาพ 72. การติดตั้งส่วนประกอบตัวครอบพัดลม

ขั้นตอนที่ 2. หมนสลักปลดล็อคตัวครอบพัดลมลงไปจนกว่าจะสด

## ติดตั้งถาดขยายโปรเซสเซอร์และหน่วยความจำหรือแผ่นกั้นลมของระบบ

ทำตามคำแนะนำในหัวข้อนี้เพื่อติดตั้งถาดขยายโปรเซสเซอร์และหน่วยความจำก่อน หรือแผงกั้นลมของระบบ

จำเป็นต้องติดตั้งรายการใดรายการหนึ่งต่อไปนี้ก่อนติดตั้งส่วนประกอบเสริมบางตัว ทั้งนี้ขึ้นอยู่กับการกำหนดค่า

- ถาดขยายโปรเซสเซอร์และหน่วยความจำ (โปรดดู "ถอดถาดขยายโปรเซสเซอร์และหน่วยความจำ" บนหน้าที่ 125)
- ้แผ่นกั้นลมของแผงระบบและแผงจ่ายไฟฟ้า (โปรดดู "ถอดแผ่นกั้นลมของแผงระบบและแผงจ่ายไฟฟ้า" บนหน้าที่  $124)$

## ติดตั้งแผ่นกั้นลมของแผงระบบและแผงจ่ายไฟฟ้า

ใช้ขั้นตอนต่อไปนี้เพื่อติดตั้งแผ่นกั้นลมของแผงระบบและแผงจ่ายไฟฟ้า

ในการติดตั้งแผ่นกั้นลมของแผงระบบและแผงจ่ายไฟฟ้า โปรดทำตามขั้นตอนต่อไปนี้

- ์ ขั้นตอนที่ 1. ค่อยๆ เลื่อนแหล่งจ่ายไฟ 2 ออกจากช่องใส่แหล่งจ่ายไฟ (โปรดดู "ถอดอุปกรณ์แหล่งพลังงานแบบ Hotswap" ใน คู่มือการบำรุงรักษา ThinkSystem SR850)
- ์ขั้นตอนที่ 2. จัดเรียง แผงจ่ายไฟฟ้า กับเซิร์ฟเวอร์ และวางลงไปจนกระทั่งยึดแน่นเข้าที่

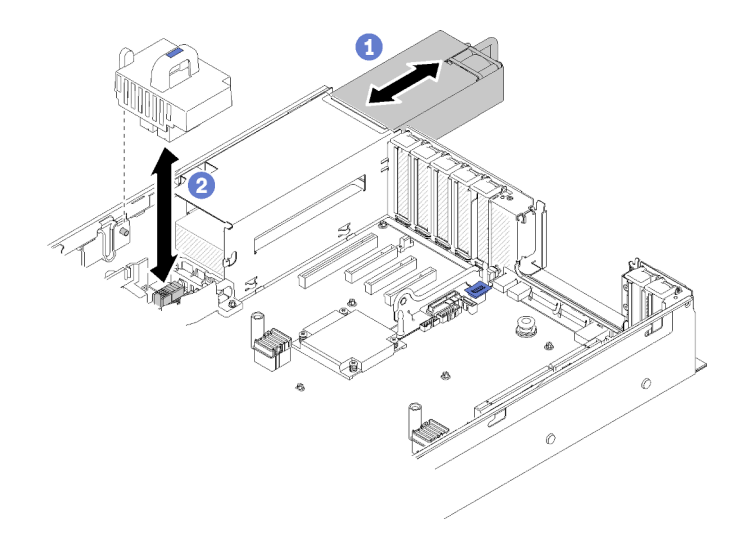

รูปภาพ 73. แผงจ่ายไฟฟ้า การติดตั้ง

์ขั้นตอนที่ 3. จัดเรียงหัวตะปูสองคู่ของ แผ่นกั้นลมของแผงระบบ เข้ากับช่องเสียบ และวางเข้าไปในเซิร์ฟเวอร์

**ข้อควรพิจารณา**: ต้องมีการใช้งานแผ่นกั้นลม เพื่อให้อากาศหมุนเวียนและสร้างระบบระบายความร้อนที่ เหมาะสม ต้องแน่ใจว่าติดตั้งแผ่นกั้นลมสำหรับการกำหนดค่าระบบอย่างเหมาะสมก่อนเปิดทำงาน

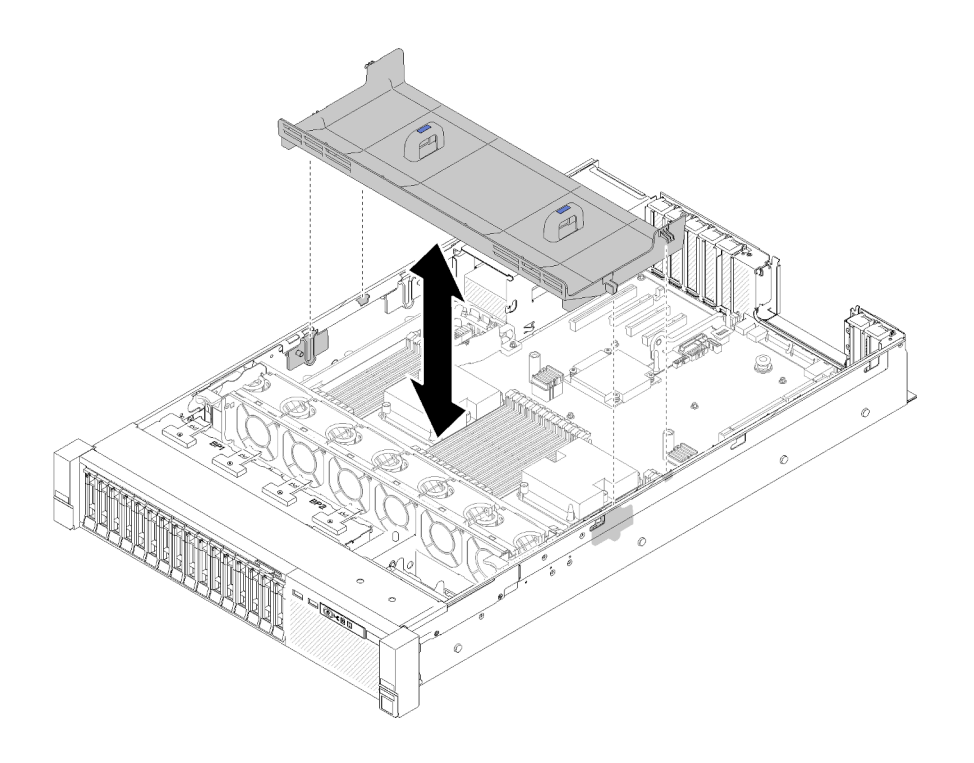

รูปภาพ 74. แผ่นกั้นลมของแผงระบบ การติดตั้ง

## ติดตั้งถาดขยายโปรเซสเซอร์และหน่วยความจำ

ใช้ขั้นตอนนี้ในการติดตั้ง ถาดขยายโปรเซสเซอร์และหน่วยความจำ

ในการติดตั้งถาดขยายโปรเซสเซอร์และหน่วยความจำ โปรดทำตามขั้นตอนต่อไปนี้

- ์ขั้นตอนที่ 1. หากมีการติดตั้งแผงจ่ายไฟฟ้าและแผ่นกั้นลมของระบบ ให้ถอดออก (โปรดดู "ถอดแผ่นกั้นลมของแผง ระบบและแผงจ่ายไฟฟ้า" บนหน้าที่ 124)
- ขั้นตอนที่ 2. ติดตั้งแผ่นกั้นลมของถาดขยายบนแผงระบบ ตรวจสอบให้แน่ใจว่าได้ติดตั้งชิ้นส่วนดังกล่าวอย่างถูกต้อง ก่อนติดตั้งถาดขยายโปรเซสเซอร์และหน่วยความจำ

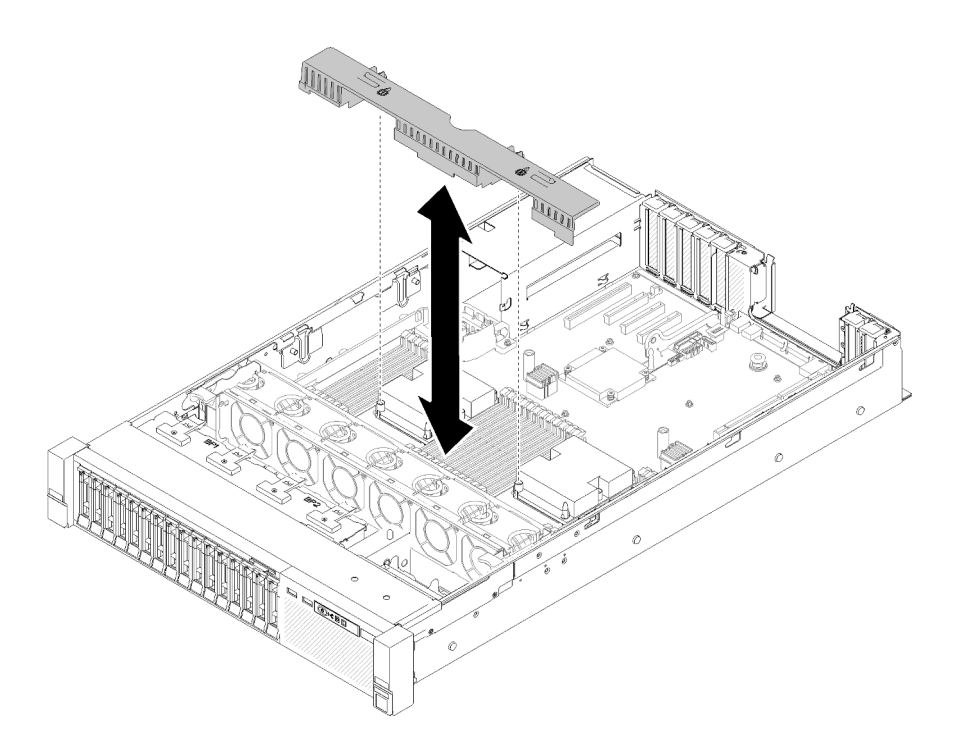

รูปภาพ 75. การติดตั้งแผ่นกั้นลมของถาดขยาย

**ข้อควรพิจารณา**: ต้องมีการใช้งานแผ่นกั้นลม เพื่อให้อากาศหมุนเวียนและสร้างระบบระบายความร้อนที่ ้<br>เหมาะสม ต้องแน่ใจว่าติดตั้งแผ่นกั้นลมสำหรับการกำหนดค่าระบบอย่างเหมาะสมก่อนเปิดทำงาน

- ์ขั้นตอนที่ 3. ค่อยๆ เลื่อนแหล่งจ่ายไฟ 2 ออกจากช่องใส่แหล่งจ่ายไฟ (โปรดดู "ถอดอุปกรณ์แหล่งพลังงานแบบ Hotswap" ใน คู่มือการบำรุงรักษา ThinkSystem SR850)
- จับที่จุดส้มผัสสีฟ้าบริเวณที่จับของถาดขยาย แล้วยกขึ้น จากนั้นวางถาดเป็นแนวตั้งลงในเซิร์ฟเวอร์ โดย ขั้นตอนที่ 4. จัดเรียงตำแหน่งหัวตะปูให้ตรงตามช่องเสียบทั้งสองด้าน
- ขั้นตอนที่ 5. หมุนที่จับลงจนอยู่ในตำแหน่งตั้งตรง ซึ่งจะเชื่อมต่อและยึดถาดขยายกับแผงระบบ

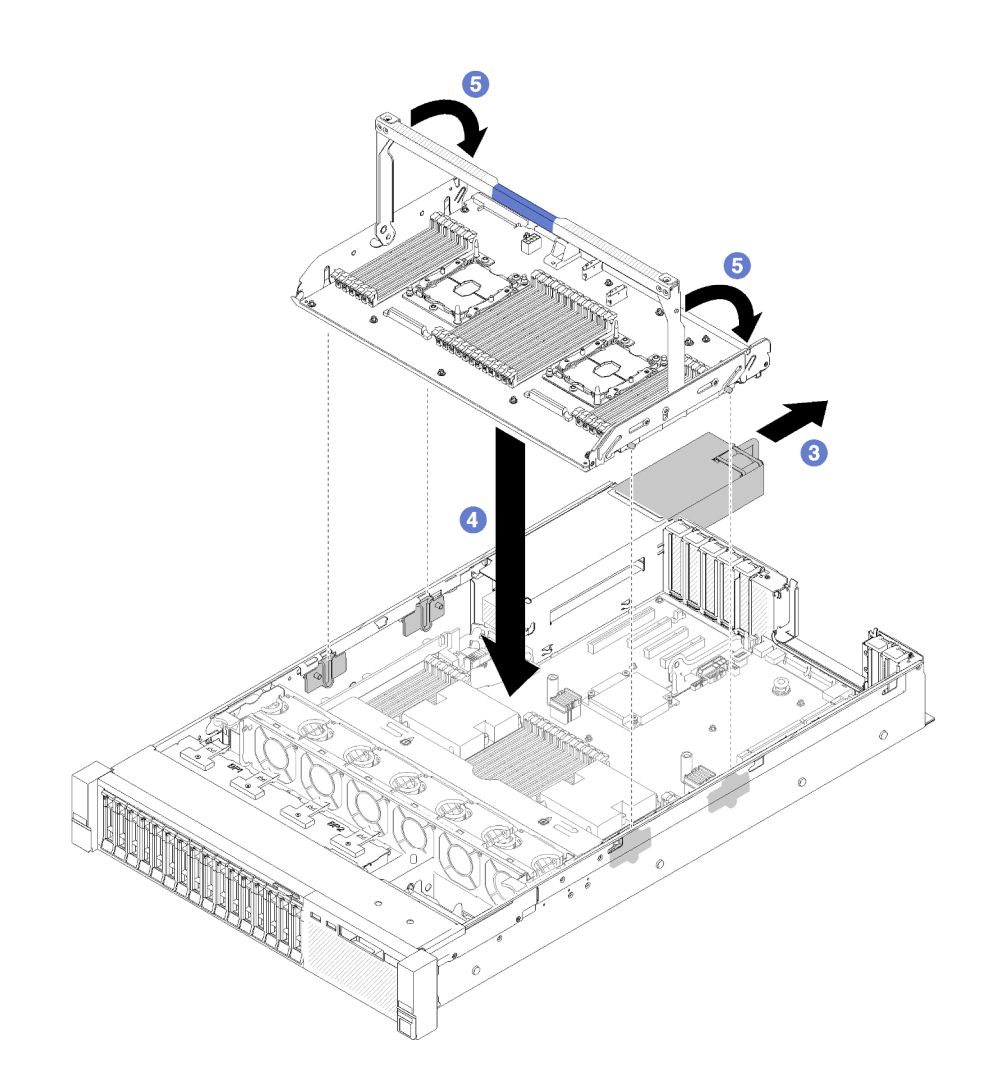

*รูปภาพ 76. การติดตั ้งถาดขยายโปรเซสเซอร์และหน่วยความจำ*

- ขั้นตอนที่ 6. เลื่อนแหล่งจ่ายไฟ 2 กลับเข้าไปในตัวเครื่อง
- ขั้นตอนที่ 7. ติดตั้ง DIMM (โปรดดู "ติดตั้งโมดูลหน่วยความจำ" บนหน้าที่ 132), PHM (โปรดดู ["ติดตั้งโมดูลตัวระบาย](#page-135-0) ความร้อนโปรเซสเซอร์" บนหน้าที่ 128) และแผ่นกันลมถาดขยายในถาดขยาย

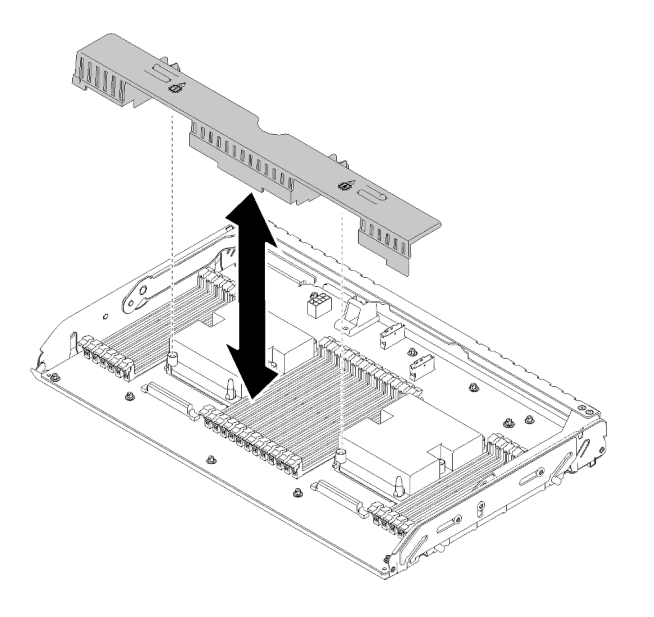

รูปภาพ 77. แผ่นกั้นลมของระบบถาดขยาย การติดตั้ง

### ข้อควรพิจารณา:

- 1. เพื่อให้ได้รับประสิทธิภาพสูงสุด โปรดตรวจสอบว่ามีการติดตั้งทั้ง PHM และ DIMM ที่เกี่ยวข้องลง ใน ถาดขยายโปรเซสเซอร์และหน่วยความจำ
- 2. ต้องมีการใช้งานแผ่นกั้นลม เพื่อให้อากาศหมุนเวียนและสร้างระบบระบายความร้อนที่เหมาะสม ต้องแน่ใจว่าติดตั้งแผ่นกั้นลมสำหรับการกำหนดค่าระบบอย่างเหมาะสมก่อนเปิดทำงาน

# ติดตั้งฝาครอบด้านบน

ใช้ขั้นตอนนี้ในการติดตั้งฝาครอบด้านบนของเซิร์ฟเวอร์

S014

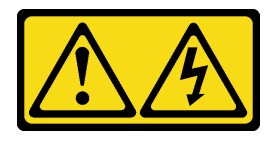

ข้อควรระวัง:

้อาจมีระดับแรงดันไฟ กระแสไฟ และพลังงานที่เป็นอันตรายอยู่ เฉพาะช่างเทคนิคบริการที่ชำนาญการเท่านั้น จึงจะได้รับอนุญาตให้ถอดฝาครอบที่มีป้ายนี้

S033

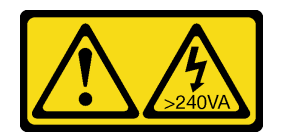

#### ข้อควรระวัง:

### ้มีพลังงานที่เป็นอันตราย แรงดันไฟฟ้าที่มีพลังงานที่เป็นอันตรายอาจทำให้เกิดความร้อนเมื่อลัดวงจรกับโลหะ ซึ่งอาจทำให้เกิดการกระเด็นของเม็ดโลหะ การลวก หรือทั้งสองอย่าง

ก่อนการติดตั้งฝาครอบด้านบน:

- 1. อ่านข้อมูลด้านความปลอดภัยและคู่มือการติดตั้ง (โปรดดู "ความปลอดภัย" บนหน้าที่ iii และ "คู่มือการติดตั้ง" บนหน้าที่ 66)
- 2. ตรวจสอบให้แน่ใจว่าส่วนประกอบที่ถอดออกทั้งหมดถูกติดตั้ง และสายที่ถอดออกทั้งหมดถูกเชื่อมต่ออีกครั้ง

ในการติดตั้งฝาครคบด้านบน ให้ดำเนินการขั้นตอนต่อไปนี้:

- ์ขั้นตอนที่ 1. กดแท็บสีฟ้าบนสลักปลดล็อคฝาครอบค้างไว้ จากนั้นหมุนปลายของสลักขึ้น
- ขั้นตอนที่ 2. วางฝาครอบด้านบนที่ด้านบนของเซิร์ฟเวอร์โดยทั้งสองด้านถูกปรับแนว
- ขั้นตอนที่ 3. ดันสลักลงไปจนกว่าจะคลิกเข้าที่

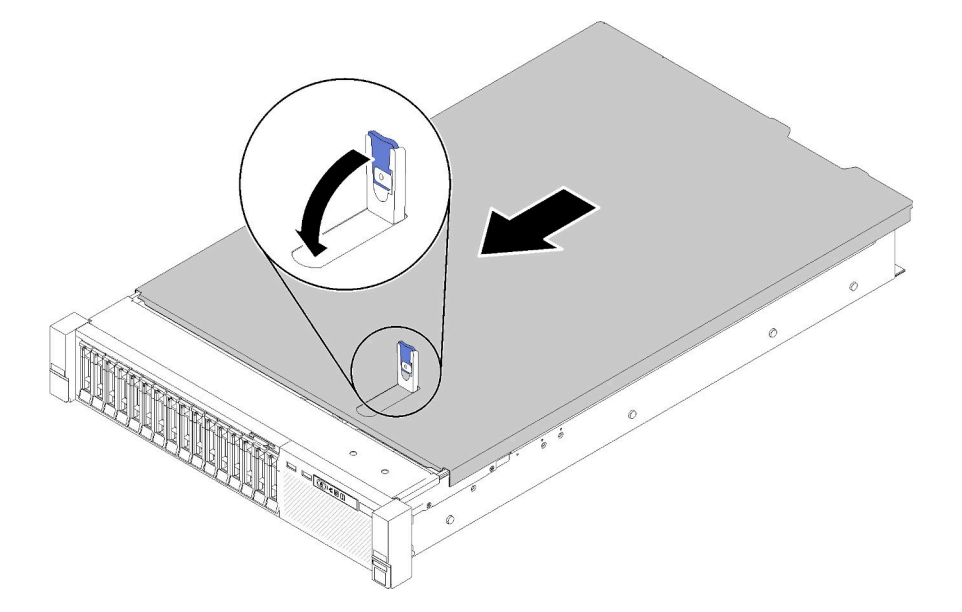

รูปภาพ 78. การติดตั้งฝาครอบด้านบน

#### วิดีโคสาธิต

## รับชมขั้นตคนบน YouTube

# ติดตั้งฝานิรภัย

ติดตั้งฝานิรภัยโดยหมุนฝานิรภัยเข้าด้านในจนกว่าอีกด้านหนึ่งจะคลิกเข้าที่ แล้วล็อคฝานิรภัย

ก่คนติดตั้งฝานิรภัย:

- 1. อ่านข้อมูลด้านความปลอดภัยและคู่มือการติดตั้ง (โปรดดู "ความปลอดภัย" บนหน้าที่ iii และ "คู่มือการติดตั้ง" บนหน้าที่ 66)
- 2. หากคุณถอดมือจับแร็คออก ให้ติดตั้งกลับเข้าที่ (โปรดดู *คู่มือการติดตั้งแร็ค ThinkSystem SR850*)
- ์ ขั้นตอนที่ 1. ค่อยๆ เสียบแถบบนฝานิรภัยเข้าไปในช่องบนมือจับแร็คด้านขวา จากนั้น กดสลักค้างไว้แล้วหมุนฝานิรภัย เข้าด้านในจนกว่าอีกด้านหนึ่งจะคลิกเข้าที่

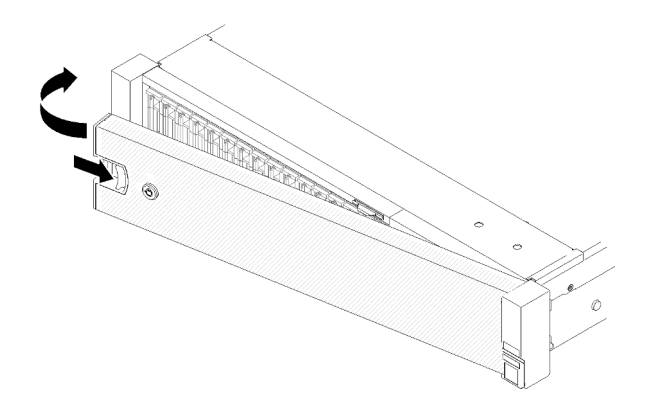

รูปภาพ 79. การตั้งตั้งฝ่านิรภัย

ขั้นตอนที่ 2. ใช้กุญแจล็อคฝานิรภัยไปยังตำแหน่งปิด

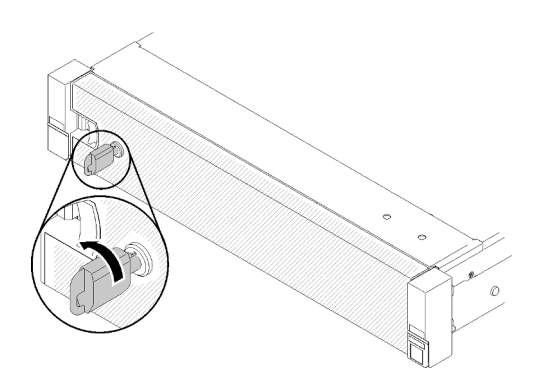

รูปภาพ 80. การล็อคฝานิรภัย

หลังจากติดตั้งฝานิรภัย ให้ดันหรือติดตั้งเซิร์ฟเวอร์ลงในแร็ค หากจำเป็น โปรดดู คู่มือการติดตั้งแร็ค ThinkSystem SR850 ที่ให้มาพร้อมกับชุดราง

### วิดีโอสาธิต

### รับชมขั้นตอนบน YouTube

# ติดตั้งเซิร์ฟเวอร์ในตู้แร็ค

หากต้องการติดตั้งเซิร์ฟเวอร์ในตู้แร็ค ให้ทำตามคำแนะนำที่ระบุเอาไว้ด้านล่าง

- Rack server
	- หากต้องการติดตั้งเซิร์ฟเวอร์ในตู้แร็ค ให้ทำตามคำแนะนำที่ระบุเอาไว้ในชุดการติดตั้งราง สำหรับรางที่จะทำการ ติดตั้งเซิร์ฟเวคร์
	- เบลดเซิร์ฟเวคร์
		- หากต้องการติดตั้งเซิร์ฟเวอร์ในตัวเครื่อง ให้ทำตามคำแนะนำที่ระบุเอาไว้ในเอกสารที่มากับตัวเครื่องที่จะทำการ ติดตั้งเซิร์ฟเวคร์
		- ี สำหรับคำแนะนำที่เกี่ยวข้องกับตัวเครื่อง Flex System Enterprise ให้ดูที่ https://pubs.lenovo.com/  $\mathbb{R}^{\mathbb{Z}}$ enterprise-chassis/installing\_components
		- ี สำหรับคำแนะนำที่เกี่ยวข้องกับตัวเครื่อง Flex System Carrier-Grade ให้ดูที่ https://pubs.lenovo.com/  $\mathbb{R}^{\mathbb{Z}^2}$ carrier-grade-chassis/installing\_components

## เดินสายเซิร์ฟเวอร์

เชื่อมต่อสายเคเบิลภายนอกทั้งหมดเข้ากับเซิร์ฟเวอร์ โดยทั่วไปแล้ว คุณจะต้องเชื่อมต่อเซิร์ฟเวอร์กับแหล่งพลังงาน เครือ ข่ายข้อมูล และที่จัดเก็บข้อมูล นอกจากนี้ คุณยังต้องเชื่อมต่อเซิร์ฟเวอร์กับเครือข่ายการจัดการด้วย

### เชื้อต่อกับแหล่งจ่ายไฟ

เชื่อมต่อเซิร์ฟเวอร์กับแหล่งจ่ายไฟ

### เชื่อมต่อกับเครือข่าย

เชื่อมต่อเซิร์ฟเวอร์กับเครือข่าย

## เชื่อมต่อกับที่จัดเก็บข้อมูล

<span id="page-162-1"></span>เชื่อมต่อเซิร์ฟเวอร์กับอุปกรณ์จัดเก็บข้อมูล

## เปิดเซิร์ฟเวอร์

หลังจากเซิร์ฟเวอร์ทำการทดสอบตัวเองระยะสั้น (ไฟ LED แสดงสถานะเปิด/ปิดเครื่องจะกะพริบอย่างรวดเร็ว) เมื่อต่อเข้า กับไฟขาเข้า เซิร์ฟเวอร์จะเข้าสู่สถานะสแตนด์บาย (ไฟ LED แสดงสถานะเปิด/ปิดเครื่องจะกะพริบหนึ่งครั้งต่อวินาที)

คุณสามารถเปิดเซิร์ฟเวอร์ (ไฟ LED เปิด/ปิดเครื่องติดสว่าง) ได้ด้วยวิธีต่างๆ ต่อไปนี้:

- คุณสามารถกดปุ่มเปิด/ปิดเครื่อง
- เซิร์ฟเวคร์สามารถรีสตาร์ทเครื่องได้คัตโนมัติหลังเกิดความขัดข้องทางไฟฟ้า
- เซิร์ฟเวอร์สามารถตอบสนองคำขอเปิดเครื่องจากระยะไกล ซึ่งส่งไปยัง Lenovo XClarity Controller

้สำหรับข้อมูลเกี่ยวกับการปิดเครื่อง โปรดดู "ปิดเซิร์ฟเวอร์" บนหน้าที่ 155

# ตรวจสอบการตั้งค่าเซิร์ฟเวอร์

<span id="page-162-0"></span>หลังจากเปิดใช้งานเซิร์ฟเวอร์แล้ว ตรวจสอบให้แน่ใจว่าไฟ LED ติดสว่างและเป็นสีเขียวทั้งหมด

## ปิดเซิร์ฟเวอร์

เซิร์ฟเวอร์ยังอยู่ในสถานะสแตนด์บายเมื่อเชื่อมต่อเข้ากับแหล่งพลังงาน ทำให้ Lenovo XClarity Controller ตอบสนอง ต่อคำขอเปิดเครื่องจากระยะไกล หากต้องการตัดไฟฟ้าทั้งหมดออกจากเซิร์ฟเวอร์ (ไฟ LED แสดงสถานะเปิดเครื่องดับ อยู่) คุณต้องถอดสายไฟออกทั้งหมด

หากต้องการทำให้เซิร์ฟเวอร์อยู่ในสถานะสแตนด์บาย (ไฟ LED แสดงสถานะเปิดเครื่องจะกะพริบหนึ่งครั้งต่อวินาที):

**หมายเหตุ**: Lenovo XClarity Controller สามารถทำให้เซิร์ฟเวอร์อยู่ในสถานะสแตนด์บายได้ซึ่งเป็นการตอบสนองแบบ อัตโนมัติเมื่อระบบเกิดปัญหาการทำงานผิดพลาดร้ายแรง

- เริ่มปิดเครื่องตามขั้นตอนโดยใช้ระบบปฏิบัติการ (หากระบบปฏิบัติการของคุณรองรับ)
- ึกดปุ่มเปิดเครื่องเพื่อเริ่มปิดเครื่องตามขั้นตอน (หากระบบปฏิบัติการของคุณรองรับ)
- ึกดปุ่มเปิด/ปิดเครื่องค้างไว้มากกว่า 4 วินาทีเพื่อบังคับปิดเครื่อง

เมื่ออยู่ในสถานะสแตนด์บาย เซิร์ฟเวอร์สามารถตอบสนองคำขอเปิดเครื่องจากระยะไกล ซึ่งส่งไปยัง Lenovo XClarity<br>Controller โปรดดูข้อมูลเกี่ยวกับการเปิดเซิร์ฟเวอร์ที่ "เปิดเซิร์ฟเวอร์" บนหน้าที่ 155

# <span id="page-164-0"></span>บทที่ 4. การกำหนดค่าระบบ

ทำตามขั้นตอนต่อไปนี้เพื่อกำหนดค่าระบบของคุณ

# ตั้งค่าการเชื่อมต่อเครือข่ายสำหรับ Lenovo XClarity Controller

้ก่อนที่คุณจะสามารถเข้าถึง Lenovo XClarity Controller ผ่านเครือข่ายได้ คุณจะต้องระบุว่าจะให้ Lenovo XClarity Controller เชื่อมต่อกับเครือข่ายอย่างไร คุณอาจจำเป็นต้องระบุที่อยู่ IP แบบคงที่ ทั้งนี้ขึ้นอยู่กับรูปแบบการเชื่อมต่อ เครือข่ายที่เลือกใช้งาบ

สามารถใช้วิธีการต่อไปนี้ในการตั้งค่าการเชื่อมต่อเครือข่ายสำหรับ Lenovo XClarity Controller หากคุณไม่ได้ใช้งาน DHCP:

หากมีการเชื่อมต่อจอภาพเข้ากับเซิร์ฟเวอร์ คุณสามารถเลือก Lenovo XClarity Provisioning Manager เพื่อตั้งค่า การเชื่อมต่อเครือข่ายได้

ทำตามขั้นตอนต่อไปนี้เพื่อเชื่อมต่อ Lenovo XClarity Controller เข้ากับเครือข่ายโดยใช้ Lenovo XClarity Provisioning Manager

- 1. เริ่มระบบเซิร์ฟเวอร์
- 2. กดปุ่มที่ระบุในคำแนะนำบนหน้าจอเพื่อแสดงอินเทอร์เฟซ Lenovo XClarity Provisioning Manager (ดู ์ข้อมูลเพิ่มเติมได้ที่ส่วน "เริ่มต้นระบบ" ใน LXPM เอกสารที่เข้ากันได้กับเซิร์ฟเวอร์ของคุณที่ https:// pubs.lenovo.com/lxpm-overview/)
- 3. ไปที่ LXPM → UEFI Setup → BMC Settings เพื่อระบุวิธีการที่ Lenovo XClarity Controller จะเชื่อม ต่อกับเครือข่าย
	- ิ หากคุณเลือกการเชื่อมต่อผ่าน IP แบบคงที่ ตรวจสอบให้มั่นใจว่าคุณระบุที่อยู่ IPv4 หรือ IPv6 ที่ใช้งาน ได้บนเครือข่าย
	- หากคุณเลือกการเชื่อมต่อแบบ DHCP ตรวจสอบให้แน่ใจว่าที่อยู่ MAC สำหรับเซิร์ฟเวอร์ได้ถูกกำหนด ค่าภายในเซิร์ฟเวอร์ DHCP แล้ว
- 4. คลิก OK เพื่อนำการตั้งค่าไปใช้ และรอประมาณสองถึงสามนาที
- 5. ใช้ที่อยู่ IPv4 หรือ IPv6 เพื่อเชื่อมต่อกับ Lenovo XClarity Controller

**ข้อสำคัญ**: Lenovo XClarity Controller จะได้รับการตั้งค่าเริ่มต้นด้วยชื่อผู้ใช้ USERID และรหัสผ่าน PASSW0RD (ที่มีเลขศูนย์ ไม่ใช่ตัวอักษร O) การตั้งค่าผู้ใช้ตามค่าเริ่มต้นนี้มีสิทธิ์การเข้าถึงระดับผู้ควบคุม จำเป็นต้องเปลี่ยนชื่อผู้ใช้และรหัสผ่านนี้ระหว่างการกำหนดค่าเริ่มต้นเพื่อการรักษาความปลอดภัยที่ดียิ่งขึ้น หากไม่มีการเชื่อมต่อจอภาพเข้ากับเซิร์ฟเวอร์ คุณสามารถตั้งค่าการเชื่อมต่อเครือข่ายได้ผ่านอินเทอร์เฟส Lenovo XClarity Controller เชื่อมต่อสายอีเทอร์เน็ตจากแล็ปท็อปของคุณเข้ากับขั้วต่อ Lenovo XClarity Controller ซึ่งอยู่ ้ด้านหลังเซิร์ฟเวอร์ สำหรับตำแหน่งของขั้วต่อ Lenovo XClarity Controller โปรดดู "มุมมองด้านหลัง" บนหน้าที่ 29.

**หมายเหต**ุ: ตรวจสอบให้มั่นใจว่าคุณแก้ไขการตั้งค่า IP บนแล็ปท็อปของคุณเพื่อให้อยู่ในเครือข่ายเดียวกันกับการ ตั้งค่าเริ่มต้นของเซิร์ฟเวอร์แล้ว

ที่อยู่ IPv4 และ IPv6 Link Local Address (LLA) ตามค่าเริ่มต้นจะแสดงอยู่ในแผ่นป้ายการเข้าถึงเครือข่าย Lenovo XClarity Controller ซึ่งติดอยู่กับแถบข้อมูลแบบดึงออก

หากคุณกำลังใช้งานแอปบนอุปกรณ์เคลื่อนที่ Lenovo XClarity Administrator จากอุปกรณ์เคลื่อนที่ คุณสามารถ เชื่อมต่อ Lenovo XClarity Controller ผ่านขั้วต่อ USB Lenovo XClarity Controller ที่ด้านหน้าของเซิร์ฟเวอร์ได้ ้ สำหรับตำแหน่งของขั้วต่อ Lenovo XClarity Controller USB โปรดดู "มุมมองด้านหน้า" บนหน้าที่ 20

หมายเหตุ: ขั้วต่อ USB ของ Lenovo XClarity Controller ต้องได้รับการตั้งค่าให้จัดการ Lenovo XClarity Controller (แทนโหมด USB ปกติ) ในการสลับจากโหมดปกติไปเป็นโหมดการจัดการ Lenovo XClarity Controller ให้กดปุ่ม ID สีน้ำเงินบนแผงด้านหน้าค้างไว้อย่างน้อย 3 วินาที จนกระทั่งไฟ LED กะพริบช้าๆ (หนึ่งครั้งทุกสอง วินาที)

วิธีเชื่อมต่อโดยใช้แอปบนมือถือ Lenovo XClarity Administrator:

- 1. เชื่อมต่อสาย USB ของอุปกรณ์เคลื่อนที่ของคุณเข้ากับขั้วต่อ USB ของ Lenovo XClarity Administrator บนแผงด้านหน้า
- 2. บนอุปกรณ์เคลื่อนที่ ให้เปิดใช้งาน USB Tethering
- 3. บนคุปกรณ์เคลื่อนที่ ให้เปิดแอปบนมือถือ Lenovo XClarity Administrator
- 4. หากปิดใช้งานการสำรวจอัตโนมัติ ให้คลิกDiscovery ในหน้าการสำรวจ USB เพื่อเชื่อมต่อกับ Lenovo **XClarity Controller**

้ สำหรับข้อมูลเพิ่มเติมเกี่ยวกับการใช้แอปบนอุปกรณ์เคลื่อนที่ Lenovo XClarity Administrator โปรดดู:

http://sysmgt.lenovofiles.com/help/topic/com.lenovo.lxca.doc/lxca\_usemobileapp.html

# ตั้งค่าพอร์ต USB ด้านหน้าสำหรับการเชื่อมต่อ Lenovo XClarity Controller

ี ก่อนที่คุณจะสามารถเข้าถึง Lenovo XClarity Controller ผ่านพอร์ต USB ด้านหน้า คุณต้องกำหนดค่าพอร์ต USB ้<br>สำหรับการเชื่อมต่อLenovo XClarity Controller

### การรคงรับของเซิร์ฟเวอร์

หากต้องการตรวจดูว่าเซิร์ฟเวอร์ของคุณรองรับการเข้าถึง Lenovo XClarity Controller ผ่านพอร์ต USB ด้านหน้าหรือไม่ โปรดตรวจสอบรายการใดรายการหนึ่งต่อไปนี้:

- ์ ดู บทที่ 2 "ส่วนประกอบเซิร์ฟเวอร์" บนหน้าที่ 19
	-
- หากมีไอคอนประแจบนพอร์ต USB ของเซิร์ฟเวอร์ คุณสามารถตั้งค่าพอร์ต USB ให้เชื่อมต่อกับ Lenovo XClarity Controller ได้

### การตั้งค่าพอร์ต USB เพื่อเชื่อมต่อกับ Lenovo XClarity Controller

คุณสามารถสลับพอร์ต USB ระหว่างการทำงานด้านการจัดการแบบปกติกับ Lenovo XClarity Controller โดยทำตาม ขั้นตอนใดขั้นตอนหนึ่งดังต่อไปนี้

- ึกดปุ่ม ID ค้างไว้อย่างน้อย 3 วินาที จนกระทั่งไฟ LED กะพริบช้าๆ (หนึ่งครั้งทุกสองวินาที) ดู บทที่ 2 "ส่วน <u>ประกอบเซิร์ฟเวอร์" บนหน้าที่ 19 ลำหรับตำแหน่งของปุ่ม ID</u>
- ิ จาก CLI ของตัวควบคุมการจัดการ Lenovo XClarity Controller ให้เรียกใช้คำสั่ง usbfp สำหรับข้อมูลเกี่ยวกับการ ใช้ CLI ของ Lenovo XClarity Controller โปรดดูส่วน "อินเทอร์เฟซบรรทัดคำสั่ง" ในเอกสาร XCC ที่ใช้ได้กับ เซิร์ฟเวอร์ของคุณที่ https://pubs.lenovo.com/lxcc-overview/
- จากเว็บอินเทอร์เฟสของตัวควบคุมการจัดการ Lenovo XClarity Controller ให้คลิก BMC Configuration → Network ➡ Front Panel USB Port Manager สำหรับข้อมูลเกี่ยวกับฟังก์ชันของเว็บอินเทอร์เฟซ Lenovo XClarity Controller โปรดดูส่วน "รายละเอียดเกี่ยวกับฟังก์ชัน XClarity Controller ในเว็บอินเทอร์เฟซ" ในเอกสาร XCC ที่ใช้ได้กับเซิร์ฟเวอร์ของคุณที่ https://pubs.lenovo.com/Ixcc-overview/

### การตรวจสอบการตั้งค่าปัจจุบันของพอร์ต USB

คุณยังสามารถตรวจสอบการตั้งค่าปัจจุบันของพอร์ต USB โดยใช้ CLI ของ Lenovo XClarity Controller Management Controller (คำสั่ง usbfp) หรือเว็บอินเทอร์เฟสของ Lenovo XClarity Controller Management Controller (BMC Configuration ➡ Network ➡ Front Panel USB Port Manager) ดูส่วน "อินเทอร์เฟสบรรทัดคำสั่ง" และส่วน "ราย ิละเอียดเกี่ยวกับฟังก์ชัน XClarity Controller ในเว็บอินเทอร์เฟซ" ในเอกสาร XCC ที่ใช้ได้กับเซิร์ฟเวอร์ของคุณที่ https:// pubs.lenovo.com/lxcc-overview/.

## ปรับปรุงเฟิร์มแวร์

มีหลายตัวเลือกให้ใช้ได้เพื่ออัปเดตเฟิร์มแวร์สำหรับเซิร์ฟเวอร์

้ คุณสามารถใช้เครื่องมือที่แสดงรายการที่นี่เพื่ออัปเดตเฟิร์มแวร์ใหม่ล่าสุดสำหรับเซิร์ฟเวอร์และอุปกรณ์ที่ได้รับการติดตั้ง ในเซิร์ฟเวคร์

- ี่ สามารถคูแนวทางปฏิบัติที่ดีที่สุดเกี่ยวกับการอัปเดตเฟิร์มแวร์ได้ที่ไซต์ต่อไปนี้:
	- http://lenovopress.com/LP0656  $\frac{1}{2}$
	- ้ คณสามารถค้นหาเฟิร์มแวร์ล่าสดได้จากไซต์ดังต่อไปนี้:
		- http://datacentersupport.lenovo.com/products/servers/system-x/system-x3850-x6/6241/downloads
- คุณสามารถสมัครสมาชิกเพื่อรับการแจ้งเตือนผลิตภัณฑ์เพื่อติดตามการอัปเดตเฟิร์มแวร์:
	- https://datacentersupport.lenovo.com/tw/en/solutions/ht509500

### UpdateXpress System Packs (UXSPs)

โดยปกติแล้ว Lenovo จะเปิดตัวกลุ่มเฟิร์มแวร์ที่เรียกว่า UpdateXpress System Packs (UXSPs) เพื่อให้แน่ใจว่ากา รอัปเดตเฟิร์มแวร์ทั้งหมดเข้ากันได้ คุณควรอัปเดตเฟิร์มแวร์ทั้งหมดพร้อมกัน หากคุณกำลังอัปเดตเฟิร์มแวร์สำหรับทั้ง Lenovo XClarity Controller และ UEFI ให้อัปเดตเฟิร์มแวร์สำหรับ Lenovo XClarity Controller ก่อน

### คับโดตนิยามของวิธีการ

- **การอัปเดตภายใน** การติดตั้งหรืออัปเดตที่ดำเนินการโดยใช้เครื่องมือหรือแอปพลิเคชันภายในระบบปฏิบัติการที่ ดำเนินการบน CPU หลักของเซิร์ฟเวอร์
- การอัปเดตภายนอก การติดตั้งหรือการอัปเดตที่ดำเนินการโดย Lenovo XClarity Controller ที่รวบรวมการอัปเดต แล้วส่งการอัปเดตไปยังระบบย่อยหรืออุปกรณ์เป้าหมาย การอัปเดตภายนอกไม่ขึ้นต่อระบบปฦิบัติการที่ดำเนินการ บน CPU หลัก อย่างไรก็ตาม การปฏิบัติการภายนอกส่วนใหญ่กำหนดให้เซิร์ฟเวอร์ต้องอยู่ในสถานะพลังงาน S0 (กำลังทำงาน)
- **การอัปเดตตามเป้าหมาย** การติดตั้งหรืออัปเดตที่เริ่มต้นจากระบบปฏิบัติการที่ติดตั้งและใช้งานบนเซิร์ฟเวอร์เป้า หมาย
- การอัปเดตนอกเป้าหมาย การติดตั้งหรืออัปเดตที่เริ่มต้นจากอปกรณ์คอมพิวเตอร์ที่โต้ตอบกับ Lenovo XClarity Controller ของเซิร์ฟเวอร์โดยตรง
- UpdateXpress System Packs (UXSPs) UXSP คือขุดการอัปเดตที่ได้รับการออกแบบและทดสอบเพื่อมอบระดับ ฟังก์ชันการทำงาน ประสิทธิภาพ และความเข้ากันได้ที่สอดคล้องกัน UXSP คือประเภทเครื่องของเซิร์ฟเวอร์เฉพาะ และถูกสร้างขึ้นมา (โดยมีการอัปเดตเฟิร์มแวร์และไดรเวอร์อุปกรณ์) เพื่อรองรับการกระจายระบบปฏิบัติการ Windows Server, Red Hat Enterprise Linux (RHEL) และ SUSE Linux Enterprise Server (SLES) โดยเฉพาะ นอกจากนี้ยังมี UXSP เฟิร์มแวร์ที่เจาะจงประเภทเครื่องโดยเฉพาะให้ใช้งาน

## เครื่องมืออัปเดตเฟิร์มแวร์

ดูตารางต่อไปนี้เพื่อระบุเครื่องมือที่ดีที่สุดของ Lenovo เพื่อใช้ในการติดตั้งและตั้งค่าเฟิร์มแวร์:

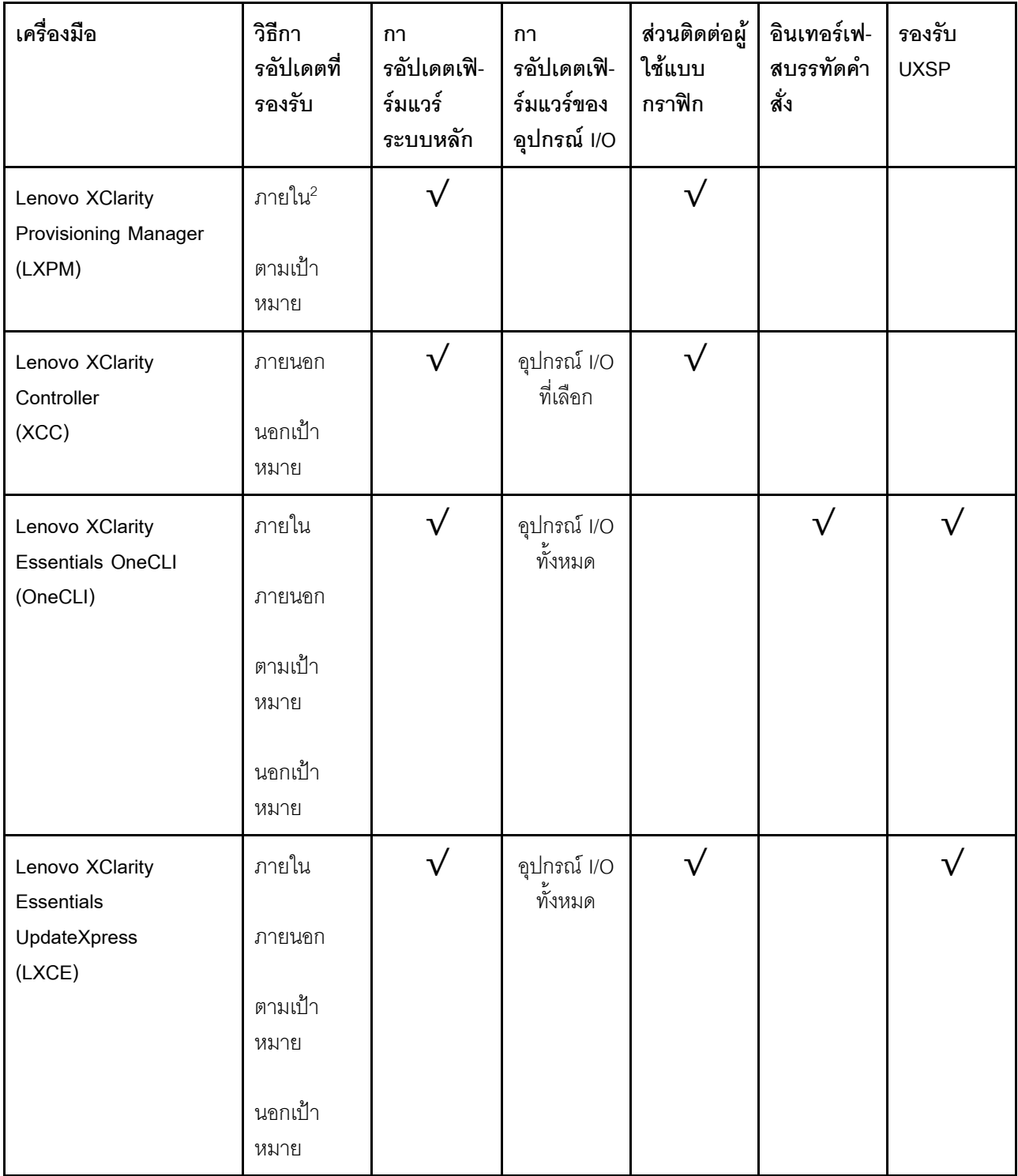

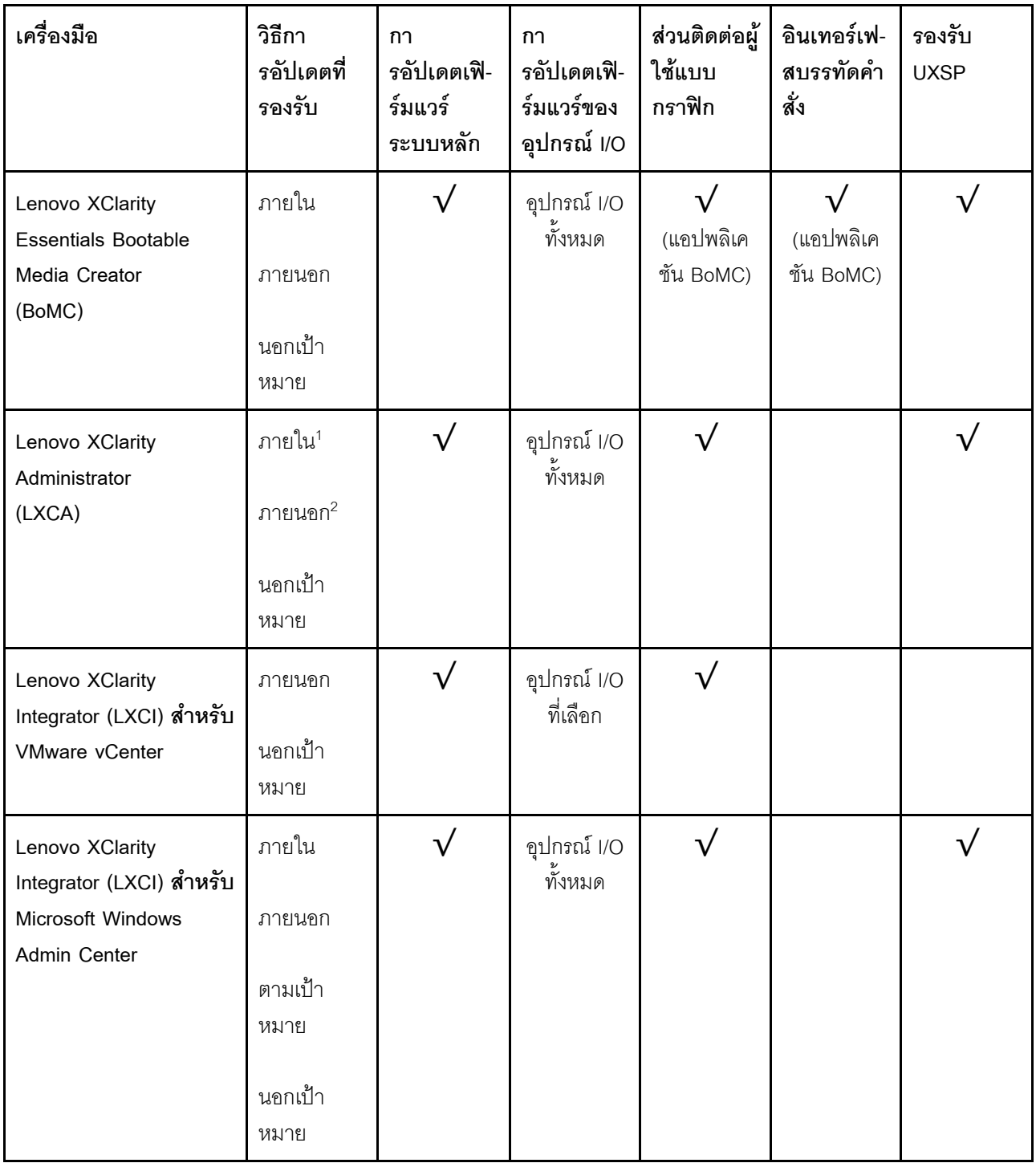

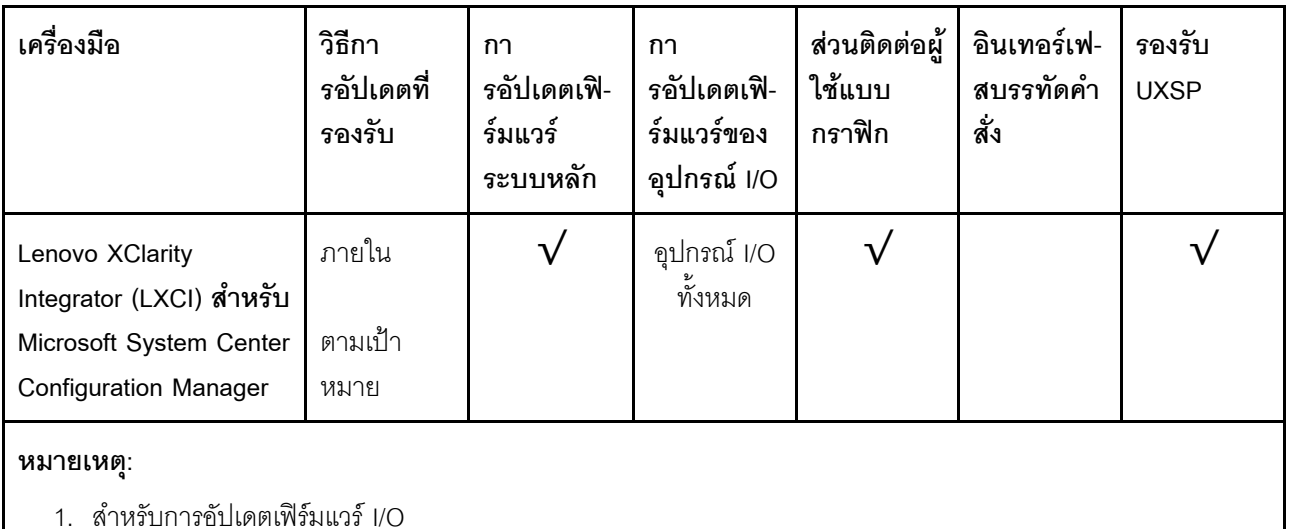

2 - สำหรับการคับโดตเฟิร์มแวร์ BMC และ UFFI

#### Lenovo XClarity Provisioning Manager

จาก Lenovo XClarity Provisioning Manager คุณสามารถอัปเดตเฟิร์มแวร์ Lenovo XClarity Controller, เฟิร์มแวร์ UEFI และซอฟต์แวร์ Lenovo XClarity Provisioning Manager

หมายเหตุ: ตามค่าเริ่มต้น อินเทอร์เฟซผู้ใช้แบบกราฟิก Lenovo XClarity Provisioning Manager จะแสดงเมื่อคุณ เริ่มเซิร์ฟเวอร์และกดปุ่มที่ระบุในคำแนะนำบนหน้าจอ หากคุณเปลี่ยนค่าเริ่มต้นดังกล่าวให้เป็นการตั้งค่าระบบตาม ข้อความ คุณสามารถนำส่วนติดต่อผู้ใช้แบบกราฟิกจากอินเทอร์เฟสการตั้งค่าระบบตามข้อความขึ้นมาใช้ได้ สำหรับข้อมูลเพิ่มเติมเกี่ยวกับการใช้ Lenovo XClarity Provisioning Manager เพื่ออัปเดตเฟิร์มแวร์ โปรดดู: ส่วน "การอัปเดตเฟิร์มแวร์" ในเอกสาร LXPM ที่ใช้ได้กับเซิร์ฟเวอร์ของคุณที่ https://pubs.lenovo.com/lxpmoverview/

Lenovo XClarity Controller

้ถ้าคุณต้องติดตั้งการอัปเดตที่เจาะจง คุณสามารถใช้อินเทอร์เฟส Lenovo XClarity Controller สำหรับเซิร์ฟเวอร์ที่ เจาะจง

#### หมายเหตุ:

ในการอัปเดตภายในผ่าน Windows หรือ Linux ต้องติดตั้งไดรเวอร์ระบบปฏิบัติการ และเปิดใช้งาน ้อินเทอร์เฟสอีเทอร์เน็ตผ่าน USB (บางครั้งเรียกว่า LAN over USB) สามารถดูข้อมูลเพิ่มเติมเกี่ยวกับการกำหนดค่าอีเทอร์เน็ตผ่าน USB ได้ที่:

ส่วน "การกำหนดค่า Ethernet over USB" ในเวอร์ชันเอกสาร XCC ที่ใช้ได้กับเซิร์ฟเวอร์ของคุณที่ https:// pubs.lenovo.com/lxcc-overview/

้ถ้าคุณอัปเดตเฟิร์มแวร์ผ่าน Lenovo XClarity Controller ตรวจสอบให้แน่ใจว่าคุณได้ดาวน์โหลด และติดตั้ง ไดรเวอร์อุปกรณ์ล่าสุดสำหรับระบบปฏิบัติการที่กำลังรันบนเซิร์ฟเวอร์นั้น

ดูข้อมูลเพิ่มเติมเกี่ยวกับการใช้ Lenovo XClarity Controller เพื่ออัปเดตเฟิร์มแวร์ได้ที่:

ส่วน "การอัปเดตเฟิร์มแวร์ของเซิร์ฟเวอร์" ในเอกสาร XCC ที่ใช้ได้กับเซิร์ฟเวอร์ของคุณที่ https://pubs.lenovo.com/ Ixcc-overview/

Lenovo XClarity Essentials OneCLI

Lenovo XClarity Essentials OneCLI คือคอลเลกชันของแอปพลิเคชันบรรทัดคำสั่งที่สามารถนำมาใช้จัดการ เซิร์ฟเวอร์ของ Lenovo ได้ แอปพลิเคชันอัปเดตสามารถนำมาใช้อัปเดตเฟิร์มแวร์และไดรเวอร์อุปกรณ์สำหรับ เซิร์ฟเวอร์ของคุณได้ การอัปเดตสามารถทำได้ภายในระบบปฏิบัติการโฮสต์ของเซิร์ฟเวอร์ (ภายใน) หรือจากระยะ ไกลผ่าน BMC ของเซิร์ฟเวอร์ (ภายนอก)

ดูข้อมูลเพิ่มเติมเกี่ยวกับการใช้ Lenovo XClarity Essentials OneCLI เพื่ออัปเดตเฟิร์มแวร์ได้ที่:

https://pubs.lenovo.com/lxce-onecli/onecli\_c\_update

#### Lenovo XClarity Essentials UpdateXpress

Lenovo XClarity Essentials UpdateXpress ให้ฟังก์ชันการอัปเดต OneCLI ส่วนใหญ่ผ่านอินเทอร์เฟสผู้ใช้แบบ ิกราฟิก (GUI) และสามารถใช้เพื่อเรียก รวมถึงปรับใช้แพ็คเกจการอัปเดต UpdateXpress System Pack (UXSP) และอัปเดตแบบแยกได้ UpdateXpress System Packs ประกอบด้วยเฟิร์มแวร์และการอัปเดตไดรเวอร์อุปกรณ์ ้สำหรับ Microsoft Windows และ Linux

คุณสามารถรับ Lenovo XClarity Essentials UpdateXpress จากตำแหน่งต่างๆ ต่อไปนี้:

https://datacentersupport.lenovo.com/solutions/Invo-xpress

#### Lenovo XClarity Essentials Bootable Media Creator

คุณสามารถใช้ Lenovo XClarity Essentials Bootable Media Creator เพื่อสร้างสื่อที่บูตได้ ซึ่งเหมาะกับกา ิ รอัปเดตเฟิร์มแวร์, การอัปเดต VPD, รายการอุปกรณ์และ FFDC Collection, การกำหนดค่าระบบขั้นสูง, การ ้จัดการคีย์ FoD. การลบอย่างปลอดภัย. การกำหนดค่า RAID และการวินิจฉัยบนเซิร์ฟเวอร์ที่รองรับ

คุณสามารถรับ Lenovo XClarity Essentials BoMC จากส่วนต่อไปนี้:

https://datacentersupport.lenovo.com/solutions/Invo-bomc

#### Lenovo XClarity Administrator

 $\bullet$ 

หากคุณกำลังจัดการหลายเซิร์ฟเวอร์โดยใช้ Lenovo XClarity Administrator คุณสามารถอัปเดตเฟิร์มแวร์สำหรับ เซิร์ฟเวอร์ที่มีการจัดการทั้งหมดผ่านอินเทอร์เฟสดังกล่าว การจัดการเฟิร์มแวร์ช่วยให้การกำหนดนโยบายด้านการ ปฏิบัติตามข้อบังคับเกี่ยวกับเฟิร์มแวร์สำหรับปลายทางที่มีการจัดการทำได้ง่าย เมื่อคุณสร้างและกำหนดนโยบาย ้ด้านการปฏิบัติตามข้อบังคับสำหรับปลายทางที่มีการจัดการ การตรวจสอบ Lenovo XClarity Administrator จะ เปลี่ยนเป็นรายการสำหรับปลายทางดังกล่าวและตั้งค่าสถานะให้กับปลายทางที่ไม่ตรงตามข้อบังคับ ดูข้อมูลเพิ่มเติมเกี่ยวกับการใช้ Lenovo XClarity Administrator เพื่ออัปเดตเฟิร์มแวร์ได้ที่:

#### http://sysmgt.lenovofiles.com/help/topic/com.lenovo.lxca.doc/update\_fw.html

#### ข้อเสนอ Lenovo XClarity Integrator

ข้อเสนอ Lenovo XClarity Integrator สามารถผสานรวมคุณลักษณะการจัดการของ Lenovo XClarity Administrator และเซิร์ฟเวอร์ด้วยซอฟต์แวร์ที่ใช้ในโครงสร้างพื้นฐานของการปรับใช้บางอย่าง เช่น VMware vCenter, Microsoft Admin Center หรือ Microsoft System Center

ดูข้อมูลเพิ่มเติมเกี่ยวกับการใช้ Lenovo XClarity Integrator เพื่ออัปเดตเฟิร์มแวร์ได้ที่:

https://pubs.lenovo.com/lxci-overview/

## กำหนดค่าเฟิร์มแวร์

มีหลายตัวเลือกให้ใช้ได้เพื่อติดตั้งและกำหนดค่าเฟิร์มแวร์สำหรับเซิร์ฟเวอร์

**ข้อสำคัญ**: อย่ากำหนดค่า Option ROM ให้ได้รับการตั้งค่าเป็น Legacy เว้นแต่จะได้รับคำแนะนำจากฝ่ายสนับสนุน ของ Lenovo การตั้งค่านี้ช่วยป้องกันไม่ให้ไดรเวอร์ UEFI สำหรับอุปกรณ์ของช่องเสียบทำการโหลด ซึ่งจะทำให้เกิดผลก ระทบในทางลบต่อซอฟต์แวร์ Lenovo เช่น Lenovo XClarity Administrator และ Lenovo XClarity Essentials OneCLIและต่อ Lenovo XClarity Controller ผลกระทบนี้รวมถึงการไม่สามารถระบุรายละเอียดของการ์ดอะแดปเตอร์ เช่น ชื่อรุ่นและระดับเฟิร์มแวร์ เมื่อข้อมูลการ์ดอะแดปเตอร์ไม่พร้อมใช้งาน จะมีการใช้ข้อมูลทั่วไปสำหรับชื่อรุ่น เช่น "Adapter 06:00:00" แทนชื่อรุ่นจริงๆ เช่น "ThinkSystem RAID 930-16i 4GB Flash" ในบางกรณี กระบวนการบูต UEFI อาจค้างด้วยเช่นกัน

#### Lenovo XClarity Provisioning Manager

จาก Lenovo XClarity Provisioning Manager คุณสามารถกำหนดการตั้งค่า UEFI สำหรับเซิร์ฟเวอร์ของคุณได้

**หมายเหตุ**: Lenovo XClarity Provisioning Manager มีส่วนติดต่อผู้ใช้แบบกราฟิกเพื่อการกำหนดค่าเครื่อง เซิร์ฟเวอร์ นอกจากนี้คุณยังสามารถใช้อินเทอร์เฟซแบบข้อความเพื่อกำหนดค่าระบบ (Setup Utility) ได้อีกด้วย จาก Lenovo XClarity Provisioning Manager คุณสามารถเลือกเริ่มระบบเซิร์ฟเวอร์ใหม่และเข้าถึงอินเทอร์เฟซแบบ ข้อความได้อีกด้วย นอกจากนี้ คุณยังสามารถกำหนดให้อินเทอร์เฟซแบบข้อความเป็นอินเทอร์เฟซเริ่มต้น ซึ่งจะ ปรากฏขึ้นเมื่อคุณเริ่ม LXPM ในการทำสิ่งนี้ โปรดไปที่ Lenovo XClarity Provisioning Manager ➡ UEFI Setup → System Settings → <F1>Start Control → Text Setup ในการเริ่มต้นเซิร์ฟเวอร์ด้วยส่วนติดต่อผู้ใช้แบบ กราฟิก ให้เลือก Auto หรือ Tool Suite

ดูเอกสารต่อไปนี้สำหรับข้อมูลเพิ่มเติม:

- คู่มือผู้ใช้ Lenovo XClarity Provisioning Manager
	- ค้นหาเวอร์ชันเอกสาร LXPM ที่ใช้ได้กับเซิร์ฟเวอร์ของคุณที่ https://pubs.lenovo.com/lxpm-overview/
- ค่มือผู้ใช้ UEFI
	- https://pubs.lenovo.com/uefi-overview/
- Lenovo XClarity Essentials OneCLI

้ คุณสามารถใช้แอปพลิเคชันสำหรับการกำหนดค่าและคำสั่งเพื่อดูการกำหนดค่าการตั้งค่าระบบปัจจุบันและ ้ เปลี่ยนแปลง Lenovo XClarity Controller และ UEFI ข้อมูลการกำหนดค่าที่บันทึกเอาไว้สามารถใช้ในการทำซ้ำ หรือคืนค่าระบบอื่นได้

้ สำหรับข้อมูลเกี่ยวกับการกำหนดค่าเซิร์ฟเวอร์โดยใช้ Lenovo XClarity Essentials OneCLI โปรดดู:

https://pubs.lenovo.com/lxce-onecli/onecli c settings info commands

#### Lenovo XClarity Administrator

คุณสามารถกำหนดเงื่อนไขและเงื่อนไขล่วงหน้าสำหรับเซิร์ฟเวอร์ทั้งหมดของคุณโดยใช้การกำหนดค่าที่สอดคล้องกัน การตั้งค่าการกำหนดค่า (เช่น อุปกรณ์จัดเก็บข้อมูลภายใน, อะแดปเตอร์ I/O, การตั้งค่าการบูต, เฟิร์มแวร์, พอร์ต และการตั้งค่า Lenovo XClarity Controller และ UEFI) จะถูกบันทึกเป็นรูปแบบเซิร์ฟเวอร์ที่สามารถนำไปใช้กับ เครื่องที่มีการจัดการมากกว่าหนึ่งเซิร์ฟเวอร์ได้ เมื่อรูปแบบเซิร์ฟเวอร์ได้รับการอัปเดต ความเปลี่ยนแปลงที่มีจะถูกนำ ไปใช้กับเซิร์ฟเวอร์ที่มีการนำรูปแบบเครื่องไปใช้โดยอัตโนมัติ

้ สำหรับรายละเอียดเฉพาะเกี่ยวกับการอัปเดตเฟิร์มแวร์โดยใช้: Lenovo XClarity Administrator สามารถดูได้ที่:

http://sysmgt.lenovofiles.com/help/topic/com.lenovo.lxca.doc/server\_configuring.html

Lenovo XClarity Controller

ิ คณสามารถกำหนดค่าหน่วยประมวลผลการจัดการสำหรับเซิร์ฟเวอร์ผ่านเว็บอินเทอร์เฟซ Lenovo XClarity Controller หรือผ่านอินเทอร์เฟซบรรทัดคำสั่งได้

้สำหรับข้อมูลเกี่ยวกับการกำหนดค่าเซิร์ฟเวอร์โดยใช้ Lenovo XClarity Controller โปรดดู:

ส่วน "การกำหนดค่าเซิร์ฟเวอร์" ในเอกสาร XCC ที่ใช้ได้กับเซิร์ฟเวอร์ของคุณที่ https://pubs.lenovo.com/lxccoverview/

## การกำหนดค่าหน่วยความจำ

ี ประสิทธิภาพการทำงานของหน่วยความจำจะขึ้นอยู่กับตัวแปรต่างๆ เช่น โหมดหน่วยความจำ, ความเร็วหน่วยความจำ, ้ลำดับหน่วยความจำ, การรวบรวมหน่วยความจำ และโปรเซสเซอร์

ข้อมูลเพิ่มเติมเกี่ยวกับการปรับประสิทธิภาพหน่วยความจำและการกำหนดค่าหน่วยความจำ มีอยู่ที่เว็บไซต์ Lenovo Press:

https://lenovopress.com/servers/options/memory

้นอกจากนี้ คุณยังสามารถใช้ประโยชน์จากตัวกำหนดค่าหน่วยความจำ ซึ่งใช้งานได้จากไซต์ต่อไปนี้:

#### http://1config.lenovo.com/#/memory\_configuration

### กำหนดค่า Persistent Memory Module (PMem)

้ทำตามคำแนะนำในส่วนนี้เพื่อกำหนดค่า PMem และ DRAM DIMM

ความจุ PMem สามารถทำหน้าที่เป็นหน่วยความจำถาวรที่เข้าถึงได้สำหรับแอปพลิเคชันหรือหน่วยความจำระบบแบบลบ เลื่อนได้ โดยอิงจากเปอร์เซ็นต์ความจุโดยเฉลี่ยของ PMem ที่ใช้ในหน่วยความจำระบบแบบลบเลือนได้ มีโหมดการ ทำงานให้เลือกด้วยกันสามโหมดต่อไปนี้

**โหมด App Direct** (0% ของความจุ PMem ทำหน้าที่เป็นหน่วยความจำระบบ): ในโหมด App Direct นั้น PMem ทำหน้าที่เป็นแหล่งหน่วยความจำแบบอิสระและถาวร ซึ่งสามารถเข้าถึงได้โดยตรง จากบางแอปพลิเคชัน และ DRAM DIMM ทำหน้าที่เป็นหน่วยความจำระบบ หน่วยความจำระบบแบบลบเลื่อนได้ที่แสดงทั้งหมดในโหมดนี้คือผลรวมความจุของ DRAM DIMM

#### หมายเหตุ:

- ในโหมด App Direct สามารถกำหนดค่า DRAM DIMM ที่ติดตั้งไว้ให้เป็นโหมดมิเรอร์ได้
- เมื่อติดตั้ง PMem เพียงหน่วยเดียวสำหรับโปรเซสเซอร์แต่ละตัว จะรองรับโหมด App Direct แบบไม่ Interleave เท่านั้น
- **ิโหมดหน่วยความจำผสม** (1-99% ของความจุ PMem ทำหน้าที่เป็นหน่วยความจำระบบ):

ในโหมดนี้ ความจุ PMem บางเปอร์เซ็นต์จะสามารถเข้าถึงบางแอปพลิเคชันได้โดยตรง (App Direct) ในขณะที่ส่วน ที่เหลือทำหน้าที่เป็นหน่วยความจำระบบ หน่วยความจำส่วนที่เป็น App Direct ของ PMem จะแสดงเป็นหน่วย ้ ความจำถาวร ในขณะที่หน่วยความจำ PMem ส่วนที่เหลือจะแสดงเป็นหน่วยความจำระบบ DRAM DIMM ทำ หน้าที่เป็นแคชในโหมดนี้

หน่วยความจำระบบแบบลบเลื่อนได้ที่แสดงทั้งหมดในโหมดนี้คือความจุ PMem ที่ใช้ในหน่วยความจำระบบแบบลบ เลือนได้

• **โหมดหน่วยความจำ** (100% ของความจุ PMem ทำหน้าที่เป็นหน่วยความจำระบบ): ่ ในโหมดนี้ PMem ทำหน้าที่เป็นหน่วยความจำระบบแบบลบเลื่อนได้ ในขณะที่ DRAM DIMM ทำหน้าที่เป็นแคช หน่วยความจำระบบแบบลบเลื่อนได้ที่แสดงทั้งหมดในโหมดนี้คือผลรวมความจุของ PMem

#### ตัวเลือกการจัดการ PMem

สามารถจัดการ PMem ได้โดยใช้เครื่องมือต่อไปนี้

#### Lenovo XClarity Provisioning Manager (LXPM)

เมื่อต้องการเปิด LXPM ให้เปิดเครื่องและกดปุ่มที่ระบุในคำแนะนำบนหน้าจอทันทีที่หน้าจอมีโลโก้ปรากฏขึ้น\* หาก ตั้งรหัสผ่านไว้ ให้ป้อนรหัสผ่านเพื่อปลดล็อค LXPM

ไปที่ UEFI Setup ➡ System Settings ➡ Intel Optane PMems เพื่อกำหนดค่าและจัดการ PMem ้ สำหรับข้อมูลเพิ่มเติม โปรดดูส่วน "การตั้งค่า UEFI" ในเวอร์ชันเอกสาร Lenovo XClarity Provisioning Manager ที่ใช้ได้กับเซิร์ฟเวอร์ของคุณที่ https://pubs.lenovo.com/lxpm-overview/

**หมายเหตุ**: หากอินเทอร์เฟซแบบข้อความของ Setup Utility เปิดขึ้นแทน Lenovo XClarity Provisioning Manager ให้ไปที่System Settings → <F1> Start Controlและเลือก Tool Suite จากนั้น รีบูตระบบ และกดปุ่ม ที่ระบุในคำแนะนำบนหน้าจอทันทีที่หน้าจอโลโก้ปรากฏขึ้นเพื่อเปิด Lenovo XClarity Provisioning Manager\*

**Setup Utility** 

เมื่อต้องการเข้าสู่ Setup Utility ให้ทำดังนี้

- 1. เปิดเครื่องระบบและกดปุ่มที่ระบุในคำแนะนำบนหน้าจอเพื่อเปิด LXPM\*
- 2. ให้ไปที่ UEFI Settings → System Settings คลิกที่เมนูแบบดึงลงที่มุมขวาบนของหน้าจอ และเลือก Text Setup
- ่ 3. รีบูตระบบ แล้วกดปุ่มที่ระบุในคำแนะนำบนหน้าจอทันทีที่หน้าจอโลโก้ปรากฏขึ้น\*

ไปที่ System Configuration and Boot Management → System Settings → Intel Optane PMems เพื่อ กำหนดค่าและจัดการ PMem

Lenovo XClarity Essentials OneCLI

มีตัวเลือกการจัดการบางตัวเลือกให้ใช้งานในคำสั่งที่เรียกใช้ในพาธของ Lenovo XClarity Essentials OneCLI ใน ระบบปฏิบัติการ ดู https://pubs.lenovo.com/Ixce-onecli/download\_use\_onecli เพื่อเรียนรู้วิธีดาวน์โหลดและใช้ Lenovo XClarity Essentials OneCLI

**หมายเหตุ**: \*ดูข้อมูลเพิ่มเติมได้ที่ส่วน "เริ่มต้นระบบ" ใน LXPM เอกสารที่เข้ากันได้กับเซิร์ฟเวอร์ของคุณที่ https:// pubs.lenovo.com/lxpm-overview/

## ต่อไปนี้เป็นตัวเลือกการจัดการที่มี:

รายละเอียด Intel Optane PMem

เลือกตัวเลือกนี้เพื่อดูรายละเอียดต่อไปนี้ที่เกี่ยวข้องกับ PMem ที่ติดตั้งไว้แต่ละตัว:

- เวอร์ชันเฟิร์มแวร์
- สถานะการกำหนดค่า
- $\frac{1}{2}$ ความจุ Raw
- ิความจุหน่วยความจำ
- ความจุ App Direct
- ความจุที่ไม่ได้กำหนดค่า
- ความจุที่เข้าถึงไม่ได้
- ความจุที่สงวนไว้
- เปคร์เซ็นต์ที่เหลือ
- สถานะการรักษาความปลอดภัย

หรือดูรายละเอียด PMem ที่มีคำสั่งต่อไปนี้ใน OneCLI onecli.exe config show IntelOptanePMEM --imm USERID:PASSWORD@10.104.195.86

#### หมายเหต:

- USERID แทน ID ผู้ใช้ของ XCC
- PASSWORD แทนรหัสผ่านผู้ใช้ของ XCC
- 10.104.195.86 แทนที่อยู่ IP

#### เป้าหมาย

#### - โหมดหน่วยความจำ [%]

เลือกตัวเลือกนี้เพื่อกำหนดเปอร์เซ็นต์ของความจุ PMem ที่ใช้ในหน่วยความจำระบบ แล้วจึงเลือกโหมด PMem:

- 0%: โหมด App Direct
- 1-99% โหมดหน่วยความจำผสม
- 100%: โหมดหน่วยความจำ

้ไปที่ Goals → Memory Mode [%] ป้อนเปอร์เซ็นต์หน่วยความจำ แล้วรีบูตระบบ

#### หมายเหตุ:

- ้ก่อนเปลี่ยนจากโหมดหนึ่งไปเป็นอีกโหมด ให้ดำเนินการดังนี้
	- 1. สำรองข้อมูลทั้งหมดและลบ Namespace ที่สร้างขึ้นทั้งหมดออก ไปที่ Namespaces → View/ Modify/Delete Namespaces เพื่อลบ Namespace ที่สร้างขึ้นออก
	- 2. ดำเนินการลบเพื่อรักษาความปลอดภัยบน PMem ที่ติดตั้งทั้งหมด ไปที่ Security → Press to Secure Erase เพื่อทำการลบอย่างปลอดภัย
- ตรวจสอบให้แน่ใจว่าความจุของ PMem และ DRAM DIMM ที่ติดตั้งมีคุณสมบัติตรงตามข้อกำหนดของ *ระ*บบสำหรับโหมดใหม่ (ดู "ลำดับการติดตั้ง PMem และ DRAM DIMM" ใน *การอ้างอิงการรวบรวม* หน่วยความจำ)
- หลังจากระบบรีบูตและปรับใช้ค่าเป้าหมายที่ป้อนแล้ว ค่าที่แสดงใน System Configuration and Boot Management → Intel Optane PMems → Goals จะกลับไปเป็นตัวเลือกที่เลือกได้ตามค่าเริ่มต้นดัง ต่คไปนี้·
- ขอบเขต: [แพลตฟอร์ม]
- โหมดหน่วยความจำ [%]: 0
- ประเภทหน่วยความจำถาวร: [App Direct]

ค่าเหล่านี้เป็นตัวเลือกที่เลือกได้สำหรับการตั้งค่า PMem และไม่ได้แสดงสถานะปัจจุบันของ PMem

่ นอกจากนี้ คุณยังสามารถใช้ประโยชน์จากตัวกำหนดค่าหน่วยความจำ ซึ่งใช้งานได้จากไซต์ต่อไปนี้: http:// 1config.lenovo.com/#/memory\_configuration

หรือตั้งค่าเป้าหมาย PMem ด้วยคำสั่งต่อไปนี้ใน OneCLI

- 1. ตั้งค่าสถานะการสร้างเป้าหมาย onecli.exe config set IntelOptanePMEM.CreateGoal Yes --imm USERID:PASSWORD@10.104.195.86
- ่ 2. กำหนดความจุ PMem ที่ใช้ในหน่วยความจำแบบลบเลื่อนได้ของระบบ onecli.exe config set IntelOptanePMEM.MemoryModePercentage 20 --imm USERID:PASSWORD@10.104.195.86

โดยที่ 20 แทนเปอร์เซ็นต์ของความจุที่ใช้ในหน่วยความจำแบบลบเลือนได้ของระบบ

3. ตั้งค่าโหมด PMem

onecli.exe config set IntelOptanePMEM.PersistentMemoryType "App Direct" --imm USERID:PASSWORD@10.104.195.86

เมื่อ App Direct แทนโหมด PMem

### ประเภทหน่วยความจำถาวร

ในโหมด App Direct และโหมดหน่วยความจำผสม PMem ที่เชื่อมต่อกับโปรเซสเซอร์เดียวกันจะแทรกสลับ ์ ตามค่าเริ่มต้น (แสดงเป็น App Direct) ในขณะที่แบงค์หน่วยความจำจะมีการใช้งานสลับกัน เมื่อต้องการตั้งค่า ไม่ให้เป็นแบบการแทรกสลับใน Setup Utility ให้ไปที่ Intel Optane PMems → Goals → Persistent Memory Type [(PMem mode)] เลือก App Direct Not Interleaved และรีบูตระบบ

**หมายเหตุ**: การตั้งค่าความจุ App Direct ของ PMem ให้ไม่เป็นแบบแทรกสลับจะเปลี่ยนพื้นที่ App Direct ที่ แสดงจากหนึ่งพื้นที่ต่อโปรเซสเซอร์เป็นหนึ่งพื้นที่ต่อ PMem

พื้นที่

หลังจากตั้งค่าเปอร์เซ็นต์หน่วยความจำและรีบูตระบบแล้ว พื้นที่สำหรับความจุ App Direct จะถูกสร้างขึ้นโดย ้อัตโนมัติ เลือกตัวเลือกนี้เพื่อดูพื้นที่ App Direct

### Namespace

้ต้องดำเนินการตามขั้นตอนต่อไปนี้ก่อนที่ความจุ App Direct ของ PMem จะพร้อมใช้งานสำหรับแอปพลิเคชันอย่าง แท้จริง

- 1. ต้องสร้าง Namespace สำหรับการจัดสรรความจุพื้นที่
- 2. ต้องสร้างและกำหนดรูปแบบ Filesystem สำหรับ Namespace ในระบบปฏิบัติการ

ี สามารถจัดสรรแต่ละพื้นที่ App Direct ลงในหนึ่ง Namespace ได้ สร้าง Namespace ในระบบปฏิบัติการต่อไปนี้

- Windows: ใช้คำสั่ง *Pmem*
- Iinux ใช้คำสั่ง ndctl
- VMware: รีบูตระบบ แล้ว VMware จะสร้าง Namespace โดยอัตโนมัติ

หลังจากสร้าง Namespace สำหรับการจัดสรรความจุ App Direct แล้ว อย่าลืมสร้างและกำหนดรูปแบบ filesystem ในระบบปฏิบัติการ เพื่อที่ความจุ App Direct จะสามารถเข้าถึงได้สำหรับแอปพลิเคชัน

- การรักษาความปลอดภัย
	- เปิดใช้งานการรักษาความปลคดภัย

**ข้อควรพิจารณา**: ตามค่าเริ่มต้น การรักษาความปลอดภัย PMem จะถูกปิดใช้งาน ก่อนเปิดใช้งานการรักษา ้ความปลอดภัย ให้ตรวจสอบให้แน่ใจว่าเป็นไปตามข้อกำหนดทางกฎหมายของประเทศหรือท้องถิ่นทุกประการ เกี่ยวกับการเข้ารหัสข้อมูลและการปฏิบัติตามข้อกำหนดทางการค้า การละเมิดอาจทำให้เกิดปัญหาทาง กฎหมาย

สามารถรักษาความปลอดภัย PMem ได้โดยใช้วลีรหัสผ่าน ขอบเขตการป้องกันด้วยวลีรหัสผ่านมีอยู่สอง ประเภทสำหรับ PMem:

- **แพลตฟอร์ม**: เลือกตัวเลือกนี้เพื่อดำเนินการรักษาความปลอดภัยบนหน่วย PMem ที่ติดตั้งอยู่ทั้งหมดใน ์ ครั้งเดียว วลีรหัสผ่านของแพลตฟอร์มมีการจัดเก็บและใช้เพื่อปลดล็อก PMem โดยอัตโนมัติก่อนที่ระบบ ปฏิบัติการจะเริ่มต้นทำงาน แต่ยังคงต้องปิดใช้งานวลีรหัสผ่านด้วยตนเองสำหรับการลบที่ปลอดภัย หรือเปิดใช้งาน/ปิดใช้งานการรักษาความปลอดภัยระดับแพลตฟอร์มด้วยคำสั่งต่อไปนี้ใน OneCLI
	- เปิดใช้งานการรักษาความปลอดภัย:
		- 1. เปิดใช้งานการรักษาความปลอดภัย onecli.exe config set IntelOptanePMEM.SecurityOperation "Enable Security" --imm USERID:PASSWORD@10.104.195.86
		- 2. ตั้งค่าวลีรหัสผ่านในการรักษาความปลอดภัย onecli.exe config set IntelOptanePMEM.SecurityPassphrase "123456" --imm USERID:PASSWORD@10.104.195.86

เมื่อ 123456 แทนวลีรหัสผ่าน

- 3. เริ่มระบบใหม่
- ปิดใช้งานการรักษาความปลอดภัย
	- 1. ปิดใช้งานการรักษาความปลอดภัย onecli.exe config set IntelOptanePMEM.SecurityOperation "Disable Security" --imm USERID:PASSWORD@10.104.195.86
	- 2. ป้อนวลีรหัสผ่าน

onecli.exe config set IntelOptanePMEM.SecurityPassphrase "123456" --imm USERID:PASSWORD@10.104.195.86

- 3. เริ่มระบบใหม่
- PMem **เดียว**: เลือกตัวเลือกนี้เพื่อรันการรักษาความปลอดภัยบน PMem ที่เลือกตั้งแต่หนึ่งหน่วยขึ้นไป

#### หมายเหตุ:

- วลีรหัสผ่านของ PMem เดียวไม่มีการจัดเก็บไว้ในระบบ และจะต้องปิดใช้งานการรักษาความ <u>ิ ปลอดภัยของหน่วยที่ล็อกอย่ก่อนที่หน่วยดังกล่าวจะพร้อมสำหรับการเข้าถึงหรือการลบเพื่อรักษาความ</u> ปลคดภัย
- ควรตรวจสอบเป็นประจำเพื่อบันทึกหมายเลขช่องเสียบของ PMem ที่ล็อกอยู่และวลีรหัสผ่านที่ ิสอดคล้องกัน ในกรณีที่วลีรหัสผ่านสูญหายหรือลืมวลีรหัสผ่าน จะไม่สามารถสำรองข้อมูลหรือคืนค่า ข้อมูลที่จัดเก็บได้ แต่คุณสามารถติดต่อฝ่ายบริการสนับสนุนของ Lenovo สำหรับการลบที่ปลอดภัย ระดับผู้ดูแลระบบ
- หลังจากที่พยายามปลดล็อกไม่สำเร็จสามครั้ง PMem ที่สอดคล้องกันจะเข้าสู่สถานะ "เกิน" โดยมี ข้อความเตือนจากระบบ และหน่วย PMem จะสามารถปลดล็อกได้หลังจากรีบูตระบบเท่านั้น

ในการเปิดใช้งานวลีรหัสผ่าน ให้ไปที่ Security → Press to Enable Security

ลบเพื่อรักษาความปลอดภัย

### หมายเหต:

- ต้องป้อนรหัสผ่านเพื่อทำการลบอย่างปลอดภัยเมื่อเปิดใช้งานการรักษาความปลอดภัย
- ก่อนทำการลบอย่างปลอดภัย ตรวจสอบให้แน่ใจว่าได้ทำ ARS (Address Range Scrub) บน PMEM ์ ทั้งหมดหรือบน PMEM ที่ระบุแล้ว มิฉะนั้น จะเริ่มการลบอย่างปลอดภัยใน PMEM ทั้งหมดหรือเฉพาะ PMEM ที่เลือกไม่ได้ และข้อความต่อไปนี้จะปรากภขึ้น:

The passphrase is incorrect for single or multiple or all Intel Optane PMEMs selected, or maybe there is namespace on the selected PMEMs. Secure erase operation is not done on all Intel Optane PMEMs selected.

ิการลบเพื่อรักษาความปลอดภัยจะล้างข้อมูลทั้งหมดที่เก็บอยู่ในหน่วย PMem รวมถึงข้อมูลที่เข้ารหัสด้วย ขอ แนะนำให้ใช้วิธีการลบข้อมูลนี้ก่อนส่งคืนหรือกำจัดเครื่องที่ชำรุด หรือเปลี่ยนโหมด PMem เมื่อต้องการดำเนิน การลบเพื่อรักษาความปลอดภัย ให้ไปที่ Security → Press to Secure Erase

หรือดำเนินการลบเพื่อรักษาความปลอดภัยระดับแพลตฟอร์มด้วยคำสั่งต่อไปนี้ใน OneCLI onecli.exe config set IntelOptanePMEM.SecurityOperation "Secure Erase Without Passphrase" --imm USERID:PASSWORD@10.104.195.86

การกำหนดค่า PMem

PMem ประกอบด้วยเซลล์ภายในที่สำรองไว้ซึ่งจะเข้าแทนที่เซลล์ล้มเหลว เมื่อใช้เซลล์สำรองหมดจนเหลือ 0% จะมี ข้อความแสดงข้อผิดพลาดและจะแนะนำให้สำรองข้อมูล รวบรวมบันทึกการซ่อมบำรุง และติดต่อฝ่ายสนับสนุนของ Lenovo
้นอกจากนี้ยังมีข้อความเตือนเมื่อเปอร์เซ็นต์ถึง 1% และเปอร์เซ็นต์ที่เลือกได้ (ตามค่าเริ่มต้นคือ 10%) เมื่อข้อความนี้ ี ปรากฏขึ้น ขอแนะนำให้สำรองข้อมูลและเรียกใช้การวินิจฉัย PMem (ดูส่วน "การรันการวินิจฉั" ในเวอร์ชันเอกสาร Lenovo XClarity Provisioning Manager ที่ใช้ได้กับเซิร์ฟเวอร์ของคุณที่ https://pubs.lenovo.com/lxpm-overview/ ) เมื่อต้องการปรับเปอร์เซ็นต์ที่เลือกได้ที่ข้อความเตือนกำหนด ให้ไปที่ Intel Optane PMems → PMem Configuration และป้อนเปอร์เซ็นต์ หรือเปลี่ยนเปอร์เซ็นต์ที่เลือกได้ด้วยคำสั่งต่อไปนี้ใน OneCLI onecli.exe config set IntelOptanePMEM.PercentageRemainingThresholds 20 --imm USERID:PASSWORD@10.104.195.86 เมื่อ 20 คือเปอร์เซ็นต์ที่เลือกได้

# การกำหนดค่า RAID

ิการใช้ Redundant Array of Independent Disks (RAID) เพื่อจัดเก็บข้อมูลยังคงเป็นหนึ่งในวิธีการโดยทั่วไปและ ประหยัดค่าใช้จ่ายในการเพิ่มประสิทธิภาพการจัดเก็บ ความพร้อมใช้งาน และความจุของเซิร์ฟเวอร์

<span id="page-180-0"></span>RAID จะเพิ่มประสิทธิภาพโดยการทำให้ไดรฟ์หลายตัวสามารถประมวลผลคำขอ I/O พร้อมกันได้ RAID ยังสามารถ ้ป้องกันการสูญหายของข้อมูลในกรณีที่ไดรฟ์ทำงานล้มเหลว โดยการสร้างข้อมูลที่ขาดหายไปขึ้นใหม่จากไดรฟ์ที่ล้มเหลว โดยใช้ข้อมูลจากไดรฟ์ที่เหลืออยู่

อาร์เรย์ RAID (หรือที่เรียกว่ากลุ่มไดรฟ์ RAID) คือกลุ่มของไดรฟ์จริงหลายตัวที่ใช้วิธีการทั่วไปวิธีหนึ่งในการกระจาย ข้อมูลระหว่างไดรฟ์ต่างๆ ไดรฟ์เสมือน (หรือเรียกว่าดิสก์เสมือนหรือไดรฟ์แบบลอจิคัล) คือพาร์ทิชันในกลุ่มไดรฟ์ที่ ี ประกอบด้วยส่วนของข้อมูลที่อยู่ติดกันบนไดรฟ์ ไดรฟ์เสมือนจะปรากภูต่อระบบปฏิบัติการของโฮสต์โดยเป็นดิสก์จริงที่ สามารถแบ่งพาร์ทิชัน เพื่อสร้างไดรฟ์แบบลอจิคัลหรือโวลุ่มของระบบปฏิบัติการ

ข้อมูลเบื้องต้นเกี่ยวกับ RAID มีอยู่ที่เว็บไซต์ Lenovo Press ต่อไปนี้:

https://lenovopress.com/lp0578-lenovo-raid-introduction

ข้อมูลโดยละเอียดเกี่ยวกับเครื่องมือการจัดการ RAID และแหล่งข้อมูลมีอยู่ที่เว็บไซต์ Lenovo Press ต่อไปนี้:

https://lenovopress.com/lp0579-lenovo-raid-management-tools-and-resources

# ปรับใช้ระบบปฏิบัติการ

มีตัวเลือกต่างๆ มากมายในการปรับใช้ระบบปฏิบัติการบนเซิร์ฟเวอร์

### ระบบปภิบัติการที่พร้อมใช้งาน

- Microsoft Windows Server
- VMware ESXi
- Red Hat Enterprise Linux
- SUSE Linux Enterprise Server

รายการระบบปฏิบัติการที่ใช้ได้ทั้งหมด: <https://lenovopress.lenovo.com/osig>

## **การปรับใช�โดยใช�เครื่องมือ**

## หลายเซิร์ฟเวคร์ เครื่องมือที่มีใช�ได�:

– Lenovo XClarity Administrator

[http://sysmgt.lenovofiles.com/help/topic/com.lenovo.lxca.doc/compute\\_node\\_image\\_deployment.html](http://sysmgt.lenovofiles.com/help/topic/com.lenovo.lxca.doc/compute_node_image_deployment.html)

– Lenovo XClarity Essentials OneCLI

[https://pubs.lenovo.com/lxce-onecli/onecli\\_r\\_uxspi\\_proxy\\_tool](https://pubs.lenovo.com/lxce-onecli/onecli_r_uxspi_proxy_tool)

– Deployment Pack Lenovo XClarity Integrator สำหรับ SCCM (สำหรับระบบปฏิบัติการ Windows เท�านั้น) [https://pubs.lenovo.com/lxci-deploypack-sccm/dpsccm\\_c\\_endtoend\\_deploy\\_scenario](https://pubs.lenovo.com/lxci-deploypack-sccm/dpsccm_c_endtoend_deploy_scenario)

### • **เซิร�ฟเวอร�เดียว**

### เครื่องมือที่มีใช�ได�:

- Lenovo XClarity Provisioning Manager ส่วน "การติดตั้ง OS" ในเอกสาร LXPM ที่ใช้ได้กับเซิร์ฟเวอร์ของคุณที่ [https://pubs.lenovo.com/lxpm](https://pubs.lenovo.com/lxpm-overview/)[overview/](https://pubs.lenovo.com/lxpm-overview/)
- Lenovo XClarity Essentials OneCLI [https://pubs.lenovo.com/lxce-onecli/onecli\\_r\\_uxspi\\_proxy\\_tool](https://pubs.lenovo.com/lxce-onecli/onecli_r_uxspi_proxy_tool)
- Deployment Pack Lenovo XClarity Integrator สำหรับ SCCM (สำหรับระบบปฏิบัติการ Windows เท�านั้น) [https://pubs.lenovo.com/lxci-deploypack-sccm/dpsccm\\_c\\_endtoend\\_deploy\\_scenario](https://pubs.lenovo.com/lxci-deploypack-sccm/dpsccm_c_endtoend_deploy_scenario)

### **การปรับใช�ด�วยตนเอง**

หากคุณไม่สามารถเข้าถึงเครื่องมือดังกล่าวได้ ให้ทำตามคำแนะนำด้านล่างเพื่อดาวน์โหลด*คู่มือการติดตั้ง OS* ที่สัมพันธ์ กันและปรับใช้ระบบปฏิบัติการด้วยตนเองโดยอ้างอิงข้อมูลในคู่มือ

1. ไปที่ <https://datacentersupport.lenovo.com/solutions/server-os>

- 2. เลือกระบบปฏิบัติการจากบานหน้าต่างนำทางและคลิก Resources
- 3. ค้นหาส่วน "คู่มือการติดตั้ง OS" และคลิกที่คำแนะนำการติดตั้ง จากนั้นให้ทำตามคำแนะนำเพื่อดำเนินงานการ ปรับใช้งานระบบปฏิบัติการให้เสร็จสมบูรณ์

# สำรองข้อมูลการกำหนดค่าเซิร์ฟเวอร์

หลังจากการตั้งค่าเซิร์ฟเวอร์หรือทำการเปลี่ยนแปลงการกำหนดค่า แนวปฏิบัติที่ดีคือการสำรองข้อมูลการกำหนดค่า เซิร์ฟเวอร์โดยสมบูรณ์เอาไว้

<span id="page-182-2"></span>ตรวจสอบให้แน่ใจว่าคุณได้ทำการสำรองข้อมูลสำหรับส่วนประกอบต่อไปนี้ของเซิร์ฟเวอร์:

### หน่วยประมวลผลการจัดการ

คุณสามารถสำรองข้อมูลการกำหนดค่าหน่วยประมวลผลการจัดการผ่านทางอินเทอร์เฟซ Lenovo XClarity Controller สำหรับรายละเอียดเกี่ยวกับการสำรองข้อมูลการกำหนดค่าตัวประมวลผลการจัดการ ให้ดู:

ส่วน "การสำรองข้อมูลการกำหนดค่า BMC" ในเอกสาร XCC ที่ใช้ได้กับเซิร์ฟเวอร์ของคุณที่ https:// pubs.lenovo.com/lxcc-overview/

หรือคุณสามารถใช้คำสั่ง save จาก Lenovo XClarity Essentials OneCLI ในการสำรองข้อมูลการกำหนดค่าการ ้ตั้งค่าทั้งหมด สำหรับข้อมูลเพิ่มเติมเกี่ยวกับคำสั่ง save ดูที่:

https://pubs.lenovo.com/lxce-onecli/onecli r save command

ระบบปฏิบัติการ

ใช้วิธีการสำรองข้อมูลของคุณเพื่อสำรองข้อมูลระบบปฏิบัติการและข้อมูลผู้ใช้สำหรับเซิร์ฟเวอร์

# อัปเดตข้อมูลสำคัญของผลิตภัณฑ์ (VPD)

หลังจากการตั้งค่าเริ่มต้นระบบ คุณสามารถอัปเดตข้อมูลสำคัญของผลิตภัณฑ์ (VPD) บางรายการ เช่น แอสเซทแท็ก และตัวระบุที่ไม่ซ้ำแบบสากล (UUID)

# <span id="page-182-0"></span>อัปเดต Universal Unique Identifier (UUID)

<span id="page-182-1"></span>คุณเลือกที่จะอัปเดตตัวระบุที่ไม่ซ้ำแบบสากล (UUID) ได้

มีวิธีการที่ใช้ได้ส<sub>ั</sub>ดงวิธีในการคับโดต HIJID

จาก Lenovo XClarity Provisioning Manager

วิธีอัปเดต UUID จาก Lenovo XClarity Provisioning Manager:

- 1. เริ่มเซิร์ฟเวอร์และกดปุ่มตามคำแนะนำบนหน้าจอ (ดูข้อมูลเพิ่มเติมได้ที่ส่วน "เริ่มต้นระบบ" ใน LXPM เอกสารที่เข้ากันได้กับเซิร์ฟเวอร์ของคุณที่ https://pubs.lenovo.com/lxpm-overview/) อินเทอร์เฟซ Lenovo XClarity Provisioning Manager จะแสดงตามค่าเริ่มต้น
- 2. หากจำเป็นต้องใช้รหัสผ่านผู้ดูแลระบบในการเปิดเครื่อง ให้ป้อนรหัสผ่าน
- 3. จากหน้าข้อมูลสรุปของระบบ ให้คลิก Update VPD
- 4. อัปเดต UUID

จาก Lenovo XClarity Essentials OneCLI

Lenovo XClarity Essentials OneCLI จะตั้งค่า UUID ใน Lenovo XClarity Controller เลือกวิธีใดวิธีหนึ่งต่อไปนี้ เพื่อเข้าถึง Lenovo XClarity Controller และตั้งค่า UUID:

- ใช้งานจากระบบเป้าหมาย เช่น การเข้าใช้งานผ่านระบบ LAN หรือผ่านรูปแบบคอนโซลคีย์บอร์ด (KCS)
- เข้าใช้งานระบบเป้าหมายจากระยะไกล (ใช้ TCP/IP)

วิธีอัปเดต UUID จาก Lenovo XClarity Essentials OneCLI:

1. ดาวน์โหลดและติดตั้ง Lenovo XClarity Essentials OneCLI

ในการดาวน์โหลด Lenovo XClarity Essentials OneCLI ไปที่เว็บไซต์ต่อไปนี้:

https://datacentersupport.lenovo.com/solutions/HT116433

- ่ 2. คัดลอกและคลายแพ็คเกจ OneCLI ซึ่งมีไฟล์ที่จำเป็นอื่นๆ รวมอยู่ด้วยลงในเซิร์ฟเวอร์ ตรวจสอบให้แน่ใจว่า คุณคลายแพ็คเกจ OneCLI และไฟล์ที่จำเป็นต่างๆ ลงในไดเร็กทอรี่เดียวกัน
- 3. หลังจากที่คุณติดตั้ง Lenovo XClarity Essentials OneCLI แล้ว ให้พิมพ์คำสั่งต่อไปนี้เพื่อตั้งค่า UUID:<br>onecli config createuuid SYSTEM\_PROD\_DATA.SysInfoUUID [access\_method] ที่ซึ่ง .

### [access method]

วิธีเข้าใช้ที่คุณเลือกจากวิธีต่างๆ ต่อไปนี้:

ี การเข้าใช้ผ่านระบบ LAN ที่มีการตรวจสอบยืนยันตัวตนผ่านทางออนไลน์ ให้พิมพ์คำสั่ง: [--bmc-username <xcc\_user\_id> --bmc-password <xcc\_password>] ์<br>ที่ซึ่ง:

xcc\_user\_id

ชื่อบัญชี BMC/IMM/XCC (1 จาก 12 บัญชี) ค่าเริ่มต้นคือ USERID

xcc password

รหัสผ่านบัญชี BMC/IMM/XCC (1 จาก 12 บัญชี)

ตัวคย่างคำสั่ง:

onecli config createuuid SYSTEM\_PROD\_DATA.SysInfoUUID --bmc-username <xcc\_user\_id> --bmcpassword <xcc\_password>

การเข้าใช้งาน KCS ทางออนไลน์ (ไม่มีการตรวจสอบยืนยันตัวตนและจำกัดผู้ใช้):

่ คุณไม่ต้องระบุค่าในส่วน access\_method เมื่อคุณเข้าใช้งานด้วยวิธีนี้

ต๊าคย่างคำสั่ง·

onecli config createuuid SYSTEM\_PROD\_DATA.SysInfoUUID

**หมายเหต**: วิธีการเข้าถึง KCS ใช้อินเทอร์เฟส IPMI/KCS ซึ่งกำหนดให้ต้องติดตั้งไดรเวอร์ IPMI

การเข้าใช้งานผ่านระบบ LAN จากระยะไกล ให้พิมพ์คำสั่ง: [--bmc <xcc\_user\_id>:<xcc\_password>@<xcc\_external\_ip>] ด่ส่<br>ที่ซึ่ง·

xcc external ip

ที่อยู่ IP ภายนอกของ BMC/IMM/XCC ไม่มีค่าเริ่มต้น ต้องระบุพารามิเตอร์นี้

xcc\_user\_id

ชื่อบัญชี BMC/IMM/XCC (1 จาก 12 บัญชี) ค่าเริ่มต้นคือ USERID

#### xcc password

รหัสผ่านบัญชี BMC/IMM/XCC (1 จาก 12 บัญชี)

หมายเหตุ: ที่อยู่ IP ภายนอก, ชื่อบัญชี และรหัสผ่านของ BMC, IMM หรือ XCC นั้นถูกต้อง ทั้งหมดสำหรับคำสั่งนี้

```
ตัวอย่างคำสั่ง:
onecli config createuuid SYSTEM_PROD_DATA.SysInfoUUID --bmc <xcc_user_id>:<xcc_
password>@<xcc_external_ip>
```
- 4. รีสตาร์ท Lenovo XClarity Controller
- 5. เริ่มระบบเซิร์ฟเวอร์อีกครั้ง

# อัปเดตแอสเซทแท็ก

<span id="page-184-0"></span>คุณเลือกที่จะอัปเดตแอสเซทแท็กได้

มีวิธีการที่ใช้ได้สคงวิธีในการคับ แดตแคสเซท

จาก Lenovo XClarity Provisioning Manager

วิธีอัปเดตข้อมูลแอสเซทแท็กจาก Lenovo XClarity Provisioning Manager:

- 1. เริ่มเซิร์ฟเวอร์และกดปุ่มที่ระบุในคำแนะนำบนหน้าจอเพื่อแสดงอินเทอร์เฟซ Lenovo XClarity Provisioning Manager
- 2. หากจำเป็นต้องใช้รหัสผ่านผู้ดูแลระบบในการเปิดเครื่อง ให้ป้อนรหัสผ่าน
- 3. จากหน้าข้อมูลสรุปของระบบ ให้คลิก Update VPD
- 4. อัปเดตข้อมูลแอสเซทแท็ก
- จาก Lenovo XClarity Essentials OneCLI

Lenovo XClarity Essentials OneCLI จะตั้งค่าแอสเซทใน Lenovo XClarity Controller เลือกวิธีใดวิธีหนึ่งต่อไปนี้ เพื่อเข้าถึง Lenovo XClarity Controller และตั้งค่าแอสเซทแท็ก:

- ใช้งานจากระบบเป้าหมาย เช่น การเข้าใช้งานผ่านระบบ LAN หรือผ่านรปแบบคอนโซลคีย์บอร์ด (KCS)
- เข้าใช้งานระบบเป้าหมายจากระยะไกล (ใช้ TCP/IP)

วิธีอัปเดตข้อมูลแอสเซทแท็กจาก Lenovo XClarity Essentials OneCLI:

1. ดาวน์โหลดและติดตั้ง Lenovo XClarity Essentials OneCLI

ในการดาวน์โหลด Lenovo XClaritv Essentials OneCLI ไปที่เว็บไซต์ต่อไปนี้:

https://datacentersupport.lenovo.com/solutions/HT116433

- ่ 2. คัดลอกและคลายแพ็คเกจ OneCLI ซึ่งมีไฟล์ที่จำเป็นอื่นๆ รวมอยู่ด้วยลงในเซิร์ฟเวอร์ ตรวจสอบให้แน่ใจว่า คุณคลายแพ็คเกจ OneCLI และไฟล์ที่จำเป็นต่างๆ ลงในไดเร็กทอรี่เดียวกัน
- 3. หลังจากที่คุณติดตั้ง Lenovo XClarity Essentials OneCLI แล้ว ให้พิมพ์คำสั่งต่อไปนี้เพื่อตั้งค่า DMI:<br>onecli config set SYSTEM\_PROD\_DATA.SysEncloseAssetTag <asset\_tag> [access\_method] ที่ซึ่ง·<br>ที่ซึ่ง·

### <asset tag>

หมายเลขแคสเซทแท็กขคงเซิร์ฟเวคร์ พิมพ์ ลลลลลลลลลลลลลลลลลลลลลลลลลลลลลลล ซึ่ง *ลลลลลลลลลลลลลลลลลลลลลลลลลลลลลล* คือหมายเลขแอสเซทแท็ก

### [access\_method]

้วิธีเข้าใช้ที่คุณเลือกจากวิธีต่างๆ ต่อไปนี้:

การเข้าใช้ผ่านระบบ LAN ที่มีการตรวจสอบยืนยันตัวตนผ่านทางออนไลน์ ให้พิมพ์คำสั่ง: [-bmc-username <xcc\_user\_id> -bmc-password <xcc\_password>] ดี่ส่ำ.

xcc user id ชื่อบัญชี BMC/IMM/XCC (1 จาก 12 บัญชี) ค่าเริ่มต้นคือ USERID

#### xcc password

รหัสผ่านบัญชี BMC/IMM/XCC (1 จาก 12 บัญชี)

ตักคะ|่างคำสั่ง

onecli config set SYSTEM\_PROD\_DATA.SysEncloseAssetTag <asset\_tag> --bmc-username <xcc\_ user id> --bmc-password <xcc password>

การเข้าใช้งาน KCS ทางออนไลน์ (ไม่มีการตรวจสอบยืนยันตัวตนและจำกัดผู้ใช้): ้ คุณไม่ต้องระบุค่าในส่วน access\_method เมื่อคุณเข้าใช้งานด้วยวิธีนี้ ตัวคะ|่างคำสั่ง

onecli config set SYSTEM\_PROD\_DATA.SysEncloseAssetTag <asset\_tag>

หมายเหตุ: วิธีการเข้าถึง KCS ใช้อินเทอร์เฟส IPMI/KCS ซึ่งกำหนดให้ต้องติดตั้งไดรเวอร์ IPMI

การเข้าใช้งานผ่านระบบ LAN จากระยะไกล ให้พิมพ์คำสั่ง: [--bmc <xcc\_user\_id>:<xcc\_password>@<xcc\_external\_ip>] ด่ส่<br>ที่ซึ่ง·

xcc external ip

ที่อยู่ IP ของ BMC/IMM/XCC ไม่มีค่าเริ่มต้น ต้องระบุพารามิเตอร์นี้

xcc user id

บัญชี BMC/IMM/XCC (1 จาก 12 บัญชี) ค่าเริ่มต้นคือ USERID

xcc password

รหัสผ่านบัญชี BMC/IMM/XCC (1 จาก 12 บัญชี)

หมายเหตุ: ที่อยู่ IP LAN/USB ภายในของ BMC, IMM หรือ XCC, ชื่อบัญชี และรหัสผ่านที่ถูก ต้คงทั้งหมดสำหรับคำสั่งนี้

ตัวคะ|่างคำสั่ง:

onecliconfig set SYSTEM PROD DATA.SysEncloseAssetTag <asset tag> --bmc <xcc user id>:<xcc password>@<xcc\_external\_ip>

4. การวีเซ็ต Lenovo XClarity Controller เป็นค่าเริ่มต้นจากโรงงาน ดูส่วน "การวีเซ็ต BMC เป็นค่าเริ่มต้นจาก โรงงาน" ในเอกสาร XCC ที่ใช้ได้กับเซิร์ฟเวอร์ของคุณที่ https://pubs.lenovo.com/Ixcc-overview/

# <span id="page-188-1"></span>ิบทที่ 5. การแก้ปัญหาในการติดตั้ง

<span id="page-188-2"></span>ใช้ข้อมูลในส่วนนี้เพื่อวินิจฉัยและแก้ไขปัญหาที่คุณอาจพบขณะดำเนินการติดตั้งครั้งแรกและในการตั้งค่าเซิร์ฟเวอร์ของ คุณ

- "เซิร์ฟเวคร์ไม่ได้เปิดใช้งาน" บนหน้าที่ 181
- "เซิร์ฟเวอร์แสดง POST Event Viewer ขึ้นทันทีเมื่อเปิดใช้งาน" บนหน้าที่ 182
- "Embedded Hypervisor ไม่อยู่ในรายการบูต" บนหน้าที่ 183
- "เซิร์ฟเวอร์ไม่รู้จักฮาร์ดไดรฟ์" บนหน้าที่ 183
- "หน่วยความจำระบบที่แสดงน้อยกว่าหน่วยความจำจริงที่ติดตั้ง" บนหน้าที่ 184
- "อุปกรณ์เสริมของ Lenovo ที่เพิ่งติดตั้งไม่ทำงาน" บนหน้าที่ 186

### <span id="page-188-0"></span>เซิร์ฟเวคร์ไม่ได้เปิดใช้งาน

ดำเนินการขั้นตอนต่อไปนี้จนกว่าปัญหาจะได้รับการแก้ไข:

หมายเหตุ: ปุ่มควบคุมการเปิด/ปิดจะไม่ทำงานจนกว่าเซิร์ฟเวอร์จะเชื่อมต่อกับระบบไฟฟ้าประมาณ 5 ถึง 10 วินาที

- 1. ตรวจสอบให้แน่ใจว่าปุ่มควบคุมการเปิด/ปิดทำงานเป็นปกติ
	- ถคดสายไฟเซิร์ฟเวคร์  $a^{\dagger}$
	- b. เสียบสายไฟใหม่คีกครั้ง
	- c. (ช่างเทคนิคที่ได้รับการอบรมเท่านั้น) เสียบสายเคเบิลแผงข้อมูลของตัวดำเนินการให้แน่น จากนั้นทำซ้ำขั้น ิตคนที่ 1a และ 1b
		- (ช่างเทคนิคที่ได้รับการอบรมเท่านั้น) หากเซิร์ฟเวอร์เริ่มทำงาน เสียบแผงข้อมูลตัวดำเนินการให้แน่น ่ หากปัญหายังคงมีอยู่ ให้เปลี่ยนแผงข้อมูลของตัวดำเนินการ
		- หากเซิร์ฟเวอร์ไม่เริ่มทำงาน หลีกเลี่ยงการใช้ปุ่มควบคุมการเปิด/ปิดโดยใช้จัมเปอร์เปิดการทำงานแทน หากเซิร์ฟเวอร์เริ่มทำงาน ให้เสียบแผงข้อมูลของตัวดำเนินการให้แน่น หากปัญหายังคงมีอยู่ ให้เปลี่ยน แผงข้อมูลของตัวดำเนินการ
- 2. ตรวจสอบให้แน่ใจว่าปุ่มรีเซ็ตทำงานเป็นปกติ:
	- a. ถูกดสายไฟเซิร์ฟเวคร์
	- b. เสียบสายไฟใหม่คีกครั้ง
	- (ช่างเทคนิคที่ได้รับการอบรมเท่านั้น) เสียบสายเคเบิลแผงข้อมูลของตัวดำเนินการให้แน่น จากนั้นทำซ้ำขั้น  $\mathsf{C}$ . ิตคนที่ 2a และ 2b
- (ช่างเทคนิคที่ได้รับการอบรมเท่านั้น) หากเซิร์ฟเวอร์เริ่มทำงาน ให้เปลี่ยนแผงข้อมูลตัวดำเนินการ
- หากเซิร์ฟเวคร์ไม่เริ่มต้น ให้ไปที่ขั้นตอนที่ 3
- .<br>3. ตรวจสอบให้แน่ใจว่าแหล่งจ่ายไฟทั้งสองแหล่งที่ติดตั้งบนเซิร์ฟเวอร์มีชนิดเดียวกัน อย่าใช้แหล่งจ่ายไฟที่แตกต่าง ้กันในเซิร์ฟเวอร์ เนื่องจากจะทำให้ระบบเกิดข้อผิดพลาด (ไฟ LED แสดงข้อผิดพลาดของระบบบนแผงด้านหน้า จะติดสว่าง)
- 4 ตรวจสอบให้แน่ใจว่า
	- เชื่อมต่อสายไฟกับเซิร์ฟเวอร์และเต้ารับไฟฟ้าที่ทำงานให้ถูกต้อง
	- ติดตั้งหน่วยความจำประเภทที่ถูกต้อง
	- ยึด DIMM เข้าที่อย่างแน่นหนา
	- ไฟ LED บนแหล่งจ่ายไฟไม่แสดงให้เห็นว่ามีปัญหาเกิดขึ้น
	- ติดตั้งโปรเซสเซอร์ในลำดับที่ถูกต้อง
- 5. ใส่ส่วนประกอบต่อไปนี้ให้แน่น:
	- ื้อ. ขั้วต่อแผงข้อมูลตัวดำเนินการ
	- b. แหล่งพลังงาน
- 6. เปลี่ยนส่วนประกอบต่อไปนี้ แล้วรีสตาร์ทเซิร์ฟเวอร์ทุกครั้งที่เปลี่ยนแต่ละชิ้น:
	- a. ขั้วต่อแผงข้อมูลตัวดำเนินการ
	- b แหล่งพลังงาน
- 7. หากคุณเพิ่งติดตั้งอุปกรณ์เสริม ให้ถอดออก แล้วเริ่มระบบเซิร์ฟเวอร์ใหม่ หากในขณะนี้เริ่มระบบเซิร์ฟเวอร์แล้ว คุณอาจติดตั้งอุปกรณ์ไว้มากกว่าที่แหล่งจ่ายไฟจะรองรับได้
- 8. โปรดดู "ไฟ LED แหล่งจ่ายไฟ" ใน คู่มือการบำรุงรักษา ThinkSystem SR850

## <span id="page-189-0"></span>เซิร์ฟเวอร์แสดง POST Event Viewer ขึ้นทันทีเมื่อเปิดใช้งาน

ดำเนินการขั้นตอนต่อไปนี้ให้ครบถ้วนจนกว่าปัญหาจะได้รับการแก้ไข

- 1. แก้ไขข้อผิดพลาดใดๆ ที่ระบุโดยไฟ LED การวินิจฉัย Lightpath
- 2. ตรวจสอบให้แน่ใจว่าเซิร์ฟเวอร์รองรับโปรเซสเซอร์ทุกตัว และโปรเซสเซอร์ตรงกับความเร็วและขนาดแคช คุณสามารถดูรายละเอียดของโปรเซสเซอร์ได้จากการตั้งค่าระบบ เพื่อช่วยให้คุณระบุได้ว่าเซิร์ฟเวอร์รองรับโปรเซสเซอร์หรือไม่ โปรดดูที่ https://serverproven.lenovo.com/
- 3. (เฉพาะช่างเทคนิคบริการที่ได้รับการอบรมเท่านั้น) ตรวจสอบให้แน่ใจว่าได้เสียบโปรเซสเซอร์ 1 อย่างถูกต้อง
- 4. (เฉพาะช่างเทคนิคที่ได้รับการอบรมเท่านั้น) ถอดไมโครโปรเซสเซอร์ 2 แล้วเริ่มระบบเซิร์ฟเวอร์ใหม่
- 5. เปลี่ยนส่วนประกอบต่อไปนี้ทีละชิ้นตามลำดับที่แสดง แล้วทำการเริ่มต้นระบบเซิร์ฟเวอร์ใหม่หลังถอดส่วน ประกอบแต่ละขึ้นออก
	- (เฉพาะช่างเทคนิคที่ได้รับการอบรมเท่านั้น) โปรเซสเซอร์  $a<sub>z</sub>$

(ช่างเทคนิคที่ได้รับการอบรมเท่านั้น) แผงระบบ  $h$ 

### <span id="page-190-0"></span>Embedded Hypervisor ไม่อยู่ในรายการบูต

ดำเนินการขั้นตอนต่อไปนี้จนกว่าปัญหาจะได้รับการแก้ไข:

- 1. ตรวจสอบให้แน่ใจว่าในโปรแกรม Boot Manager มีการเลือกอุปกรณ์เก็บข้อมูล Embedded Hypervisor สำรอง ไว้หรือไม่ <F12> Select Boot Device ที่การเริ่มต้นระบบ
- 2. ตรวจให้แน่ใจว่าได้เสียบอุปกรณ์เก็บข้อมูล Embedded Hypervisor ในขั้วต่ออย่างถูกต้อง
- 3. ดูเอกสารที่มาพร้อมกับอุปกรณ์เก็บข้อมูล Embedded Hypervisor สำรอง เพื่อตรวจสอบว่าอุปกรณ์ได้รับการ กำหนดค่าอย่างถูกต้อง
- 4. ตรวจให้แน่ใจว่าซอฟต์แวร์อื่นๆ ทำงานบนเซิร์ฟเวอร์

## <span id="page-190-1"></span>เซิร์ฟเวอร์ไม่รู้จักฮาร์ดไดรฟ์

ดำเนินการขั้นตอนต่อไปนี้ให้ครบถ้วนจนกว่าปัญหาจะได้รับการแก้ไข

- 1. ให้สังเกตไฟ LED สีเหลืองที่แสดงสถานะของไดรฟ์ฮาร์ดดิสก์ที่เกี่ยวข้อง หากไฟ LED ติดสว่างแสดงว่าไดรฟ์มีข้อ ผิดพลาด
- 2. หากไฟ LED แสดงสถานะติดสว่าง ให้ถอดไดรฟ์ออกจากช่อง จากนั้นรอ 45 วินาที แล้วค่อยเสียบไดรฟ์กลับ เข้าไปใหม่ ตรวจดูให้แน่ใจว่าส่วนประกอบไดรฟ์เชื่อมต่อกับแบ็คเพลนไดรฟ์ฮาร์ดดิสก์
- 3. ให้สังเกตไฟ LED สีเขียวที่แสดงกิจกรรมและสีเหลืองที่แสดงสถานะของไดรฟ์ที่เกี่ยวข้อง และดำเนินการให้ สอดคล้องกันตามสถานการณ์ต่างๆ:
	- หาก LED สีเขียวที่แสดงกิจกรรมกะพริบ และ LED สีเหลืองที่แสดงสถานะไม่ติดสว่าง แสดงว่าตัวควบคุมรู้ ้จักไดรฟ์และทำงานเป็นปกติ ทำการทดสอบการวินิจฉัยสำหรับไดรฟ์ฮาร์ดดิสก์ เมื่อคุณเริ่มเซิร์ฟเวอร์และกด ่ ปุ่มตามคำแนะนำบนหน้าจอ LXPM จะแสดงขึ้นตามค่าเริ่มต้น (สำหรับข้อมูลเพิ่มเติม โปรดดูส่วน "เริ่มต้น ระบบ" ในเอกสาร LXPM ที่ใช้ได้กับเซิร์ฟเวอร์ของคุณที่ https://pubs.lenovo.com/lxpm-overview/)คุณ ี สามารถดำเนินการวินิจฉัยฮาร์ดไดรฟ์จากอินเทอร์เฟซนี้ จากหน้าการวินิจฉัย ให้คลิก Run Diagnostic ➡ HDD test/Disk Drive Test<sup>\*</sup>
	- หาก LED สีเขียวที่แสดงกิจกรรมกะพริบ และ LED สีเหลืองที่แสดงสถานะกะพริบอย่างช้าๆ แสดงว่าตัว ควบคุมรู้จักไดรฟ์และกำลังสร้างใหม่
	- หาก LED ไม่ติดสว่างหรือไม่กะพริบ ให้ตรวจสอบว่ามีการเสียบแบ็คเพลนฮาร์ดดิสก์ไดรฟ์อย่างถูกต้องหรือไม่ ลำหรับรายละเอียด ให้ไปที่ขั้นตอนที่ 4
	- หาก LED สีเขียวที่แสดงกิจกรรมกะพริบ และ LED สีเหลืองที่แสดงสถานะติดสว่าง ให้เปลี่ยนไดรฟ์ หากการ ี ทำงานของไฟ LED ยังเหมือนเดิม ให้ไปที่ขั้นตอนปัญหาเกี่ยวกับไดรฟ์ฮาร์ดดิสก์ หากกิจกรรมของไฟ LED มี ้การเปลี่ยนแปลง ให้กลับไปที่ ขั้นตอนที่ 1
- 4. ตรวจสอบให้แน่ใจว่าได้เสียบแบ็คเพลนไดรฟ์ฮาร์ดดิสก์อย่างถูกต้อง เมื่อเสียบถูกต้องแล้ว ส่วนประกอบของไดรฟ์ จะเชื่อมต่อกับแบ็คเพลนอย่างถูกต้องโดยไม่เอียงหรือทำให้แบ็คแพลนเคลื่อนที่ได้
- 5. เสียบสายไฟของแบ็คเพลนและทำซ้ำขั้นตอนที่ 1 ถึง 3
- 6. เสียบสายสัญญาณแบ็คเพลนและทำซ้ำขั้นตอนที่ 1 ถึง 3
- 7. หากคุณสงสัยว่าสายสัญญาณของแบ็คเพลนหรือแบ็คเพลนมีปัญหา:
	- ให้เปลี่ยนสายสัญญาณของแบ็คเพลนที่มีปัญหา
	- ให้เปลี่ยนแบ็คเพลนที่มีปัญหา
- 8. ทำการทดสอบการวินิจฉัยสำหรับไดรฟ์ฮาร์ดดิสก์ เมื่อคุณเริ่มเซิร์ฟเวอร์และกดปุ่มตามคำแนะนำบนหน้าจอ LXPM จะแสดงขึ้นตามค่าเริ่มต้น (สำหรับข้อมูลเพิ่มเติม โปรดดูส่วน "เริ่มต้นระบบ" ในเอกสาร LXPM ที่ใช้ได้กับ เซิร์ฟเวอร์ของคุณที่ https://pubs.lenovo.com/Ixpm-overview/) คุณสามารถดำเนินการวินิจฉัยฮาร์ดไดรฟ์จากอิน ิเทอร์เฟซนี้ จากหน้าการวินิจฉัย ให้คลิก Run Diagnostic ➡ HDD test/Disk Drive Test้ จากการทดสคบเหล่านั้น:
	- หากแบ็คเพลนผ่านการทดสอบแต่ไม่รู้จักไดรฟ์ ให้เปลี่ยนสายสัญญาณของแบ็คเพลนและทำการทดสอบอีก ิดรั้ง
	- เปลี่ยนแบ็คเพลน
	- หากอะแดปเตอร์ไม่ผ่านการทดสอบ ให้ถอดสายสัญญาณแบ็คเพลนออกจากอะแดปเตอร์และทำการทดสอบ คีกครั้ง
	- หากอะแดปเตอร์ไม่ผ่านการทดสอบ ให้เปลี่ยนอะแดปเตอร์ใหม่

## <span id="page-191-0"></span>หน่วยความจำระบบที่แสดงน้อยกว่าหน่วยความจำจริงที่ติดตั้ง

ทำขั้นตอนต่อไปนี้ให้ครบถ้วนจนกว่าปัญหาจะได้รับการแก้ไข:

**หมายเหต**ุ: ทุกครั้งที่คุณติดตั้งหรือถอดโมดูลหน่วยความจำ คุณต้องถอดเซิร์ฟเวอร์ออกจากแหล่งพลังงาน จากนั้นรอ 10 วินาทีแล้วจึงเริ่มระบบของเซิร์ฟเวอร์ใหม่

- 1. ตรวจสอบให้แน่ใจว่า:
	- ไฟ LED แสดงข้อผิดพลาดบนแผงข้อมูลของตัวดำเนินการไม่ติดสว่าง
	- ไฟ LED แสดงข้อผิดพลาดของโมดูลหน่วยความจำบนแผงระบบไม่ติดสว่าง
	- Mirrored-Channel ของหน่วยความจำไม่อธิบายความขัดแย้ง  $\bullet$
	- เสียบโมดูลหน่วยความจำอย่างถูกต้อง  $\bullet$
	- ์ คุณได้ติดตั้งประเภทของโมดูลหน่วยความจำที่ถูกต้อง (ดู "ข้อมูลจำเพาะ" บนหน้าที่ 5 หรือ "การตั้งค่า Intel Optane DC Persistent Memory (DCPMM)" ใน คู่มือการติดตั้ง "การติดตั้ง DC Persistent Memory Module (DCPMM)" บนหน้าที่ 103 สำหรับข้อกำหนด)
- ิหลังจากเปลี่ยนโมคูลหน่วยความจำ การกำหนดค่าหน่วยความจำจะถูกอัปเดตใน Setup Utility ตามไปด้วย  $\bullet$
- ้เปิดใช้แบงค์หน่วยความจำครบทุกกลุ่มแล้ว เซิร์ฟเวอร์อาจปิดใช้งานแบงค์หน่วยความจำโดยอัตโนมัติเมื่อ ตรวจพบปัญหา หรือมีการปิดใช้งานแบงค์หน่วยความจำด้วยตนเอง
- ไม่พบหน่วยความจำที่ไม่ตรงกันเมื่อเซิร์ฟเวอร์กำหนดค่าหน่วยความจำขั้นต่ำ
- เมื่อมีการติดตั้ง DCPMM·
	- ี หากตั้งค่าหน่วยความจำในโหมด App Direct หรือโหมดหน่วยความจำผสม ข้อมูลที่บันทึกไว้ทั้งหมด a. จะได้รับการสำรอง และ Namespace ที่สร้างไว้ทั้งหมดจะถูกก่อนที่จะเปลี่ยน DCPMM
	- b. โปรดดู "การติดตั้ง Intel Optane DC Persistent Memory (DCPMM)" ใน *คู่มือการติดตั้ง* "การติดตั้ง DC Persistent Memory Module (DCPMM)" บนหน้าที่ 103 และดูว่าหน่วยความจำที่แสดงนั้นตรง กับคำคลิบายของโหมด
	- c. หากเพิ่งตั้งค่า DCPMM ในโหมดหน่วยความจำ ให้ย้อนกลับไปที่โหมด App Direct และตรวจดูว่ามี Namespace ที่ยังไม่ได้ลบหรือไม่ (โปรดดู "การตั้งค่า Intel Optane DC Persistent Memory (DCPMM)" ใน *คู่มือการติดตั้ง* "การติดตั้ง DC Persistent Memory Module (DCPMM)" บนหน้าที่  $103)$
	- d. ไปที่ Setup Utility แล้วเลือก System Configuration and Boot Management → Intel Optane DCPMMs → Security และตรวจสอบให้แน่ใจว่าหน่วย DCPMM ทั้งหมดปลดล็อคอยู่
- 2. ใส่โมดูลหน่วยความจำให้แน่น แล้วรีสตาร์ทเซิร์ฟเวอร์
- 3. ตรวจสอบบันทึกข้อผิดพลาด POST:
	- ี หากโมดูลหน่วยความจำถูกปิดใช้งานโดยการรบกวนการจัดการระบบ (SMI) ให้เปลี่ยนโมดูลหน่วยความจำ
	- หากโมดูลหน่วยความจำถูกปิดใช้งานโดยผู้ใช้หรือโดย POST ให้เสียบโมดูลหน่วยความจำอีกครั้ง จากนั้น เรียกใช้ Setup Utility แล้วจึงเปิดใช้งานโมคูลหน่วยความจำ
- ่ 4. เรียกใช้การวินิจฉัยหน่วยความจำ เมื่อคุณเริ่มต้นระบบเครื่องและกดปุ่มตามคำแนะนำบนหน้าจอ อินเทอร์เฟซ LXPM จะแสดงตามค่าเริ่มต้น (สำหรับข้อมูลเพิ่มเติม โปรดดูส่วน "เริ่มต้นระบบ" ในเอกสาร LXPM ที่ใช้ได้กับ เซิร์ฟเวอร์ของคุณที่ https://pubs.lenovo.com/lxpm-overview/) คุณสามารถดำเนินการวินิจฉัยหน่วยความจำ ด้วยอินเทอร์เฟซนี้ จากหน้าการวินิจฉัย ให้ไปที่ Run Diagnostic  $\rightarrow$  Memory test หรือ DCPMM test

**หมายเหตุ**: เมื่อติดตั้ง DCPMM แล้ว ให้เรียกใช้การวินิจฉัยตามโหมดที่ตั้งค่าอยู่ในปัจจุบัน

- โหมด App Direct:
	- รันการทดสอบหน่วยความจำสำหรับโมดูลหน่วยความจำ DRAM
	- เรียกใช้การทดสอบ DCPMM สำหรับ DCPMM
- โหมดหน่วยความจำและโหมดหน่วยความจำผสม: เรียกใช้ทั้งการทดสอบหน่วยความจำและการทดสอบ DCPMM สำหรับ DCPMM

่ 5. ย้อนกลับโมดูลระหว่างช่องต่างๆ (ของโปรเซสเซอร์เดียวกัน) แล้วรีสตาร์ทเซิร์ฟเวอร์ หากปัญหาเกี่ยวข้องกับโมดูล ่ หน่วยความจำ ให้เปลี่ยนโมดูลหน่วยความจำที่บกพร่อง

**หมายเหตุ**: เมื่อติดตั้ง DCPMM แล้ว ให้ใช้วิธีนี้ในโหมดหน่วยความจำเท่านั้น

- 6. เปิดใช้งานโมดูลหน่วยความจำทั้งหมดอีกครั้งโดยใช้ Setup utility แล้วเริ่มระบบเซิร์ฟเวอร์ใหม่
- ่ 7. (ช่างเทคนิคที่ได้รับการอบรมเท่านั้น) ติดตั้งโมดูลหน่วยความจำที่บกพร่องลงในขั้วต่อโมดูลหน่วยความจำสำหรับ โปรเซสเซอร์ 2 (หากติดตั้งไว้) เพื่อตรวจสอบว่าปัญหาไม่ได้อยู่ที่โปรเซสเซอร์หรือขั้วต่อโมดูลหน่วยความจำ
- 8. (ช่างเทคนิคที่ได้รับการอบรมเท่านั้น) เปลี่ยนแผงระบบ

## <span id="page-193-0"></span>้อุปกรณ์เสริมของ Lenovo ที่เพิ่งติดตั้งไม่ทำงาน

- 1 ตรวจสอบให้แน่ใจว่า
	- เซิร์ฟเวอร์รองรับอุปกรณ์ (โปรดดู https://serverproven.lenovo.com/)
	- คุณทำตามคำแนะนำในการติดตั้งที่มาพร้อมกับอุปกรณ์และติดตั้งอุปกรณ์อย่างถูกต้อง
	- คุณยังไม่ได้ถอดอุปกรณ์เสริมหรือสายเคเบิลอื่นๆ ที่ติดตั้งไว้
	- คุณอัปเดตข้อมูลการกำหนดค่าในการตั้งค่าระบบ เมื่อคุณเริ่มเซิร์ฟเวอร์และกดปุ่มตามคำแนะนำบนหน้าจอ ่ เพื่อแสดง Setup Utility (สำหรับข้อมูลเพิ่มเติม โปรดดูส่วน "เริ่มต้นระบบ" ในเอกสาร LXPM ที่ใช้ได้กับ เซิร์ฟเวอร์ของคุณที่ https://pubs.lenovo.com/lxpm-overview/) เมื่อใดก็ตามที่คุณเปลี่ยนหน่วยความจำหรือ จุปกรณ์อื่นใด คุณต้องอัปเดตการกำหนดค่า
- 2. ใส่อุปกรณ์ที่คุณเพิ่งติดตั้ง
- 3. เปลี่ยนอุปกรณ์ที่คุณเพิ่งติดตั้ง
- 4. เสียบการเชื่อมต่อสายและดูให้แน่ใจว่าไม่มีความเสียหายบนสาย
- 5. หากสายชำรุด ให้เปลี่ยนสาย

# <span id="page-194-0"></span>ิภาคผนวก A. การขอความช่วยเหลือและความช่วยเหลือด้านเทคนิค

หากคุณต้องการความช่วยเหลือ การบริการ หรือความช่วยเหลือด้านเทคนิค หรือเพียงแค่ต้องการข้อมูลเพิ่มเติมเกี่ยวกับ ผลิตภัณฑ์ Lenovo คุณจะพบว่า Lenovo นั้นมีแหล่งข้อมูลมากมายที่พร้อมจะให้ความช่วยเหลือคุณ

<span id="page-194-1"></span>้ บน World Wide Web ข้อมูลล่าสุดเกี่ยวกับระบบ อุปกรณ์เสริม การให้บริการ และการสนับสนุนของ Lenovo มีให้ <u> บริการที่</u>

### http://datacentersupport.lenovo.com

**หมายเหต**ุ: หัวข้อนี้มีข้อมูลอ้างอิงถึงเว็บไซต์ IBM และข้อมูลเกี่ยวกับการขอรับการบริการ IBM คือผู้ให้บริการ ThinkSystem ของ Lenovo

# ก่อนโทรศัพท์ติดต่อ

ก่อนที่คุณจะโทรศัพท์ติดต่อ มีขั้นตอนต่างๆ ดังต่อไปนี้ที่คุณสามารถทดลองเพื่อพยายามแก้ปัญหาด้วยตัวคุณเองก่อน ้อย่างไรก็ตาม หากคุณจำเป็นต้องโทรศัพท์ติดต่อเพื่อขอรับความช่วยเหลือ โปรดรวบรวมข้อมูลที่จำเป็นสำหรับช่างเทคนิค บริการ เพื่อให้เราสามารถแก้ไขปัญหาให้คุณได้อย่างรวดเร็ว

### <span id="page-194-2"></span>พยายามแก้ไขปัญหาด้วยตัวเอง

คุณอาจสามารถแก้ไขปัญหาได้โดยไม่ต้องขอรับความช่วยเหลือจากภายนอกโดยการทำตามขั้นตอนการแก้ไขปัญหาที่ Lenovo เตรียมไว้ให้ในวิธีใช้แบบออนไลน์หรือในเอกสารเกี่ยวกับผลิตภัณฑ์ Lenovo เอกสารเกี่ยวกับผลิตภัณฑ์ Lenovo ยังอธิบายข้อมูลเกี่ยวกับการทดสอบการวินิจฉัยซึ่งคุณสามารถนำไปดำเนินการเองได้ เอกสารข้อมูลเกี่ยวกับระบบ ระบบ ปฏิบัติการ และโปรแกรมส่วนใหญ่จะมีขั้นตอนการแก้ไขปัญหาและคำอธิบายเกี่ยวกับข้อความแสดงข้อผิดพลาดและรหัส ข้อผิดพลาด หากคุณสงสัยว่าเป็นปัญหาเกี่ยวกับซอฟต์แวร์ โปรดคูเอกสารข้อมูลเกี่ยวกับระบบปฏิบัติการหรือโปรแกรม

คุณสามารถอ่านเอกสารเกี่ยวกับผลิตภัณฑ์ ThinkSystem ของคุณได้จาก https://pubs.lenovo.com/

คุณสามารถดำเนินการตามขั้นตอนดังต่อไปนี้เพื่อพยายามแก้ปัญหาด้วยตัวคุณเองก่อน:

- ตรวจสอบสายเคเบิลทั้งหมดเพื่อให้แน่ใจว่าสายทั้งหมดเชื่อมต่อเรียบร้อยแล้ว
- ้ตรวจสอบสวิตช์เปิดปิดเพื่อให้แน่ใจว่าระบบและอุปกรณ์เสริมเปิดอยู่
- ่ ตรวจสอบว่าผลิตภัณฑ์ Lenovo ของคุณมีซอฟต์แวร์ เฟิร์มแวร์ และไดรเวอร์อุปกรณ์ระบบปฏิบัติการที่อัปเดตแล้ว ข้อกำหนดและเงื่อนไขของ Lenovo Warranty ระบุให้คุณซึ่งเป็นเจ้าของผลิตภัณฑ์ Lenovo เป็นผู้รับผิดชอบในการ บำรุงรักษาและอัปเดตซอฟต์แวร์และเฟิร์มแวร์ทั้งหมดให้กับผลิตภัณฑ์ (เว้นแต่ผลิตภัณฑ์ครอบคลุมโดยสัญญาการ

บำรุงรักษาเพิ่มเติม) ช่างเทคนิคบริการจะร้องขอให้คุณอัปเกรดซอฟต์แวร์และเฟิร์มแวร์ของคุณ หากปัญหาที่พบมีวิธี แก้ไขที่บันทึกไว้ในเอกสารเกี่ยวกับการอัปเกรดซอฟต์แวร์

- หากคุณได้ติดตั้งฮาร์ดแวร์หรือซอฟต์แวร์ใหม่ในสภาพแวดล้อมระบบของคุณ โปรดตรวจสอบ https:// serverproven.lenovo.com/ เพื่อให้แน่ใจว่าผลิตภัณฑ์รองรับฮาร์ดแวร์และซอฟต์แวร์ดังกล่าว
- โปรดไปที่ http://datacentersupport.lenovo.com เพื่อตรวจสอบข้อมูลเพื่อช่วยคุณแก้ไขปัญหา  $\bullet$ 
	- คลิกที่กระดานสนทนา Lenovo ที่ https://forums.lenovo.com/t5/Datacenter-Systems/ct-p/sv\_eg เพื่อดูว่ามี  $\mathbb{R}^{\mathbb{Z}}$ บคคลอื่นที่กำลังประสบปัญหาที่คล้ายคลึงกันหรือไม่

คุณอาจสามารถแก้ไขปัญหาได้โดยไม่ต้องขอรับความช่วยเหลือจากภายนอกโดยการทำตามขั้นตอนการแก้ไขปัญหาที่ Lenovo เตรียมไว้ให้ในวิธีใช้แบบออนไลน์หรือในเอกสารเกี่ยวกับผลิตภัณฑ์ Lenovo เอกสารเกี่ยวกับผลิตภัณฑ์ Lenovo ยังอธิบายข้อมูลเกี่ยวกับการทดสอบการวินิจฉัยซึ่งคุณสามารถนำไปดำเนินการเองได้ เอกสารข้อมูลเกี่ยวกับระบบ ระบบ ้ ปฏิบัติการ และโปรแกรมส่วนใหญ่จะมีขั้นตอนการแก้ไขปัญหาและคำอธิบายเกี่ยวกับข้อความแสดงข้อผิดพลาดและรหัส ข้อผิดพลาด หากคุณสงสัยว่าเป็นปัญหาเกี่ยวกับซอฟต์แวร์ โปรดดูเอกสารข้อมูลเกี่ยวกับระบบปฏิบัติการหรือโปรแกรม

## รวบรวมข้อมูลที่จำเป็นในการโทรขอรับการสนับสนุน

หากคุณเชื่อว่าจำเป็นต้องขอรับบริการตามการรับประกันสำหรับผลิตภัณฑ์ Lenovo ของคุณ ช่างเทคนิคบริการจะ ี่ สามารถช่วยเหลือคุณได้อย่างมีประสิทธิภาพมากขึ้นหากคุณเตรียมความพร้อมก่อนที่จะโทรศัพท์ติดต่อ คุณยังสามารถดู ที่ http://datacentersupport.lenovo.com/warrantylookup สำหรับข้อมูลเพิ่มเติมเกี่ยวกับการรับประกันผลิตภัณฑ์ของ คุณ

่ รวบรวมข้อมูลต่อไปนี้เพื่อมอบให้กับช่างเทคนิคบริการ ข้อมูลนี้จะช่วยให้ช่างเทคนิคบริการสามารถแก้ไขปัญหาได้อย่าง ิ รวดเร็ว และมั่นใจว่าคุณจะได้รับการบริการตามที่ระบุไว้ในสัญญา

- หมายเลขของสัญญาข้อตกลงเกี่ยวกับการบำรุงรักษาฮาร์ดแวร์และซอฟต์แวร์ หากมี
- หมายเลขประเภทเครื่อง (ตัวระบุเครื่อง 4 หลักของ Lenovo)
- หมายเลขรุ่น
- หมายเลขประจำเครื่อง
- UEFI และระดับของเฟิร์มแวร์ของระบบในปัจจุบัน
- ข้อมูลที่เกี่ยวข้องอื่นๆ เช่น ข้อความแสดงข้อผิดพลาด และบันทึก

้อีกทางเลือกหนึ่งนอกจากการโทรติดต่อฝ่ายสนับสนุนของ Lenovo คุณสามารถไปที่ https://support.lenovo.com/ servicerequest เพื่อเพื่อยื่นคำขอรับบริการอิเล็กทรอนิกส์ การยื่นคำขอรับบริการอิเล็กทรอนิกส์จะเป็นการเริ่ม ิ กระบวนการกำหนดวิธีแก้ไขปัญหาโดยการให้ข้อมูลที่เกี่ยวข้องอื่นๆ แก่ช่างเทคนิคบริการ ช่างเทคนิคบริการของ Lenovo สามารถเริ่มหาวิธีแก้ปัญหาให้กับคุณทันทีที่คุณได้กรอกและยื่นคำขอรับบริการอิเล็กทรอนิกส์เรียบร้อยแล้ว

# การรวบรวมข้อมูลการซ่อมบำรุง

เพื่อระบุต้นตอของปัญหาเกี่ยวกับเซิร์ฟเวอร์หรือตามที่มีการร้องขอโดยฝ่ายสนับสนุนของ Lenovo คุณอาจต้องทำการ รวบรวมข้อมูลการซ่อมบำรุงที่สามารถนำไปใช้ในการวิเคราะห์ต่อไปได้ ข้อมูลการซ่อมบำรุงประกอบด้วยข้อมูล อาทิเช่น บันทึกเหตุการณ์และรายการฮาร์ดแวร์

<span id="page-196-0"></span>ข้อมูลการซ่อมบำรุงสามารถรวบรวมโดยใช้เครื่องมือดังต่อไปนี้:

- Lenovo XClarity Provisioning Manager
	- ใช้ฟังก์ชันรวบรวมข้อมูลการซ่อมบำรุงของ Lenovo XClarity Provisioning Manager เพื่อรวบรวมข้อมูลการซ่อม ้ บำรุงระบบ คุณสามารถรวบรวมข้อมูลบันทึกระบบที่มีอยู่ หรือเรียกใช้การวินิจฉัยใหม่เพื่อรวบรวมข้อมูลใหม่
- Lenovo XClarity Controller

คุณสามารถใช้เว็บอินเทอร์เฟซ Lenovo XClarity Controller หรือ CLI ในการรวบรวมข้อมูลการซ่อมบำรุงสำหรับ เซิร์ฟเวอร์ ไฟล์นี้สามารถบันทึกข้อและส่งกลับมายังฝ่ายสนับสนุนของ Lenovo

- สำหรับข้อมูลเพิ่มเติมเกี่ยวกับการใช้เว็บอินเทอร์เฟซในการรวบรวมข้อมูลการซ่อมบำรุง โปรดดูส่วน "การ ดาวน์โหลดข้อมูลบริการ" ในเวอร์ชันเอกสาร XCC ที่ใช้ได้กับเซิร์ฟเวอร์ของคุณที่ https://pubs.lenovo.com/ Ixcc-overview/
- สำหรับข้อมูลเพิ่มเติมเกี่ยวกับการใช้ CLI ในการรวบรวมข้อมูลการซ่อมบำรุง โปรดดูส่วน "คำสั่ง ffdc" ใน เวอร์ชันเอกสาร XCC ที่ใช้ได้กับเซิร์ฟเวอร์ของคุณที่ https://pubs.lenovo.com/lxcc-overview/
- Lenovo XClarity Administrator

ี สามารถตั้งค่า Lenovo XClarity Administrator ให้เก็บรวบรวมและส่งไฟล์การวินิจฉัยไปที่ฝ่ายสนับสนุนของ Lenovo โดยอัตโนมัติ เมื่อเกิดเหตุการณ์ที่สามารถซ่อมบำรุงได้บางเหตุการณ์ใน Lenovo XClarity Administrator และปลายทางที่มีการจัดการ คุณสามารถเลือกที่จะส่งไฟล์การวินิจฉัยไปที่ บริการสนับสนุนของ Lenovo โดยใช้ Call Home หรือไปที่ผู้ให้บริการรายอื่นโดยใช้ SFTP นอกจากนี้ คุณยังสามารถเก็บรวบรวมไฟล์การวินิจฉัย เปิด บันทึกปัญหา และส่งไฟล์การวินิจฉัยไปที่ศูนย์ฝ่ายสนับสนุนของ Lenovo ด้วยตนเอง

คุณสามารถค้นหาข้อมูลเพิ่มเติมเกี่ยวกับการตั้งค่าการแจ้งเตือนปัญหาอัตโนมัติภายใน Lenovo XClarity Administrator ที่ http://sysmgt.lenovofiles.com/help/topic/com.lenovo.lxca.doc/admin\_setupcallhome.html

Lenovo XClarity Essentials OneCLI

Lenovo XClarity Essentials OneCLI มีแอปพลิเคชันรายการอุปกรณ์เพื่อรวบรวมข้อมูลการซ่อมบำรุง ซึ่งสามารถ ทำงานได้ทั้งภายในและภายนอก เมื่อทำงานภายในระบบปฏิบัติการของโฮสต์บนเซิร์ฟเวอร์ OneCLI จะสามารถ รวบรวมข้อมูลเกี่ยวกับระบบปฏิบัติการ เช่น บันทึกเหตุการณ์ของระบบปฏิบัติการ นอกเหนือจากข้อมูลการซ่อม บำรุงฮาร์ดแวร์

ในการรับข้อมูลการซ่อมบำรุง คุณสามารถเรียกใช้คำสั่ง <sub>9</sub>etinfor สำหรับข้อมูลเพิ่มเติมเกี่ยวกับการเรียกใช้ getinfor โปรดดู https://pubs.lenovo.com/lxce-onecli/onecli\_r\_getinfor\_command

# การติดต่อฝ่ายสนับสนุน

<span id="page-197-0"></span>คุณสามารถติดต่อฝ่ายสนับสนุนเพื่อรับความช่วยเหลือสำหรับปัญหาของคุณ

คุณสามารถรับการบริการด้านฮาร์ดแวร์ผ่านผู้ให้บริการที่ได้รับอนุญาตจาก Lenovo หากต้องการค้นหาผู้ให้บริการที่ได้รับ อนุญาตจาก Lenovo ในการให้บริการรับประกัน โปรดไปที่ https://datacentersupport.lenovo.com/serviceprovider และใช้การค้นหาด้วยตัวกรองสำหรับแต่ละประเทศ โปรดดูหมายเลขโทรศัพท์ของฝ่ายสนับสนุนของ Lenovo ที่ https:// datacentersupport.lenovo.com/supportphonelist ดำหรับรายละเอียดการสนับสนุนในภูมิภาคของคุณ

# **ดรรชนี**

#### **C**

```
CD-RW/DVD
   ปุ�มเป�ดไดรฟ� 20
   ไฟ LED แสดงกิจกรรมไดรฟ�ดีวีดี 20
CPU
   ตัวเลือกการติดตั้ง 128
```
#### **D**

DCPMM [102](#page-109-0) – [104,](#page-111-0) [106](#page-113-0), [109](#page-116-0), [113,](#page-120-0) [115,](#page-122-0) [117](#page-124-0), [119](#page-126-0) DIMM การติดตั้งอุปกรณ�เสริม [132](#page-139-0)

#### $\overline{1}$ **I**

Intel Optane DC Persistent Memory Module [103](#page-110-1) – [104](#page-111-0)

#### **L**

LCD พาแนลจอแสดงผลข�อมูลระบบ [24](#page-31-0) LED [23](#page-30-0) กระแสไฟ AC [32](#page-39-0) กระแสไฟ DC [32](#page-39-1) การเปิดเครื่อง ด�านหลัง [29](#page-36-0) การระบุสถานะ [22](#page-29-0), [24](#page-31-1) ์กิจกรรมเครือข่าย [22](#page-29-1), [24](#page-31-2)<br>ข้อผิดพลาดของระบบ 22–24 ข้คผิดพลาดขคงระบบ ด�านหลัง [29](#page-36-0) ข้อมูลเกี่ยวกับระบบ [23](#page-30-0) ตัวระบุตำแหน่งระบบ [23](#page-30-0)<br>ตัวเลือก 22 ตัวเลือก โปรเซสเซอร์เสริม [34](#page-41-0) พลังงาน ac [29](#page-36-0)<br>พลังงาน dc 29 พลังงาน dc [29](#page-36-0) สถานะการเชื่อมอีเทอร์เน็ต [29](#page-36-0) สำหรับกิจกรรมของไดรฟ�โซลิดสเทต [20](#page-27-0) สำหรับกิจกรรมของไดรฟ� CD-RW/DVD [20](#page-27-0) สำหรับกิจกรรมของฮาร์ดดิสก์ไดรฟ์ [20](#page-27-0) สำหรับกิจกรรมอีเทอร์เน็ต [29](#page-36-0) สำหรับสถานะของไดรฟ�โซลิดสเทต [20](#page-27-0) สำหรับสถานะของฮาร์ดดิสก์ไดรฟ์ [20](#page-27-0) แสดงสถานะไดรฟ�โซลิดสเทต [21](#page-28-0)

แสดงสถานะไดรฟ์ฮาร์ดดิสก์ [21](#page-28-0) หมายเลขระบบ ด�านหลัง [29](#page-36-0) แหล�งจ�ายไฟ [29](#page-36-0) DIMM [34](#page-41-0) LED แสดงกิจกรรมไดรฟ�โซลิดสเทต [21](#page-28-1) LED แสดงกิจกรรมไดรฟ์ฮาร์ดดิสก์ [21](#page-28-1)<br>LED แสดงสถานะไดรฟ์โซลิดสเทต 21 LED แสดงสถานะไดรฟ์โซลิดสเทต LED แสดงสถานะไดรฟ์ฮาร์ดดิสก์ [21](#page-28-0) Lenovo Capacity Planner [13](#page-20-0) Lenovo XClarity Essentials [13](#page-20-0) Lenovo XClarity Provisioning Manager [13](#page-20-0)

#### **N**

NVMe [136](#page-143-0)

#### **P**

PHM ตัวเลือกการติดตั้ง [128](#page-135-0) PMem [167](#page-174-0)

#### **R**

Redundant Array of Independent Disks (RAID) [138](#page-145-0)

#### **S**

SATA/SAS [136](#page-143-0)

#### **U**

USB 29, [33](#page-40-0)

#### **ก**

การกำหนดค�าระบบ - ThinkSystem SR850 [157](#page-164-1) การกำหนดค�าหน�วยความจำ [166](#page-173-0) – [167,](#page-174-0) [173](#page-180-0) การกำหนดค�า - ThinkSystem SR850 [157](#page-164-1) การขอรับความช�วยเหลือ [187](#page-194-1) การเชื่อมต�อสาย กับเซิร์ฟเวอร์ [42](#page-49-0) การใช้งานอุปกรณ์ที่ไวต่อไฟฟ้าสถิต [69](#page-76-0)

การ์ดตัวยก PCIe ข้าต่อ 37 การเดินสาย ไดรฟ์ 42 การเดินสายเซิร์ฟเวอร์  $\Delta$ การตั้งค่าเซิร์ฟเวอร์ 65 การติดตั้ง คำแนะนำ 66 ฝานิรภัย 153 การติดตั้งอุปกรณ์เสริม โมดลหน่วยความจำ 132 **DIMM** 132 การถคด ฝานิรภัย 121 การทำงานภายในเซิร์ฟเวอร์ การเปิดเครื่อง 68 การบริการและการสนับสนน ก่อนโทรศัพท์ติดต่อ 187 ซอฟต์แวร์ 190 ฮาร์ดแวร์ 190 การปนเปื้อนของก๊าซ  $11$ การปนเปื้อนของอนภาค  $11$ การปนเปื้อน, อนุภาคและก๊าซ  $11$ การเปิดเครื่อง **IFD** ด้านหลัง  $29$ การมิเรอร์หน่วยความจำ 85 ลำดับการติดตั้งโมดูลหน่วยความจำ 85 ลำดับการติดตั้งโมดูลหน่วยความจำ (2 CPU) 89 ลำดับการติดตั้งโมดูลหน่วยความจำ (4 CPU) 91 ลำดับการติดตั้ง DIMM 85 ลำดับการติดตั้ง DIMM (2 CPU) 89 ลำดับการติดตั้ง DIMM (4 CPU) 91 การรวบรวมข้อมูลการซ่อมบำรุง 189 การสแปร์หน่วยความจำ 95 ลำดับการติดตั้งโมดูลหน่วยความจำ 95 ้ ลำดับการติดตั้งโมดูลหน่วยความจำ (2 CPU) 98 ้ ลำดับการติดตั้งโมดูลหน่วยความจำ (4 CPU) 99 ลำดับการติดตั้ง DIMM  $95$ ลำดับการติดตั้ง DIMM (2 CPU) 98 ลำดับการติดตั้ง DIMM (4 CPU)  $QQ$ การสร้างเว็บเพจการสนับสนุนที่ปรับแต่งเฉพาะตัว 187 การคับแดต อัปเดตข้อมูลสำคัญของผลิตภัณฑ์ (VPD) 175 แอสเซทแท็ก 177 Universal Unique Identifier (UUID) 175 กำหนดค่าเฟิร์มแวร์ 165 กิจกรรมคีเทคร์เน็ต LED 29

#### ข

ข้อมูลการซ่อมบำรุง 189 ข้อมูลจำเพาะ 5 ข้อมูลระบบของพาแนลจอแสดงผล LCD 24 ข้อเสนอการจัดการ 13 ข้าต่อ การจัดการระบบอีเทอร์เน็ต 29 การ์ดตัวยก PCIe 37 ด้านหลัง  $29$ ถาดขยายหน่วยความจำ 34 าเริเวณด้านหลังของเซิร์ฟเวอร์ 29 แบ็คเพลน 38 โปรเศสเศคร์เสริม 34 วิดีโค ด้านหน้า  $20 - 21$ ด้านหลัง 29.33 แหล่งจ่ายไฟ 29 อนุกรม 29, 33 อะแดปเตอร์ RAID  $40$ Lenovo XClarity Controller 33 21, 29, 33 **USB** ขั้วต่อการคายประจุไฟฟ้าสถิต 20 ข้วต่อวิดีโอ ด้านหน้า  $20 - 21$ ด้านหลัง 29.33 ขั้วต่ออนกรม 29, 33

#### ค

ความช่วยเหลือ 187 ความปลอดภัย iii คำแนะนำ การติดตั้งตัวเลือกต่างๆ 66 ความเชื่อถือได้ของระบบ 68 คำแนะนำเกี่ยวกับความเชื่อถือได้ของระบบ 68 คำแนะนำในการติดตั้ง โมดูลหน่วยความจำ  $71$ **DIMM**  $71$ คำแนะนำในการติดตั้งโมดูลหน่วยความจำ  $71$ คำแนะนำในการติดตั้ง DIMM  $71$ คุณลักษณะ  $\overline{2}$ คู่มือการติดตั้ง 66 เครือข่าย ที่อยู่ MAC  $21$ 

#### ิศ

ท่คงเสียบ อะแดปเตอร์ LOM 31

อะแดปเตอร์ ML, 1 GB 29 ช่องเสียบอะแดปเตอร์อีเทอร์เน็ต, 10 Gb 29 ช่องเสียบอะแดปเตอร์ ML. 1 Gb 29

#### ซ

ซอฟต์แวร์ 19 เซิร์ฟเวอร์, มุมมองด้านหน้า 20

#### ด

เดินสายเซิร์ฟเวคร์ 154 ไดรฟ์ การเดินสาย 42 ติดตั้ง 136 ไดรฟ์โซลิดสเทต 136 ไดรฟ์ฮาร์ดดิสก์ 136 ไดรฟ์ M.2 ติดตั้ง 142

#### ต

ตัวครคบพัดลม ติดตั้ง 145 ตัวควบคุมและไฟ LED แผงข้อมูลของตัวดำเนินการ 23 ตัวเลือก ปุ่มควบคุมการเปิด/ปิด 23 ตัวเลือกการติดตั้ง โปรเซสเซอร์ 128 โมดูลตัวระบายความร้อนโปรเซสเซอร์ 128 ไมโครโปรเซสเซอร์ 128 CPU 128 PHM 128 ตัวเลือกสาร์ดแวร์ การติดตั้ง 120 ติดตั้ง ไดรฟ์ 136 ไดรฟ์ M.2 142 ตัวครอบพัดลม 145 ถาดขยายโปรเซสเซอร์และหน่วยความจำ 148 แบ็คเพลน 134 แบ็คเพลนของ M.2 144 แผ่นกั้นลมของแผงระบบ 146 ฝาครอบด้านบน 151 คะแดงใเตคร์ I OM  $140$ ติดตั้งเซิร์ฟเวอร์ในตู้แร็ค 154 ติดตั้งส่วนประกอบการ์ด PCIe Riser 138

### ถ

กคด ถาดขยายโปรเซสเซอร์และหน่วยความจำ  $124 - 125$ , 146 แผ่นกั้นลมของแผงระบบ 124 ฝาครอบด้านบน 122 ส่วนประกอบตัวครอบพัดลม 126 ถาดขยายโปรเซสเซอร์และหน่วยความจำ ติดตั้ง 148 ถคด  $124 - 125.146$ ถาดขยายหน่วยความจำ 34

#### $\overline{11}$

แบ็คเพลน ข้าต่อ 38 ติดตั้ง 134 แบ็คเพลน M.2 ติดตั้ง 144

#### ป

ปรับปรุงเฟิร์มแวร์ 159 ปัญหาในการติดตั้งทั่วไป 181 ปิดเซิร์ฟเวอร์ 155 ปม หมายเลขระบบ ด้านหลัง  $33$ ปุ่ม NMI 33 ที่แผงการวินิจฉัย Lightpath 29 ปุ่ม Presence Detection 23 เปิดเซิร์ฟเวคร์ 155 โปรเซสเซคร์ ตัวเลือกการติดตั้ง 128 โปรเซสเซอร์สองตัว 106.117 โปรเซสเซอร์สี่ตัว 109, 115, 119 โปรเซสเซอร์เสริม 34

#### ผ

แผงการวินิจฉัย Lightpath ปุ่ม NMI 29 แผงตัวดำเนินการด้านหน้า  $23$ ตัวควบคุมและไฟ LED 23 แผงตัวดำเนินการด้านหน้าพร้อมจอแสดงผล LCD 24 แผ่นกั้นลมของแผงระบบ ติดตั้ง 146 กคด 124

### ฝ

```
ฝา
   การติดตั้ง
                 153
   การถคด
               121
ฝาครอบด้านบน
   ติดตั้ง
             151
   ถอด
            122
ฝานิรภัย
   การติดตั้ง
                 153
   การถอด
               121
```
### ฟ

```
ไฟ I FD
   ข้อผิดพลาดของระบบ
       ด้านหลัง
                  32
   แสดงกิจกรรมไดรฟ์สาร์ดดิสก์
                               21หมายเลขระบบ
       ด้านหลัง
                  33
   แหล่งจ่ายไฟ
                 32
ไฟ I FD พลังงาน ac
                     29
ไฟ LED พลังงาน dc
                     29ไฟ LED ระบแหล่งพลังงาน
                          29
ไฟ LED แสดงกระแสไฟ AC
                           32
ไฟ LED แสดงกระแลไฟ DC
                           32
ไฟ LED แสดงการเปิดเครื่อง
                           つつ
ไฟ LED แสดงกิจกรรมของไดรฟ์โซลิดสเทต
                                       20
ไฟ LED แสดงกิจกรรมของฮาร์ดดิสก์ไดรฟ์
                                      20
ไฟ LED แสดงสถานะของไดรฟ์โซลิดสเทต
                                      20ไฟ LED แสดงสถานะของฮาร์ดดิสก์ไดรฟ์
                                     20ไฟ LED แหล่งจ่ายไฟ
                     32
```
#### ม

```
มมมองด้านหน้า
    ตำแหน่งไฟ LED
                       20
มุมมองด้านหน้าของเซิร์ฟเวอร์
                               20
มฺมมองด้านหลัง
                  29ของเซิร์ฟเวอร์
                    29
มุมมองด้านหลังเซิร์ฟเวอร์
                           29
โมดูลตัวระบายความร้อนโปรเซสเซอร์
    ตัวเลือกการติดตั้ง
                        128
โมดูลหน่วยความจำ
    การติดตั้งอปกรณ์เสริม
                            132
```
#### ទ

 $9 - 911$ ไฟ LED แสดงข้อผิดพลาดของระบบ

### ิล

ลำดับการติดตั้ง โมดลหน่วยความจำ (การมิเรอร์หน่วยความจำ) 85 โมดูลหน่วยความจำ (การมิเรอร์หน่วยความจำ - 2 CPU) 89 โมดูลหน่วยความจำ (การมิเรอร์หน่วยความจำ - 4 CPU) 91 โมดลหน่วยความจำ (การสแปร์หน่วยความจำ) 95 โมดูลหน่วยความจำ (โหมดหน่วยความจำแบบอิสระ) 72 โมดลหน่วยความจำ (โหมดหน่วยความจำแบบอิสระ - 2 CPU) 75 โมดูลหน่วยความจำ (โหมดหน่วยความจำแบบอิสระ - 4 CPU)  $77$ โมดูลหน่วยความจำ (Sparing หน่วยความจำ - 2 CPU) 98 โมดูลหน่วยความจำ (Sparing หน่วยความจำ - 4 CPU) 99 **DCPMM**  $70 - 71$ **DIMM**  $70 - 71$ DIMM (การมิเรอร์หน่วยความจำ) 85 DIMM (การมิเรอร์หน่วยความจำ - 2 CPU) 89 DIMM (การมิเรอร์หน่วยความจำ - 4 CPU) 91 DIMM (การสแปร์หน่วยความจำ) 95 DIMM (โหมดหน่วยความจำแบบอิสระ) 72 DIMM (โหมดหน่วยความจำแบบคิสระ - 2 CPU) 75 DIMM (โหมดหน่วยความจำแบบอิสระ - 4 CPU) 77 DIMM (Sparing หน่วยความจำ - 2 CPU) 98 DIMM (Sparing หน่วยความจำ - 4 CPU) 99 DRAM DIMM  $70 - 71$ ลำดับการติดตั้งโมดูลหน่วยความจำ 102, 106, 109, 113, 115, 117, 119 การมิเรอร์หน่วยความจำ 85 การมิเรอร์หน่วยความจำ (2 CPU) 89 การมิเรอร์หน่วยความจำ (4 CPU)  $Q<sub>1</sub>$ การสแปร์หน่วยความจำ 95 การสแปร์หน่วยความจำ (2 CPU) 98 การสแปร์หน่วยความจำ (4 CPU) 99 โหมดหน่วยความจำแบบคิสระ  $72$ โหมดหน่วยความจำแบบอิสระ (2 CPU)  $75$ โหมดหน่วยความจำแบบอิสระ (4 CPU)  $77$ ลำดับการติดตั้ง DIMM  $70 - 71.102$ การมิเรคร์หน่วยความจำ 85 การมิเรอร์หน่วยความจำ (2 CPU) 89 การมิเรคร์หน่วยความจำ (4 CPU)  $Q<sub>1</sub>$ การสแปร์หน่วยความจำ  $Q<sub>5</sub>$ 

โหมดหน่วยความจำแบบไม่มิเรอร์  $72$ โหมดหน่วยความจำแบบไม่มีการมิเรอร์ (2 CPU) 75 โหมดหน่วยความจำแบบไม่มีการมิเรอร์ (4 CPU)  $77$ โหมดหน่วยความจำแบบอิสระ  $72$ โหมดหน่วยความจำแบบอิสระ (2 CPU) 75 โหมดหน่วยความจำแบบอิสระ (4 CPU)  $77$ Sparing หน่วยความจำ (2 CPU) 98 Sparing หน่วยความจำ (4 CPU) 99 ลำดับการติดตั้ง DRAM DIMM  $70 - 71$ 

#### h

เว็บเพจการสนับสนุนที่ปรับแต่งเอง 187

#### ส

สลักปลดล็อคตู้แร็ค 20, 23 สลักปลดล็อคแผงข้อมูลของตัวดำเนินการ 20 ส่วนประกอบตัวครอบพัดลม ถคด 126 ส่วนยึดบนแบ็คเพลน M.2 การปรับ 141 สาย การเชื่อมต่อและการเดินสายไปยังเซิร์ฟเวอร์ 42 ลายไฟ  $64$ ลำรองข้อมูลการกำหนดค่าเซิร์ฟเวอร์ 175

#### ห

หน่วยความจำ  $103 - 104$ , 167 หมายเลขโทรศัพท์ 190 หมายเลขโทรศัพท์ของการบริการและการสนับสนุนด้าน ฑคฟต์แวร์ 190 หมายเลขโทรศัพท์ของผู้ให้บริการและการสนับสนุนด้าน ฮาร์ดแวร์ 190 หมายเลขระบบ ปู่ม

ด้านหลัง 33  $M$  IFD ด้านหลัง 33 LED ด้านหลัง 29 โหมดหน่วยความจำ 113.115 โหมดหน่วยความจำแบบไม่มิเรคร์ ลำดับการติดตั้ง DIMM  $72$ ลำดับการติดตั้ง DIMM (2 CPU) 75 ลำดับการติดตั้ง DIMM (4 CPU)  $77$ โหมดหน่วยความจำแบบอิสระ 72 ลำดับการติดตั้งโมดูลหน่วยความจำ 72 ลำดับการติดตั้งโมดูลหน่วยความจำ (2 CPU) 75 ลำดับการติดตั้งโมดูลหน่วยความจำ (4 CPU)  $77$ ลำดับการติดตั้ง DIMM 72 ลำดับการติดตั้ง DIMM (2 CPU) 75 ลำดับการติดตั้ง DIMM (4 CPU) 77 โหมดหน่วยความจำผสม 117, 119 โหมด App Direct 106, 109

#### อ

อะแดปเตอร์ LOM ติดตั้ง  $140$ อะแดปเตอร์ PCIe ช่องเสียบ  $29$ อะแดปเตอร์ RAID ข้าต่อ  $40$ คีเทคร์เน็ต ข้าต่อการจัดการระบบ 29 ไฟ LED แสดงสถานะการเชื่อม 29 Lenovo XClarity Controller  $33$ อุปกรณ์ที่ไวต่อไฟฟ้าสถิต การใช้งาน 69 อุปกรณ์, ไวต่อไฟฟ้าสถิต การใช้งาน 69

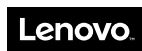

หมายเลขชิ้นส�วน: SP47A24294

Printed in China

(1P) P/N: SP47A24294

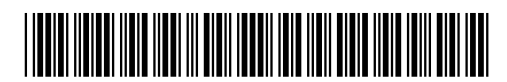